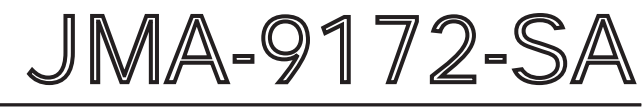

# MARINE RADAR EQUIPMENT

# INSTRUCTION MANUAL

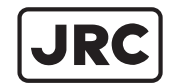

JRC Japan Radio Co., Ltd.

# ◆◆◆ **PRECAUTIONS BEFORE OPERATION** ◆◆◆

### ■ **Cautions for high voltage**

High voltages from hundreds volts to tens of thousands volts are to be applied to the electronic equipment such radio and radar devices. You do not face any danger during normal operation, but sufficient cares are required for maintenance, inspection and adjustment of their internal components. (Maintenance, check-up and adjustment of the inside of the equipment are prohibited except by maintenance specialists.)

High voltages of tens of thousands volts are so dangerous as to bring an instantaneous death from electric shock, but even voltages of hundred volts may sometimes lead to a death from electric shock. To prevent such an accident, make it a rule to turn off the power switch, discharge capacitors with a wire surely earthed on an end make sure that internal parts are no longer charged before you touch any parts inside these devices. At the time, wearing dry cotton gloves ensures you further to prevent such danger. It is also a necessary caution to put one of your hands in the pocket and not to use your both hands at the same time.

It is also important to select a stable foothold always to prevent additional injuries once you were shocked by electricity. If you were injured from electric shock, disinfect the burn sufficiently and get it taken care of promptly.

### ■ What to do in case of electric shock

When finding a victim of electric shock, turn off the power source and earth the circuit immediately.

If it is impossible to turn off the circuit, move the victim away promptly using insulators such as dry wood plate and cloth without touching the victim directly.

In case of electric shock, breathing may stop suddenly if current flows to the respiration center in the brain. If the shock is not so strong, artificial respiration may recover breathing. When shocked by electricity, the victim will come to look very bad with weak pulse or without beating, resulting in unconsciousness and rigidity. In this case, it is necessary to perform an emergency measure immediately.

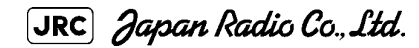

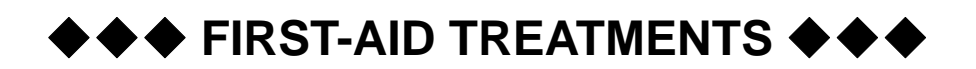

### ☆ **First-aid treatments**

As far as the victim of electric shock is not in dangerous condition, do not move him and practice artificial respiration on him immediately. Once started, it should be continued rhythmically.

- (1) Do not touch the victim confusedly as a result of the accident, but the rescuer may also get an electric shock.
- (2) Turn off the power source calmly and move the victim away quietly from the electric line.
- (3) Call a physician or ambulance immediately or ask someone to call a doctor.
- (4) Lay the victim on this back and loosen his necktie, clothes, belt, etc.
- (5)
- a. Examine the victim's pulse.
- b. Examine his heartbeat bringing your ear close to his heart.
- c. Examine his breathing bringing the back of your hand or your face close to his face.
- d. Check the size of the pupils of his eyes.
- (6) Open the victim's mouth and take out artificial teeth, cigarette or chewing gum if any. Keep his mouth open, stretch his tongue and insert a towel or the like in his mouth to prevent the tongue from suffocating. (If it is hard to open his mouth due to set teeth, open it with a screwdriver and insert a towel in this mouth.)
- (7) Then, wipe his mouth so that foaming mucus does not accumulate inside.

### ☆ **When pulse is beating but breathing has stopped**

(Mouth-to-mouth respiration) Fig 1.

- (1) Tilt the victim's head back as far as this face looks back. (A pillow may be inserted his neck.)
- (2) Push his jaw upward to open his throat wide (to spread his airway).
- (3) Pinch the victim's nostrils and take a deep breath, block his mouth completely with yours and blow into his mouth strongly. Take a deep breath again and blow into his mouth. Continue this 10 to 15 times a minutes (blocking his nostrils).
- (4) Carefully watch that he has recovered his natural breathing and atop practicing artificial respiration.
- (5) If it is difficult to open the victim's mouth, insert a rubber or vinyl tube into one of his nostrils and blow into it blocking the other nostril and his mouth completely.
- (6) When the victim recovers consciousness, he may try to stand up suddenly, but let him lie calmly and serve him with a cup of hot coffee or tea and keep him warm and quiet. (Never give him alcoholic drinks.)

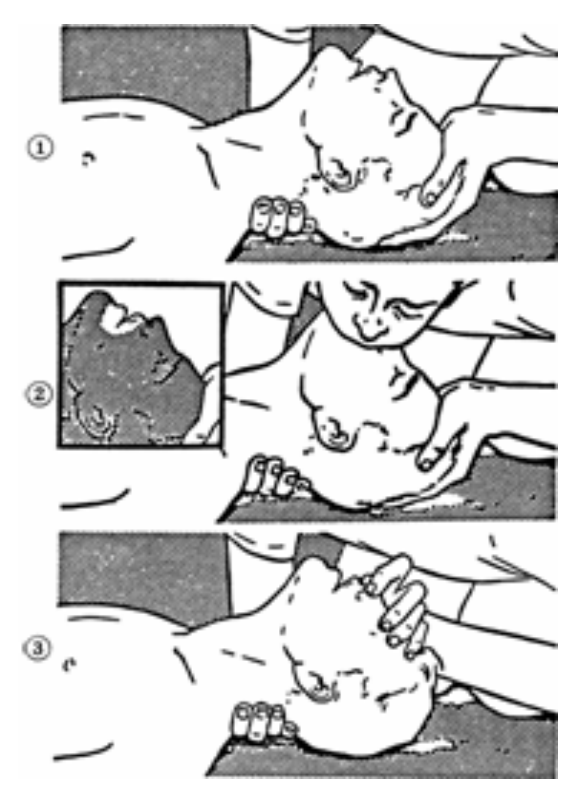

### **Method of mouth-to-mouth respiration by raising hea**

(1)Raise the victim's head. Support his forehead with one of your hand and his neck with the other hand.  $\sqrt{1}$ 

When you tilt his head backward, the victim, in most cases, opens his mouth to the air. This makes mouthto mouth respiration easy.

(2)Cover his mouth as widely as possible with yours and press your cheek against his nose 2

or, pinch his nostrils with your fingers to prevent air from leaking. 3

(3)Blow into his lungs. Continue blowing into his mouth until his breast swells. Blow into his mouth as quickly as possible for the first 10 times.

Fig 1. *Mouth-to mouth respiration*

### ☆ **When both pulse and breathing have stopped**

Perform the (Cardiac massage) Fig 2. and (Mouth-to-mouth respiration) Fig 1.

When no pulse has come not to be felt, his pupils are open and no heartbeat is heard, cardiac arrest is supposed to have occurred and artificial respiration must be performed.

- (1) Place your both hands, one hand on the other, on the lower one third area of his breastbone and compress his breast with your elbows applying your weight on his breast so that it is dented about 2cm (Repeat compressing his breast 50 times or so a minutes). (Cardiac massage)
- (2) In case of one rescuer,

Repeat cardiac massages about 15 times and blow into his mouth 2 times quickly, and repeat this combination.

In case of two rescuers,

One person repeats cardiac massages 15 times while the other person blow into his mouth twice, and they shall repeat this combination. (Perform the cardiac massage and mouth-to-mouth respiration)

(3) Examine his pupils and his pulse sometimes. When the both have returned to normal, stop the artificial respiration, serve him with a cup of hot coffee or tea and keep him warm and calm while watching him carefully. Commit the victim to a medical specialist depending on his condition. (Never give him alcoholic drinks.) To let him recover from the mental shock, it is necessary for persons concerned to understand his situations and the necessary treatment.

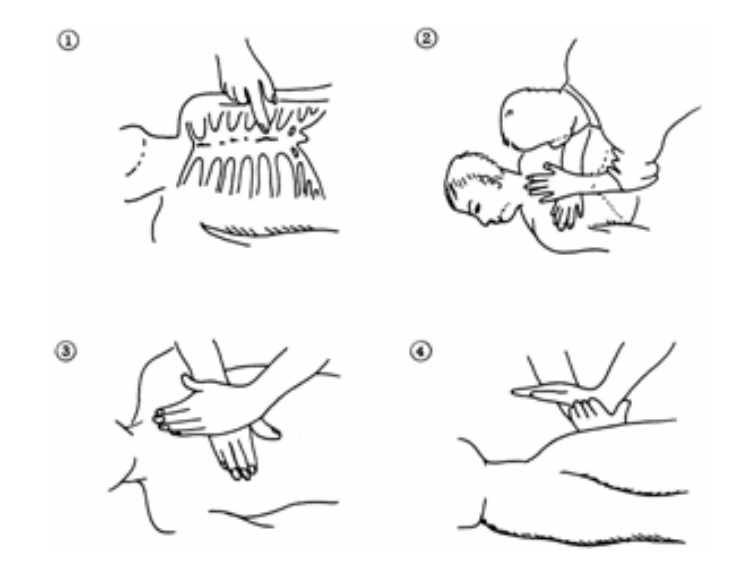

Fig 2. *Cardiac massage*

### **PREFACE**

---------

Thank you very much for purchasing the JRC marine radar equipment, JMA-9172-SA.

This equipment is a marine radar equipment designed to obtain safe operation of marine ships.

This equipment consists of a radar signal transmitter-receiver unit, a LCD display unit and a scanner unit as its main units.

- **•** Before operating the equipment, be sure to read this instruction manual carefully for correct operation.
- **•** Maintain this instruction manual so that operators can refer to it at anytime.

Refer to this manual when any inconvenience or defect occurs.

∷

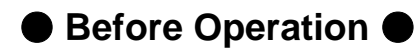

### **Pictorial Indication**

Various pictorial indications are included in this manual and are shown on these equipment so that you can operate them safety and correctly and prevent any danger to you and/or to other persons and any damage to your property during operation. Such indications and their meanings are as follows.

Please understand them before you read this manual:

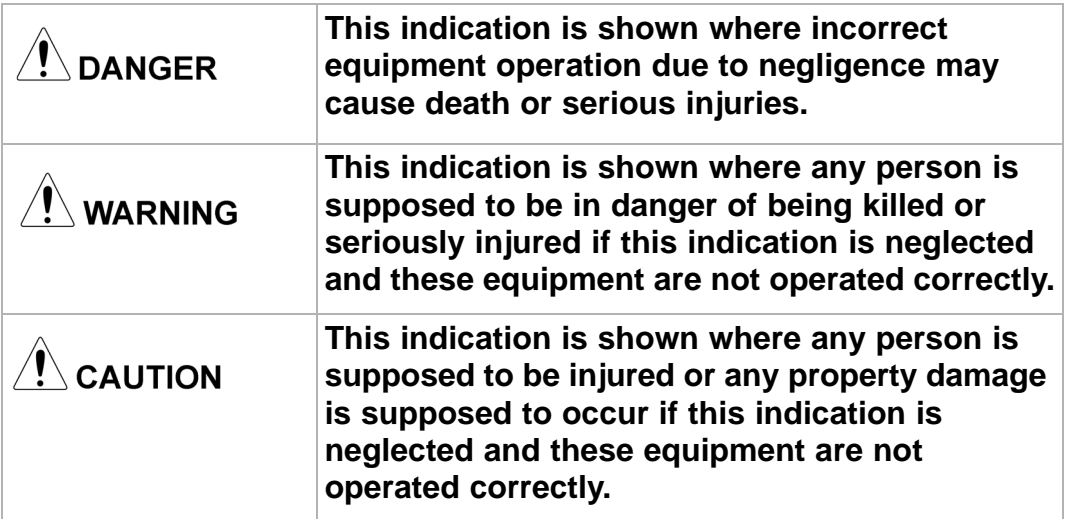

### **Examples of Pictorial Indication**

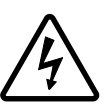

The  $\triangle$  mark represents CAUTION (including DANGER and WARNING).Detailed contents of CAUTION ("Electric Shock" in the example on the left.) is shown in the mark.

Electric Shock

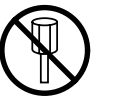

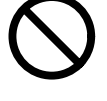

Prohibited

The  $\odot$  mark represents prohibition. Detailed contents of the prohibited action ("Disassembling Prohibited" in the example on the left.) is shown in the mark.

Disassembling Prohibited

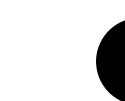

The  $\bullet$  mark represents instruction.

Detailed contents of the instruction ("Disconnect the power plug " in the example on the left.) is shown in the mark.

Disconnect the power plug

Instruction

!

#### **Warning Label**

There is a warning label on the top cover of the equipment.

Do not try to remove, break or modify the label.

# ● PRECAUTIONS ●

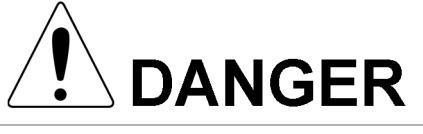

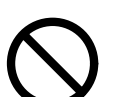

**Never conduct inspection or repair work of equipment components.**

**Inspection or repair work by uncertified personnel may result in fire hazard or electrocution.**

**For inspection and repair work of equipment components, consult with our branch office, branch shop, sales office, or our distributor in your district.**

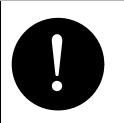

! **When conducting maintenance, make sure to turn the main power off.Failure to comply may result in electrocution.**

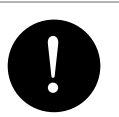

Turn off the main power before cleaning the equipment.<br> **Especially when a rectifier is used, make sure to turn it**<br>
off since voltage is still outputted from the rectifier even **Especially when a rectifier is used, make sure to turn it off since voltage is still outputted from the rectifier even after the indicator and the radar are turned off. Failure to comply may result in equipment failure, or death or serious injury due to electric shock.**

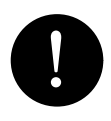

When conducting maintenance work on the scanner,<br>make sure to turn its main power off.Failure to compl<br>may result in electrocution or injuries **make sure to turn its main power off.Failure to comply may result in electrocution or injuries.**

# **DANGER**

**Make sure to turn off the scanner safety switch. Failure to comply may result in injuries caused by physical contact with the rotating scanner comply may result in injuries caused by physical contact with the rotating scanner.**

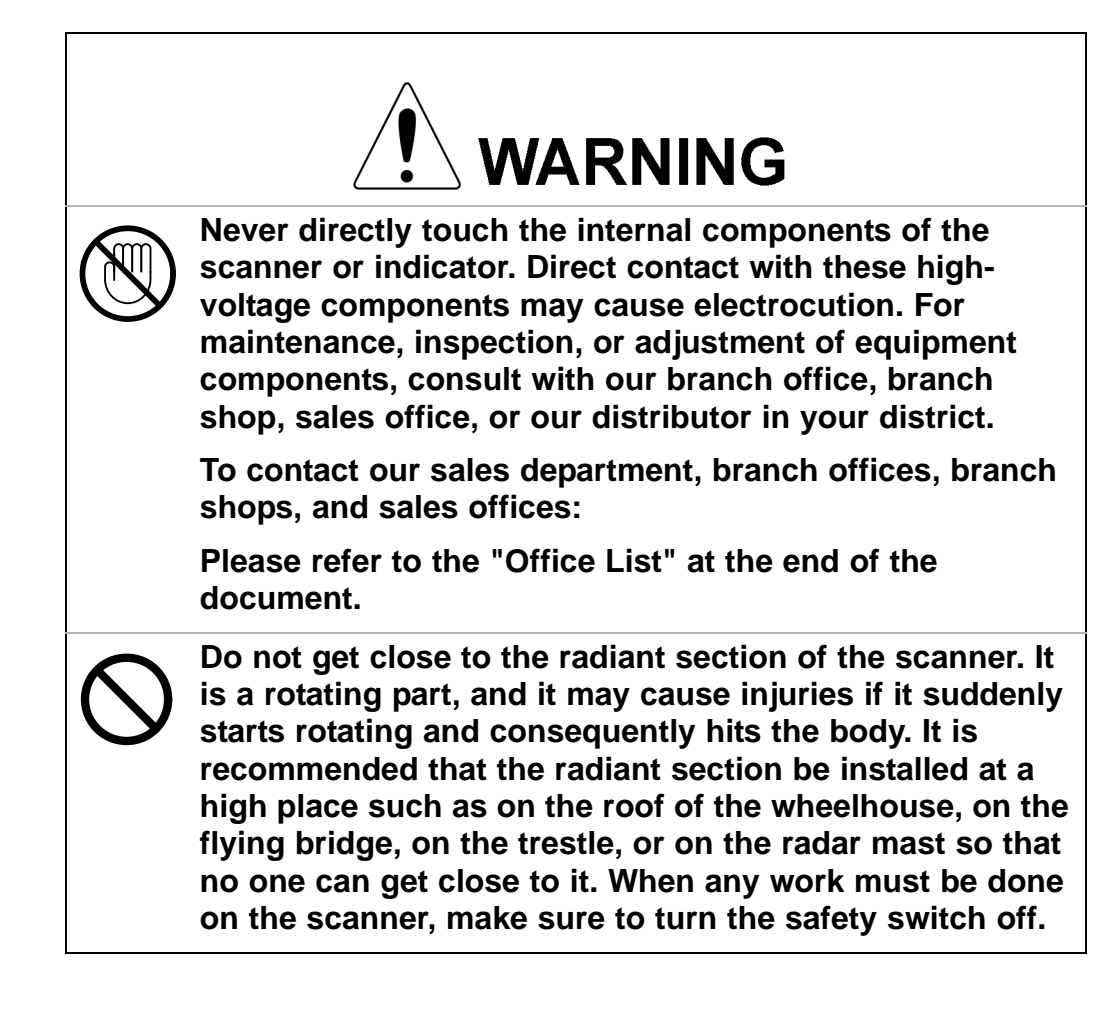

# **WARNING**

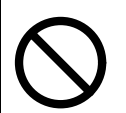

**Microwave radiation level:**

**Keep away from a scanner when it is transmitting.** 

**The high level of microwave is radiated from the front face of the scanner specified below. The microwave exposure at close range could result in injuries (especially of the eyes).**

 **Microwave radiation level** 

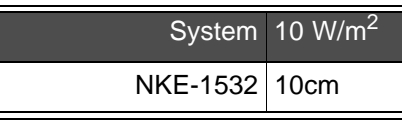

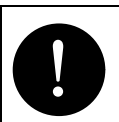

! **Make sure to install the scanner at a place higher than human height.**

**Direct exposure to electromagnetic waves at close range will have adverse effects on the human body.**

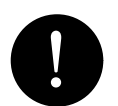

! **Direct exposure to electromagnetic waves at close range will have adverse effects on the human body. When it is necessary to get close to the scanner for maintenance or inspection purposes, make sure to turn the indicator power switch to "OFF" or "STBY."**

**Direct exposure to electromagnetic waves at close range will have adverse effects on the human body.**

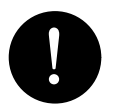

When conducting maintenance work, make sure to turn<br>off the power so that the power supply to the equipment<br>is completely cut off **off the power so that the power supply to the equipment is completely cut off.**

**Some equipment components can carry electrical current even after the power switch is turned off, and conducting maintenance work without unplugging the power connector may result in electrocution, equipment failure, or accidents.**

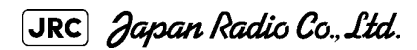

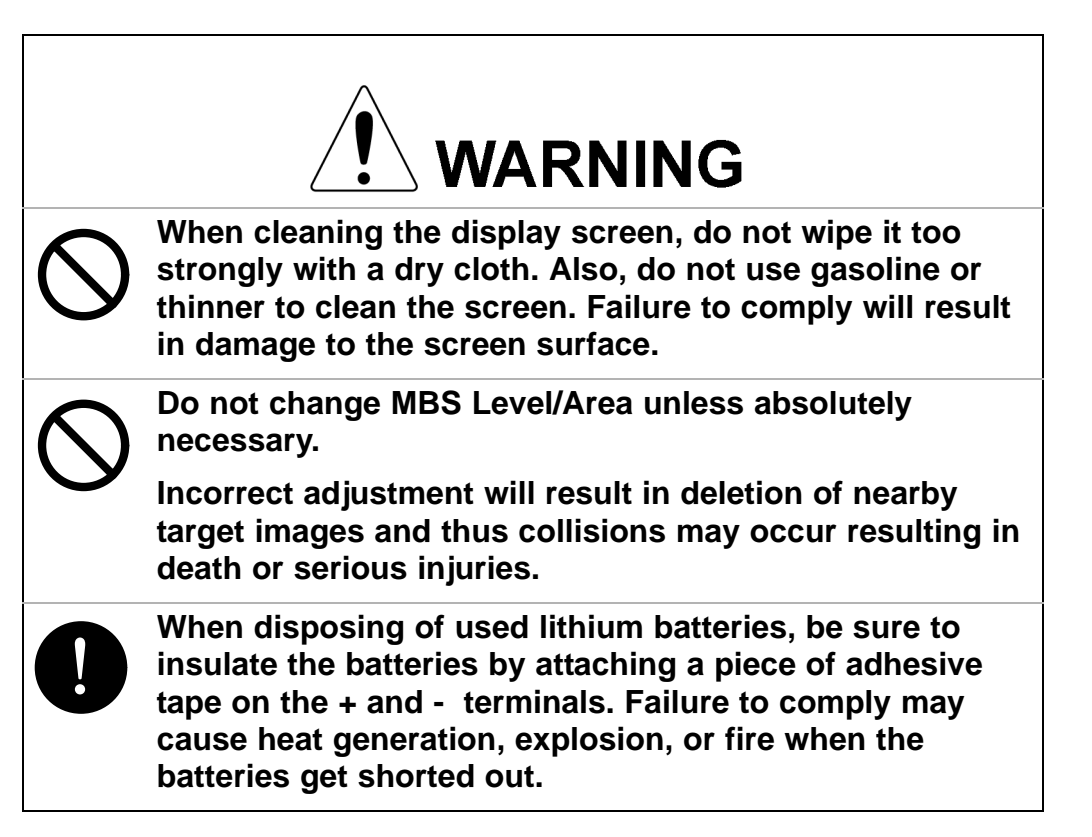

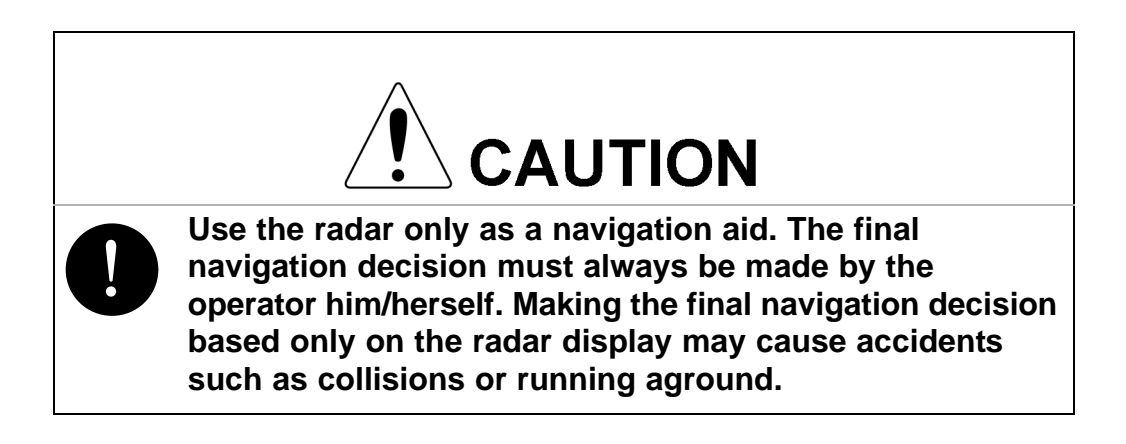

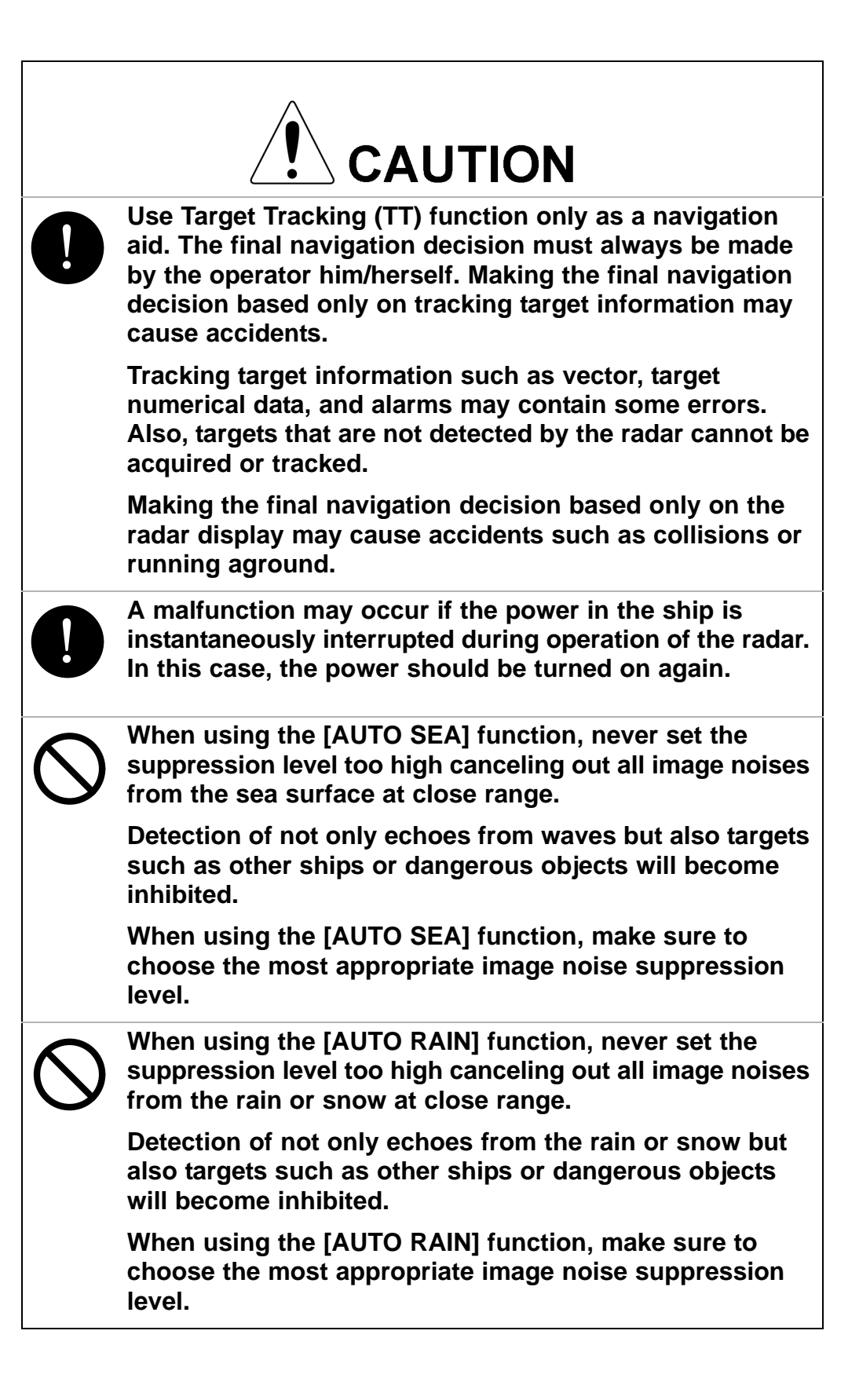

JRC Japan Radio Co., Ltd.

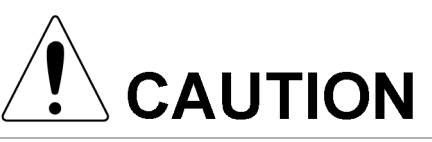

When setting a guard zone, make sure to properly adjust<br>gain, sea-surface reflection suppression level, and rain/<br>snow reflection suppression level so that the optimal **gain, sea-surface reflection suppression level, and rain/ snow reflection suppression level so that the optimal target images are always on the radar screen. The guard zone alarm will not be activated for targets undetected by the radar, and it may result in accidents such as collisions.**

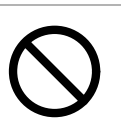

**The simulation function is used exclusively for deciding whether or not target tracking is properly operating. Therefore, never use this function unless you wish to check target tracking operations.**

**Note especially that, if this function is used during actual navigation, simulated targets are displayed and may become confused with other actual targets. Therefore, never use this function during actual navigation.**

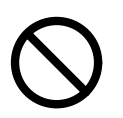

**Optimal values have been set for VD LEVEL and CONSTANT; therefore, never change their values unless absolutely necessary. Failure to comply may result in accidents that would lower target tracking performance.**

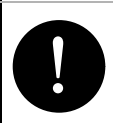

**Make sure to shut off the main power before replacing parts. Failure to comply may result in electrocution or equipment failure parts. Failure to comply may result in electrocution or equipment failure.**

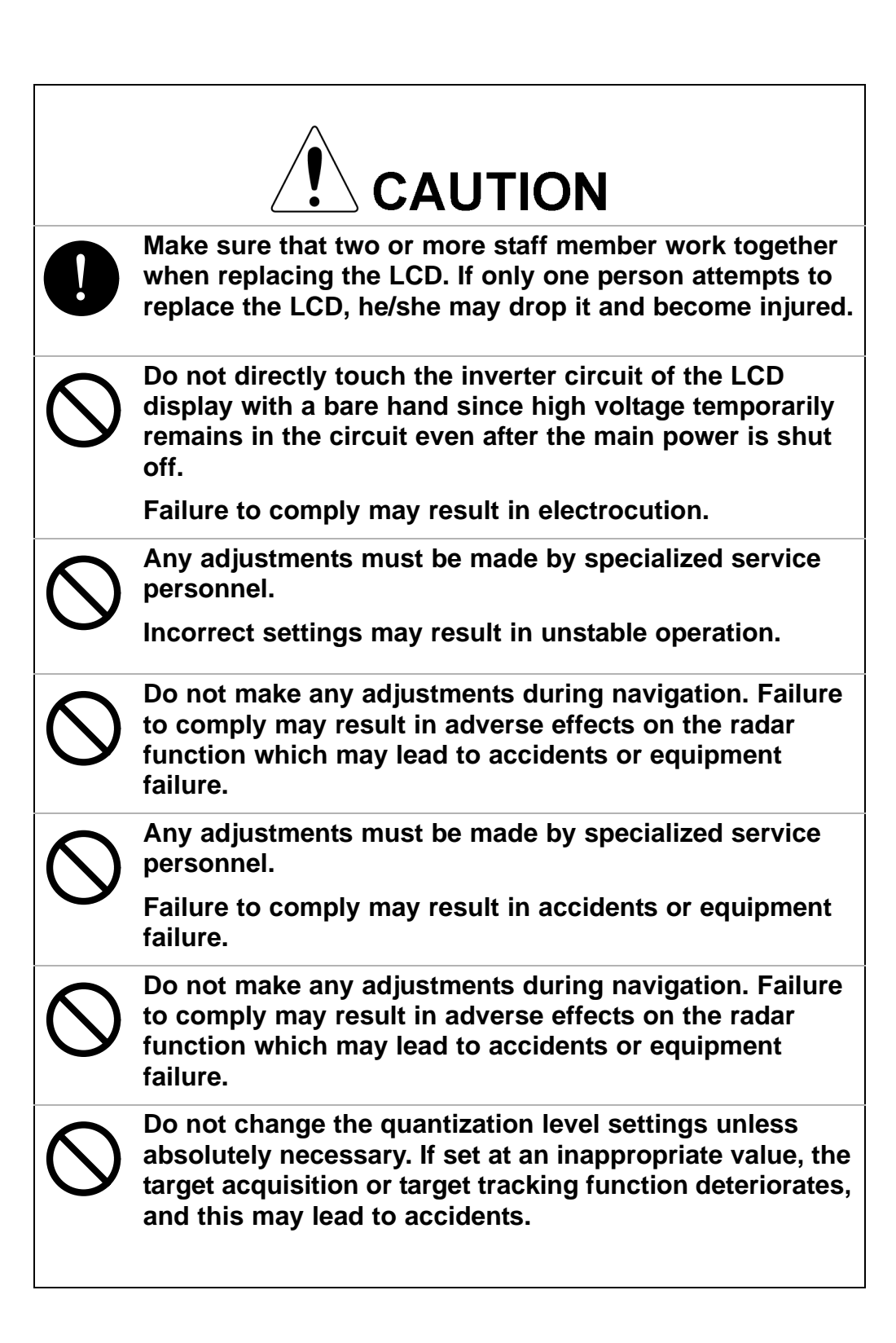

. . . . . . . . . .

# **The Mounting Point of the Warning Label**

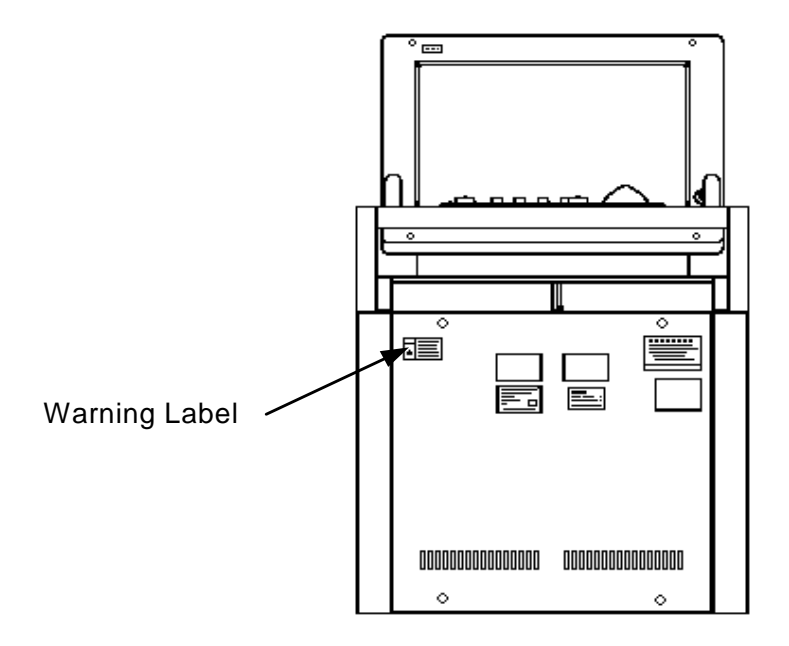

NCD-9170 Display Unit

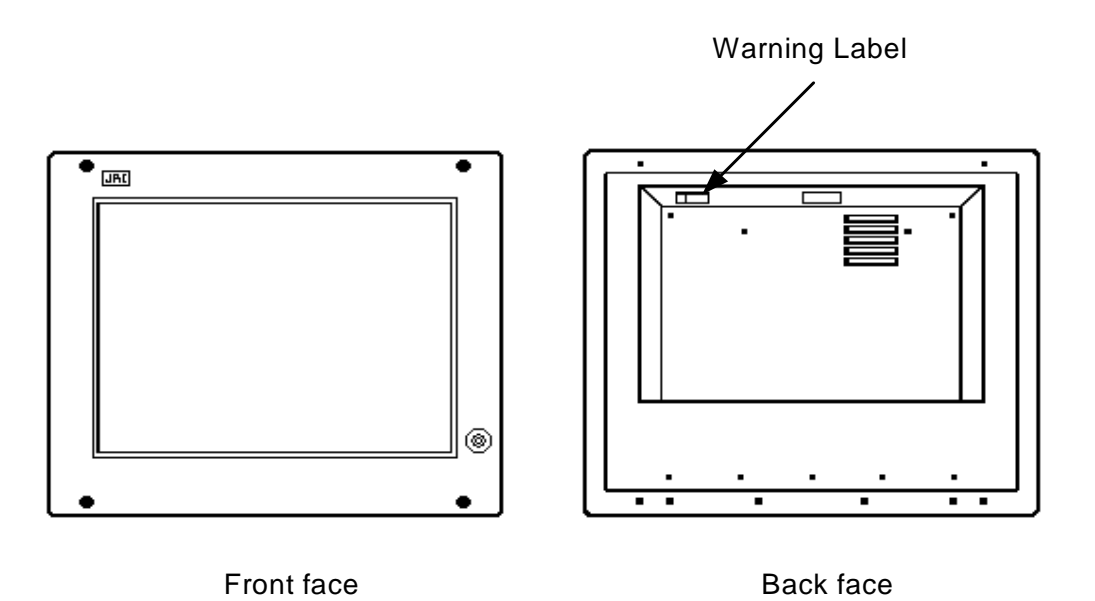

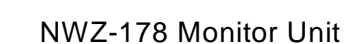

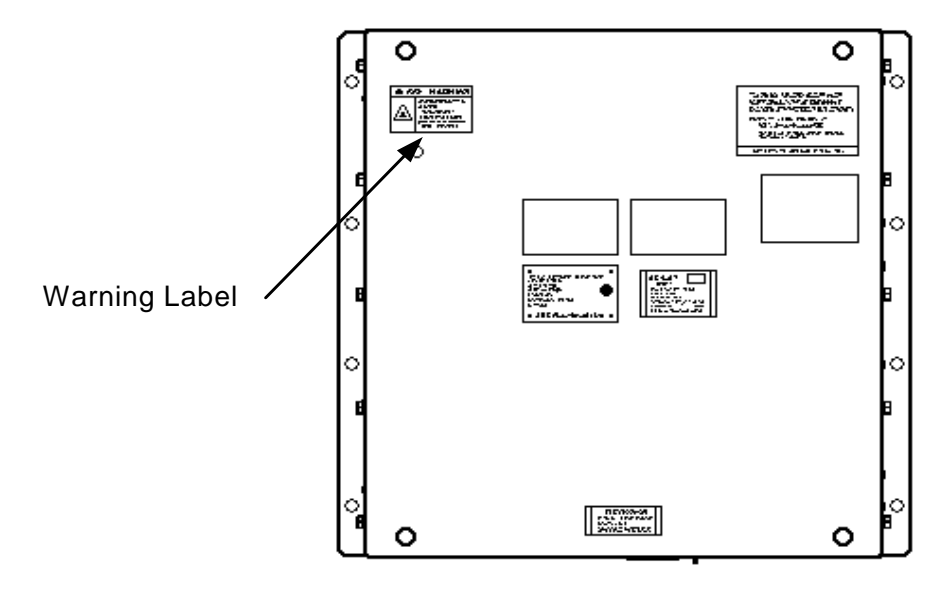

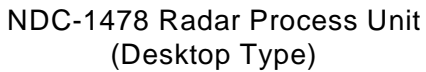

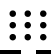

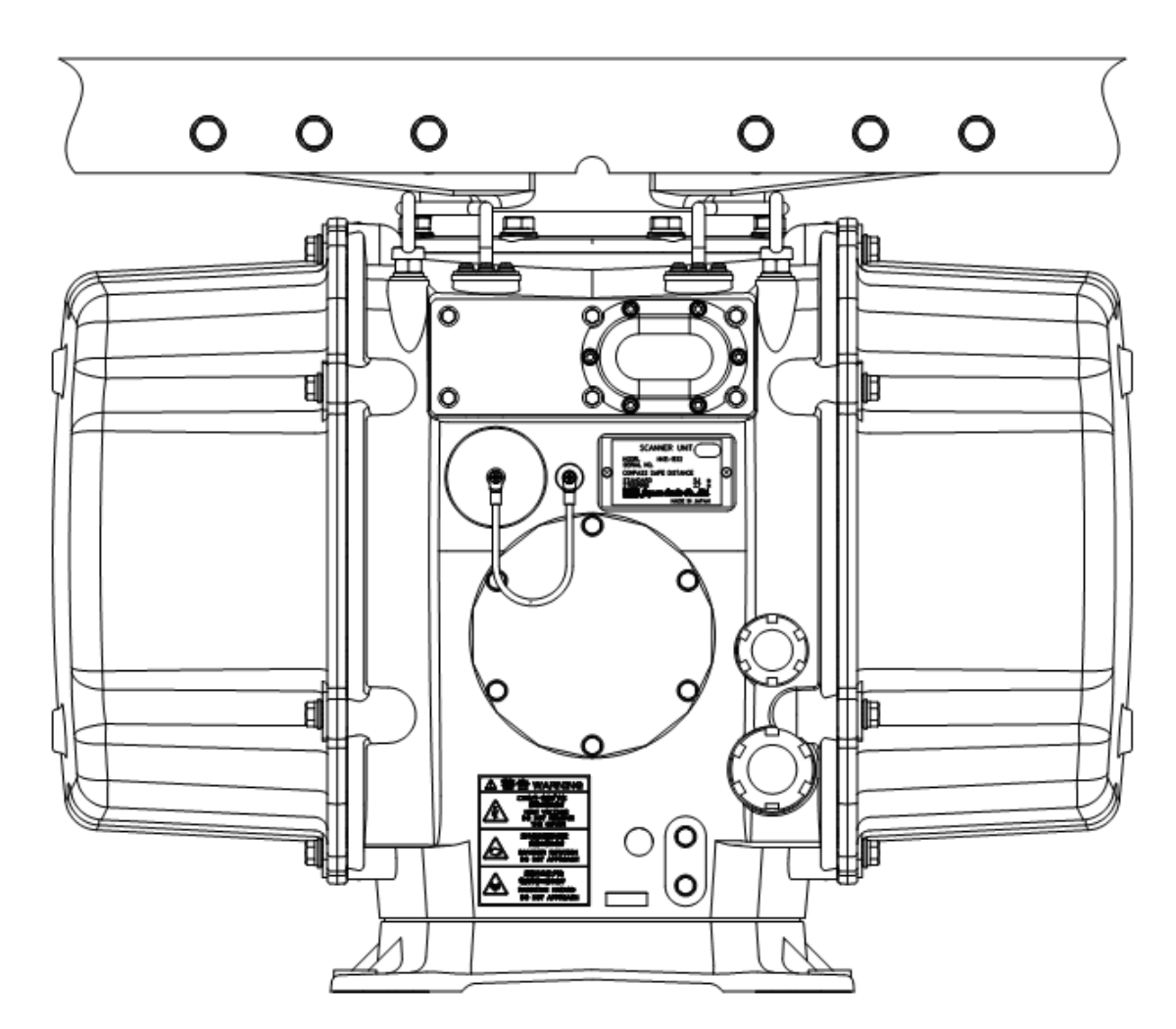

NKE-1532 Scanner Unit

# **EQUIPMENT APPEARANCE**

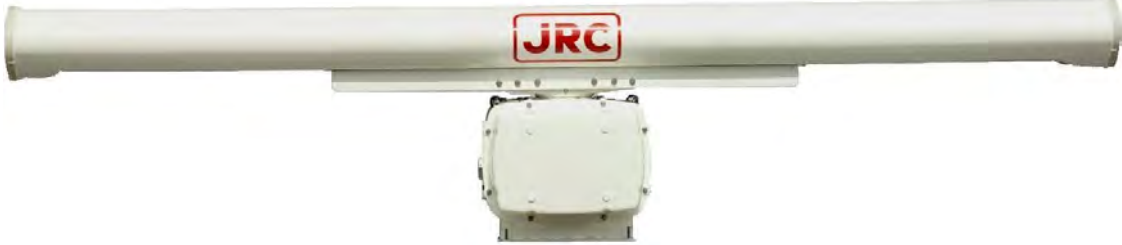

Scanner Unit Type NKE-1532 (12 feet)

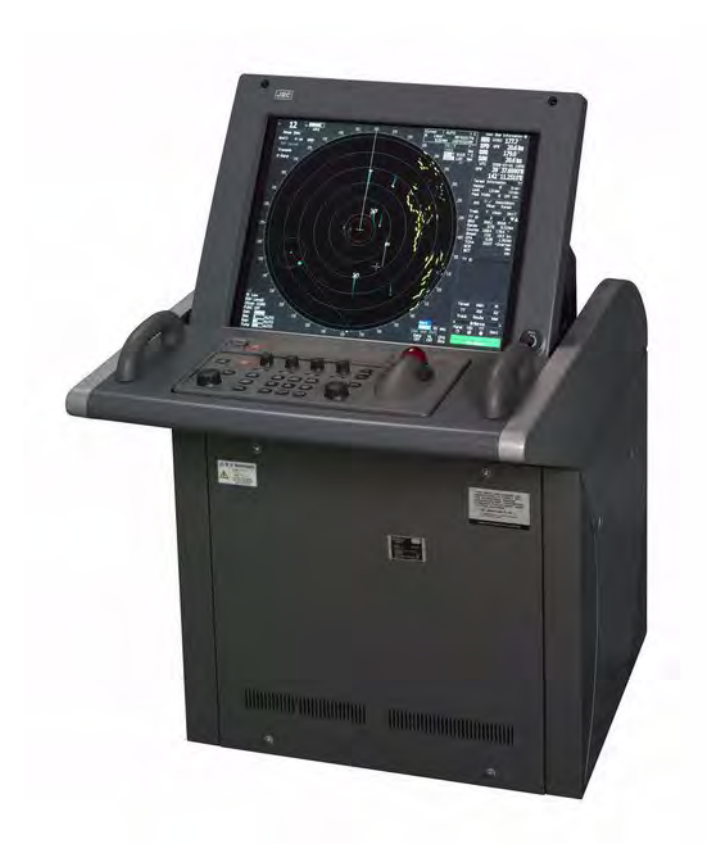

Display Unit Type NCD-9170 (Stand alone type)

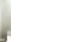

 $\vdots$ 

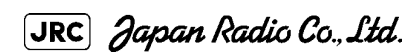

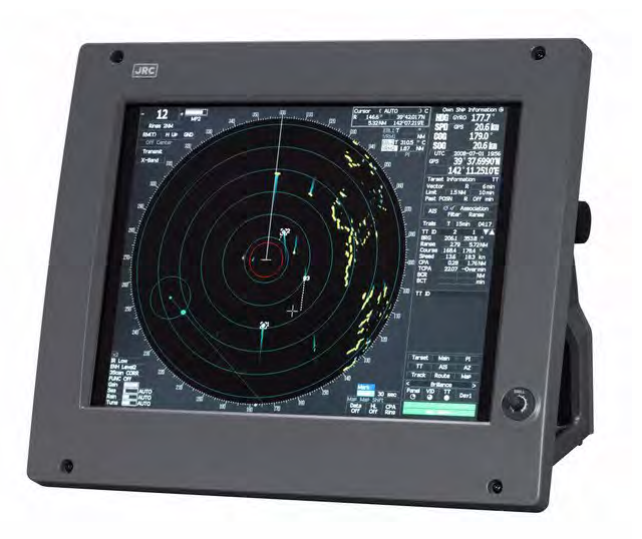

Monitor Unit Type NWZ-178 (Desktop type)

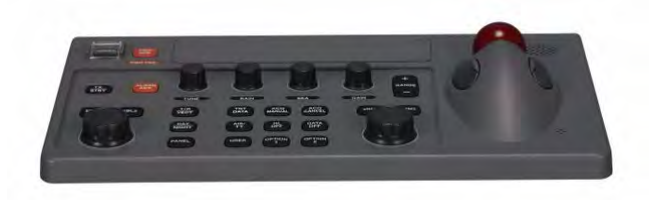

Operation Unit Type NCE-5322 (Desktop type)

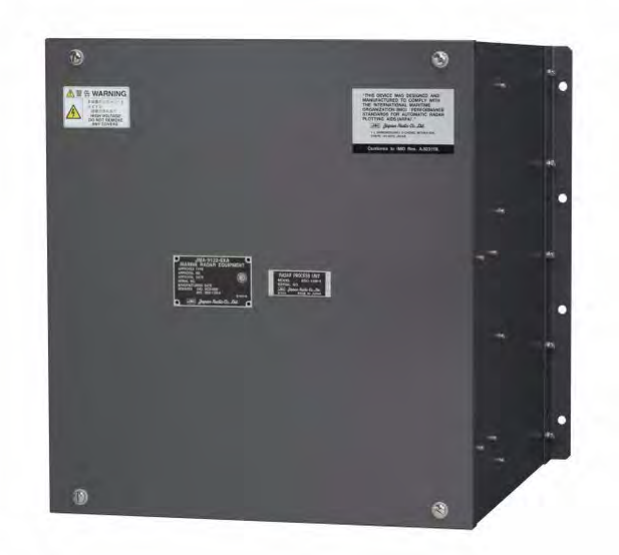

Radar Process Unit Type NDC-1478 (Desktop type) **DISPLAY UNIT TYPE NCD-9170T (DESKTOP TYPE)**

# **GLOSSARY**

. . . . . . . . . .

This section describes the main terms used for this equipment and general related maritime terms.

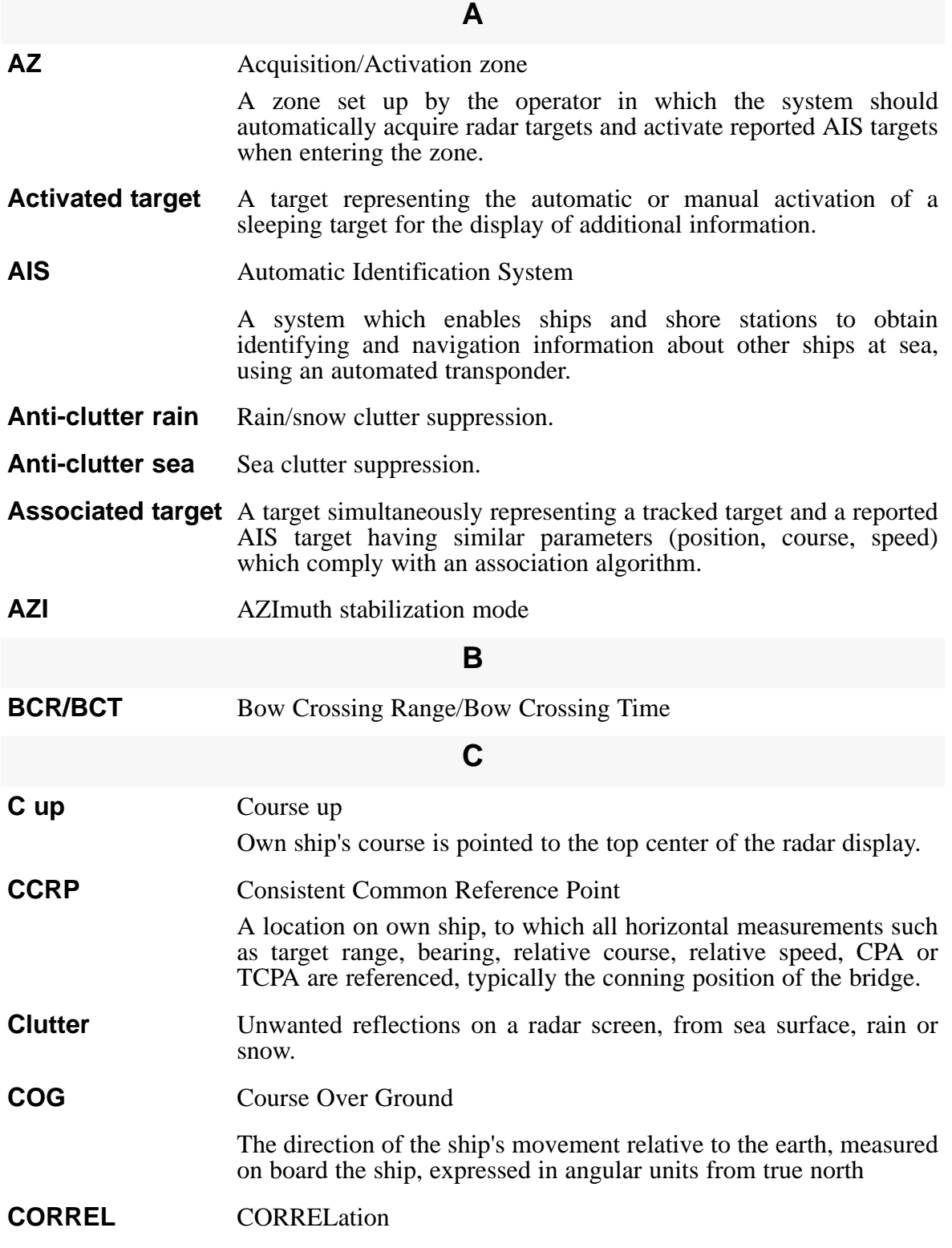

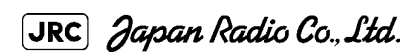

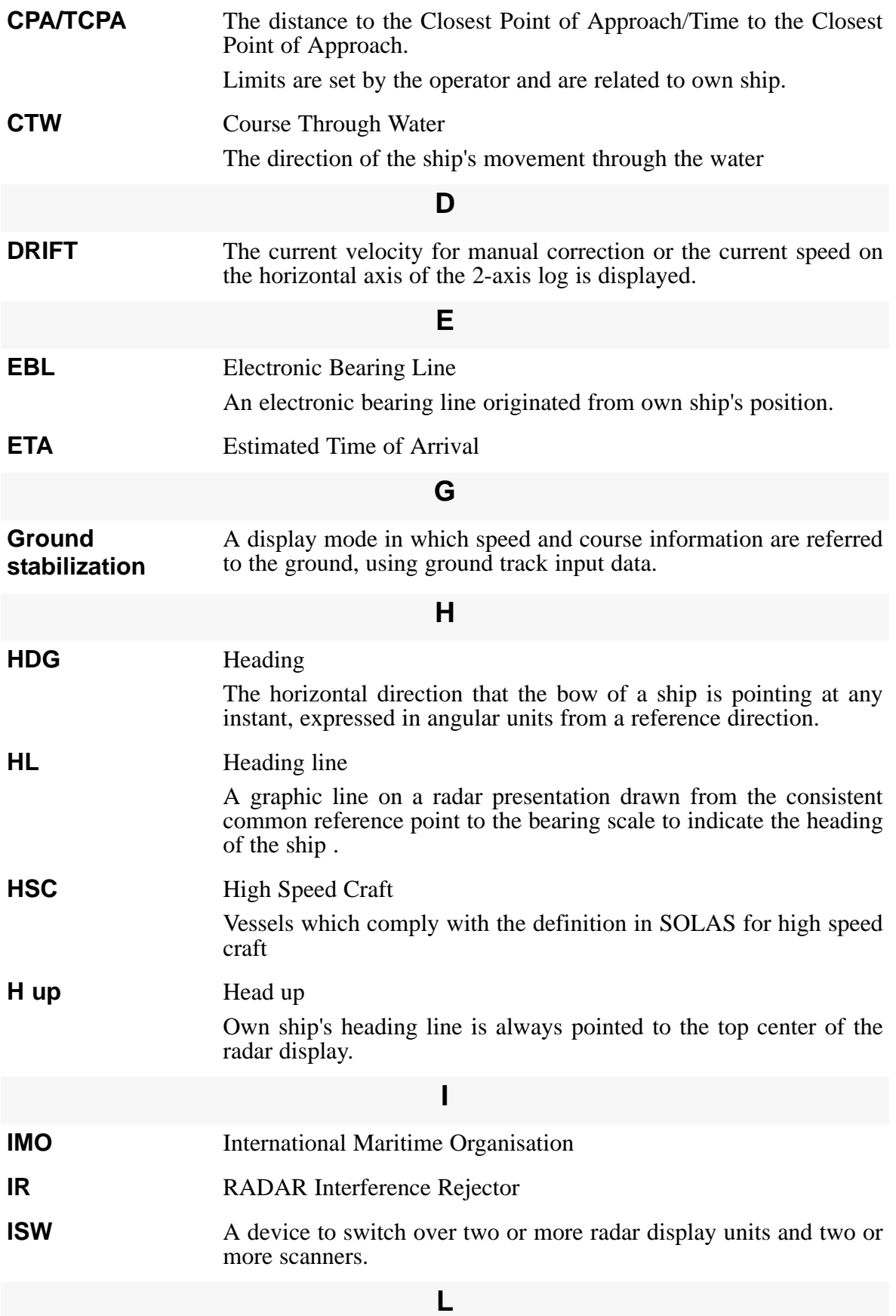

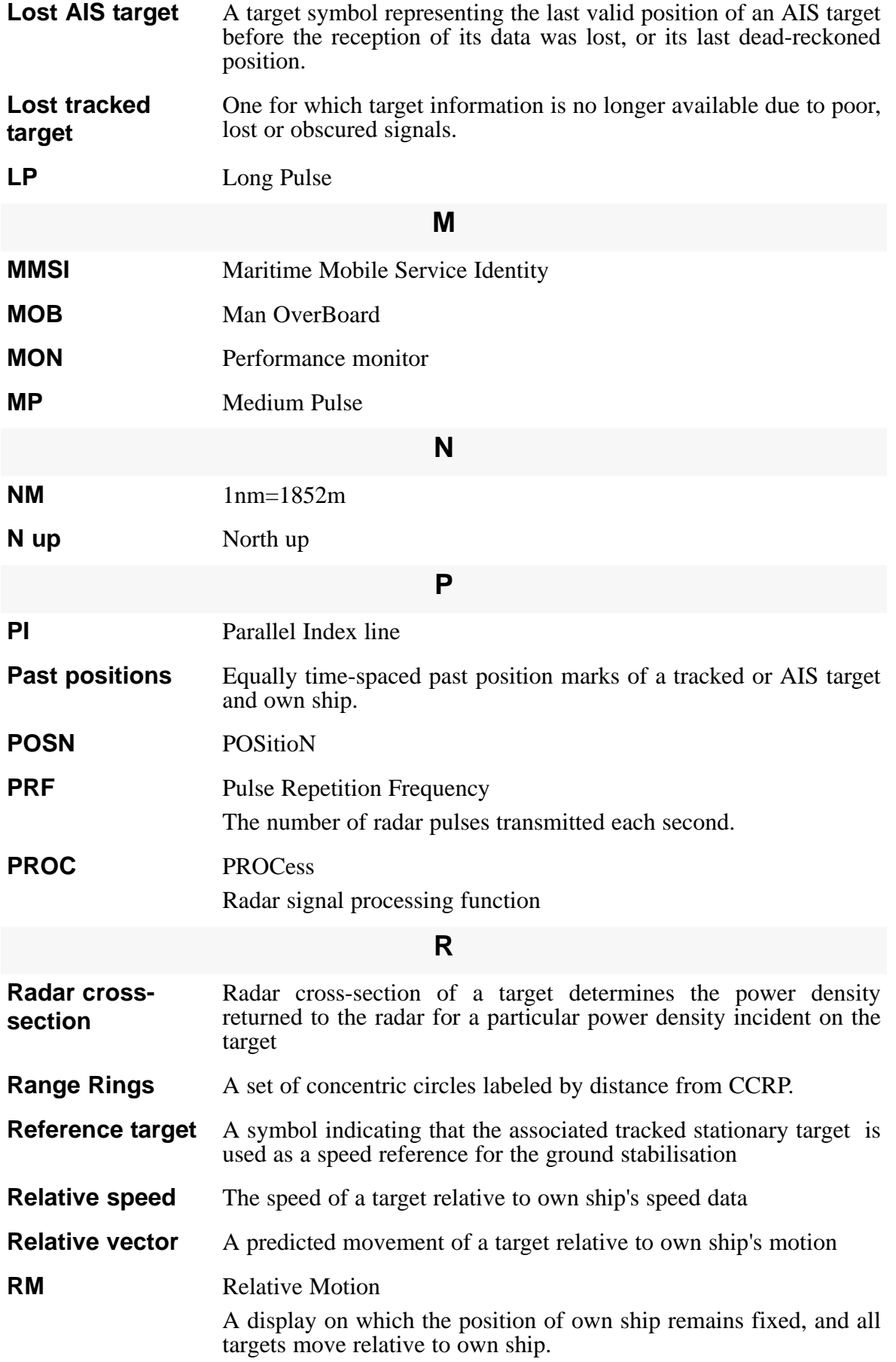

. . . . . . .

. . .

. . .

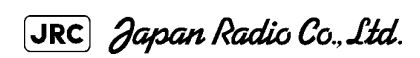

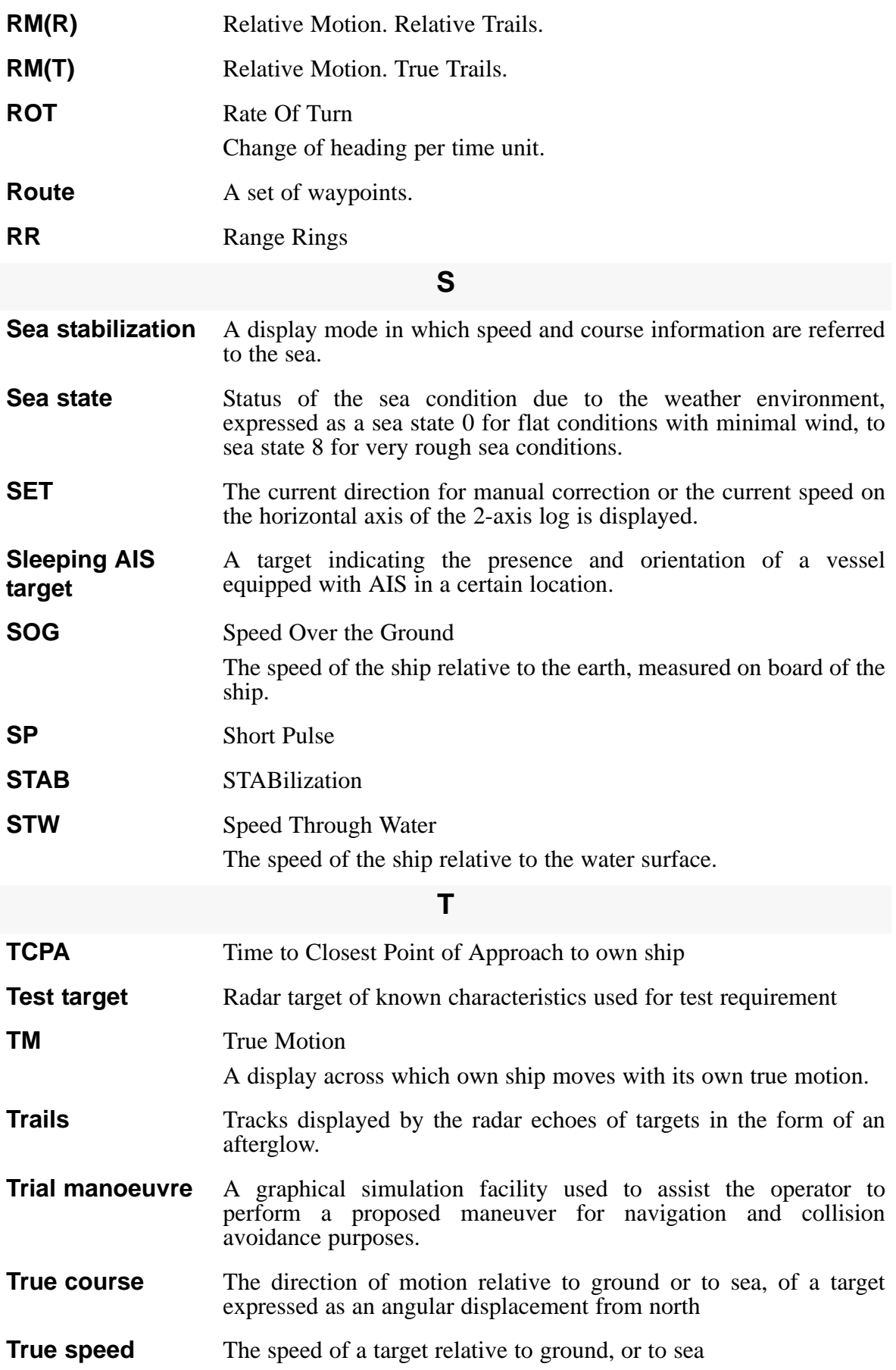

. . . . .

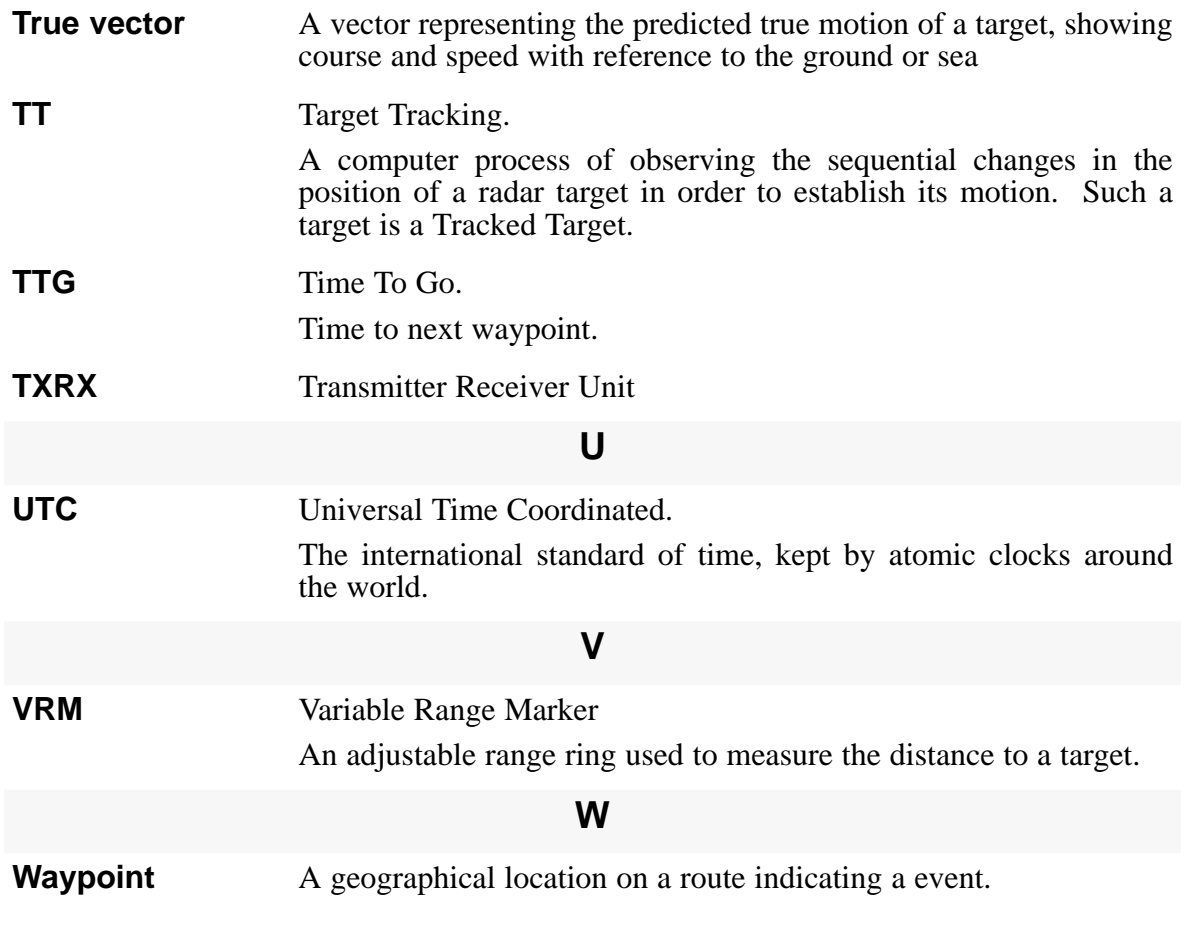

------

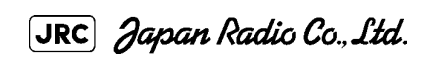

### JRC Japan Radio Co., Ltd.

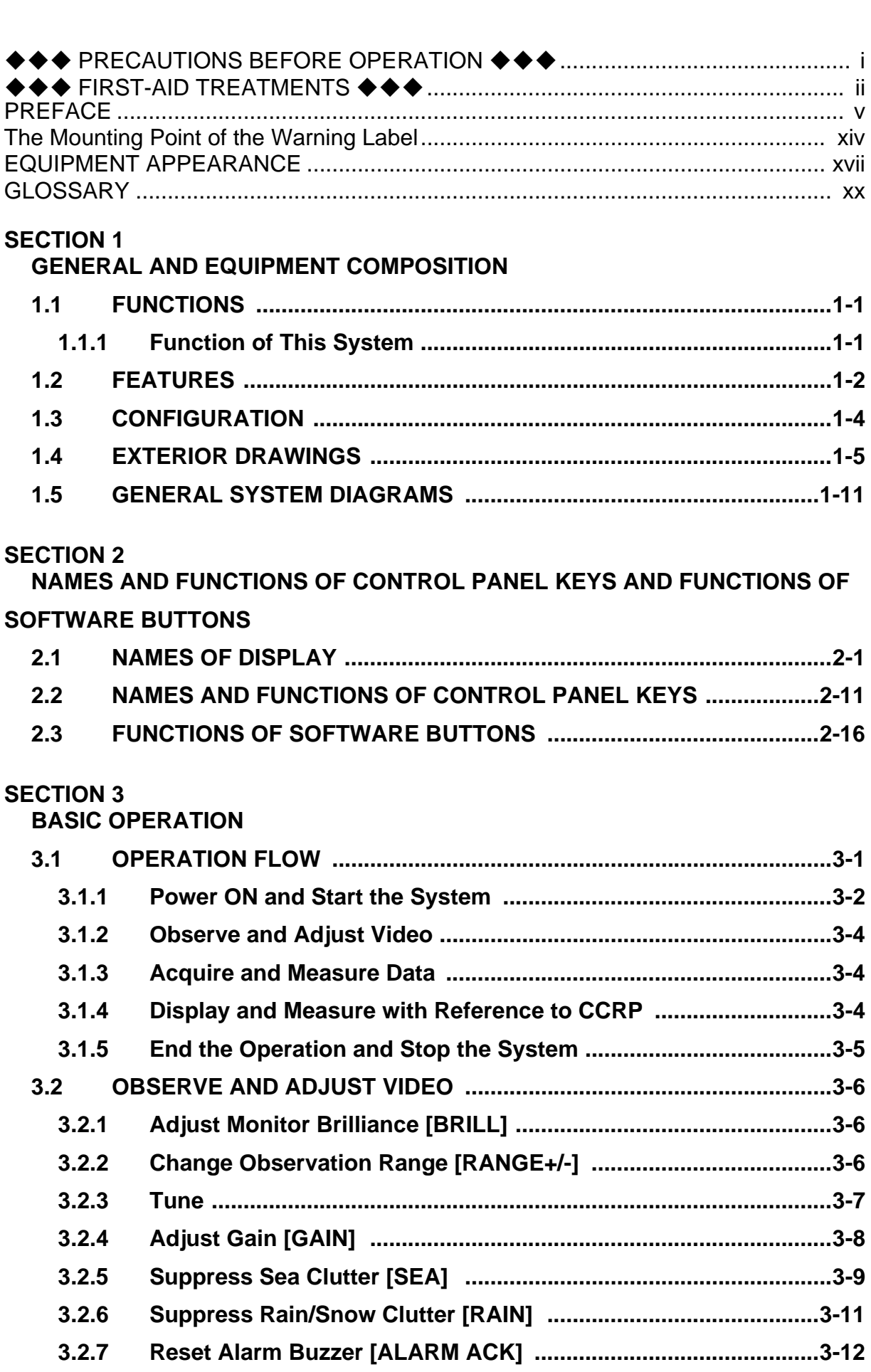

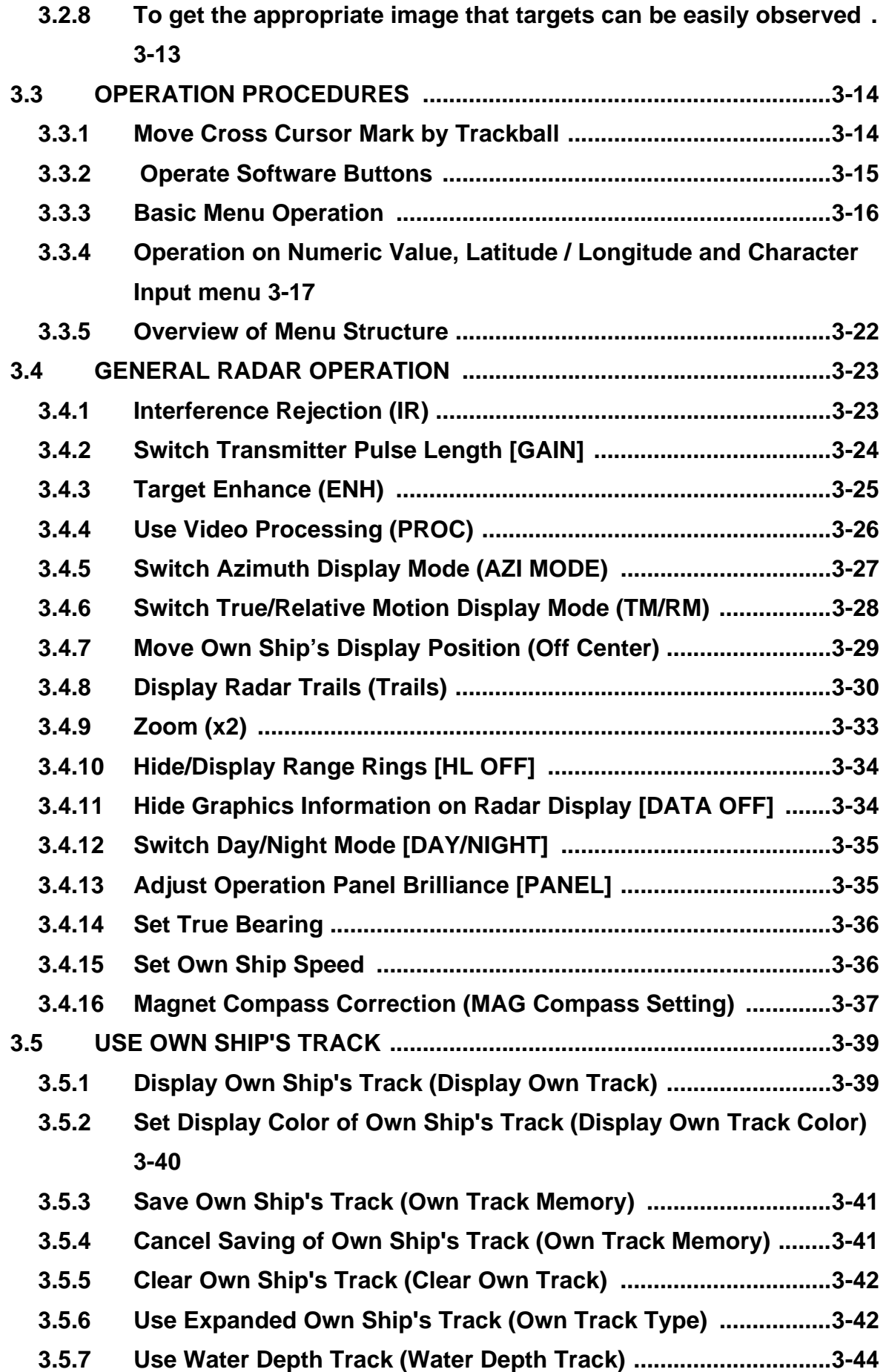

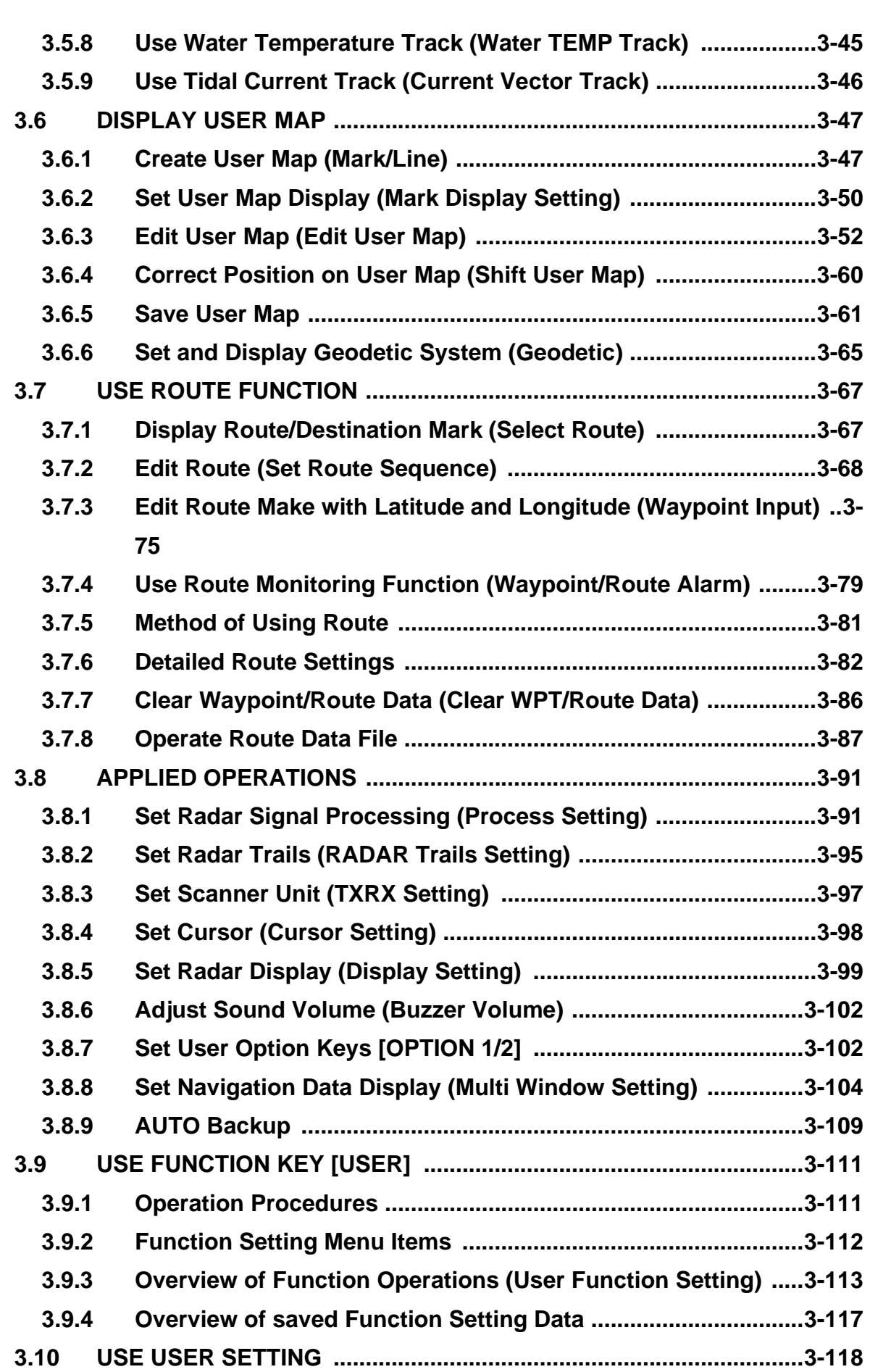

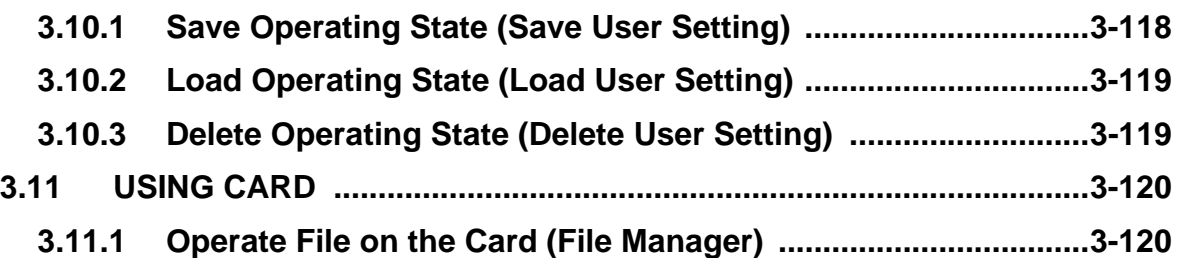

### **SECTION 4**

### **MEASUREMENT OF RANGE AND BEARING**

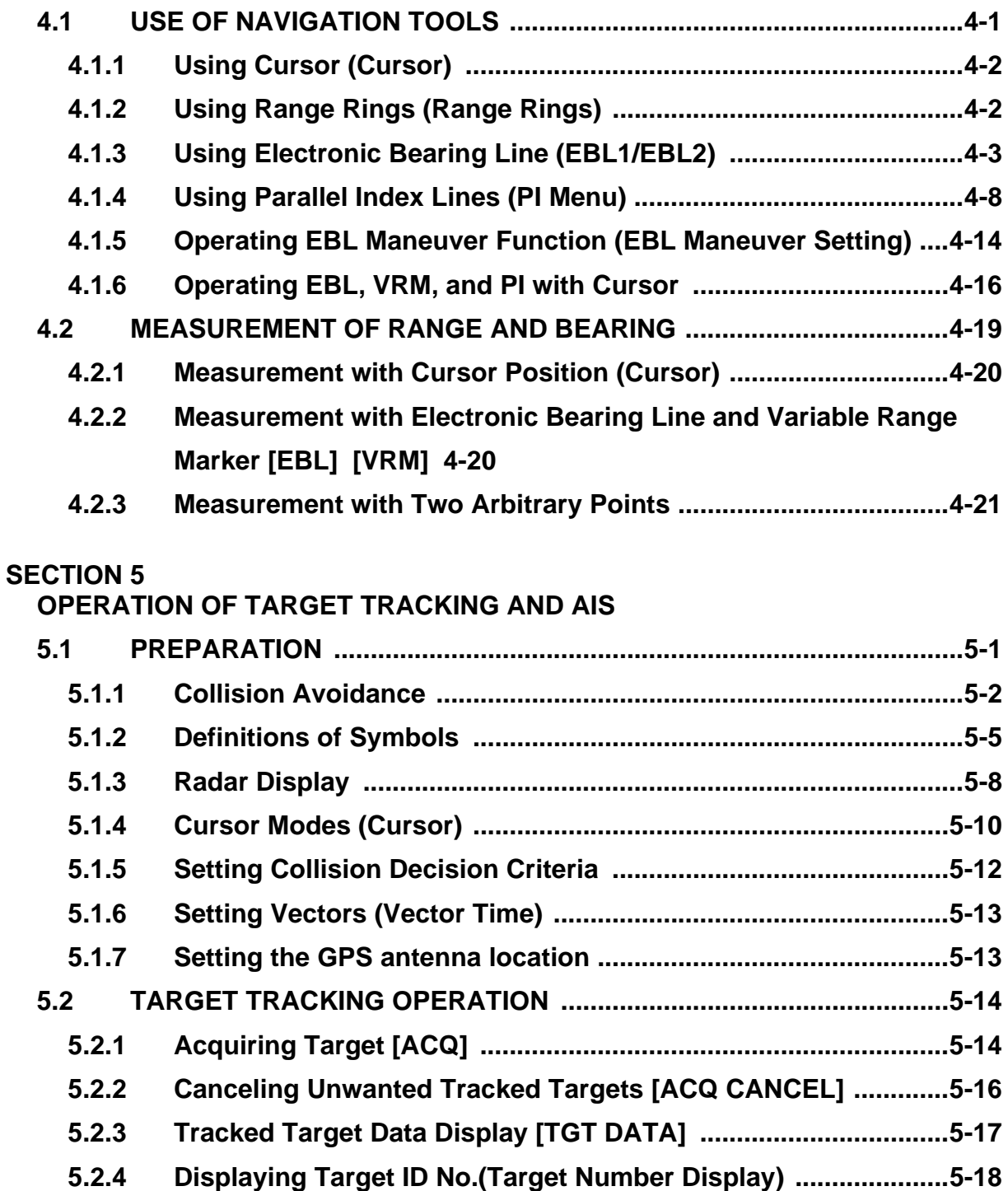

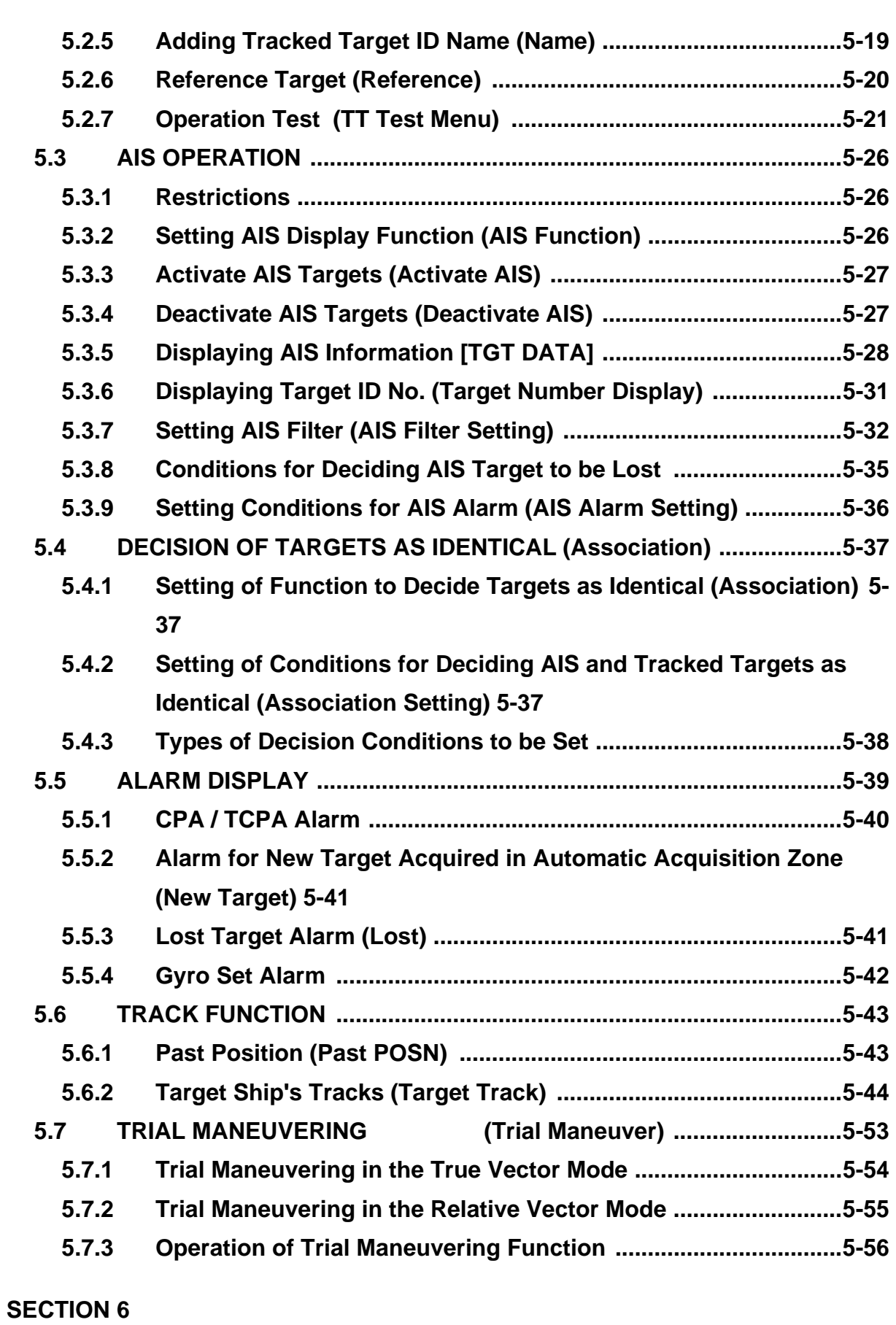

### **TRUE AND FALSE ECHOES ON DISPLAY**

**6.1 RADAR WAVE WITH THE HORIZON ...................................................6-1**

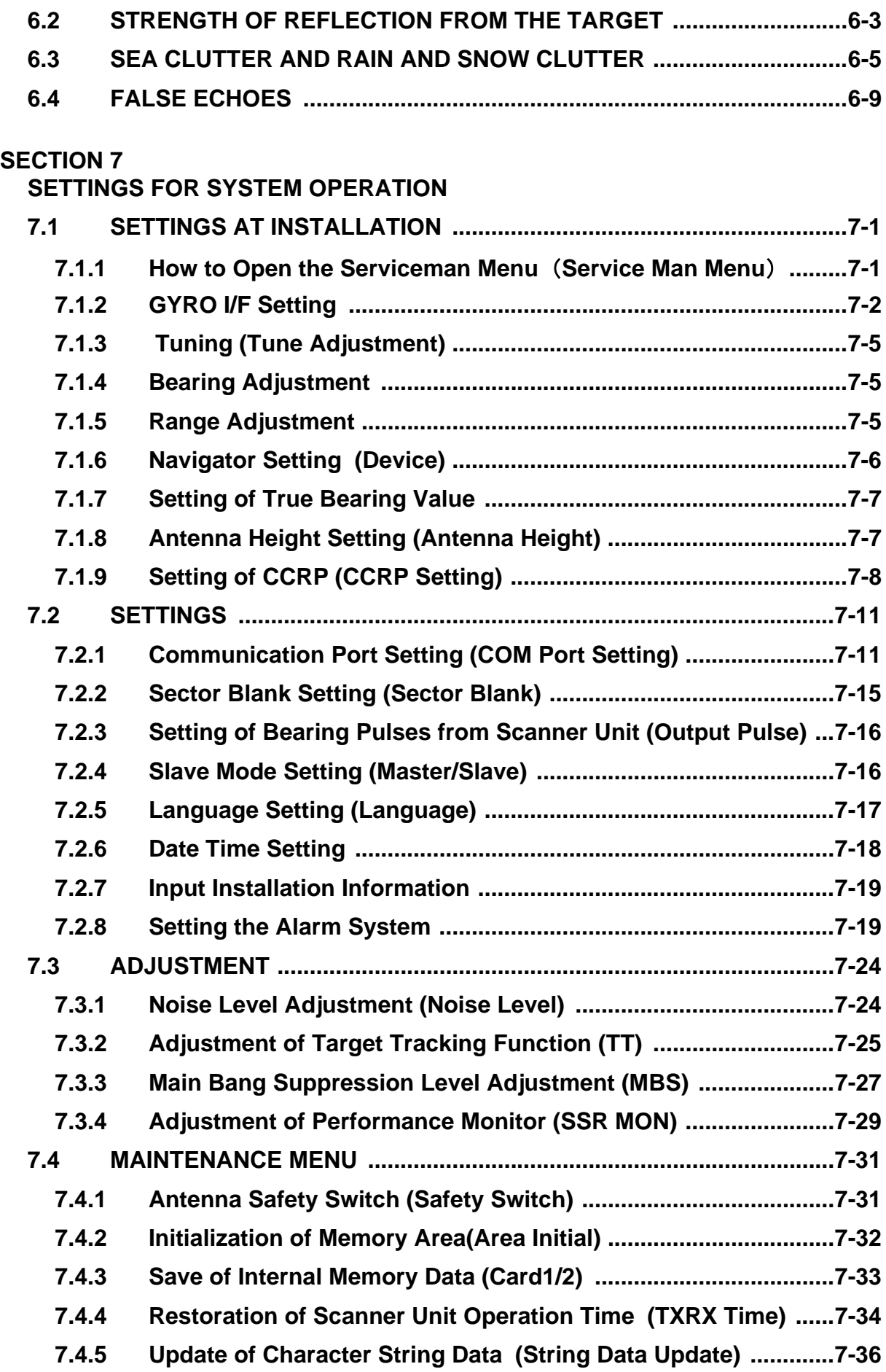

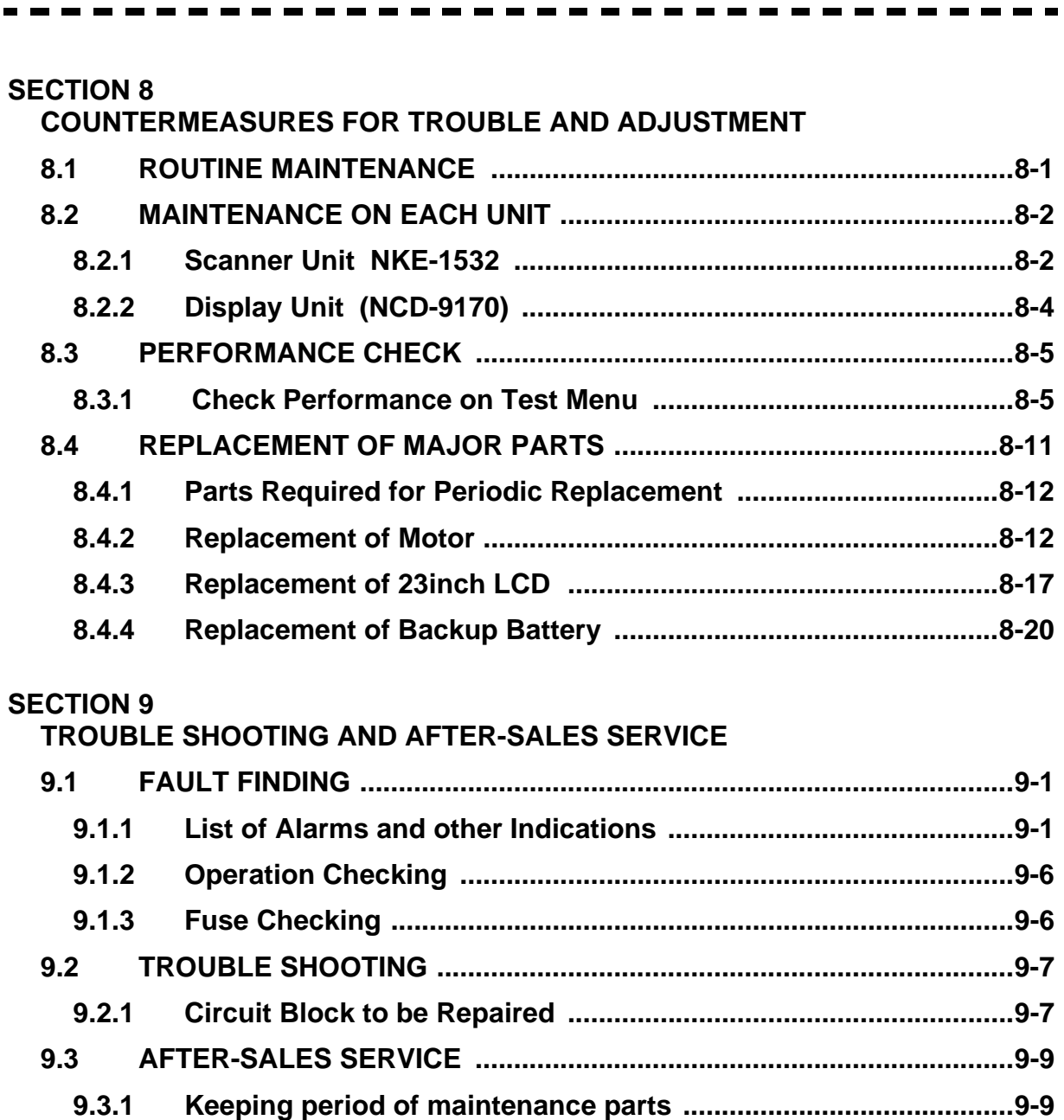

### **9.3.2 When you Request for Repair ........................................................9-9 9.3.3 Recommended Maintenance ..........................................................9-9**

### **SECTION 10**

**DISPOSAL**

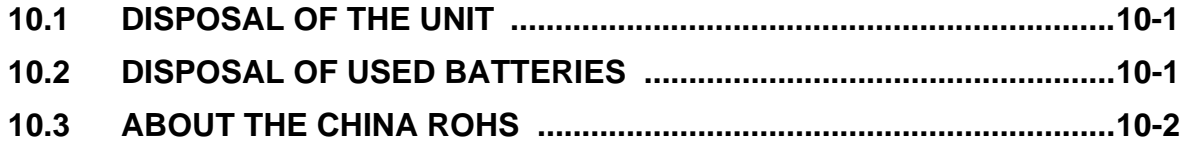

### **SECTION 11**

### **SPECIFICATION**

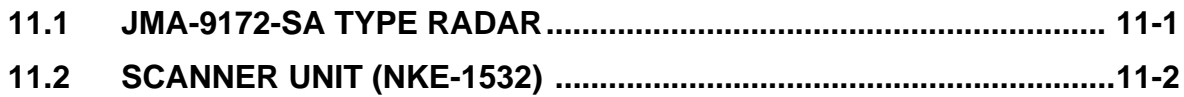

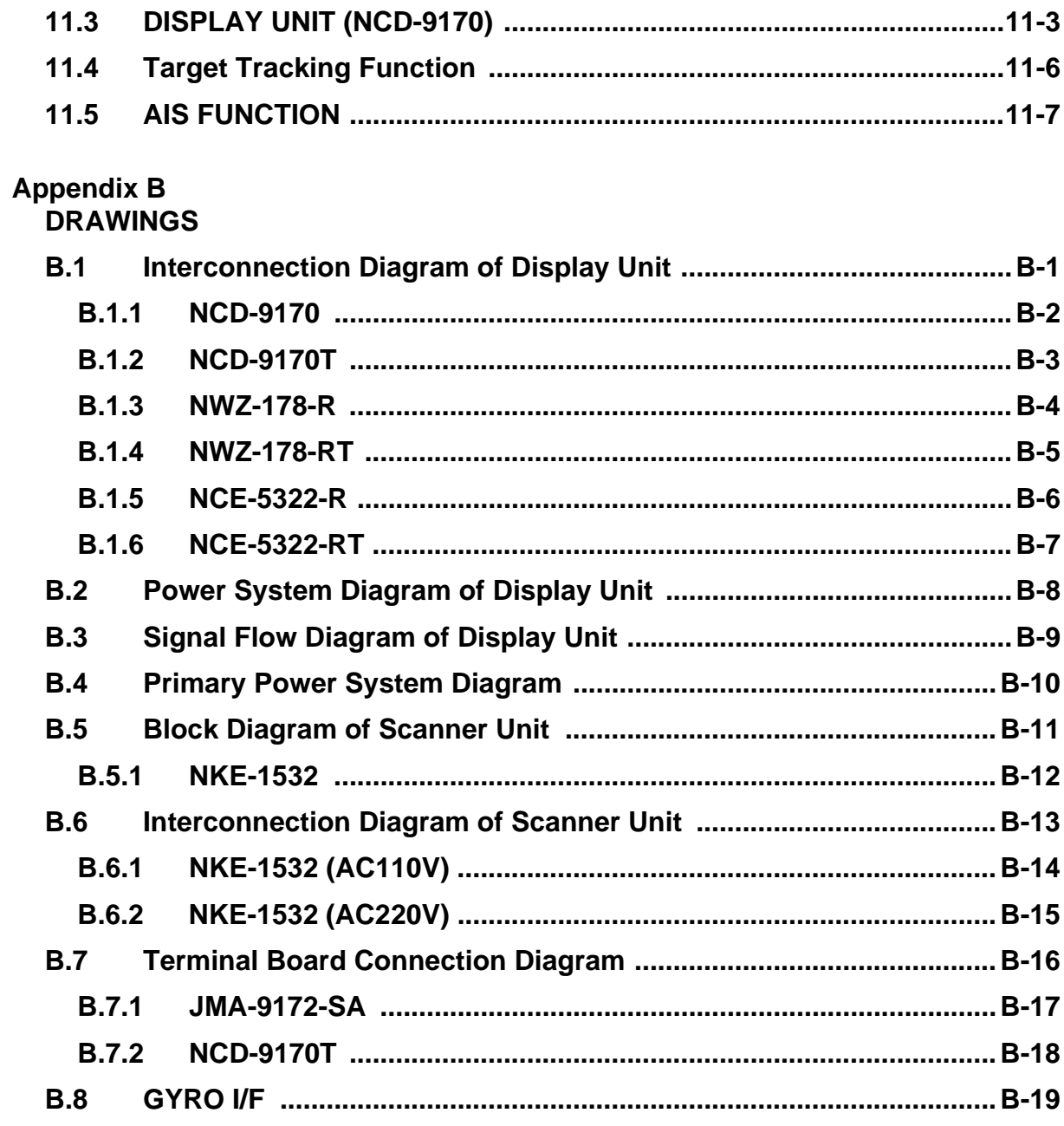

### **Appendix C**

### Menu Index

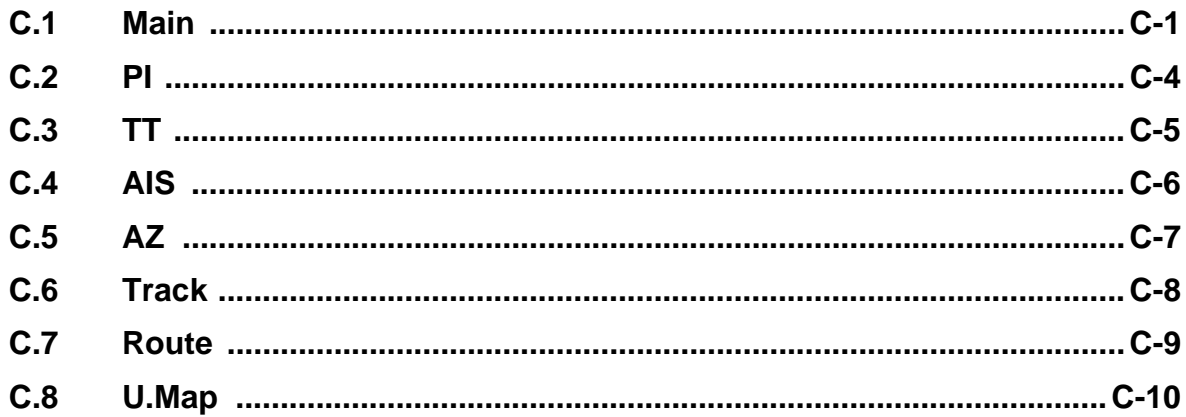

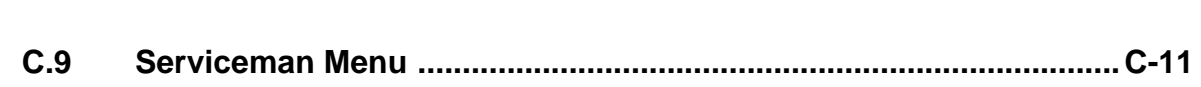

JRC Japan Radio Co., Ltd.
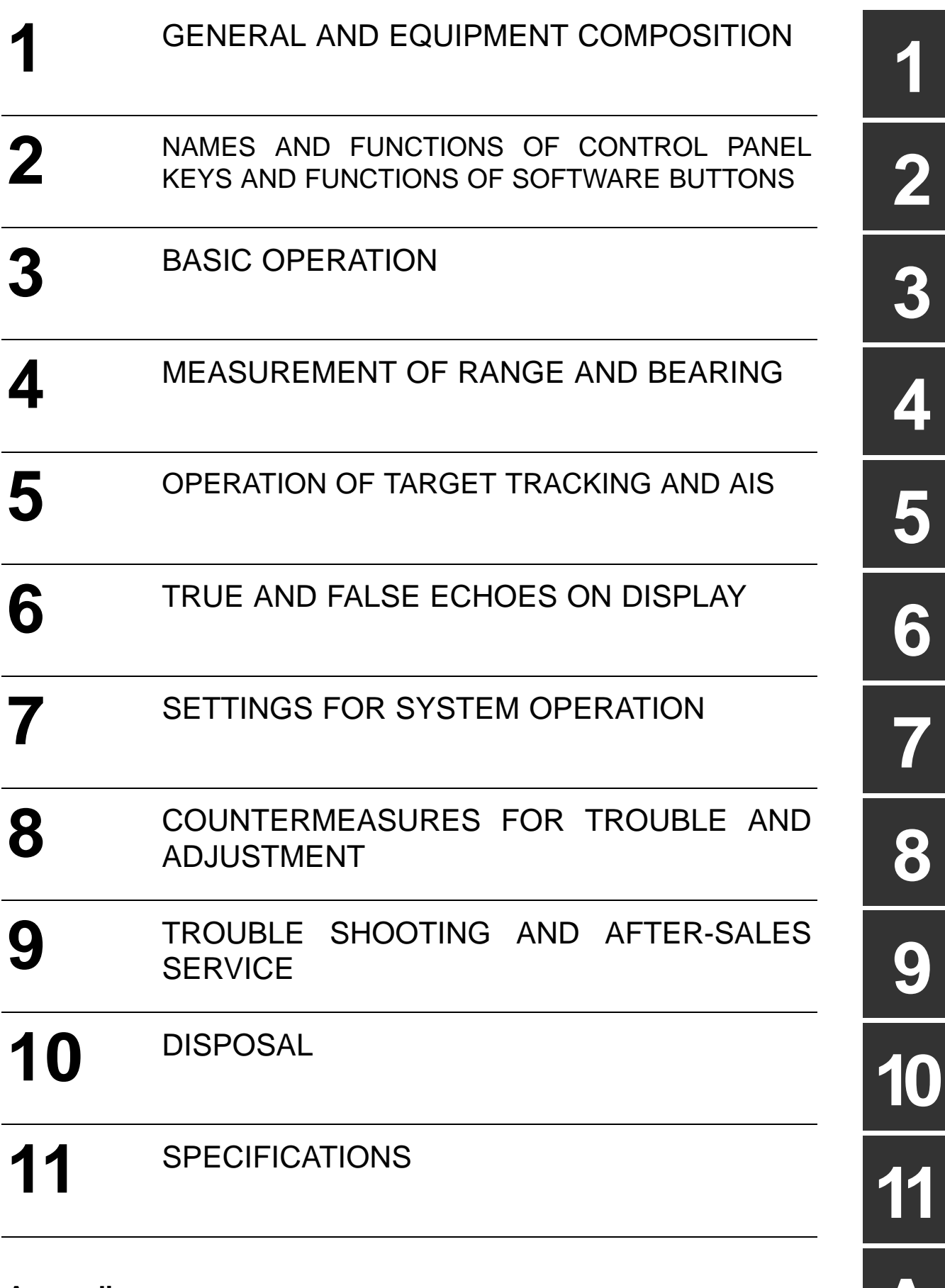

**Appendix**

**A**

## **SECTION 1 GENERAL AND EQUIPMENT COMPOSITION**

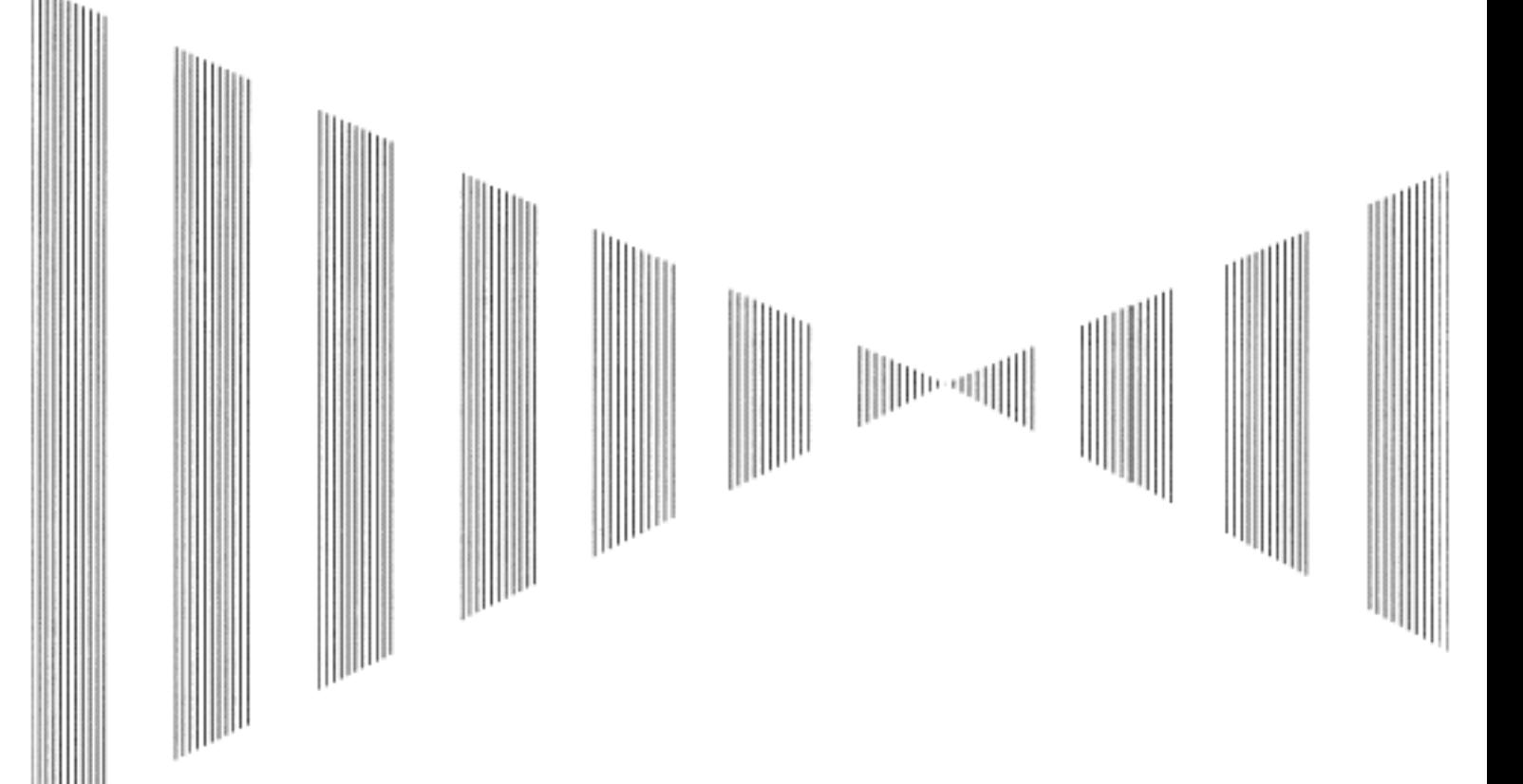

## **GENERAL AND EQUIPMENT COMPOSITION**

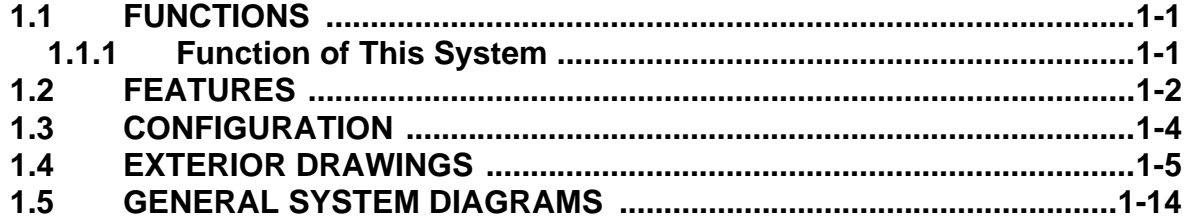

. . . . .

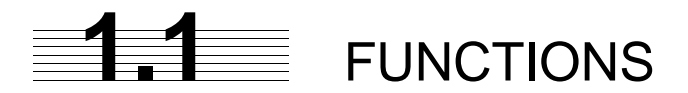

This equipment is a high-performance radar equipment consisting of a scanner unit, a transmitter-receiver unit and a high resolution color LCD display unit.

This equipment complies with the performance standard of IMO.

. . . - 1 - 1

## **1.1.1 Function of This System**

The JMA-9172-SA is a color radar system designed to comply with the international standards of the IMO.The main functions include:

- **•** sensitivity adjustment
- sea clutter and rain/snow clutter suppression
- interference rejection
- **•** bearing and range measurement using a cursor, fixed/variable range markers, and electronic bearing line
- colored own track display(7 colors)
- **•** NAV line and marker displays
- **•** TM (True Motion) presentation
- **•** self-diagnostic facilities
- **•** radar performance monitoring (Performance Monitor)

Target Tracking functions (manual/automatic, target acquisition and tracking, vector and trail displays, Trial maneuver and alarm displays)

 $1 - 1$ 

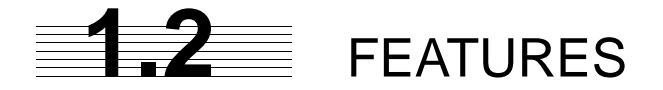

### **Realization of Large, Easy-to-see Screen with High Resolution**

The 23.1-inch color  $LCD<sup>1</sup>$  with high resolution can display radar images of 320 mm or more in diameter. Even short-range targets can also be displayed as highresolution images.

#### **Target Detection by Latest Signal Processing Technology**

The system employs the latest digital signal processing technology to eliminate undesired clutter from the radar video signals that are obtained from the receiver with a wide dynamic range, thus improving the target detection.

#### **Target Tracking (TT) Function based on Advanced Technology**

The target acquisition and tracking performance is enhanced by the use of the fastest DSP and tracking algorithm. So stable operation in target tracking under clutter is ensured.

- **•** Acquisition and tracking of 100 targets.
- **•** Hazardous conditions are represented by shapes and colors of symbols as well as sounds.
- **•** Trial maneuvering functions provided.
- **•** Tracks of up to 20 target ships can be stored with a maximum of 1,500 points for each of them, and displayed distinguished by using seven different colors.

#### **Overlay of Radar Images, Coastlines, and Own Ship's Track**

As well as operator-created NAV lines and own ship's tracks/ARPA tracks, which is stored on the memory card can be superimpose-displayed with radar images and radar trails in all display modes including the head-up mode.

#### **Easy Operation with GUI**

All the radar functions can be easily controlled by simply using the trackball and two switches to operate the buttons shown on the radar display.

<sup>1.</sup>The displayed resolution corresponds to SXGA(1280x1024).

## **1 Improved Day/Night Mode**

Five types of background colors are available in Day/Dusk/Night mode (total 5 background colors). Each background color can be reproduced to be suited for the user's operating environment by simple key operation. The radar echoes and a variety of graphics can also be represented in different colors, ensuring easy-tosee displays.

## **Compact Design and Low Power Consumption**

Since an LCD has been implemented as the display device, the weight of the display is greatly reduced and the power consumption is lowered in comparison with the conventional radar equipment.

## **Self-diagnostic Program Incorporated**

The Self-diagnostic program always monitors all the functions of the system. If any function deteriorates, an alarm message will appear on the radar display and an alarm sounds at the same time. Even when the system is operating, the functionality test can be carried out. (except on some functions)

## **Performance Monitor**

The radar performance (transmitted output power and receiving sensitivity) can appear on the radar display.

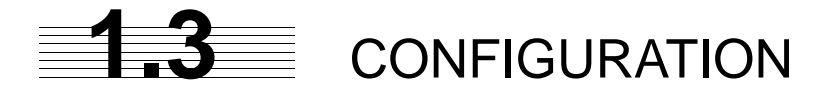

#### **Table1-1:Specified of scanner, and categories of ship/craft for SOLAS V**

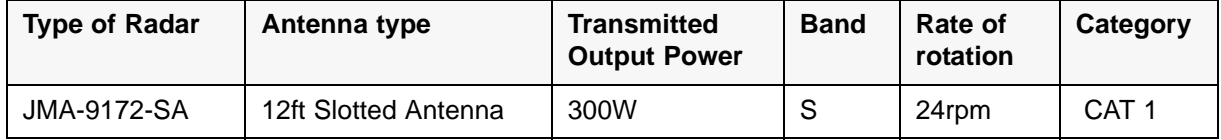

The class of emission: P0N , Q0N

#### **Table1-2:Radar Configuration and Ship's Mains**

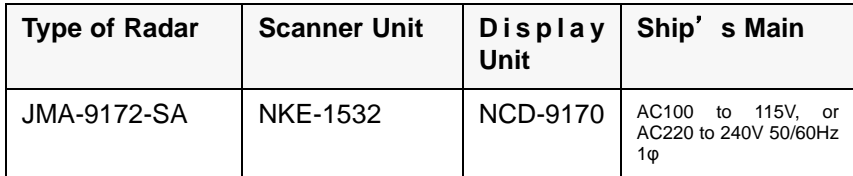

#### **Notes:**

- 1) **The drive motor for the scanner unit is available in AC100-115V or AC220-240V type for NKE-1532 . Please specify the motor type when ordering.**
- 2) **The scanner unit can be equipped with a deicing heater as an option, and '-D' shall be suffixed to the type name. (e.g. NKE-1532-D).**
- 3) **When using the ship's mains of AC440V as the radar power source, a step-down transformer shall be used.**
- 4) **The desktop option is available for display NCD-9170. It has a separate structure consisting of the following:**

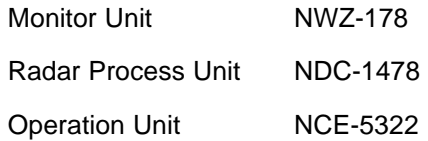

## **1 1.4** EXTERIOR DRAWINGS

- Fig 1-1: Outline Drawing of Scanner Unit, Type NKE-1532
- Fig 1-2: Outline Drawing of Display Unit, Type NCD-9170
- Fig 1-3: Outline Drawing of Monitor Unit, Type NWZ-178 (Desktop type option)
- Fig 1-4: Outline Drawing of Radar Process Unit, Type NDC-1478 (Desktop type option)
- Fig 1-5: Outline Drawing of Operation Unit, Type NCE-5322 (Desktop type option)

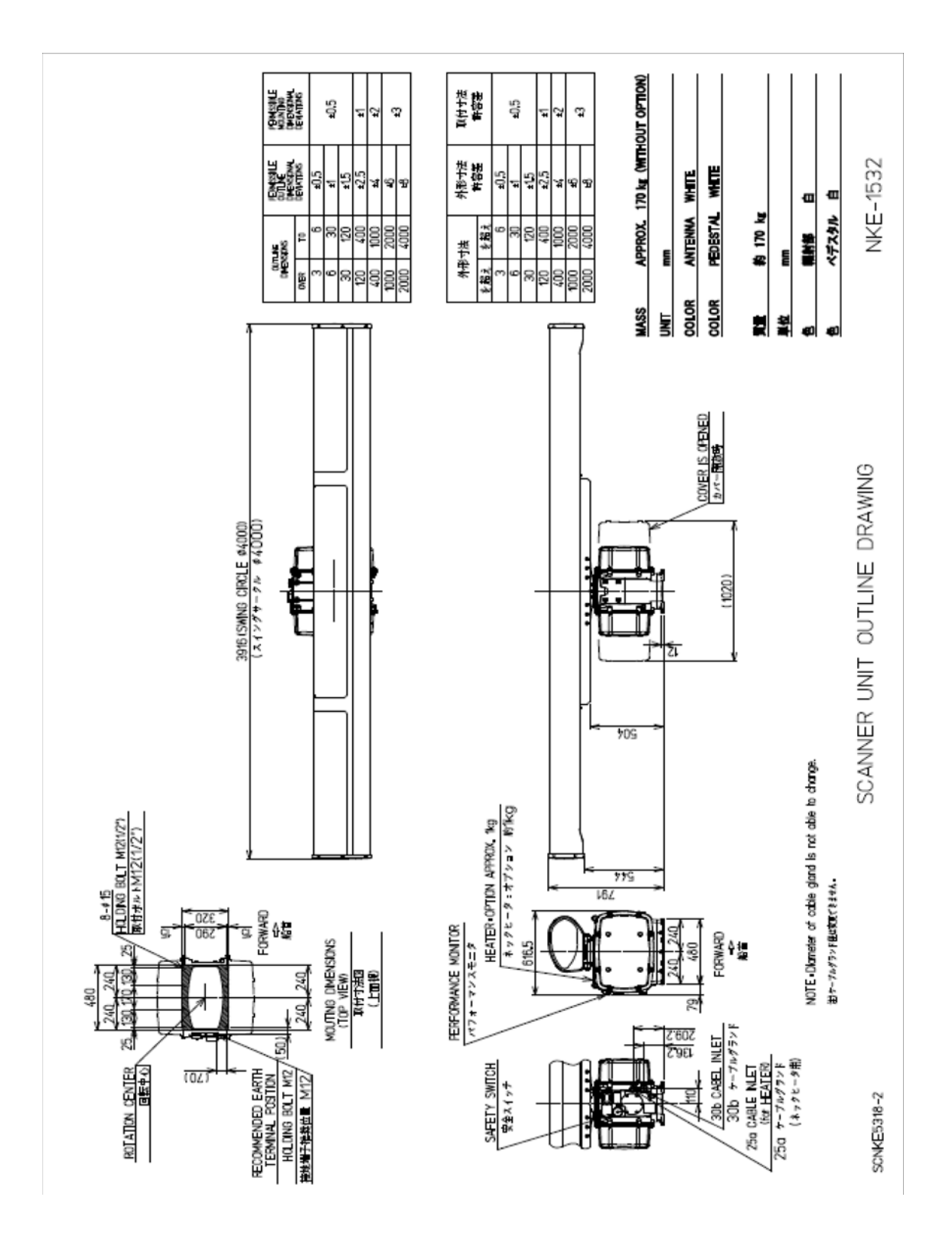

Fig 1-1: *Outline Drawing of Scanner Unit, Type NKE-1532*

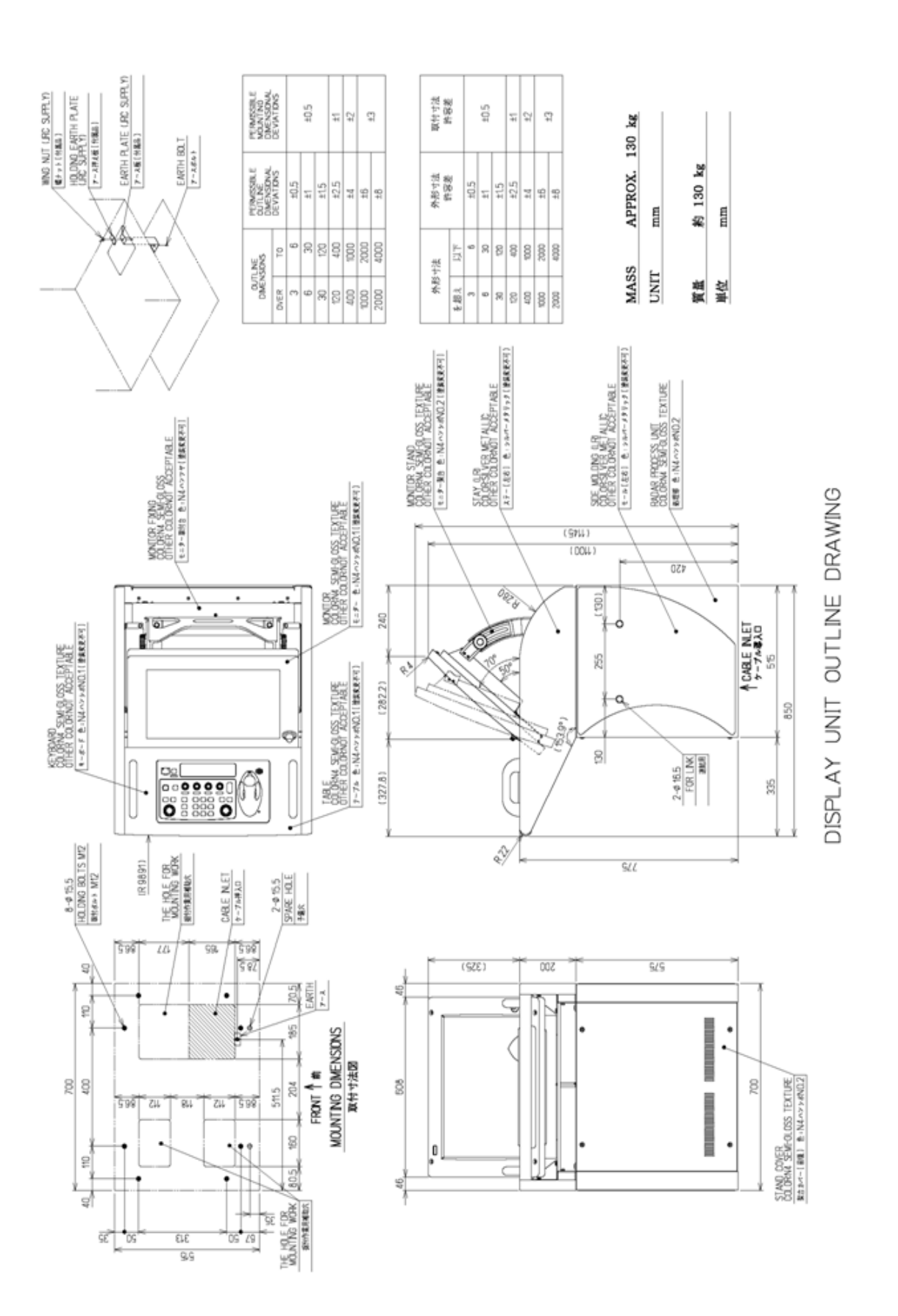

Fig 1-2: *Outline Drawing of Display Unit, Type NCD-9170*

 $1 - 7$ 

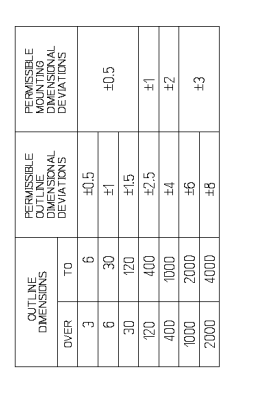

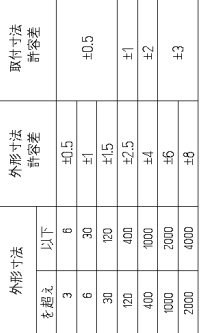

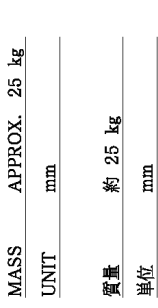

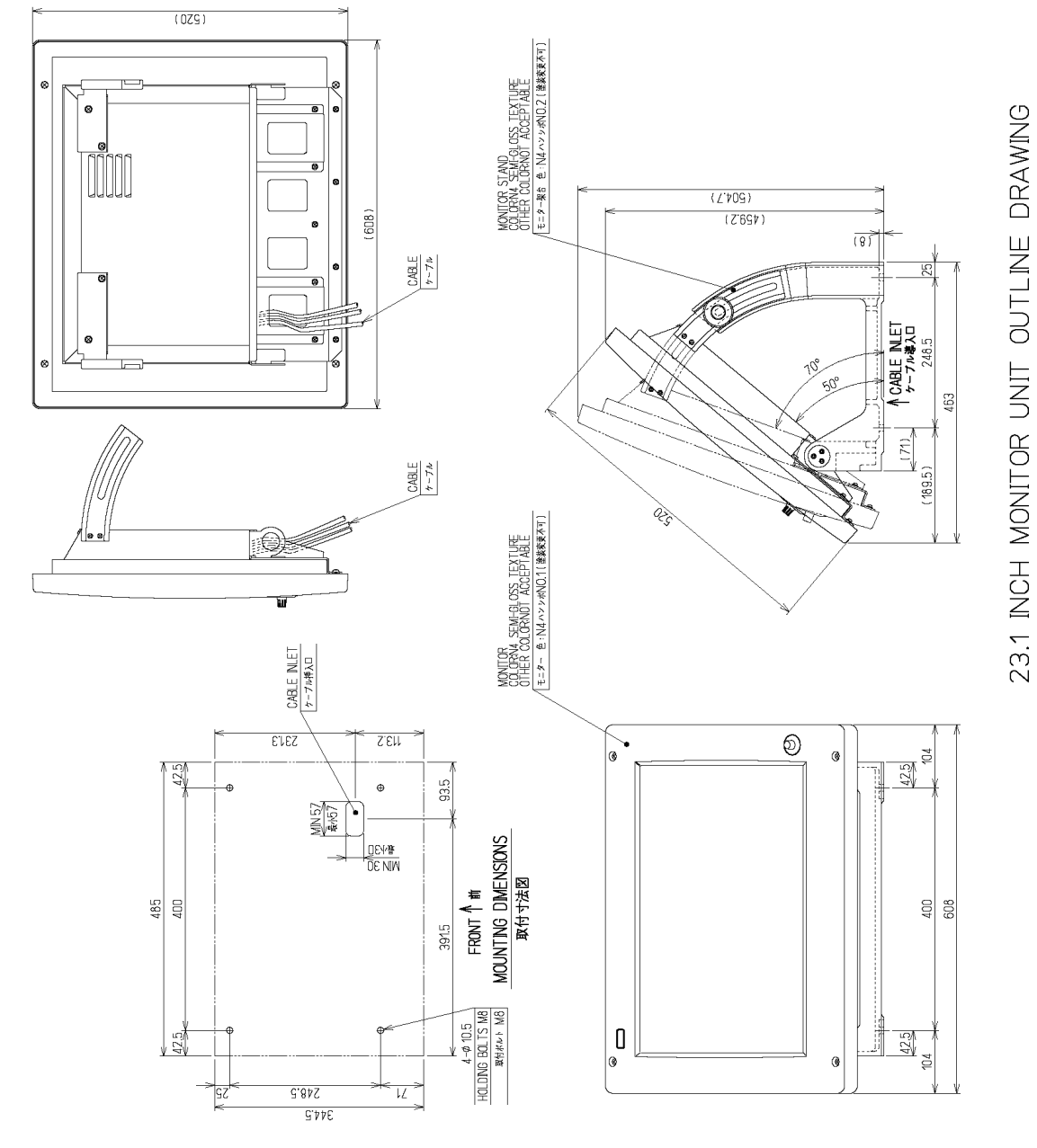

Fig 1-3: *Outline Drawing of Monitor Unit, Type NWZ-178 (Desktop type option)*

 $\pm 0.5$ 

 $\stackrel{\sim}{\pi}$ 

 $\vert$ #

Z.

 $\pm 0.5$ 

 $\frac{1}{2}$ 

l#

7

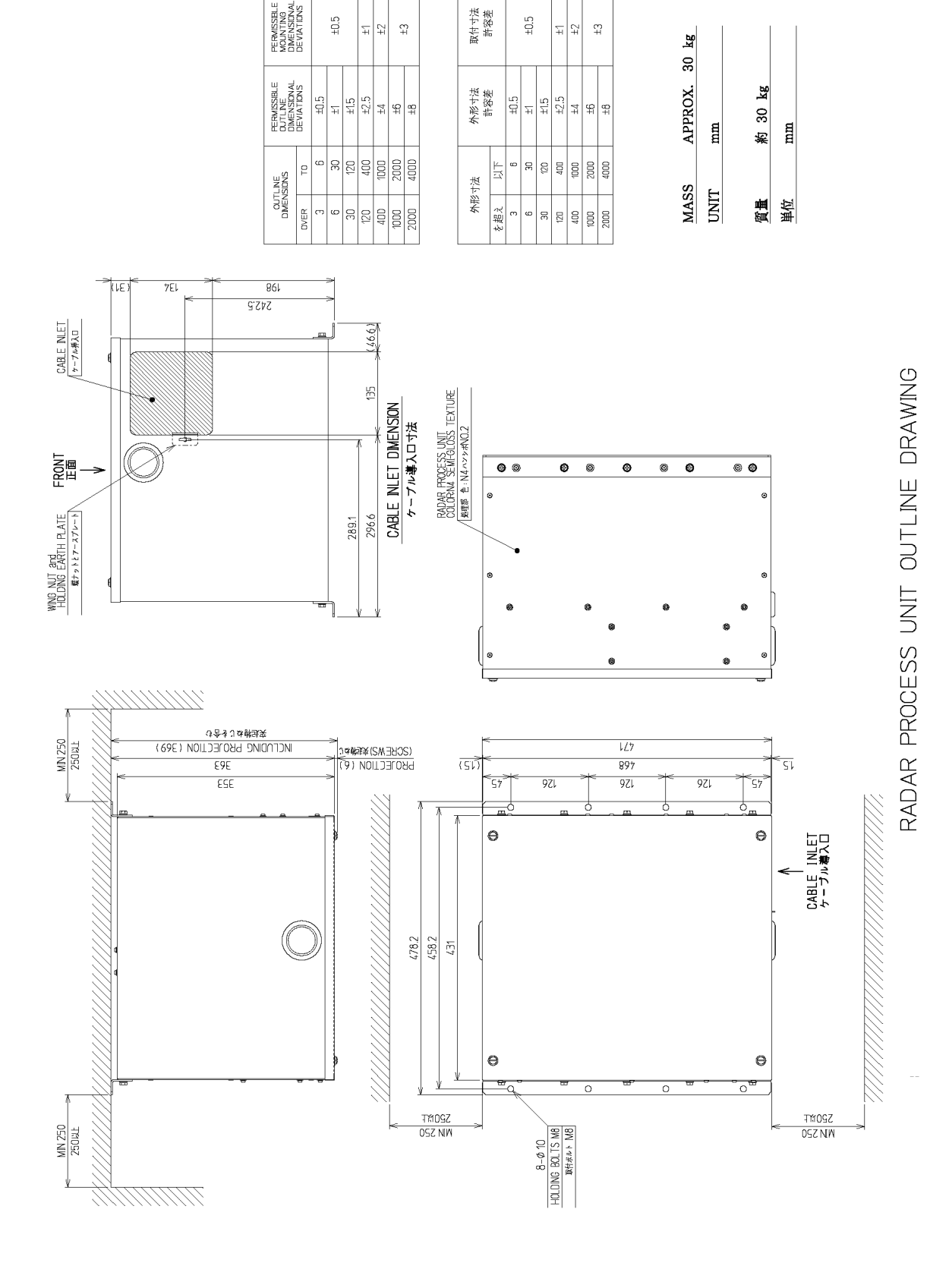

Fig 1-4: *Outline Drawing of Radar Process Unit, Type NDC-1478 (Desktop type option)*

 $1 - 9$ 

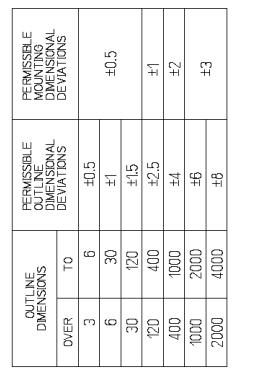

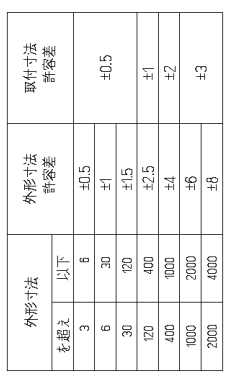

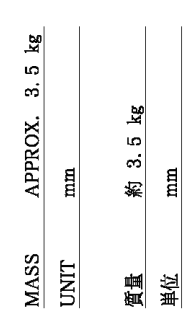

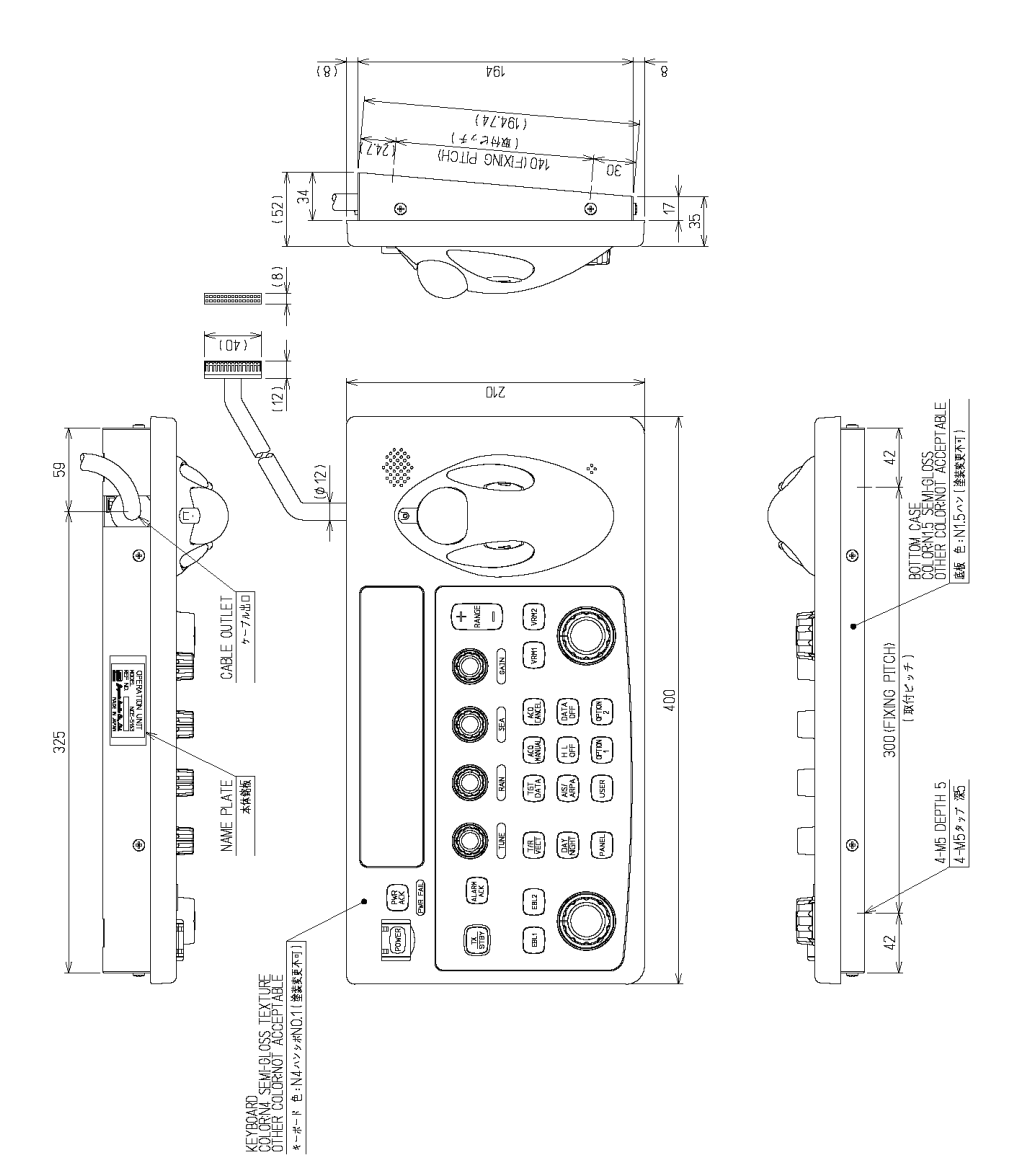

Fig 1-5: *Outline Drawing of Operation Unit, Type NCE-5322 (Desktop type option)*

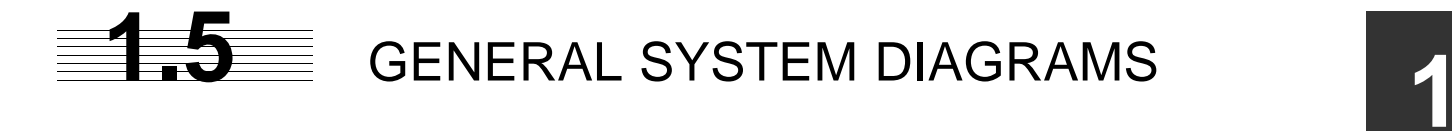

. . . . .

m.

Fig 1-6: General System Diagram of Radar, Type JMA-9172-SA

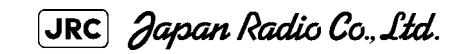

. . . . . . . . . . .

- - -

 $\sim$ ÷  $\blacksquare$  $\sim$   $\overline{\phantom{0}}$  $\mathbf{r}$ 

 $\sim$ 

**Contract** 

**Contract** 

- - -

<u>the community of the community</u>

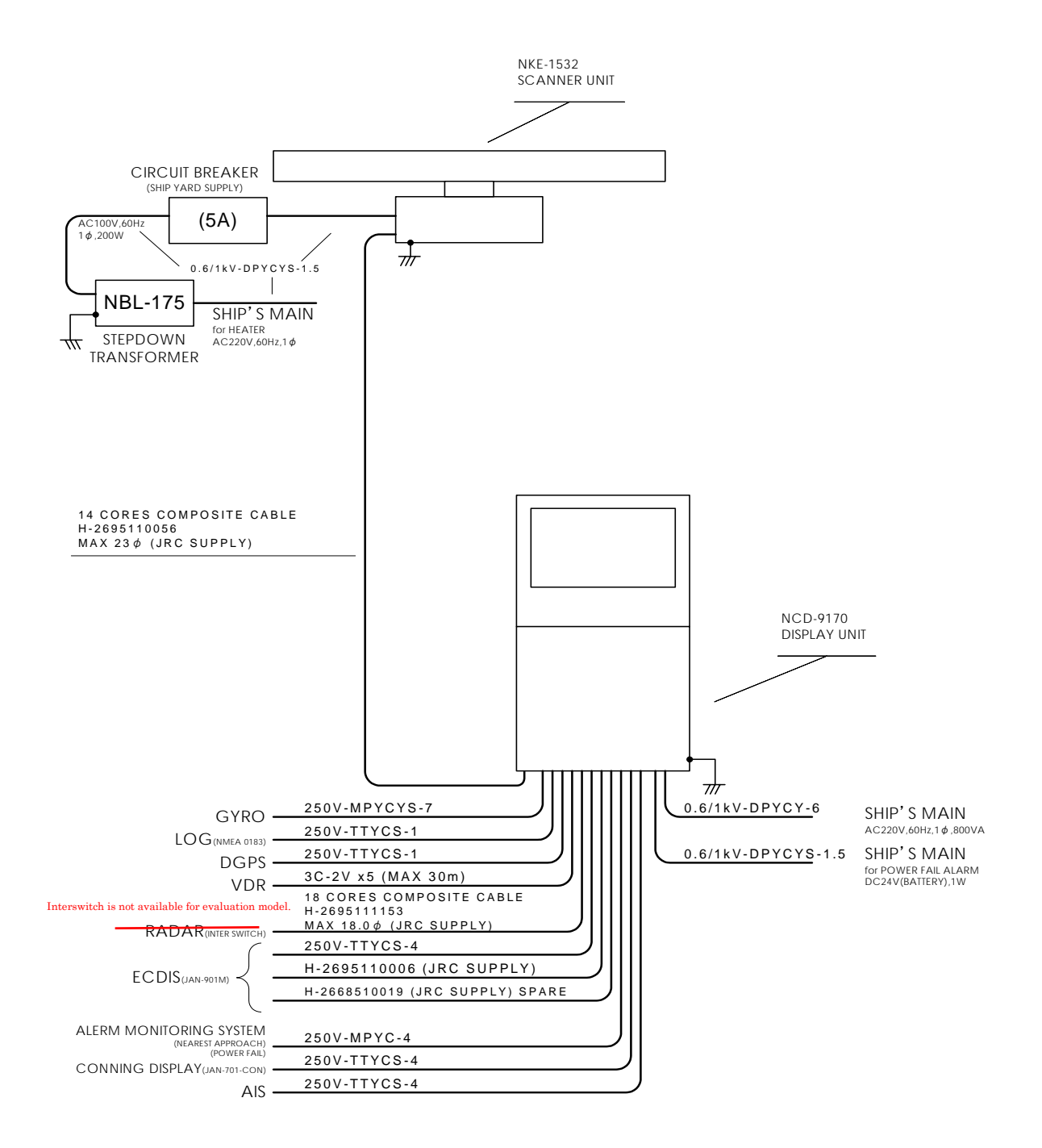

#### Fig 1-6: *General System Diagram of Radar, Type JMA-9172-SA*

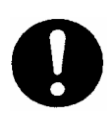

Eliminating the interference on frequencies used for marine communications and navigation due to operation of the radar. All cables of the radar are to be run away from the cables of radio equipment.(Ex. Radiotelephone. Communications receiver and direction finder, etc. ) Especially inter-wiring cables between scanner unit and display unit of the radar should not be run parallel with the cables of radio equipment.

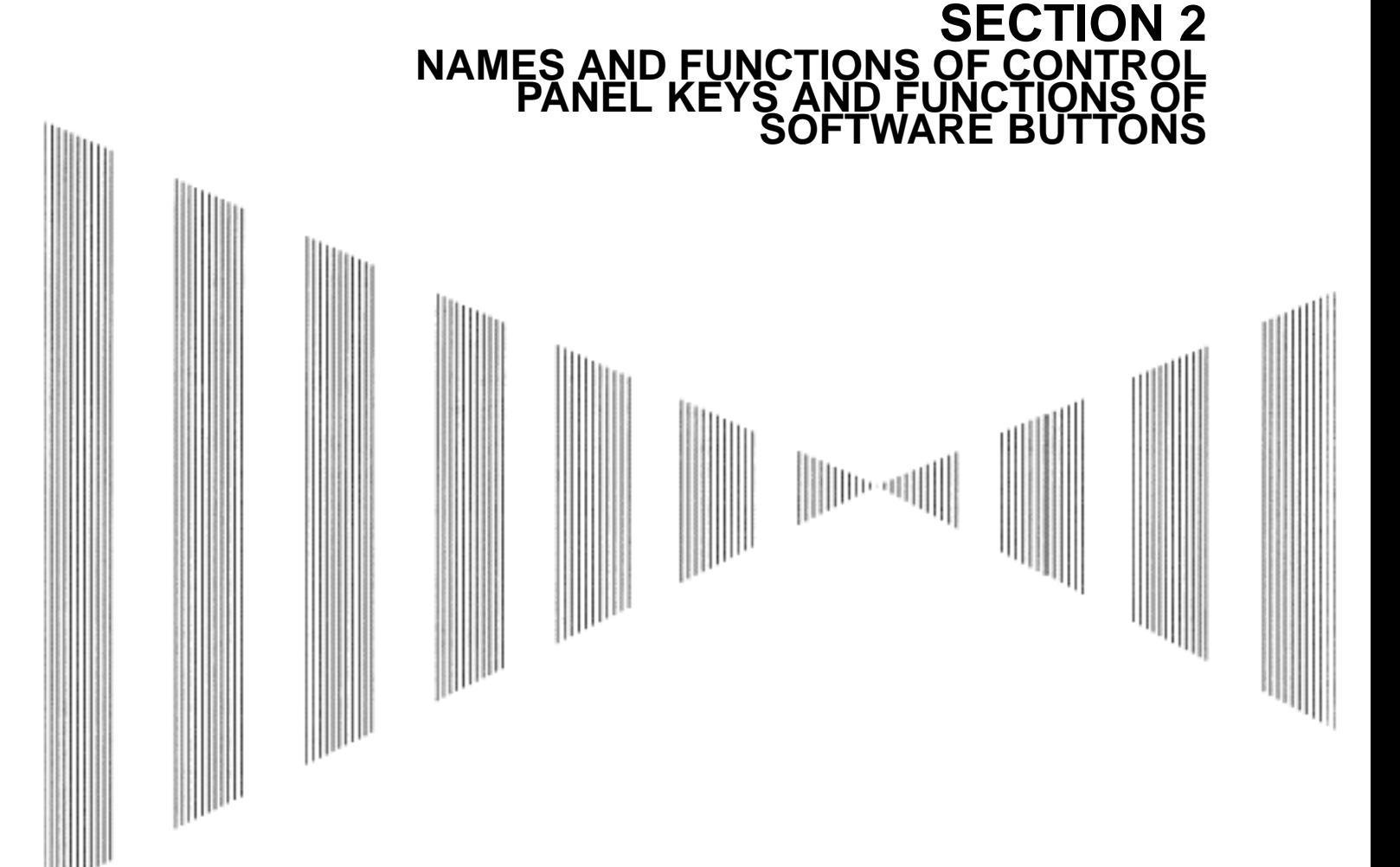

**NAMES AND FUNCTIONS OF CONTROL PANEL KEYS AND FUNCTIONS OF SOFTWARE BUTTONS**

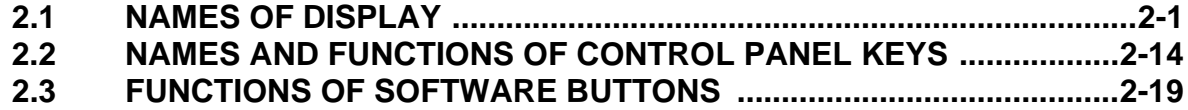

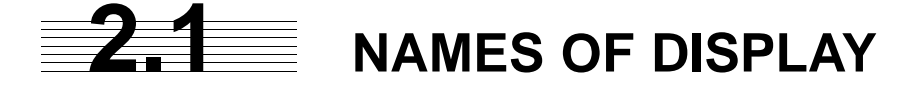

## **Example of screen display**

In this example, the screen is divided into a number of areas and the names in each area are indicated.

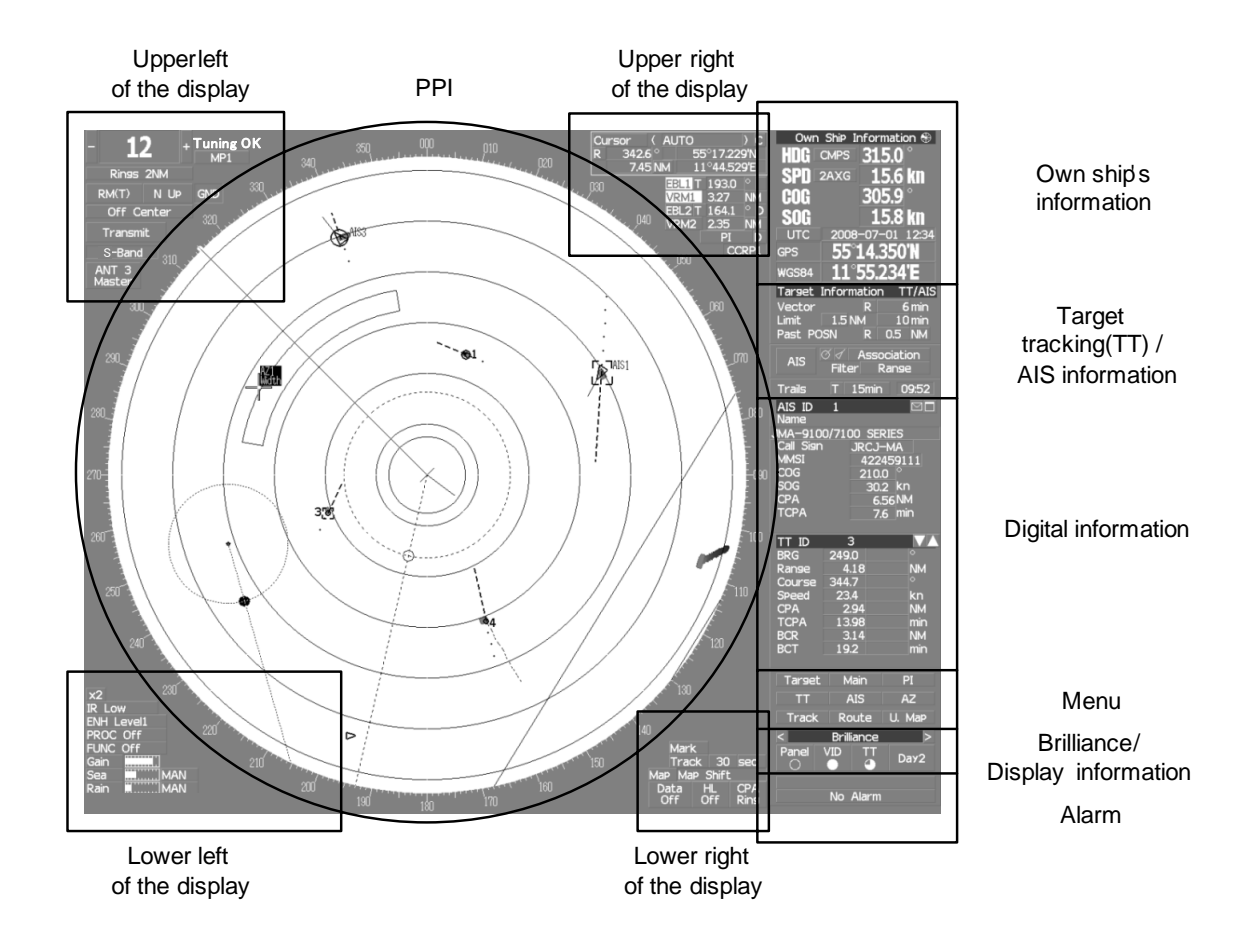

- 1

**PPI**

 $\blacksquare$ 

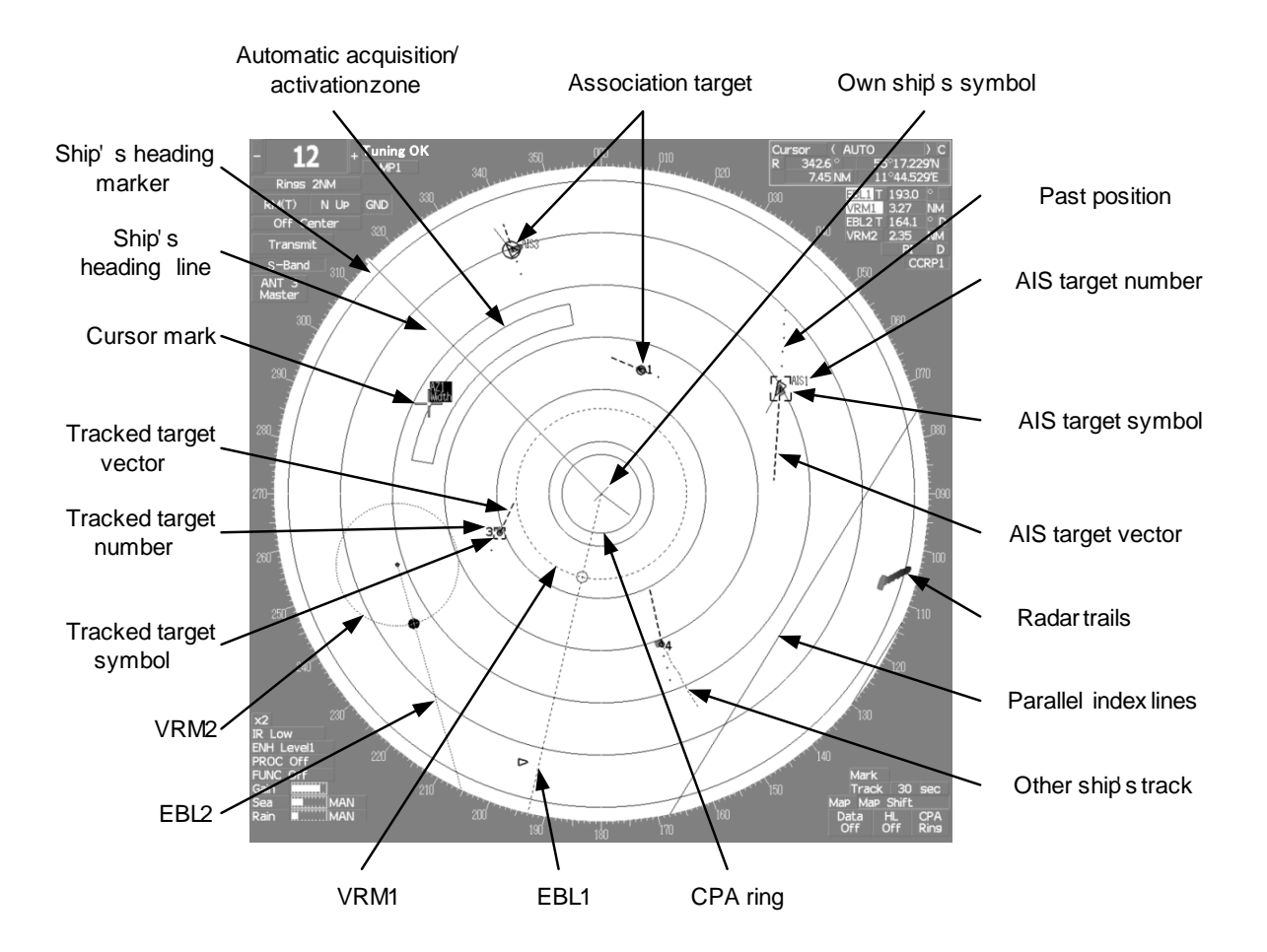

## **Upper left of the display**

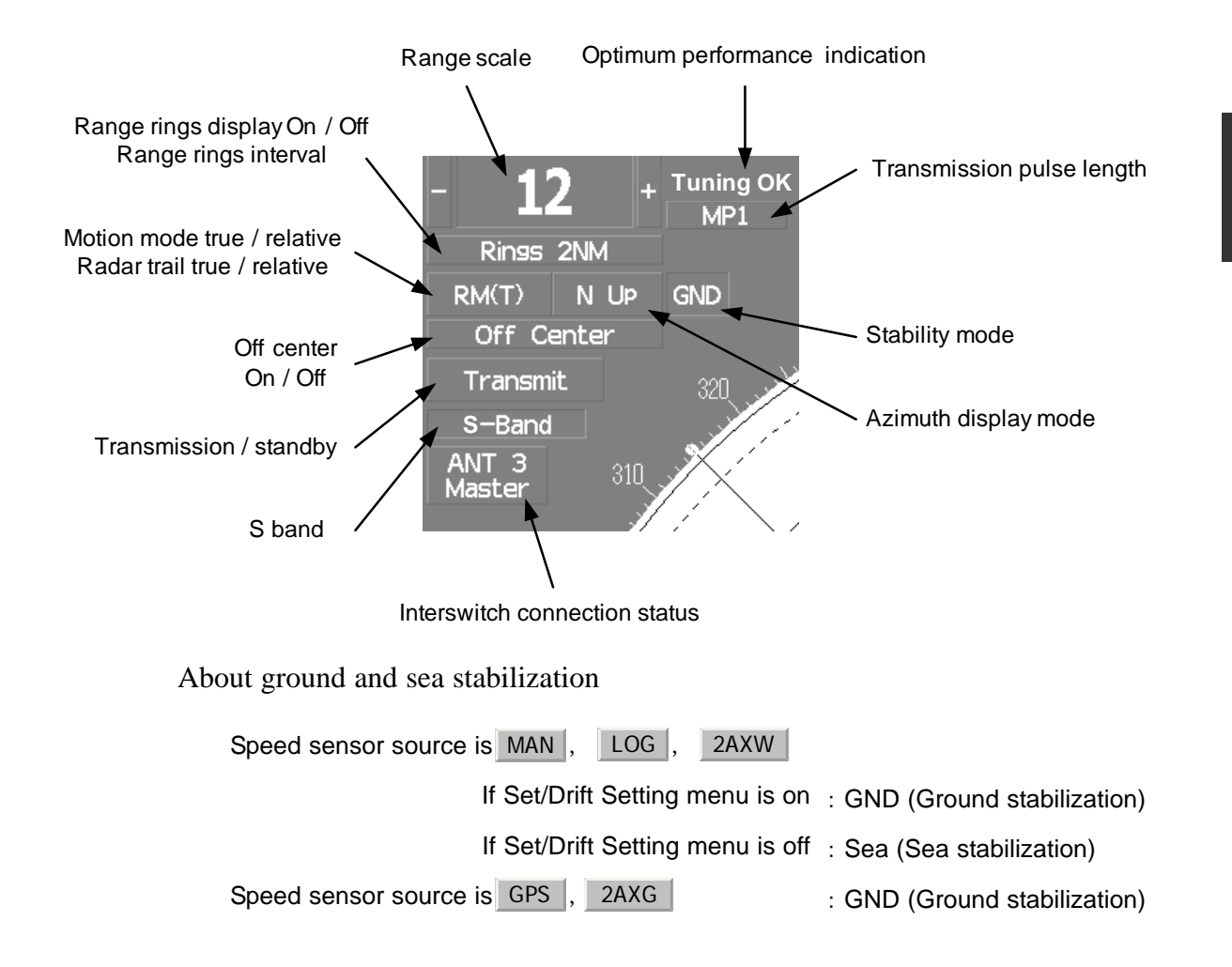

## **Lower left of the display**

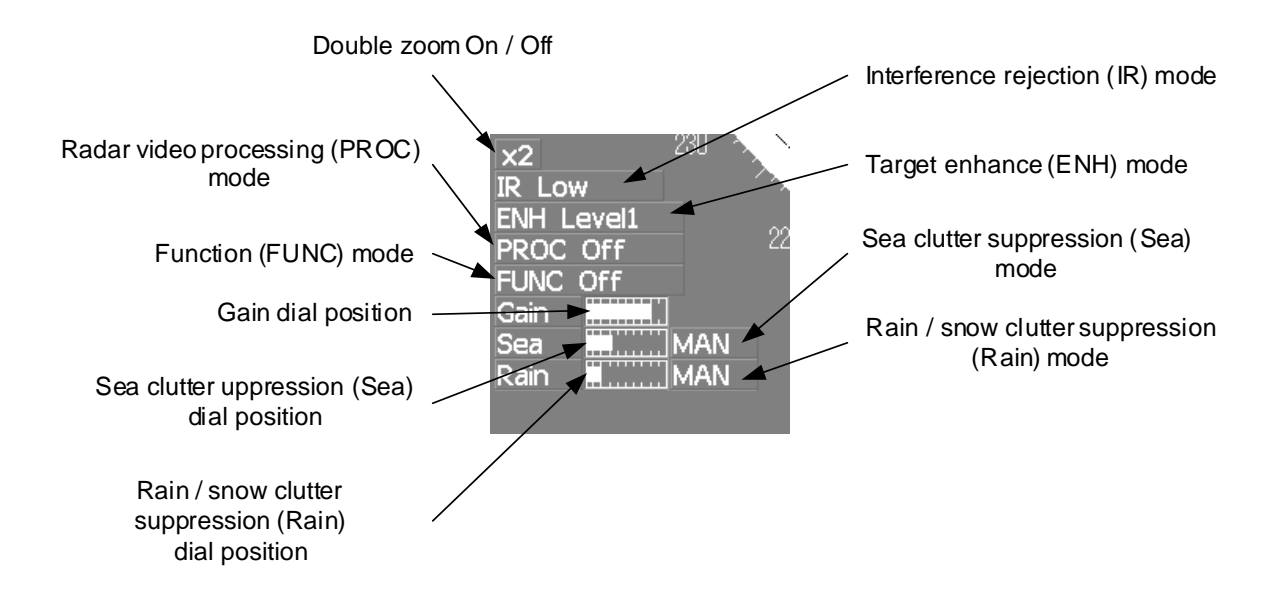

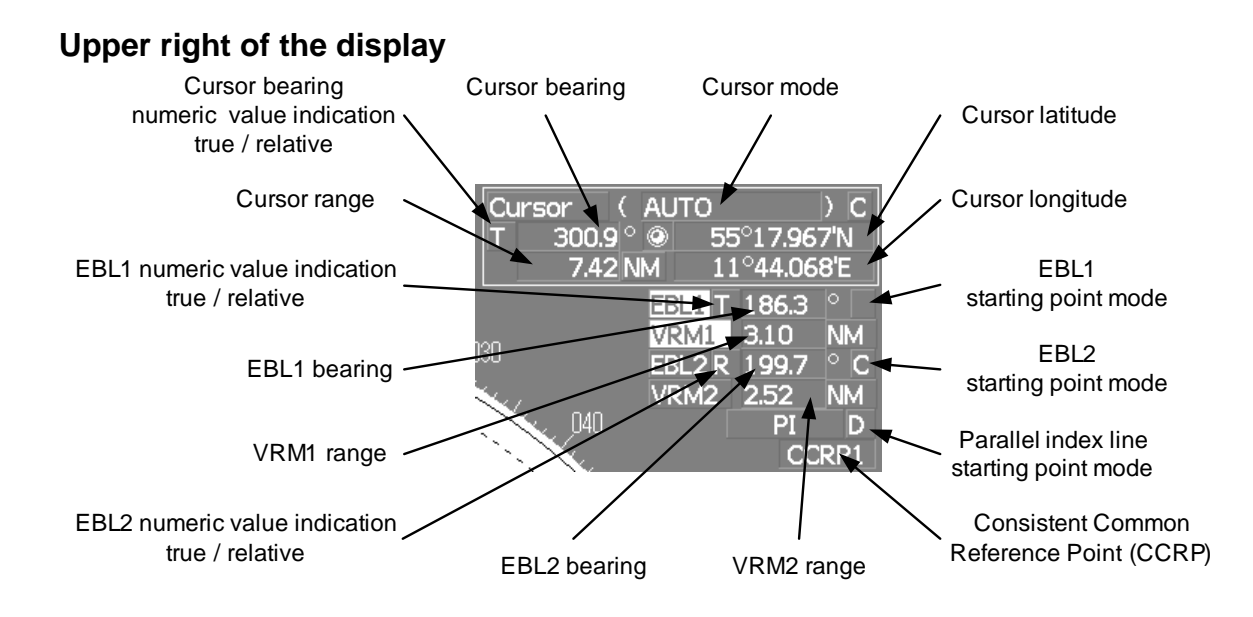

## **Lower right of the display**

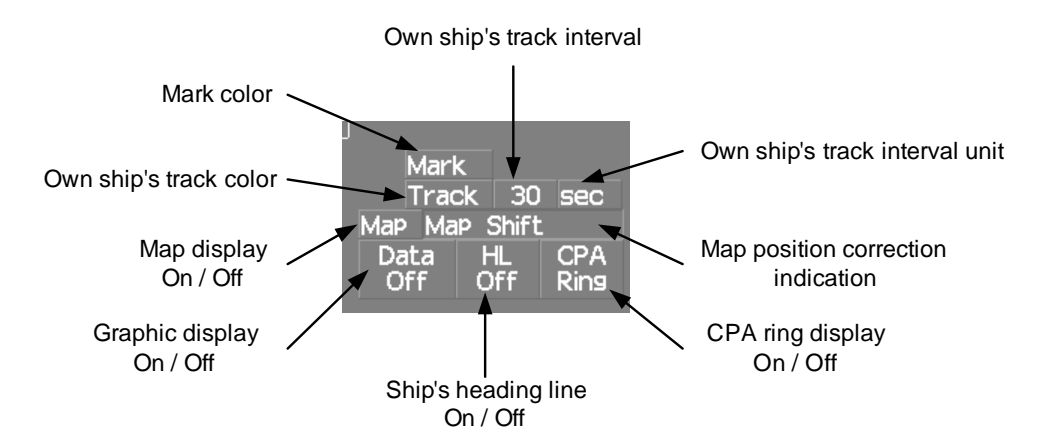

**Own ship's information**

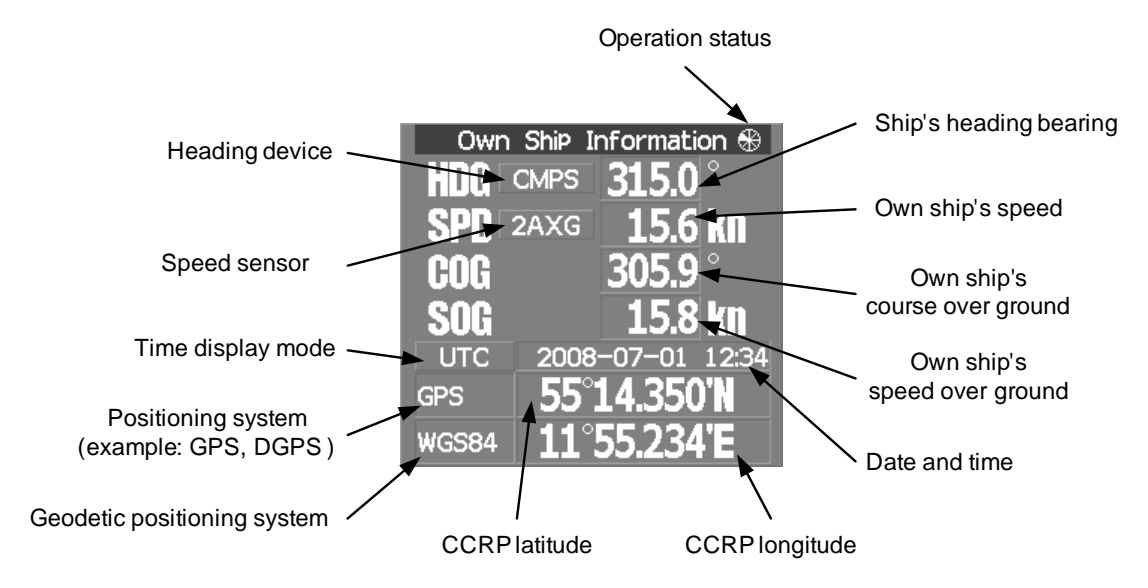

## **Target tracking (TT) / AIS information**

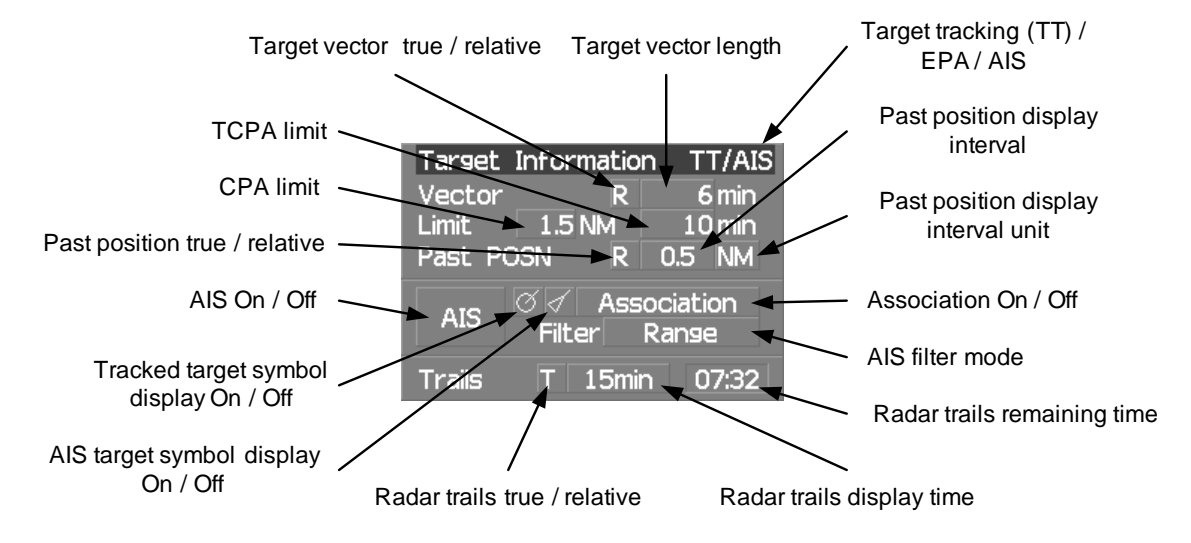

## **Numeric information: AIS target information**

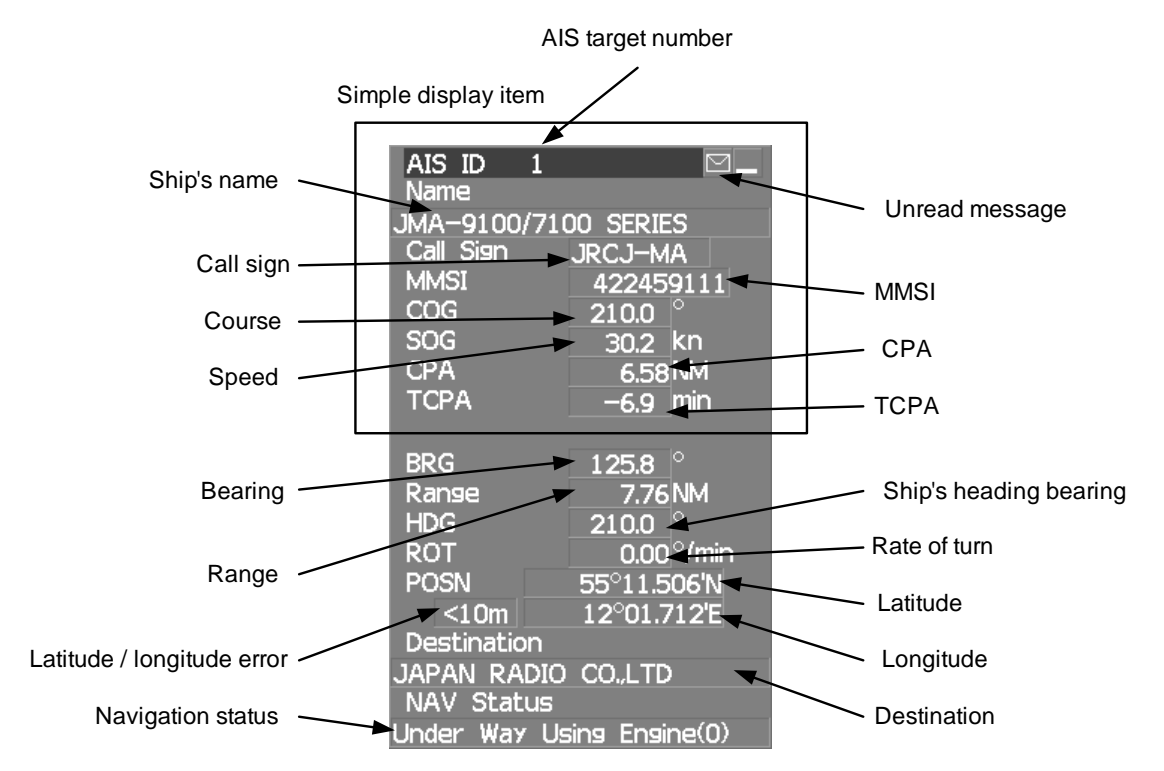

**2**

About time display mode

- UTC : Universal Time Coordinate
- UTC(S) : UTC (System Time)
	- LMT : Local Mean Time
- LMT (S) : LMT (System Time)

## **Numeric information: Tracked target information**

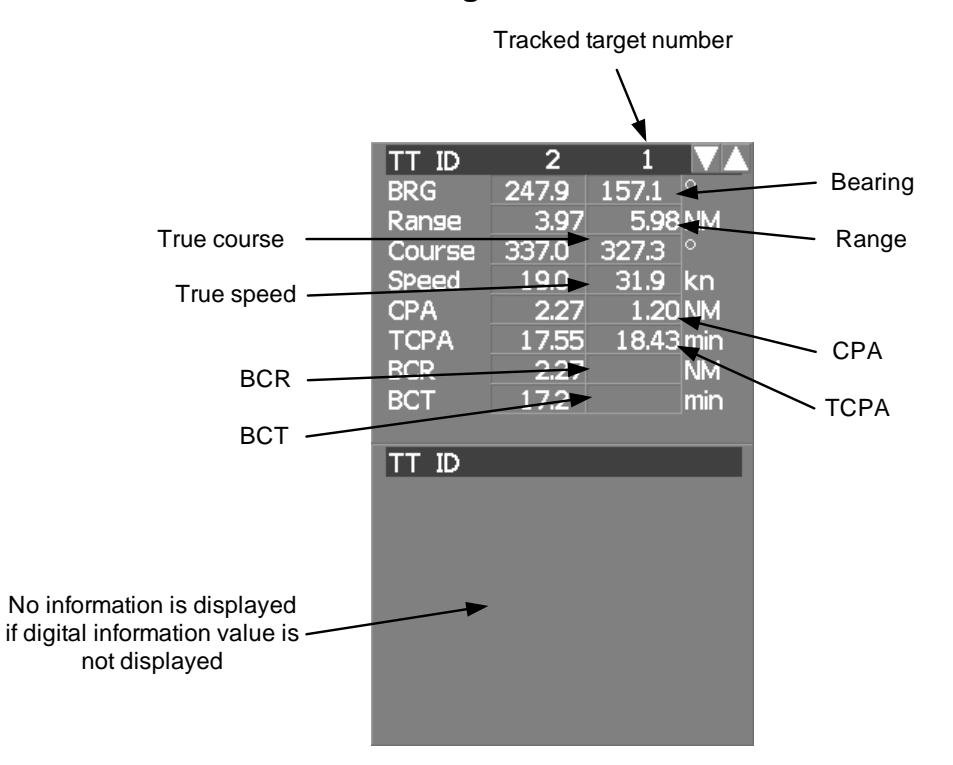

## **Numeric information: Enhancement of cursor position numeric value indication**

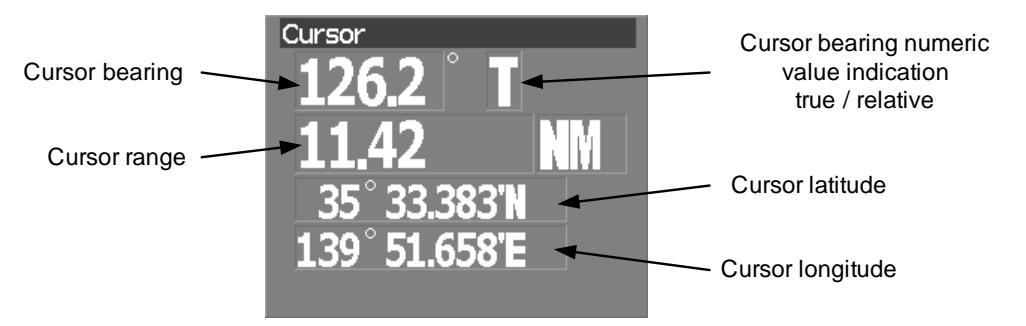

## **Numeric information: Enhancement of EBL / VRM numeric value display**

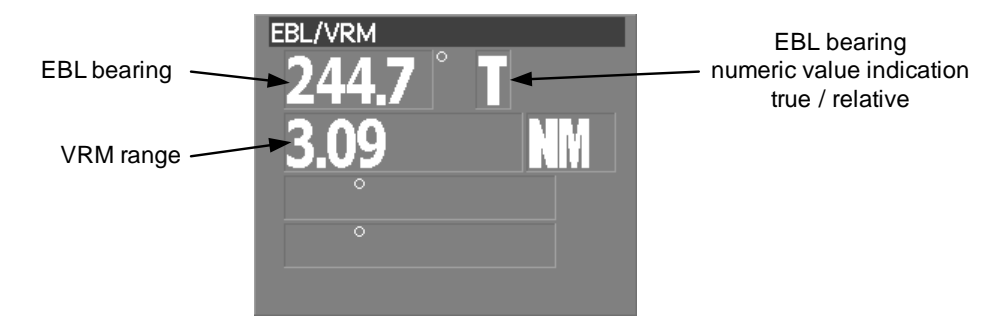

## **Numeric information: Navigation information**

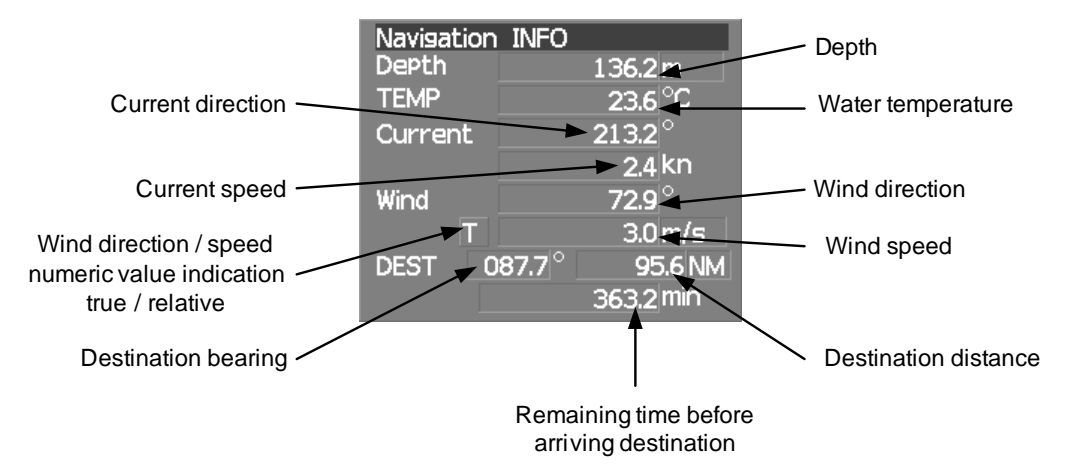

## **Graph information: Depth indication**

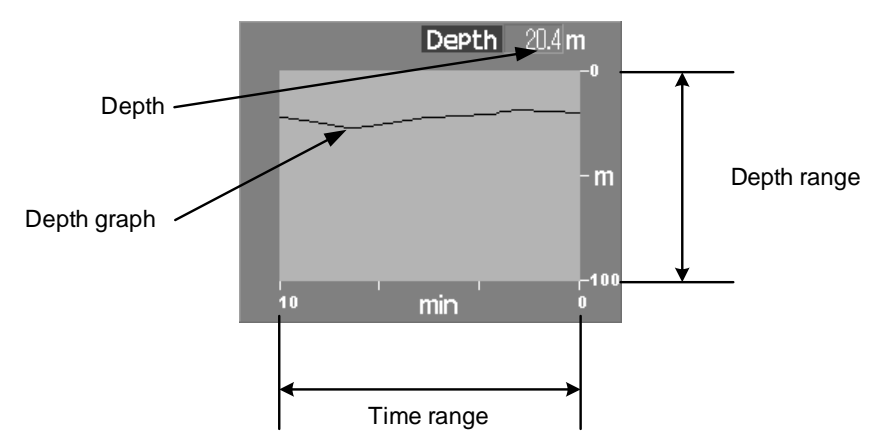

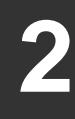

## **Graph information: Water temperature indication**

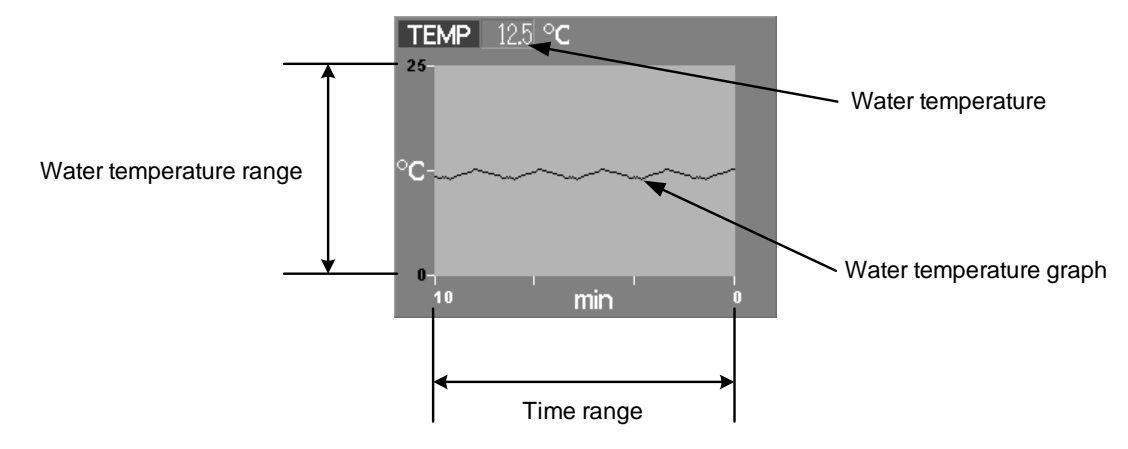

## **Graph information: Wind direction / speed**

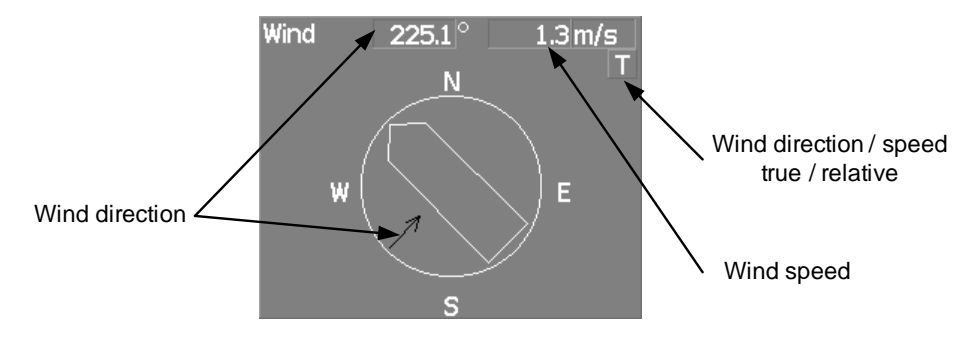

## **Graph information: Course bar**

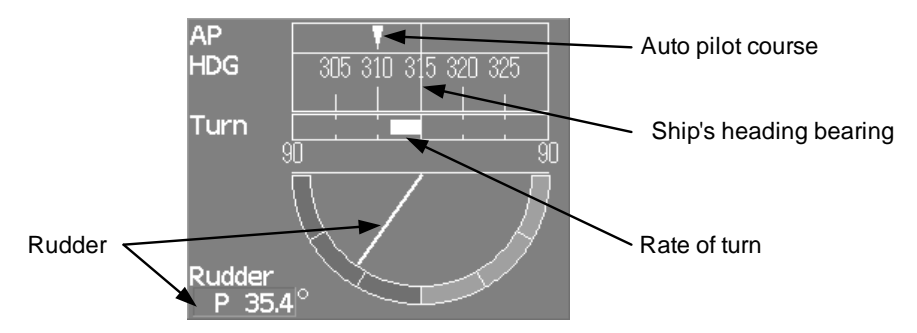

## **Numeric information: Marker**

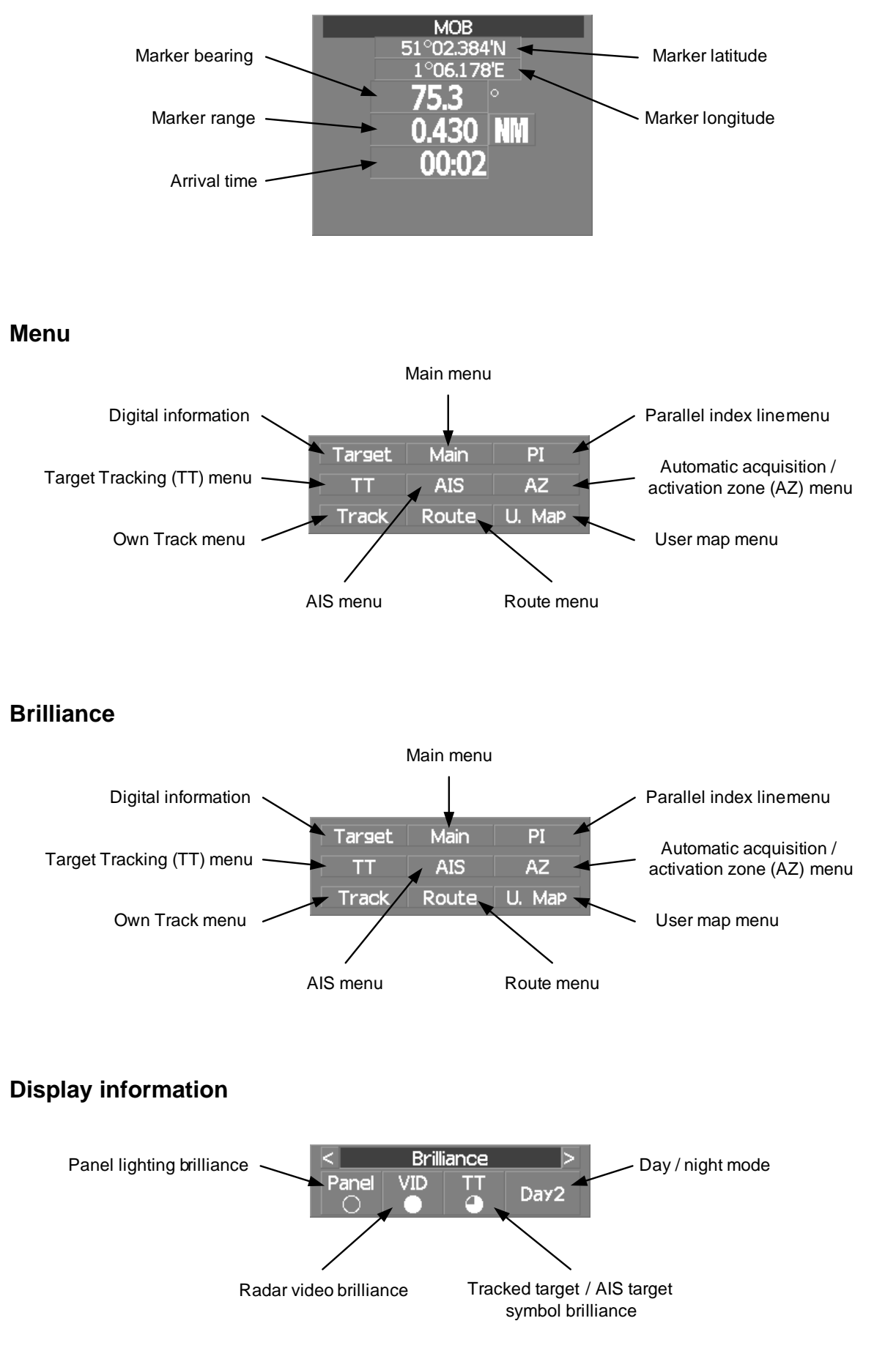

JMA-9172-SA Instruction Manual > 2.CONTROL PANEL KEYS and SOFTWARE BUTTONS > 2.1 NAMES OF DISPLAY

## **Alarm**

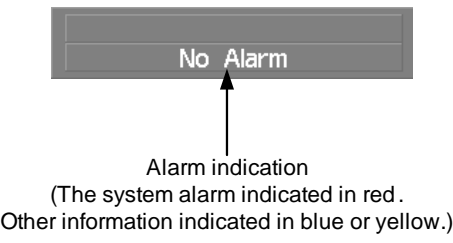

----------------------------------

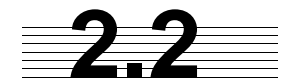

# **2.2** NAMES AND FUNCTIONS OF CONTROL PANEL KEYS

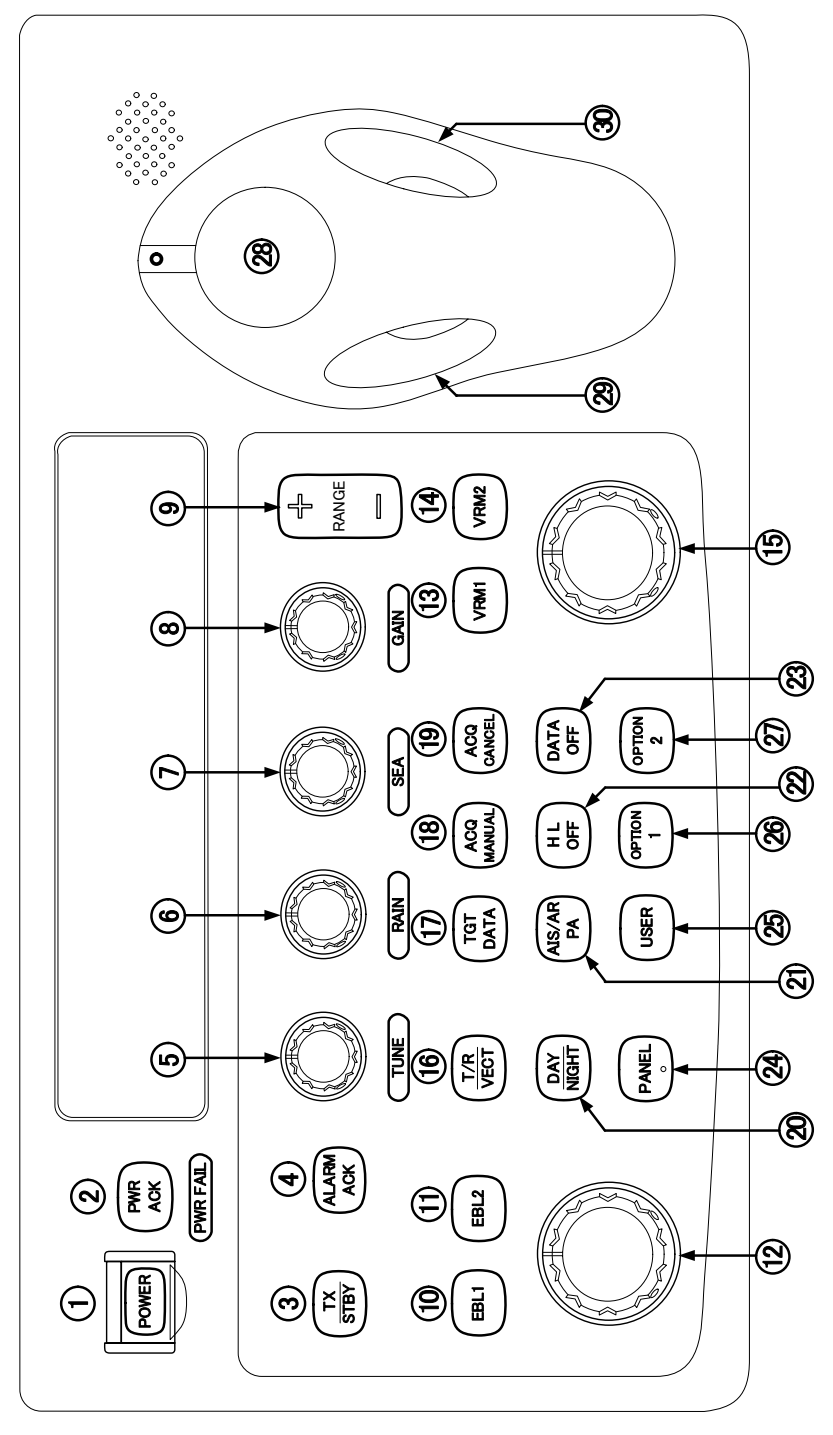

The name of each button is described from the following page. See below.

## **[POWER] (Power supply) switch** 1

The lamp is lit and the equipment is activated.

If this switch is pressed while the equipment is running, the power of the equipment is shut down.

 $\rightarrow$  3.1.1 on page 3-2

----------

#### **[PWR ACK] (Power alarm acknowledgement) key** 2

Use this function to acknowledge the alarm when power supply abnormality occurs. To enable this key, an external battery (separate power from normal AC) is required.

## **[TX**/**STBY] (Transmission/Standby) key** 3

When the [POWER] switch is pressed, the "STANDBY" message is displayed in the top-left corner of the screen in about 10 seconds. If this key is pressed, transmission starts. If this key is pressed during transmission, the equipment is set to a standby state.

 $\rightarrow$  3.1.1 on page 3-2

#### **[ALARM ACK] (Alarm acknowledgement) key** 4

Use this function to acknowledge alarms such as failure alarm, approaching target alarm, and collision alarm.

By pressing this key at the occurrence of an alarm, the alarm sound can be stopped.

If multiple alarms occur, press this key same time as the alarms.

 $\rightarrow$  3.2.7 on page 3-12

### **[TUNE] (Tuning) dial** 5

Not function.

JMA-9172-SA radar is fully automatic. There is no necessary for a tuning function.

#### **[RAIN] (Rain / snow clutter suppression) dial** 6

This function suppresses rain / snow clutters.

To increase the effect of suppression, turn the dial clockwise.

The mode can be switched to manual or automatic by pressing the dial.

 $\rightarrow$  3.2.6 on page 3-11

#### **[SEA] (Sea clutter suppression) dial** 7

This function suppresses sea clutter.

To increase the effect of suppression, turn the dial clockwise.

The mode can be switched to manual or automatic by pressing the dial.

 $\rightarrow$  3.2.5 on page 3-9

\_\_\_\_\_\_\_\_

## **[GAIN] (Gain/pulse length) dial** 8

- - - - - -

This function adjusts the reception sensitivity of the radar. To increase the sensitivity, turn the dial clockwise. The transmission pulse width can be switched by pressing the dial. gain  $\rightarrow$  3.2.4 on page 3-8 pulse width $\rightarrow$ 3.4.2 on page 3-24

## **[RANGE** +/-**] (Range switching) key** 9

This function switches the range.

Press [+] to increase the observation range.

Press [-] to reduce the observation range.

 $\rightarrow$  3.2.2 on page 3-6

## **[EBL1] (Electronic Bearing Line 1) key** 10

Use this function to display and select EBL1. If the key is pressed for 2 seconds or more, the menu for setting EBL1 is displayed.  $\rightarrow$  4.1.3 on page 4-3

## **[EBL2] (Electronic Bearing Line 2) key** 11

Use this function to display and select EBL2. If the key is pressed for 2 seconds or more, the menu for setting EBL2 is displayed.  $\rightarrow$  4.1.3 on page 4-3

## **[EBL] (Electronic Bearing Line) dial** 12

This function rotates the azimuth of the EBL that is selected in EBL1/2.

By pressing the dial, the selected EBL can be switched to Center fixing  $\rightarrow$  Floating  $\rightarrow$  Center fixing.

 $\rightarrow$  4.1.3 on page 4-3

## **[VRM1] (Variable Range Marker 1) key** 13

This function selects VRM1. The On/Off and dial use right are switched.  $\rightarrow$  on page 4-6

## **[VRM2] (Variable Range Marker 2) key** 14

This function selects VRM2. The On/Off and dial use right are switched.  $\rightarrow$  on page 4-6

. . . . . . . .

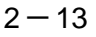

## **[VRM] (Variable Range Marker) dial** 15

This function changes the range of the VRM that is selected by VRM1/2.

By pressing the dial, the parallel line cursor function can be switched to Operation  $\rightarrow$ Fixed  $\rightarrow$  Off  $\rightarrow$  Operation.

 $\rightarrow$  on page 4-6

## **[T**/**R VECT] (True vector display / Relative vector display) key** 16

This function switches the display mode (true/relative) of the tracked target and AIS target vector.

 $\rightarrow$  5.1.6 on page 5-13

## **[TGT DATA] (Target data display) key** 17

This function displays the digital data of the tracked target or AIS target at the cursor position.

the tracked target $\rightarrow$  5.2.3 on page 5-17 the AIS target  $\rightarrow$  5.3.5 on page 5-28

### **[ACQ MANUAL] (Manual acquisition) key** 18

This function enables manual acquisition of the target at the cursor position.

 $\rightarrow$  5.2.1 on page 5-14

### **[ACQ CANCEL] (Tracked target cancellation) key** 19

This function cancels the symbol and vector of the target that is being tracked and stops the tracking of the target.

If this key is pressed for 2 seconds or more, all the targets that are being tracked are cancelled.

 $\rightarrow$  5.2.2 on page 5-16

## **[DAY**/**NIGHT] (Day/night mode) key** 20

This function switches the color and brightness of the screen that was preset.

 $\rightarrow$  3.4.12 on page 3-35

### **[AIS/TT] (AIS On/Off) key** 21

This function switches the AIS function to ON/OFF when the AIS function is enabled.  $\rightarrow$  5.3.2 on page 5-26

### **[HL OFF] (Ship's heading line Off) key** 22

HL (ship's heading highlight line) can be set to Off only while this key is pressed.  $\rightarrow$  3.4.10 on page 3-34

#### [**DATA OFF**] (DATA Off) key  $(23)$

This function sets the graphics other than HL, range ring, EBL, and VRM to OFF temporarily while this key is pressed.

\_\_\_\_\_\_\_\_

 $\rightarrow$  3.4.11 on page 3-34

## **[PANEL] (Operator panel brilliance) key** 24

This function adjusts the lighting brilliance of various switches and dial positions on the operator panel. The brightness changes cyclically whenever this key is pressed.

 $\rightarrow$  3.4.13 on page 3-35

## **[USER] key** 25

. . . . . .

By pressing this key, the signal processing setting that is preset can be called.

The setting changes to FUNC OFF  $\implies$  FUNC1  $\implies$  FUNC2  $\implies$  FUNC3  $\implies$ 

FUNC4 whenever this key is pressed.

If this key pressed for 2 seconds or more, the function setting menu is displayed.

 $\rightarrow$  3.9 on page 3-111

## **[OPTION1] key** 26

By pressing this key, the pre-registered menu position can be directly displayed. At factory shipment, the calling of [Main Menu] is assigned.

 $\rightarrow$  3.8.7 on page 3-102

## **[OPTION2] key** 27

By pressing this key, the pre-registered menu position can be directly displayed. At factory shipment, the calling of [Sub Menu] is assigned.

 $\rightarrow$  3.8.7 on page 3-102

<sup>29</sup> Track ball

This function moves the cursor mark to any position. Use this function for setting in each mode.

Use this function to specify a center position of floating EBL and an off-center position.

 $\rightarrow$  3.3.1 on page 3-14

<sup>29</sup> [Track ball left button]

Use this function to confirm menu selection and numeric value input.

### <sup>30</sup> [Track ball right button]

Use this function to reset menu selection and numeric value input.

## **[BRILL] (Brilliance dial)** 31

This dial is provided at the right of the monitor. Use this function to adjust the brilliance of the monitor.

 $\rightarrow$  3.2.1 on page 3-6

\_\_\_\_\_\_\_

## **2.3 FUNCTIONS OF SOFTWARE BUTTONS**

In this radar, the frequently used functions can be directly set from the screen without opening the menu by using the software buttons on the screen for quick handling. The screen is divided into a number of areas and each area is named.

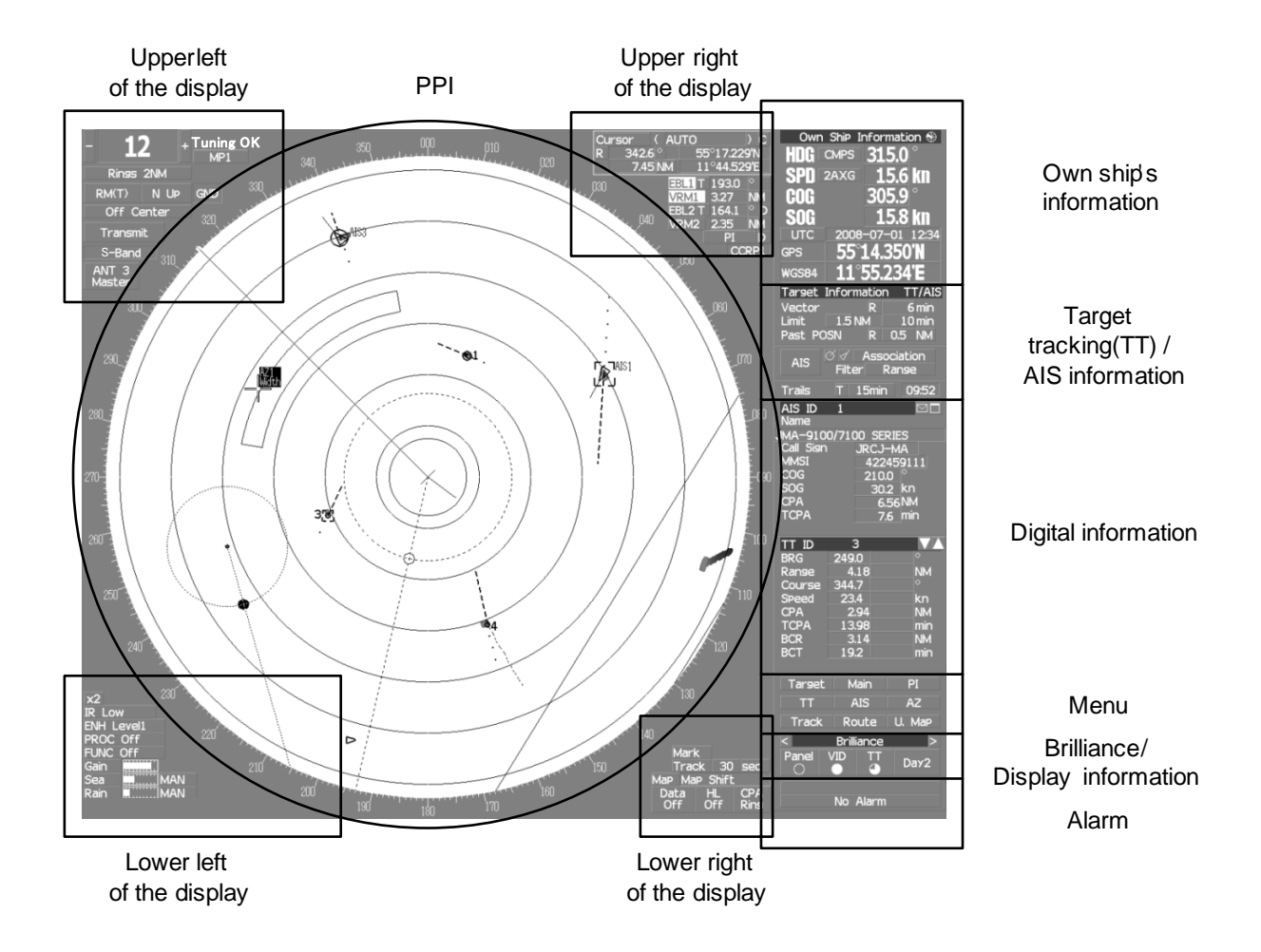

The name of each button is described from the next page. The function can be used by left-clicking while setting the arrow cursor on the button position.

## **Upper left of the display**

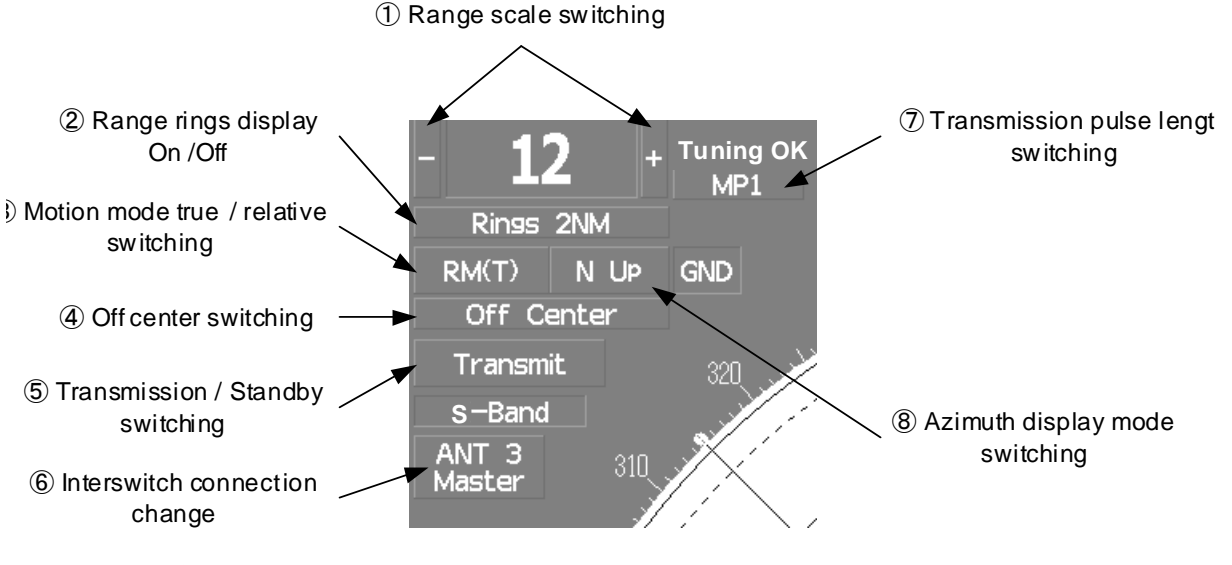

## $\mathbb D$  Range scale switching

To increase the observation range scale (maximum 96NM), click  $\begin{array}{c|c} \hline \end{array}$  and to reduce the range (minimum  $0.125NM$ ), click  $\vert - \vert$ .

## 2 Range rings display On / Off

The display of range rings are set to On / Off whenever this button is clicked. When the display is set to On, the interval of the fixed range marker is displayed.

## Motion mode true / relative switching 3

The screen motion mode is switched whenever the button is clicked.

 $\boxed{\text{TM}}$  (true motion)  $\Rightarrow$   $\boxed{\text{RM}}$  (relative motion)  $\Rightarrow$   $\boxed{\text{TM}}$  $\mathbb{R}$  RM(R) indicates that the radar trails is a relative trail.

 $\mathbb{RM}(T)$  indicates that the radar trails is a true trail.

## 4) Off center switching

If this button is clicked, the cursor is moved, and left-clicked, the ship's position can be moved to the cursor position. The moving range is within 66% of the radius.

If the button is clicked for 2 seconds, the off-center is set to Off and the ship's position is returned to the center of the screen.

## Transmission / standby switching 5

At expiration of the pre-heat time after the power is turned on, Preheat | changes to . **Standby** 

**Standby** 

:Indicates a standby state. If this button is clicked in this state, the equipment is set to a transmission state.

**Transmit** 

:Indicates a transmission state. If this button is clicked in this state, the equipment is set to a standby state.

#### **6** Interswitch connection change

Un-available for evaluation model.

### $\mathcal D$  Transmission pulse length switching

The transmission pulse length is switched whenever this button is clicked. Three types of pulses are available, short pulse (SP), middle pulse (MP), and long pulse (LP). The pulse length and repetition frequency vary even for the same short pulse, according to the range that is used and it is displayed as  $\begin{vmatrix} SP1 \end{vmatrix}$ ,  $\begin{vmatrix} SP2 \end{vmatrix}$ .

#### Azimuth display mode switching 8

The azimuth display is switched whenever this button is clicked.

 $H \cup p$  (Head  $Up \Rightarrow M \cup p$  (North  $Up \Rightarrow C \cup p$ ) (Course  $Up \Rightarrow M \cup p$ If the button is clicked for 2 seconds, the GYTO Setting menu is displayed.

## **Lower left of the display**

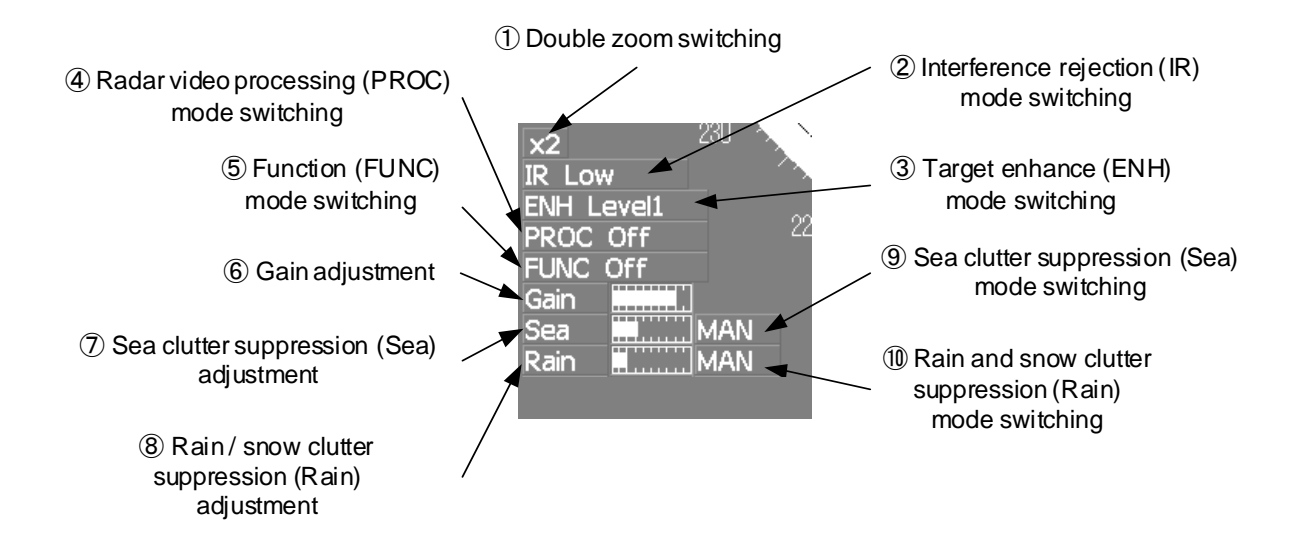

#### $\mathbb D$  Double zoom switching

Use this function to enlarge to double the size the display screen of the position specified by the cursor. If this button is clicked, the zoom mode is set. When the cursor is moved to the radar screen and left-clicked, the screen is enlarged to double the size so that the middle of the cursor and the own ship's position is set to the center of the screen. This function cannot be used when the range is 0.125NM.
## 2 Interference rejection (IR) mode switching The interference rejection mode is switched whenever this button is clicked.  $\Box$  IR Off  $\Box$   $\Rightarrow$   $\Box$  IR Meddle  $\Box$   $\Rightarrow$   $\Box$  IR High  $\Box$   $\Rightarrow$  IR Off Target enhance (ENH) mode switching 3 The target enhance mode is switched whenever this button is clicked.  $\Rightarrow$  ENH Level1  $\Rightarrow$  ENH Level2  $\Rightarrow$  ENH Level3  $\Rightarrow$  ENH Off  $\textcircled{\tiny{4}}$  Radar video processing (PROC) mode switching The radar video processing mode is switched whenever this button is clicked. PROC Off  $\Rightarrow$  3Scan CORREL  $\Rightarrow$  4Scan CORREL  $\Rightarrow$  5Scan CORREL  $\Rightarrow$  Remain  $\Rightarrow$  Peak Hold  $\Rightarrow$  PROC Off

5 Function (FUNC) mode switching

The function mode is switched whenever this button is clicked.

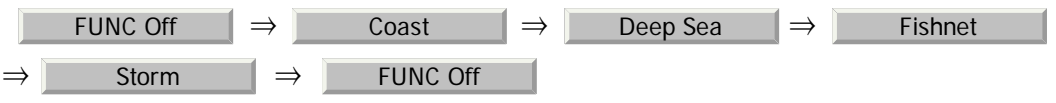

If the button is clicked for 2 seconds, the function registration menu (User Function Setting) is opened.

#### Gain, Sea clutter suppression(Sea)、Rain / snow clutter suppression (Rain)  $\circledcirc$ ,  $\circledcirc$ , and  $\circledcirc$

Adjust the gain, sea clutter suppression, rain / snow clutter suppression and tune using the track ball.

If the button is clicked on, the adjustment value is shown at the upper-right of the cursor. Make adjustments by moving the track ball to the left and right. Determine the adjustment by left-clicking.

### <sup>10</sup>, <sup>10</sup> and <sup>12</sup> Sea clutter suppression (Sea) mode, Rain and snow clutter suppression (Rain) mode switching

Use these functions to switch to the manual or automatic mode of sea clutter suppression, rain and snow clutter suppression, and tune. The bar on the left side indicates the position of the dial.

The mode is switched to  $\begin{array}{|c|c|c|c|c|} \hline \text{MAN} & \text{(manual)} / \end{array}$  (automatic) whenever the button is clicked. If rain and snow clutter suppression is switched to an automatic mode, sea clutter suppression is switched to an automatic mode also.

JRC Japan Radio Co., Ltd.

### **Upper Right of the display**

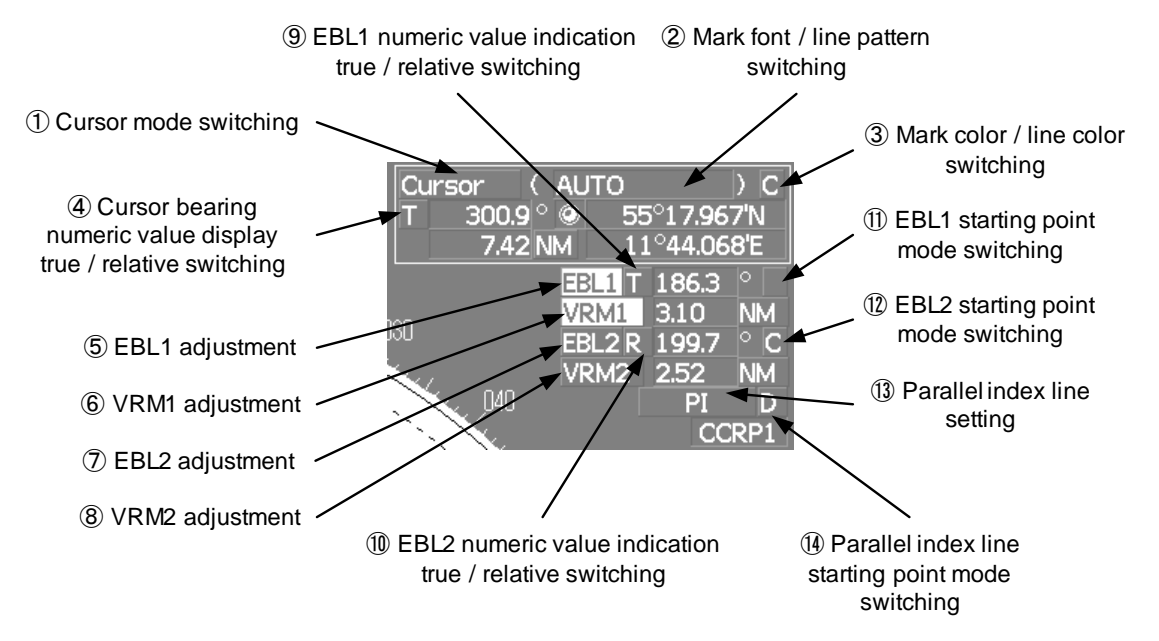

### $\mathbb D$  Cursor mode switching

The mode of the function that uses the cursor is switched whenever this button is pressed.

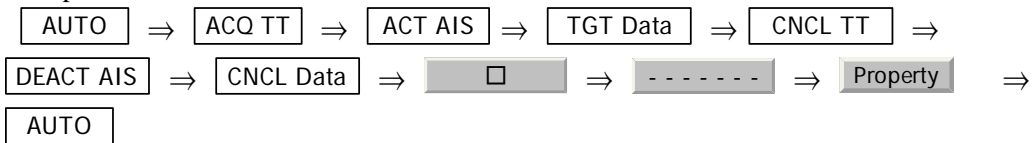

#### Mark font / line pattern switching 2

This function switches a mark font / line pattern. If this button is clicked while the cursor mode is  $\Box$  (mark) or  $\Box$  (line), the mark font / line pattern is changed.

### Mark color / line color switching 3

This function switches a mark color / line color. If this button is clicked while the cursor mode is  $\Box$  (mark) or  $\Box$  (line), the mark color / line color is changed.

#### 4 Cursor bearing numeric value display true / relative switching

The bearing numeric value display  $\begin{bmatrix} 1 \\ 1 \end{bmatrix}$  (true bearing) /  $\begin{bmatrix} R \\ R \end{bmatrix}$  (relative bearing) of the cursor is switched whenever this button is clicked.

#### JRC Japan Radio Co., Ltd.  $2 - 20$

#### EBL1 / 2 and VRM1 / 2 adjustment  $\circled{5}$ ,  $\circled{0}$ ,  $\circled{0}$  and  $\circled{0}$

\_\_\_\_

---------

 These functions set the EBL1 , VRM1 , EBL2 , and VRM2 displays to On / Off and acquire the operation right.

If the button is clicked on, the operation right is acquired. Make adjustments by moving the track ball to the left and right Determine the adjustment by left-clicking.

#### EBL1, EBL2 numeric value true / relative switching  $(9)$  and  $(10)$

The EBL1 / 2 bearing numeric value display  $\top$  (true bearing) / R (relative bearing) is switched whenever the button is clicked.

If the button is clicked for 2 seconds, the EBL / Cursor Setting menu is displayed.

#### EBL1 / EBL2 starting point mode switching  $(1)$  and  $(12)$

The EBL starting point is set to CCRP or any position on the radar screen whenever this button is clicked.

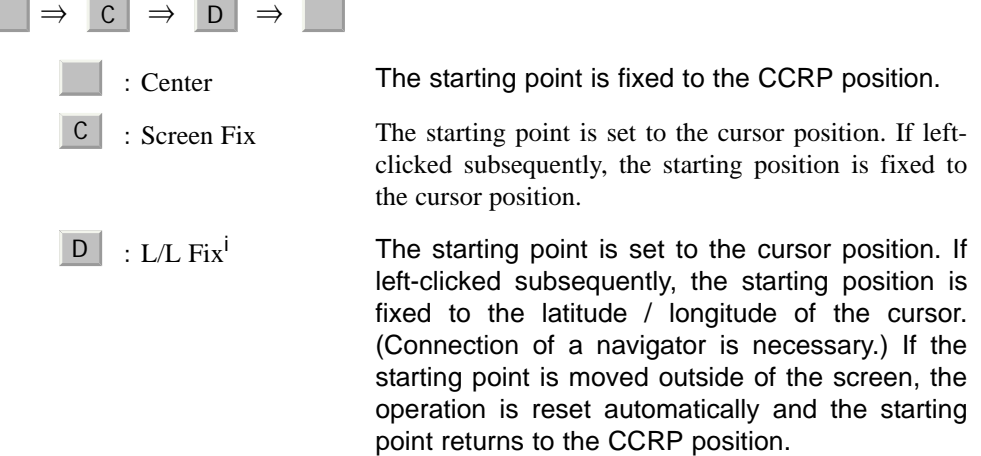

 $i.$   $\Box$  is enabled only when a navigator is connected.

#### <sup>3</sup> Parallel index line setting

This function sets the parallel index line display to On / Off and acquires the operation right.

If this button is clicked, the operation right is acquired and the menu is opened. After setting, determine the setting by left-clicking.

### $9$  Parallel index line starting point mode switching

The parallel index line starting point is set to CCRP or any position on the radar screen whenever this button is clicked.

In the same way as for the EBL starting point, three options are available,  $\vert$  : Center,  $\overline{C}$  : Screen Fix, and  $\overline{D}$  : L/L Fix.

JRC Japan Radio Co., Ltd.

---------

### **Lower right of the display**

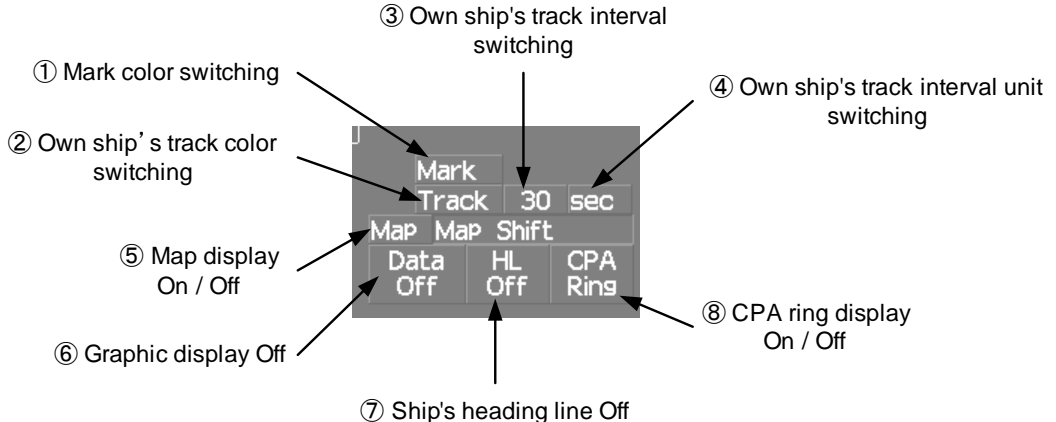

### $\mathbb D$  Mark color switching

The color of the mark is switched whenever this button is clicked. If the button is clicked for 2 seconds, the Mark Setting menu is opened.

### 2 Own ship's track color switching

The own ship's track color is switched whenever this button is clicked.

### 3 Own ship's track interval switching

The own ship's track interval is switched whenever this button is clicked.

### 4 Own ship's track interval unit switching

The unit of the own ship's track interval is switched whenever this button is clicked.

 $\left| \begin{array}{c} 1 \rightarrow \infty \\ 0 \end{array} \right|$   $\Rightarrow$   $\left| \begin{array}{c} 2 \rightarrow \infty \\ 0 \end{array} \right|$   $\Rightarrow$   $\left| \begin{array}{c} 3 \rightarrow \infty \\ 3 \end{array} \right|$ 

### Map display On / Off 5

The map display is set to On / Off whenever this button is clicked. Map information must be inserted in the card slot of the radar process unit in advance. If the button is clicked for 2 seconds, the Map Setting menu is opened.

### 6 Graphic display Off

While the button is clicked, the graphic display other than VRM, EBL, HL, a cursor, and range rings on the radar screen is cleared temporarily.

### $\mathcal D$  Ship's heading line Off

The ship's heading line (HL) display is set to Off while this button is clicked.

Since the ship's heading line is cleared while the button is clicked, the target in the ship's heading bearing can be clearly seen.

### CPA ring display On / Off 8

The CPA ring display is switched to On / Off whenever the button is clicked. When the target vector display mode is  $\top$  (true vector), the CPA ring cannot be set to On.

### **Own ship's information**

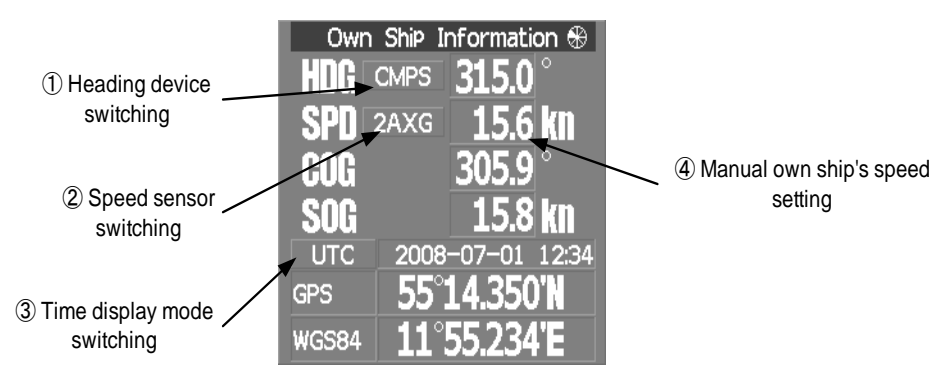

### 1 Heading device switching

The heading device is switched whenever this button is clicked.

 $GYRO \Rightarrow$  CMPS (Electronic compass)  $\Rightarrow$  GYRO

When the selected heading device is not connected to the equipment, an alarm is issued.

### 2 Speed sensor switching

The speed sensor is switched whenever the button is clicked.

MAN  $(Manual) \Rightarrow$  LOG (Single-axis water log)  $\Rightarrow$  2AXW (Dual-axis water log) ⇒ 2AXG (Dual-axis ground log) ⇒ GPS  $\Rightarrow$  MAN

When the selected speed device is not connected to the equipment, an alarm is issued.

### 3 Time display mode switching

The time display mode  $\boxed{u \cdot c}$  (universal time clock) /  $\boxed{u \cdot m}$  (local mean time) is switched whenever this button is clicked. (universal time clock)  $/$ 

### $\Phi$  Manual own ship's speed setting

When selection of the speed sensor is set to  $\|$  MAN $\|$ , enter the own ship's speed manually.

If this button is clicked, the numeric value input screen is opened. After setting a value, determine the entry by clicking **ENT**.

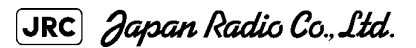

### **Target tracking (TT) / AIS information**

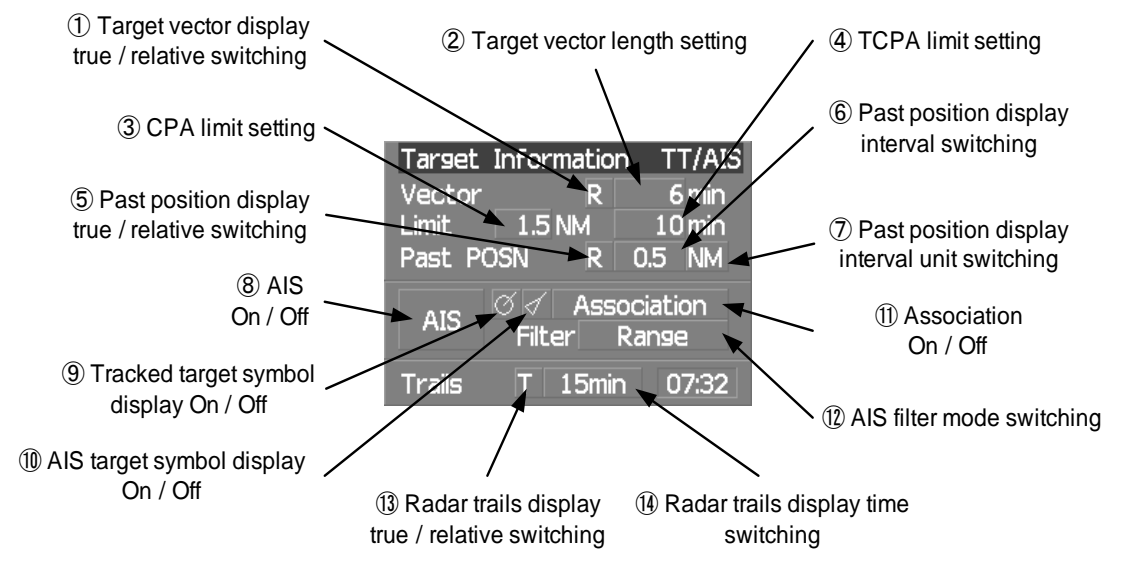

### $\mathbb D$  Target vector display true / relative switching

The tracked target / AIS target vector display is switched to  $\top$  (true vector) / R (relative vector) whenever this button is clicked.

This setting is switched together with the past position display true / relative switching.

### 2 Target vector length setting

Set a vector length of the tracked target / AIS target.

If this button is clicked, the numeric value input screen is opened. After setting the length, determine the setting by clicking ENT

#### CPA limit setting 3

Set a CPA limit.

If this button is clicked, the numeric value input screen is opened. After setting the limit, determine the setting by clicking **ENT**. ENT

#### 4 TCPA limit setting

Set a TCPA limit.

If this button is clicked, the numeric value input screen is opened. After setting the limit, determine the setting by clicking **ENT** 

#### 5 Past position display true / relative switching

The tracked target / AIS target past position display is switched to  $\top$  (true past position)  $/|\mathbf{R}|$  (relative past position) whenever the button is clicked.

This setting is switched together with the target vector display true / relative switching.

### **6** Past position display interval switching

The past position display interval is switched whenever the button is clicked.

#### $\mathcal D$  Past position display interval unit switching

The past position display interval unit is switched whenever the button is clicked.

 $\textsf{min} \ \Rightarrow \ \textsf{N}\textsf{M} \ \Rightarrow \ \textsf{min}$ 

#### AIS On / Off 8

- - - - -

The AIS display is switched to On / Off whenever the button is clicked.

#### Tracked target symbol display On / Off 9

The tracked target symbol display is switched to On / Off whenever the button is clicked. Use this function to avoid confusion with the AIS symbol.

#### $@$  AIS target symbol display On / Off

The AIS target symbol display is switched to On / Off whenever the button is clicked. Use this function to avoid confusion with the tracked target symbol.

#### $\mathbb D$  Association On / Off

The tracked target  $/$  AIS target association is switched to On  $/$  Off whenever the button is clicked.

#### $@$  AIS filter mode switching

The AIS filter is switched whenever the button is clicked.

 $\Box$  Range  $\Box \Rightarrow$  Sector  $\Box \Rightarrow$  Zone  $\Box \Rightarrow$  Range

#### $\mathbb 3$  Radar trails display true / relative switching

Radar trails are switched to  $\top$  (true motion trail)  $\sqrt{R}$  (relative motion trail) whenever this button is clicked.

This setting is restricted by the radar display motion mode.

In relative motion display mode (RM), switching to  $|T| / |R|$  is possible.

In true motion display mode (TM), only  $\top$  can be set.

#### $9$  Radar trails display time switching

The radar trails display time is switched whenever the button is clicked.

If the time does not reach the radar trails time that was set, the remaining time is displayed on the right-hand side.

If the button is clicked for 2 seconds, the RADAR Trails Setting menu is opened.

*<u>Property Community Community Community Community Community Community Community Community Community Community Community Community Community Community Community*</u>

JMA-9172-SA Instruction Manual > 2.CONTROL PANEL KEYS and SOFTWARE BUTTONS > 2.3 FUNCTIONS OF SOFTWARE BUTTONS  $\sim$ 

 $\sim$ 

### **Numeric information: AIS target information**

 $\blacksquare$ 

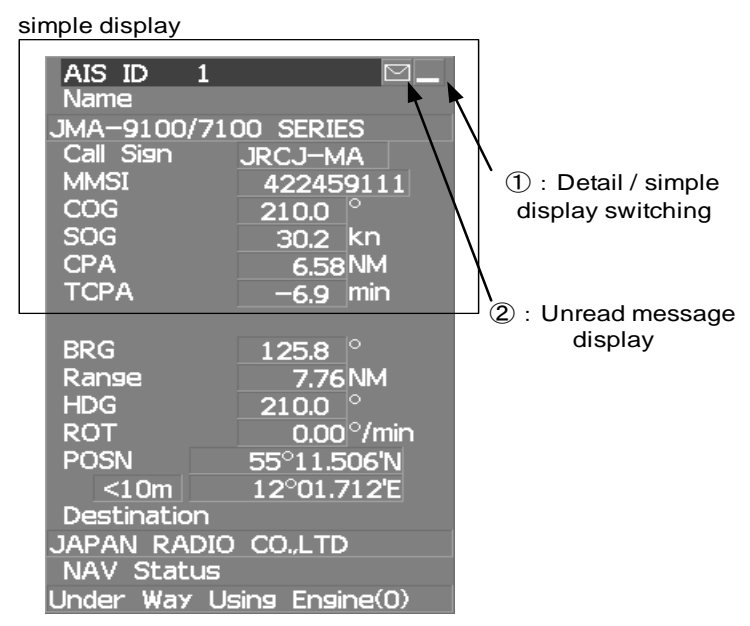

**Contract** 

------------

### $\mathbb D$  Detail / simple display switching

This function switches the display mode to detail / simple display when AIS target information is displayed.

### Unread message display 2

When there is an unread message from the AIS target that is displayed, the message is displayed. If this button is clicked, the message is displayed.

### **Numeric information: Tracked target information**

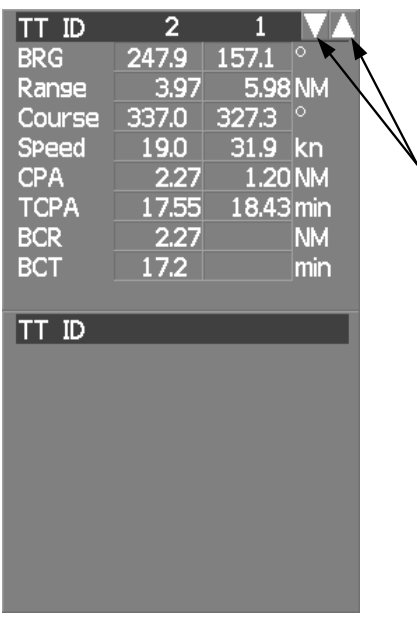

① Tracked target numeric value indication scroll

-------------

**2**

### $\mathbb D$  Tracked target numeric value indication scroll

This function scrolls the target numbers that are indicated in the tracked target information.

### **Numeric information: Navigation information**

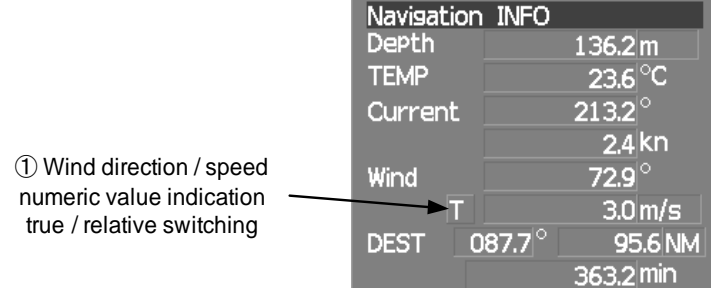

Wind direction / speed numeric value indication true / relative 1 switching

The wind direction / speed numeric value indication is switched to  $\top$  (true) / R (relative) whenever this button is clicked.

JMA-9172-SA Instruction Manual > 2.CONTROL PANEL KEYS and SOFTWARE BUTTONS > 2.3 FUNCTIONS OF SOFTWARE BUTTONS

### **Graph information: Wind direction / speed**

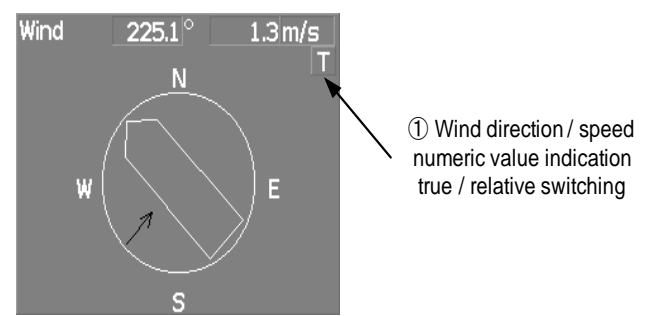

Wind direction / speed numeric value indication true / relative 1 switching

The wind direction / speed numeric value indication is switched to  $\top$  (true) / R (relative) whenever this button is clicked.

### **Menu**

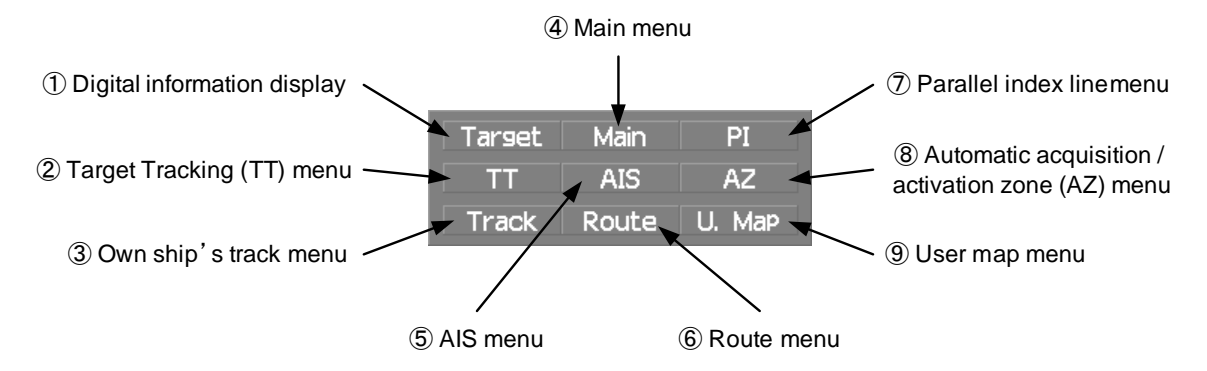

#### $\mathbb D$  Digital information display

If this button is clicked while the menu screen is open, the menu is closed and control returns to the digital information display.

This function switches between the tracked target / AIS target display and navigation information or the course bar, and so on.

#### 2 Target Tracking (TT) menu

If this button is clicked, the TT Menu is opened.

#### Own track menu 3

If this button is clicked, the Own Track Menu is opened.

#### <sup>4</sup> Main menu

If this button is clicked, the Main Menu is opened.

### **5** AIS menu

If the button is clicked, the AIS Menu is opened.

### Route menu 6

If this button is clicked, the Route Menu is opened.

### $\mathcal D$  Parallel index line menu

If this button is clicked, the PI Menu is opened.

### Automatic acquisition / activation zone menu 8

If this button is clicked, the AZ Menu is opened.

### User map menu 9

If the button is clicked, the User Map Menu is opened.

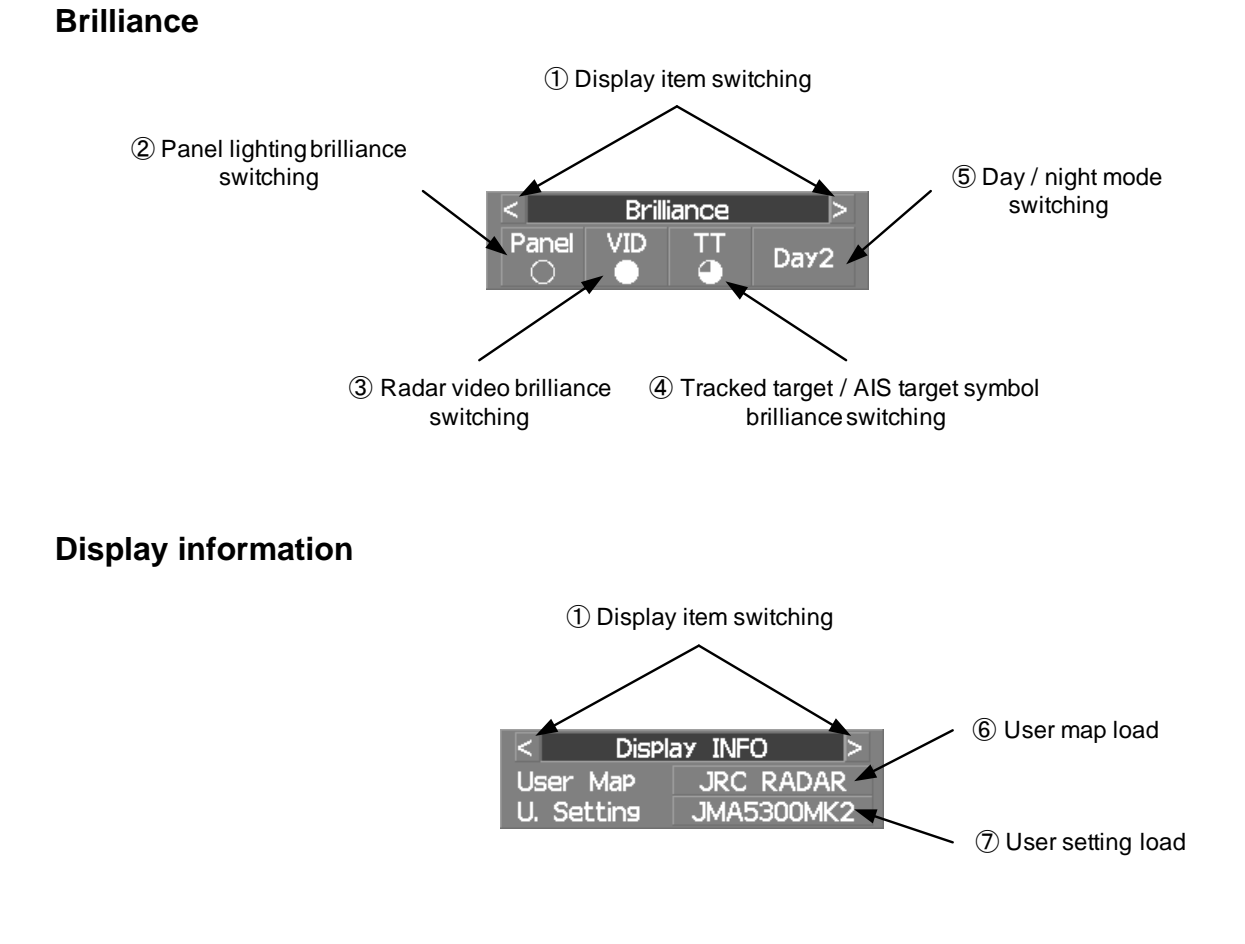

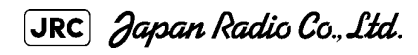

- -

### $\mathbb D$  Display item switching

- -

The brilliance adjustment screen and display information setting screen interchange whenever this button is clicked.

- - -

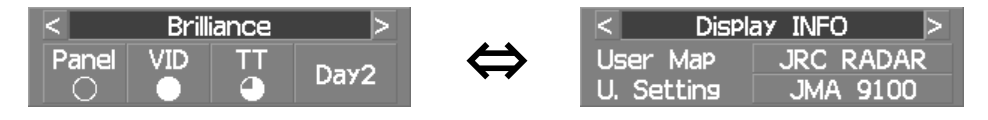

#### 2 Panel lighting brilliance switching

This function enables the setting of the brilliance of the lighting of the control panel. The brilliance changes whenever this button is clicked. Five levels of settings are available.

### 3 Radar video brilliance switching

Adjust the brightness of the radar video (echo).

The brilliance changes whenever this button is clicked. Four levels of settings are available.

### Tracked target / AIS target symbol brilliance switching 4

Use this function to adjust the brilliance of the tracked target / AIS target symbol. The brilliance changes whenever this button is clicked. Five levels of settings are available.

### 5 Day / night mode switching

The day / night mode is switched whenever this button is clicked.

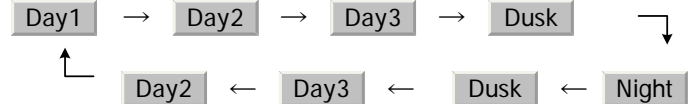

User map load 6

If this button is clicked, the user created map read menu is opened.

D User setting load

If this button is clicked, the user setting read menu is opened.

### **Alarm**

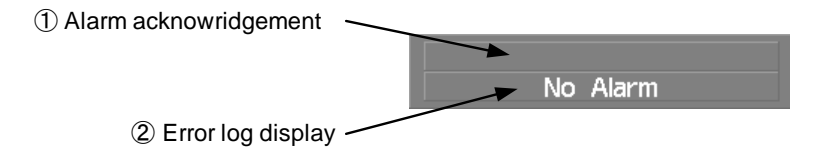

\_\_\_\_

--------

### Alarm acknowledgment 1

If this button is clicked, the buzzer sound of the alarm that is currently issued is stopped and the alarm lamp stops blinking. If multiple alarms are issued, the next alarm to be acknowledged is displayed.

If the button is clicked, the alarm displayed on the top is acknowledged.

The alarms that are currently issued are displayed at the bottom one by one.

Alarm log display 2

If this button is clicked, the alarm log is display.

JMA-9172-SA Instruction Manual > 2.CONTROL PANEL KEYS and SOFTWARE BUTTONS > 2.3 FUNCTIONS OF SOFTWARE BUTTONS

## **SECTION 3 BASIC OPERATION**

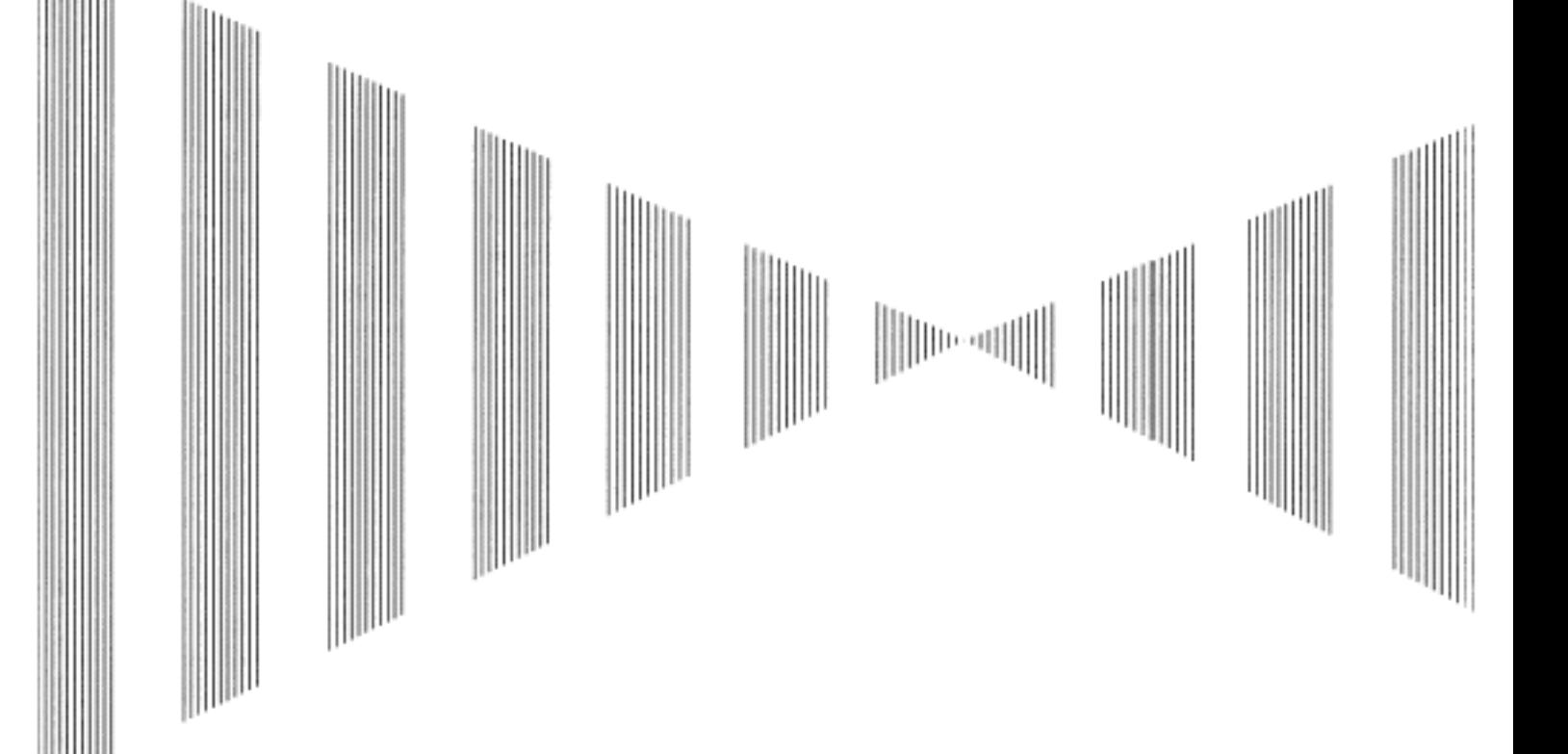

### **BASIC OPERATION**

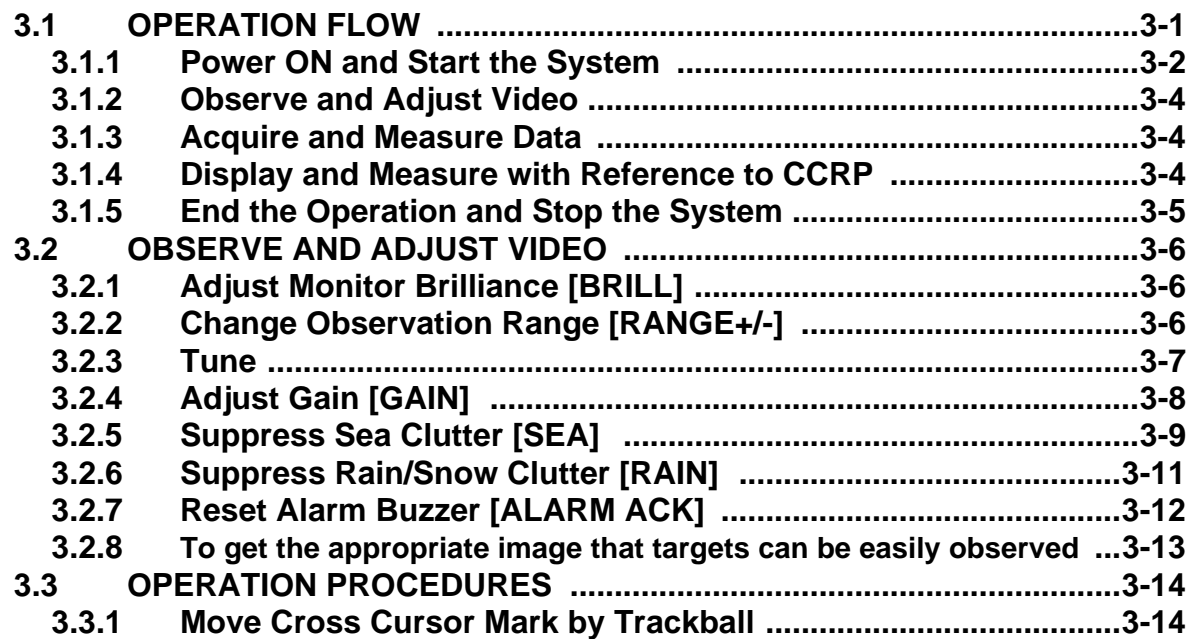

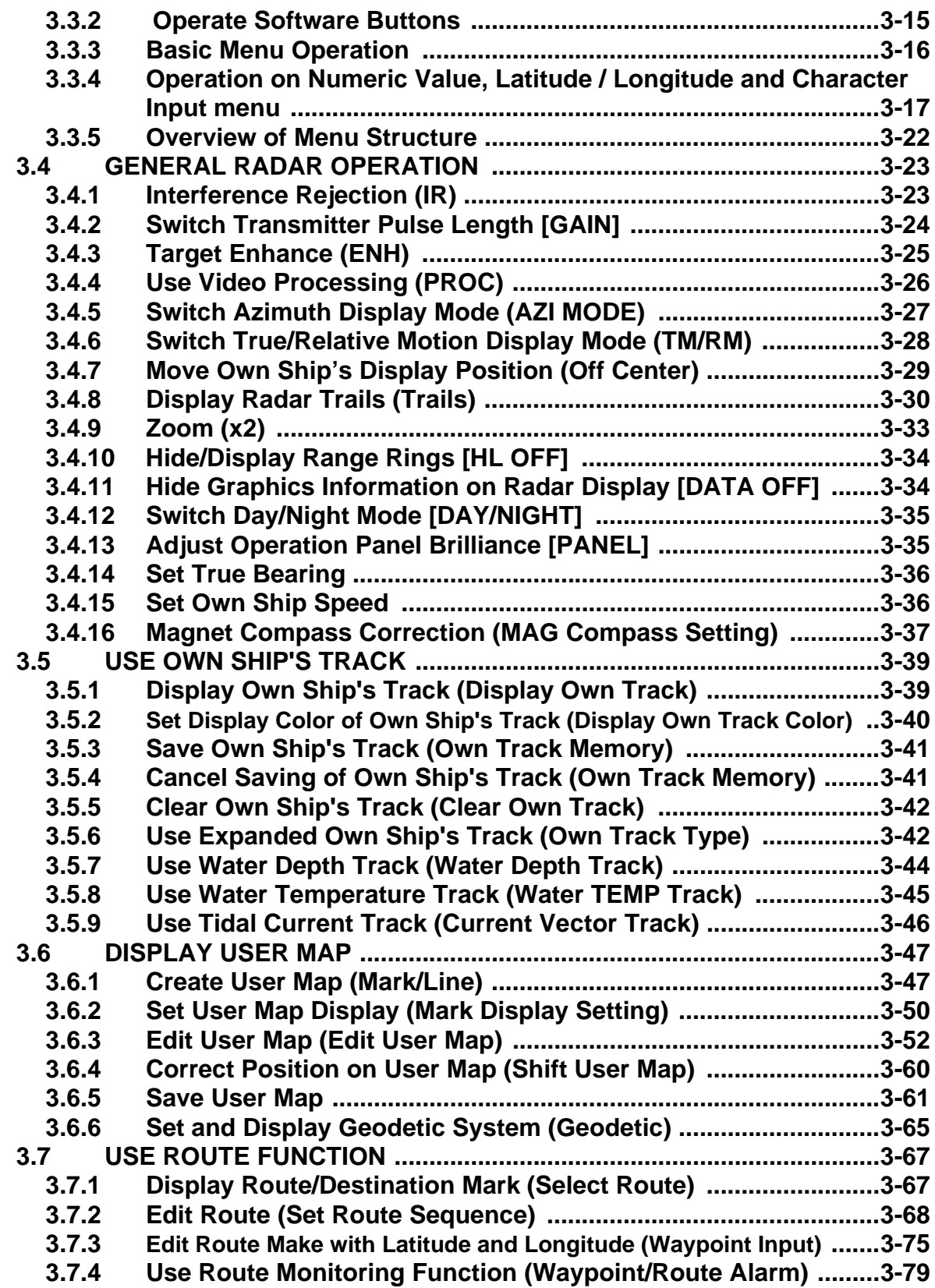

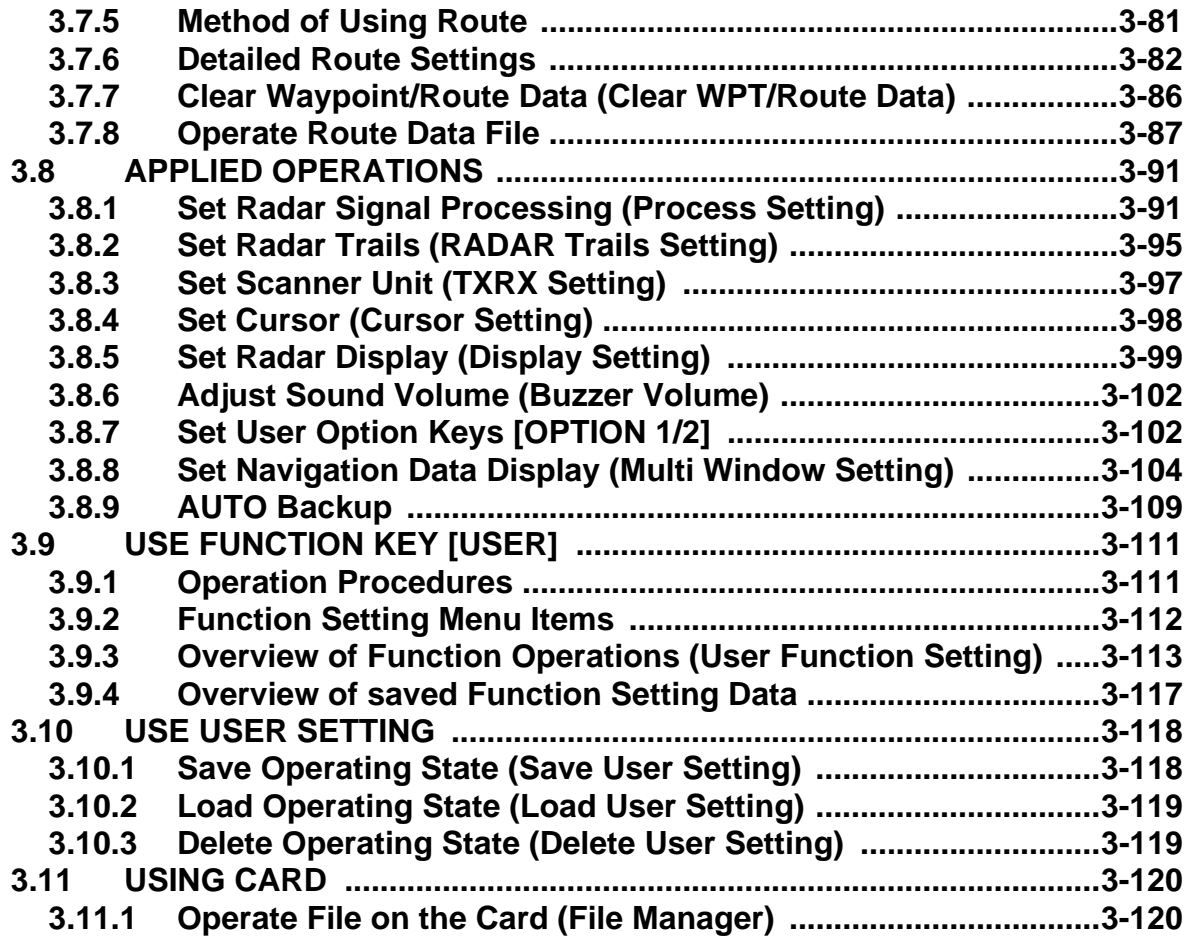

. . .

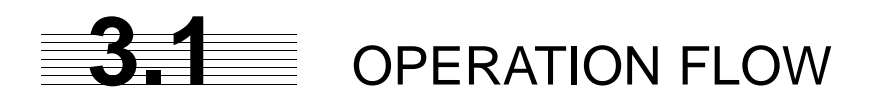

**Attention**

- **Do not put anything on the operation panel. If you put anything hot on it, it may be deformed.**
- **Do not give any impact to the operation panel, trackball, or controls.**

**Otherwise, any failure or damage may result.**

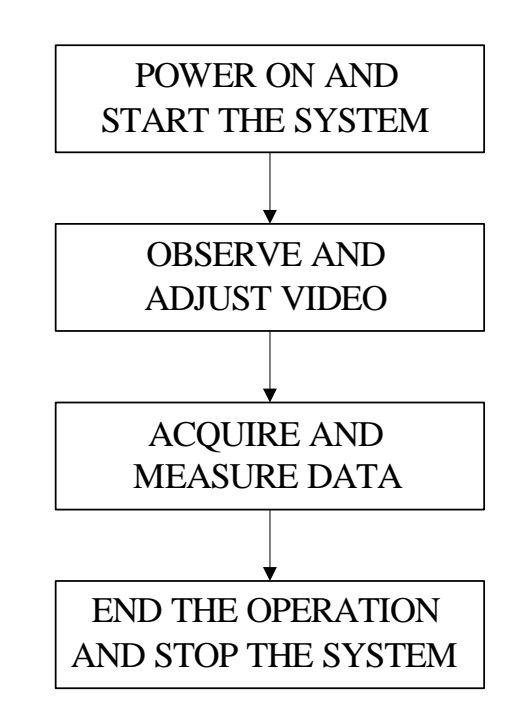

Each operation is described in detail below.

### **3.1.1 Power ON and Start the System**

## **CAUTION** ! **• A malfunction may occur if the power in the ship is instantaneously interrupted during operation of the radar. In this case, the power should be turned on again.**

. . . .

**Attention**

**• Wait for about 2 seconds before turning on the power again.**

### **Procedures**

### 1) **Check that the ship**'**s mains are turned on.**

### 2) **Press [POWER] key.**

The system is turned on, and the preheating time is displayed.

 is indicated at the upper left of the radar display. Preheat |

#### 3) **Wait until the preheating time is over.**

When the preheating time is over, the preheating time screen disappears, and at the upper left of the radar display changes to Standby . Preheat

### 4) **Press [TX/STBY] key.**

**i**

The radar will start transmission and the antenna will start rotating.

Standby at the upper left of the radar display changes to **Transmit**.

It will be displayed  $\boxed{\text{Tuning OK}}$  at the upper left of the radar display. The radar system is optimum.If not displayed, Radar should be checked by a service engineer.

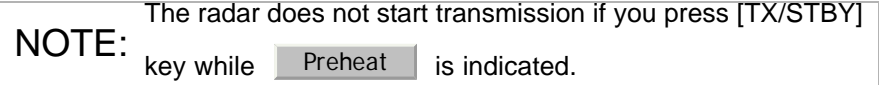

### **3.1.2 Observe and Adjust Video**

### **Procedures**

1) **Press [RANGE+] key or [RANGE-] key to set the range to the scale required for target observation.**

### 2) **[GAIN] [SEA] and [RAIN] to obtain the clearest targets.**

Refer to

[GAIN] dial→Section 3.2.4 "Adjust Gain [GAIN]"

[SEA] dial→Section 3.2.5 "Suppress Sea Clutter [SEA]"

 [RAIN] dial→Section 3.2.6 "Suppress Rain/Snow Clutter [RAIN]"

for how to use each dial.

For how to adjust video, see Section 3.2 "OBSERVE AND ADJUST VIDEO"

### **3.1.3 Acquire and Measure Data**

For details on how to acquire data and measure, see the SECTION 4"MEASUREMENT OF RANGE AND BEARING".

### **3.1.4 Display and Measure with Reference to CCRP**

The radar video, range, bearing, Target Tracking and AIS data display etc... are displayed with reference to CCRP (Consistent Common Reference Point).

If scanner is switched, these data are measured from CCRP.

If some kind of functions (for example off center, true motion mode, etc.) set scanner position to 75% outside of the PPI range, these data except Target Tracking and AIS data are displayed with reference to scanner position.

For how to setting CCRP, see the Section 7.1.9 "Setting of CCRP (CCRP Setting)".

. . .

## **3.1.5 End the Operation and Stop the System**

### **Exit**

### 1) **Press [TX/STBY] key.**

The radar will stop transmission and the antenna will stop rotating.

. . .

Transmit at the upper left of the radar display changes to Standby .

Maintain the standby state if radar observation is restarted in a relatively short time.Only pressing the [TX/STBY] key starts observation. *i*

### 2) **Press [POWER] key.**

The system will be turned off.

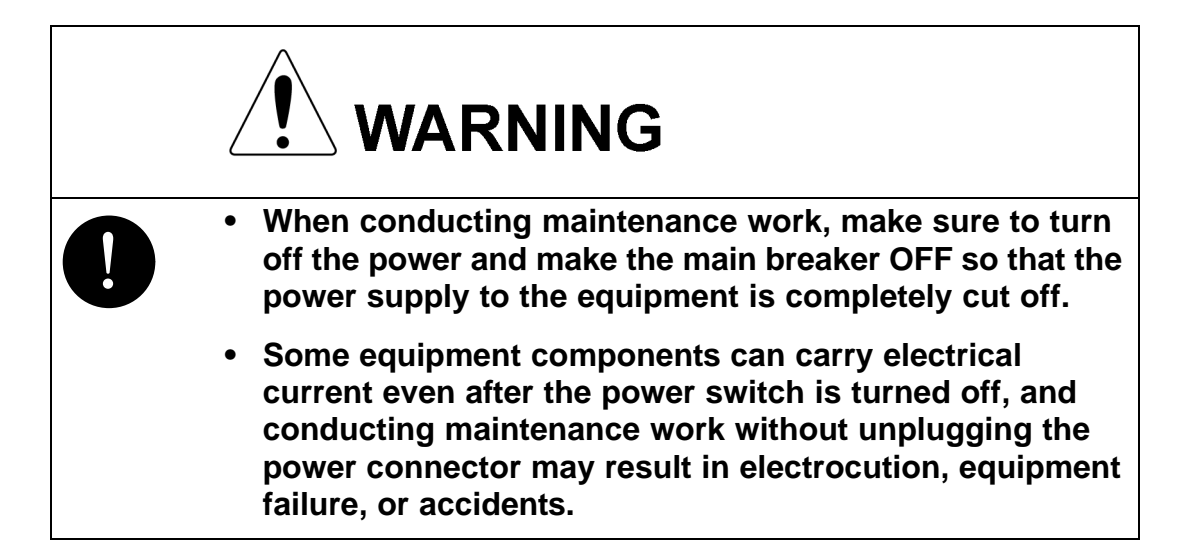

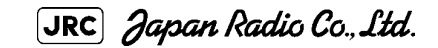

 $3 - 5$ 

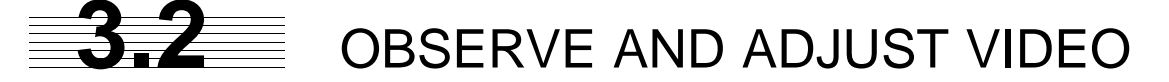

-------------------------------------

### **3.2.1 Adjust Monitor Brilliance [BRILL]**

#### **Procedures**

### 1) **Obtain the best-to-see display with optimum brilliance by turning the [BRILL] dial at the lower right of the monitor unit.**

Turning the [BRILL] dial clockwise increases the brilliance of the entire display.

Conversely, turning the [BRILL] dial counterclockwise decreases the brilliance of the entire display.

In consideration of the ambient brightness, adjust display brilliance that is high enough to easily observe the radar display but does not glare.

### **3.2.2 Change Observation Range [RANGE+/-]**

#### **Procedures**

### 1) **Pressing the [RANGE+] key will increase the observation range, enabling the wider area to be observed.**

Increasing the observation range will enable a wider range to be observed.

However, a video image is small and the ability to detect targets near own ship decreases. Therefore, when observing the vicinity of own ship, use the smaller observation range.

### 2) **Pressing the [RANGE-] key will decrease the observation range, reducing the area that can be observed.**

Decreasing the observation range will enable the vicinity of own ship to be enlarged. However, caution must be taken because video images of the area beyond the observation range cannot be displayed.

### **3.2.3 Tune**

JMA-9172-SA radar is fully automatic.

There is no adjusted necessary for a tuning function.

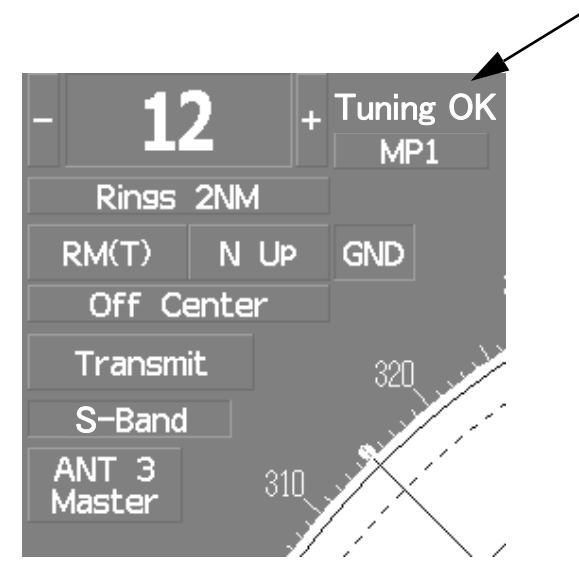

It is displayed on the left of the screen, "Tuning OK".

. . . . . . .

### **3.2.4 Adjust Gain [GAIN]**

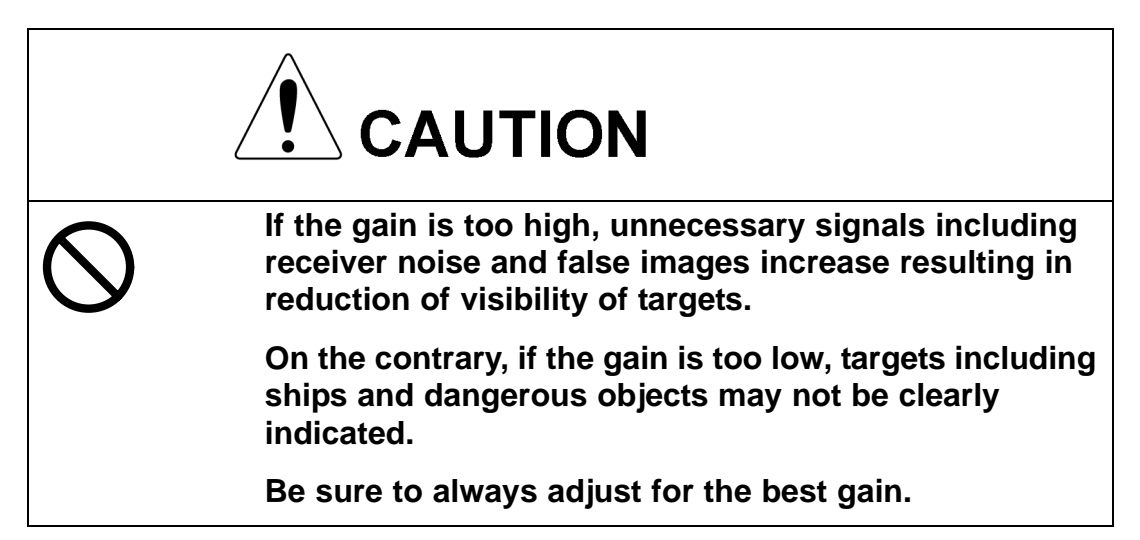

- -

*See also the Section 3.2.8 "To get the appropriate image that targets can be easily observed"*.

#### **Procedures**

### 1) **Adjust noise on the radar display by turning the [GAIN] dial until targets can be easily observed.**

Turning [GAIN] dial clockwise increases gain.

Turning [GAIN] dial counterclockwise decreases gain.

Turning the [GAIN] dial clockwise will increase the receiving gain, and the range to observe radar video is widened. However, if the gain is too high, unnecessary signals including receiver noise and false images increase resulting in reduction of targets' visibility.

To observe densely crowded targets or short-range targets, turning the [GAIN] dial counterclockwise will decrease the receiving gain, which enables targets to be easily observed. However, caution must be taken so as not to overlook a small and important target.

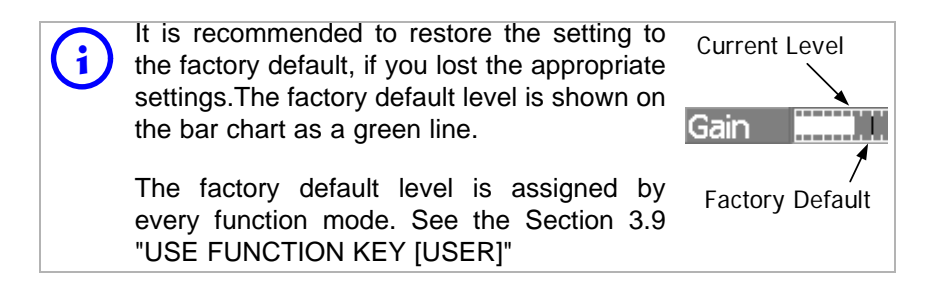

- - - - - - - - - -

- - - - -

### **3.2.5 Suppress Sea Clutter [SEA]**

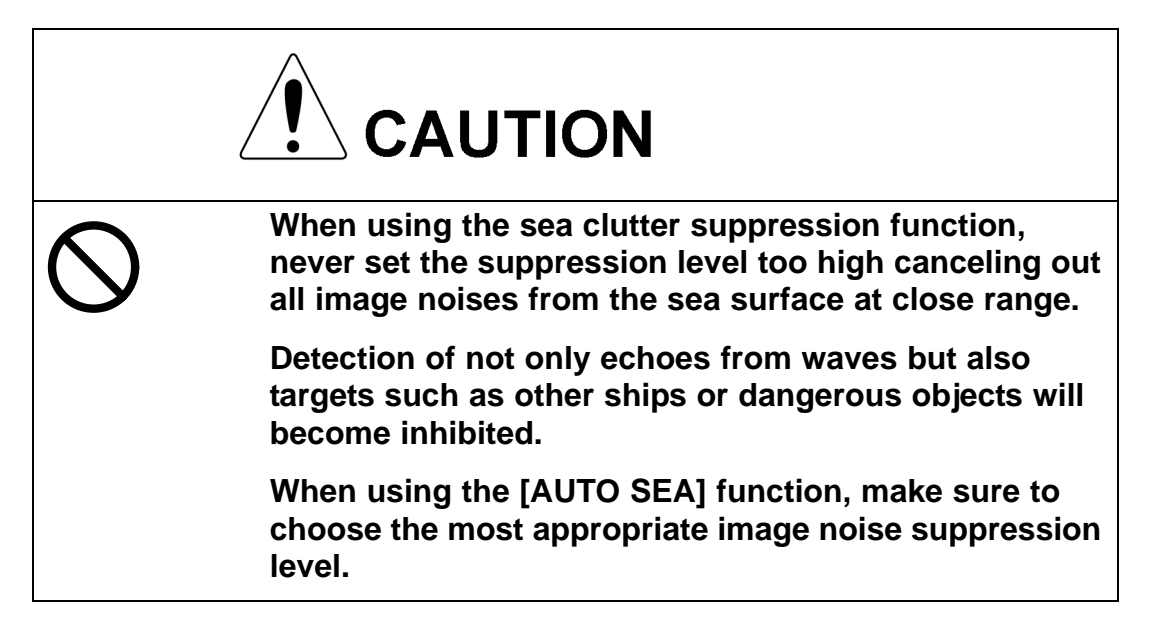

*See also the Section 3.2.8 "To get the appropriate image that targets can be easily observed"*.

### **3.2.5.1 Using the manual sea clutter suppression mode**

#### **Procedures**

1) **Adjust the sea clutter returns on the radar display by turning the [SEA] dial until targets can be easily observed.**

Turning [SEA] dial clockwise suppresses sea clutter returns.

Turning [SEA] dial counterclockwise intensifies sea clutter returns.

The sea clutter suppression function suppresses sea clutter returns by decreasing the receiving gain on a short range.

Turning the [SEA] dial clockwise heightens the effect of sea clutter suppression. However, be careful that excessive suppression causes low signal-strength targets such as buoys and boats to disappear from the radar display.

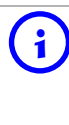

It is recommended to restore the setting to the factory default, if you lost the appropriate settings.The factory default level is shown on the bar chart as a green line.

The factory default level is assigned by every function mode. See the Section 3.9 "USE FUNCTION KEY [USER]"

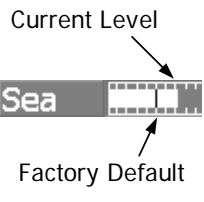

JRC Japan Radio Co., Ltd.

### **3.2.5.2 Using the automatic sea clutter suppression mode**

The sea clutter suppression in accordance with the intensity of sea clutter is possible. Use this mode when the sea clutter's intensity differs according to directional orientation.

#### **Procedures**

### 1) **Press the [SEA] dial. Alternatively, Left-click the Sea MAN button located at the lower left of the display.**

The automatic sea clutter suppression mode is selected, and Sea AUTO is displayed in the lower left of the radar display.

### 2) **Make adjustments by turning the [SEA] dial.**

Even when the automatic sea clutter suppression mode is selected, turning the [SEA] dial can make fine adjustments manually.

NOTE: the automatic rain/snow suppression mode is switched to the When the automatic sea clutter suppression mode is selected, manual mode. To select both the sea clutter suppression function and the rain/ snow suppression function in the automatic mode, use the automatic rain/snow suppression mode.

### **Cancel**

### 1) **ress the [SEA] dial. Alternatively, Left-click the Sea AUTO button located at the lower left of the display.**

The automatic sea clutter suppression mode is cancelled, and Sea MAN is displayed in the lower left of the radar display.

## **3.2.6 Suppress Rain/Snow Clutter [RAIN]**

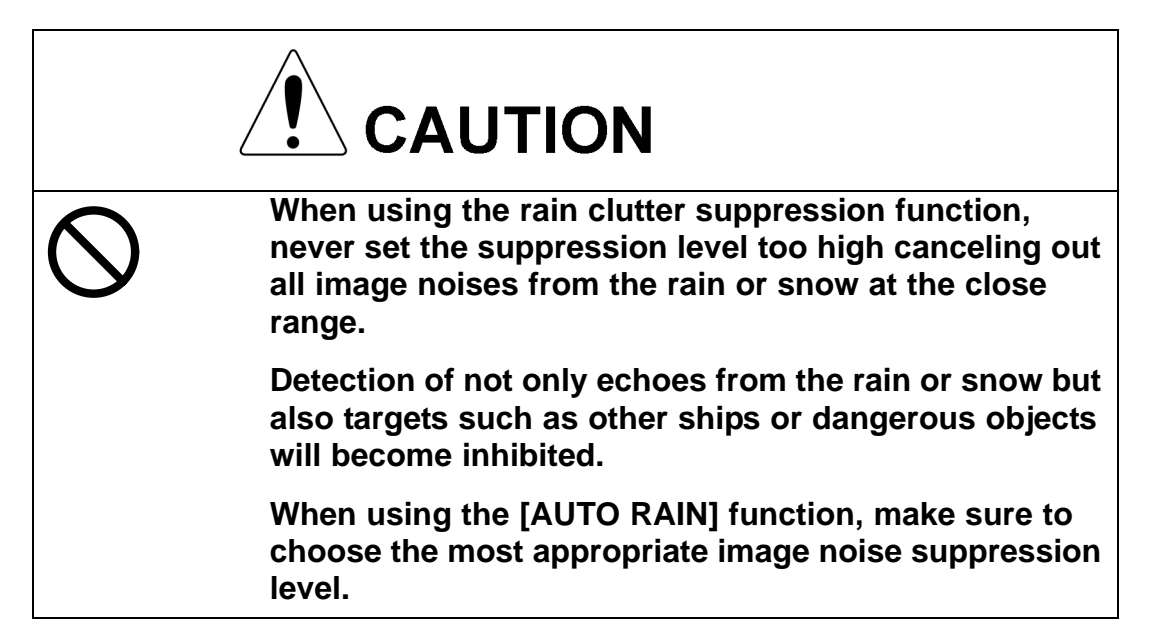

*See also the Section 3.2.8 "To get the appropriate image that targets can be easily observed"*.

### **3.2.6.1 Using the manual rain / snow clutter suppression mode**

### **Procedures**

1) **Adjust the rain / snow clutter returns of the display by turning the [AUTO-RAIN] dial until targets can be easily observed.**

Turning [RAIN] dial clockwise suppresses rain / snow clutter returns.

Turning [RAIN] dial counterclockwise intensifies rain / snow clutter returns.

When the [RAIN] dial is turned clockwise, the rain / snow clutter suppression function suppresses rain / snow clutter returns and gets targets hidden by rain / snow clutter returns to appear of the display. However, be careful that excessive suppression may cause small targets to be overlooked. Since the rain / snow clutter suppression function also has the effect of suppressing sea clutter, the suppression efficiency improves when the [RAIN] dial is used with the [SEA] dial. In general, turn the [RAIN] dial fully to the left.

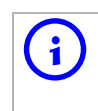

It is recommended to restore the setting to the factory default, if you lost the appropriate settings.The factory default level is shown on the bar chart as a green line.

The factory default level is assigned by every function mode. See the Section 3.9 "USE FUNCTION KEY [USER]"

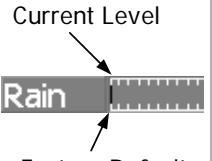

Factory Default

JRC Japan Radio Co., Ltd.

#### **3.2.6.2 Using the automatic rain / snow clutter suppression mode**

The rain / snow clutter suppression in accordance with the intensity of rain / snow clutter is possible. Use this mode when the rain / snow clutter's intensity differs according to directional orientation.

#### **Procedures**

### 1) **Press the [RAIN] dial. Alternatively, Left-click the Rain MAN button located at the lower left of the display.**

The automatic rain / snow clutter suppression mode is selected, and Sea AUTO, Rain AUTO is displayed in the lower left of the radar display.

#### 2) **Make adjustments by turning the [RAIN] dial and the [SEA] dial.**

Even when the automatic rain / snow clutter suppression mode is selected, turning the [RAIN] dial and the [SEA] dial can make fine adjustments manually.

NOTE: selected, the automatic sea clutter suppression mode is also When the automatic rain / snow clutter suppression mode is activated.

> It is not possible to set only the rain / snow clutter suppression function to the automatic mode.

### **Cancel**

### 1) **Press the [RAIN] dial. Alternatively, Left-click the Rain AUTO button located at the lower left of the display.**

The automatic rain / snow clutter suppression mode is cancelled, and Sea AUTO, Rain AUTO is changed to Sea MAN ,Rain MAN in the lower left of the radar display.

### **3.2.7 Reset Alarm Buzzer [ALARM ACK]**

When an audible alarm is issued, use ALARM ACK to acknowledge the alarm information, stop the alarm buzzing, and stop the alarm lamp flashing. (If more than one alarm has occurred, press the switch for each alarm indication.) The alarm stops buzzing, but the alarm indication does not disappear.

#### **Procedures**

1) **Press [ALARM ACK] key. Alternatively, Left-click the Alarm Acknowridge button located at the lower right of the display.**

The alarm will stop buzzing.

### **3.2.8 To get the appropriate image that targets can be easily observed**

To get the appropriate image that targets can be easily observed which requires an understanding for RADAR signal processing features and an adjustment for the sea state. All of the parameter can be set indivisually and manually, but it may by difficult for even expert person.

The sets of signal processing parameters for the general using condition are stored in FUNC as factory default settings. In most cases, to select the FUNC mode which fit in the current sea state is lead to get the appropriate image easily and quickly. So It is recommended to enable the FUNC mode.

### **Procedures**

1) **Press [USER] key / Press FUNC mode switch button and select the mode which fit in the current sea state.**

> The four preset modes is assigned on the FUNC mode. For details, refer to the Section 3.9 "USE FUNCTION KEY [USER]".

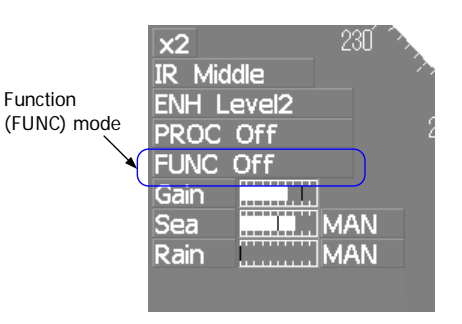

JRC Japan Radio Co., Ltd.

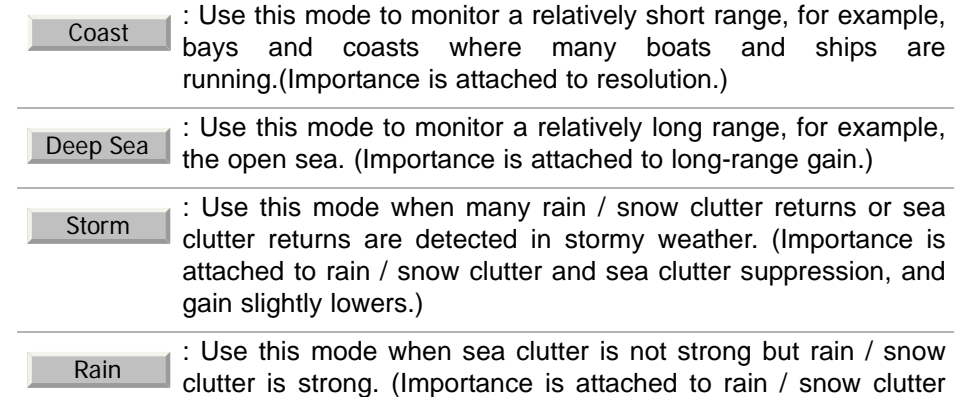

### 2) **Make adjustments by turning the [GAIN] dial, the [SEA] dial and the [RAIN] dial when it is necessary.**

suppression, and gain slightly lowers.)

In most cases, it may be get the appropriate image.

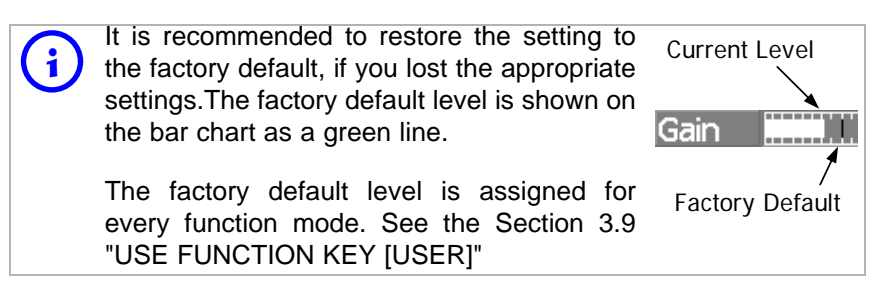

# **3.3** OPERATION PROCEDURES

### **3.3.1 Move Cross Cursor Mark by Trackball**

The cross cursor mark  $+$  is used for position designation and other purposes in various operating procedures. The cross cursor mark  $+$  moves in coupling with the trackball. If the trackball is rotated up and down or right and left, the cross cursor mark follows the move of the trackball.

Operators must be familiar with trackball operation before running the system.

### **3.3.1.1 Operation inside Radar Video PPI**

The cross cursor mark as shown at right is displayed inside the radar video PPI.

- **•** The distance, bearing, and latitude/longitude are digitally indicated in the cursor bearing, distance, latitude, and longitude fields (located at the upper right of the radar display.)
- When moving the current center position, use the cross cursor mark to designate a new center position.
- **•** Use the cross cursor mark to create marks and lines.
- **•** Use the cross cursor mark to manually acquire a target in the target tracking / AIS display functions.

### **3.3.1.2 Operation outside Radar Video PPI**

As shown at right, the cursor mark changes into the cursor outside the radar video PPI.

- **•** Use the cursor to operate software buttons.
- Use the cursor to select menu items.

**i** The EBL / VRM dial is available for operating the cursor mark.<br>Pressing the EBL dial for 2 seconds can perform switching to the trackball operation. For details, refer to Section 3.8.4 "Set Cursor (Cursor Setting)".

ド

- - - - - -

### **3.3.2 Operate Software Buttons**

Software buttons are provided on the radar display so as to easily switch functions without operating menu items.

- - - - -

For software buttons that can be operated and their locations, see Section 2.3 "FUNCTIONS OF SOFTWARE BUTTONS".

#### **Procedures**

### 1) **Put the pointer on the software button on the radar display.**

The software button indicated by the cursor will be shown in reverse video, which indicates that the button is specified.

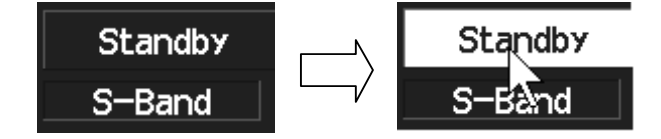

#### 2) **Press the left button of the trackball.**

The operating state changes according to the function of the software button. In this instruction manual, this manual operation is described as "left-clicking."

#### **•** On/Off settings

Each time the left button is pressed, the operating state switches as follows:

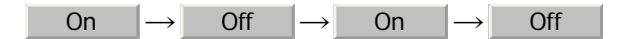

**•** Multiple settings

For example, each time the left button is pressed, the operating state switches as follows:

 $\begin{array}{|c|c|c|c|c|c|c|c|c|}\n\hline \text{IR Off} & \rightarrow & \text{IR Low} & \rightarrow & \text{IR Meddle} & \rightarrow & \text{IR High} & \rightarrow & \text{IR Off} \end{array}$ 

JRC Japan Radio Co., Ltd.

### **3.3.3 Basic Menu Operation**

### **3.3.3.1 To open the menu**

By left-clicking the Main button located at the lower right of the radar display, the main menu will open

By left-clicking the buttons,  $\boxed{TT}$ ,  $\boxed{AIS}$ , and  $\boxed{AZ}$ , adjacent to Main , each function's exclusive menu will open.

For the arrangement of software buttons, see Section 2.3 "FUNCTIONS OF SOFTWARE BUTTONS".

### **3.3.3.2 To close the menu**

By left-clicking the **Target** button, the menu will close and the target data display screen will appear.

Alternatively, left-click  $\left[ \right]$  0. Exit  $\left[ \right]$  located at the bottom of the menu until the menu will close.

### **3.3.3.3 To move to a lower level of the menu**

The menu is in hierarchical structure. By left-clicking the software button for a desired menu item, it is possible to move to the lower level of the menu.

Alternatively, Click items corresponding to the desired menu item number, and the mark will appear at the right end of a menu item having a lower level.  $>$ 

### **3.3.3.4 To move to a higher level of the menu**

By left-clicking  $\boxed{\phantom{a} 0.}$  Exit  $\phantom{a}$  at the bottom of the menu while the menu is open, it is possible to return to the upper level of the menu.

### **3.3.3.5 To determine an item**

By left-clicking the software button for a menu item for which settings are to be changed, the selected item will be displayed.

#### **3.3.3.6 To determine the selected item**

Left-click the software button for an item you want to set, and then the selected item will be determined.

If you do not change the setting, right-click the button. The selected item will close without changing the setting.

------------

. . . .

### **3.3.3.7 Menu Operation with the Trackball**

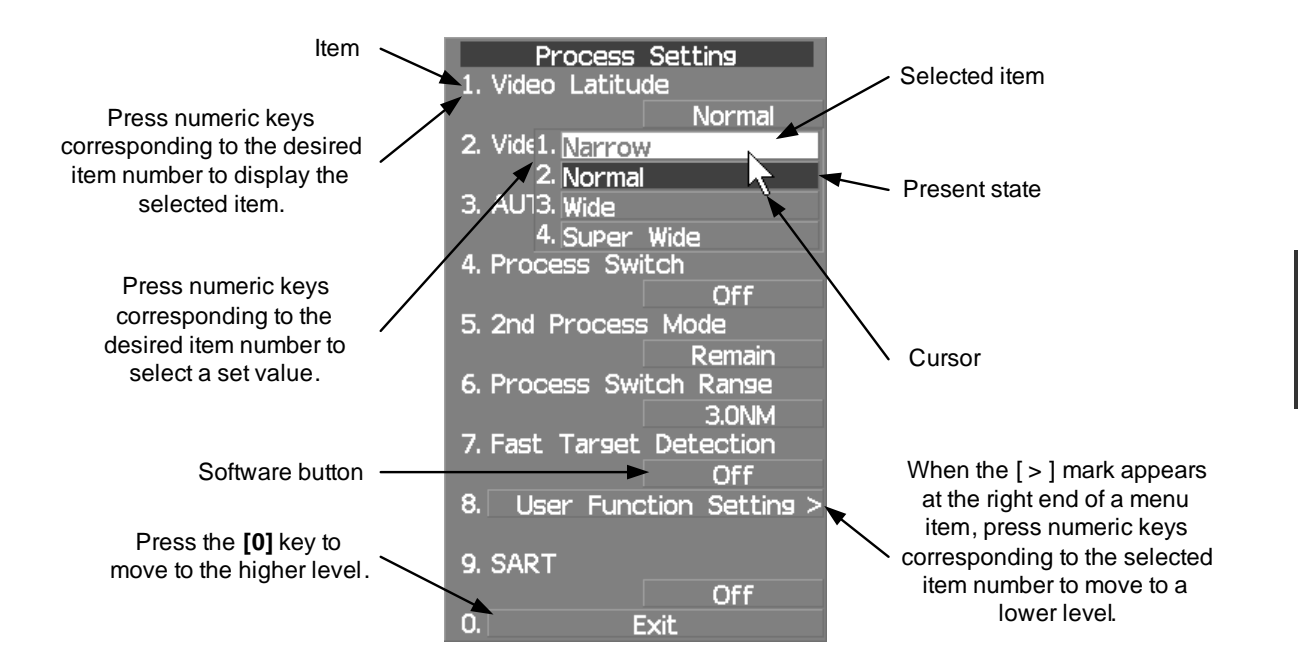

### **3.3.4 Operation on Numeric Value, Latitude / Longitude and Character Input menu**

When a numeric value must be entered while operating this radar system, the numeric value input screen will appear. In that case, enter a numeric value according to the following operation method.

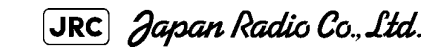

### **3.3.4.1 Numeric value input screen**

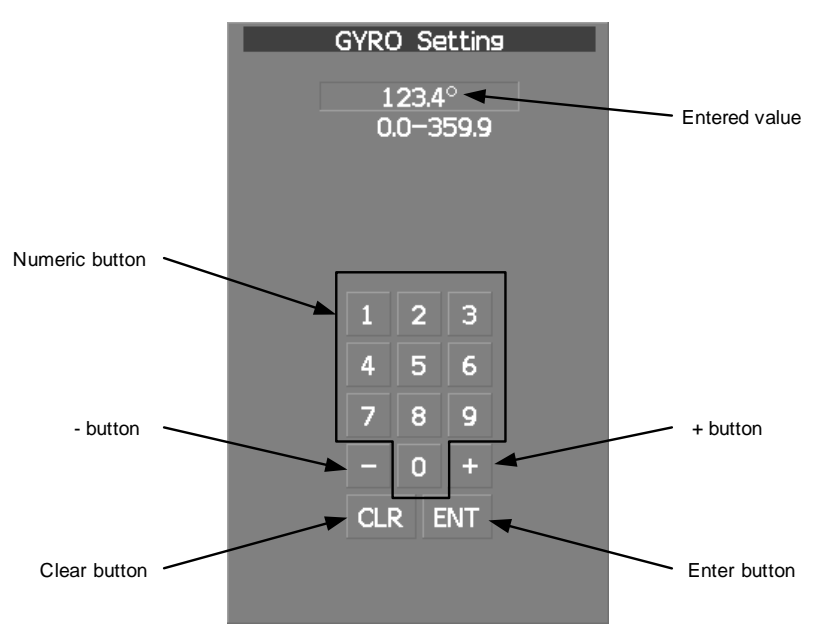

- -

#### **3.3.4.2 Directly entering a numeric value**

#### **Procedures**

1) **On the numeric value input screen, sequentially left-click the software number keys located on the radar screen, and enter a desired numeric value.**

For example, when entering → → → for a bearing value, sequentially left-1 2 3 4 click the software number keys as shown below.

### 2) **Make sure that the entered value is correct, and left-click the ENT** button.

The set value is reflected to the operating state.

3) **To stop entering a value, right-click the [ENT] button.**  Alternatively, left-click the **LER** button.

The numeric value input screen will close without reflecting the set value to the operating state.
- - - -

JRC Japan Radio Co., Ltd.

#### **3.3.4.3 Increasing or decreasing a numeric value**

#### **Procedures**

1) **On the numeric value input screen, sequentially left-click the**  software button  $\|\cdot\|$  or  $\|\cdot\|$  located on the radar screen, and **enter a desired numeric value.**

For example, when adjusting 123.0° to 123.4° for a bearing value, sequentially left-click the software number keys as shown below.

 $+$   $\rightarrow$   $+$   $\rightarrow$   $+$   $\rightarrow$   $+$ 

## 2) **Make sure that the entered value is correct, and left-click the ENT** button.

The set value is reflected to the operating state.

## 3) To stop entering a value, right-click the **ENT** button. Alternatively, left-click the **CLR** button.

The numeric value input screen will close without reflecting the set value to the operating state.

#### **3.3.4.4 Latitude/longitude input screen**

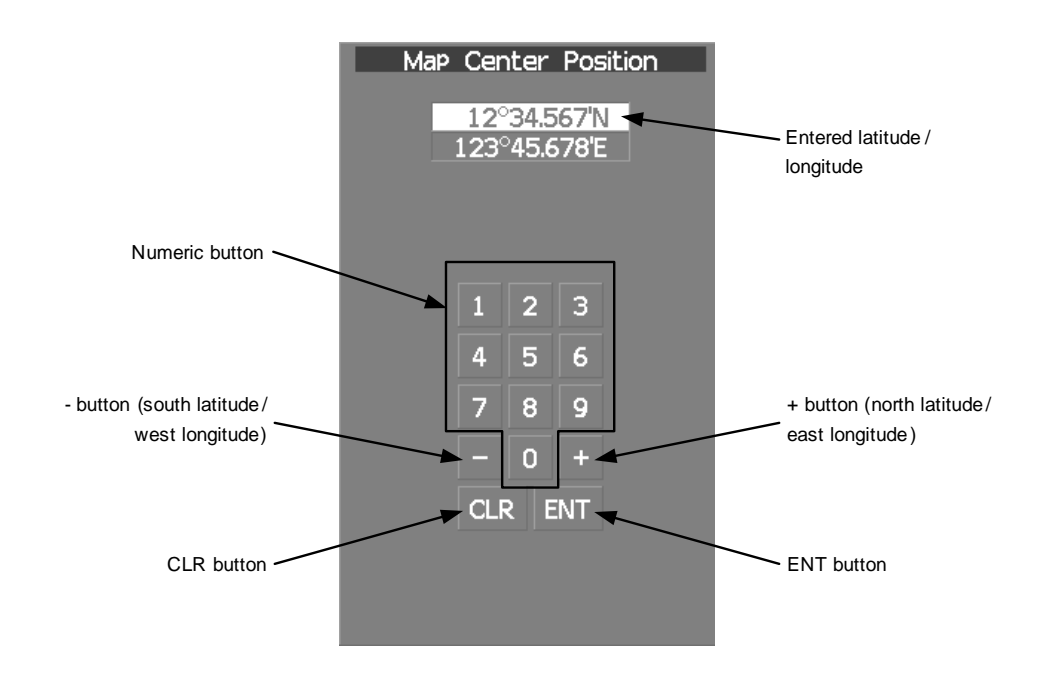

 $3 - 19$ 

#### **3.3.4.5 Entering latitude/longitude**

#### **Procedures**

1) **On the latitude/longitude input screen, sequentially click numeric buttons to enter latitude (XX**°**XX**.**XXX').**

For example, to enter 12° 34.567', sequentially click numeric buttons as follows.

 $\boxed{1}$   $\rightarrow$   $\boxed{2}$   $\rightarrow$   $\boxed{3}$   $\rightarrow$   $\boxed{4}$   $\rightarrow$   $\boxed{5}$   $\rightarrow$   $\boxed{6}$   $\rightarrow$   $\boxed{7}$ 

2) **To make change between north latitude and south latitude, use**   $+$  and  $-$  .

North latitude:Left-click the  $+$  button.

South latitude: Left-click the  $\| - \|$  button.

#### 3) Left-click the **ENT** button.

The manually entered latitude value is determined. Then, enter the longitude value.

## 4) **Sequentially click numeric buttons to enter longitude (XXX**°**XX**. **XXX').**

5) **To make change between east longitude and west longitude, use**   $+$  and  $-$  .

East longitude: Left-click the  $+$  button.

West longitude: Left-click the  $\| - \|$  button.

#### 6) Left-click the **ENT** button.

The manually entered longitude value is determined.

## 7) To cancel input, put the cursor on **CLR** and then left-click the **button.**

The latitude/longitude input screen will close without reflecting the set value to the operating state.

- - - - - - -

. . .

#### **3.3.4.6 Character input screen**

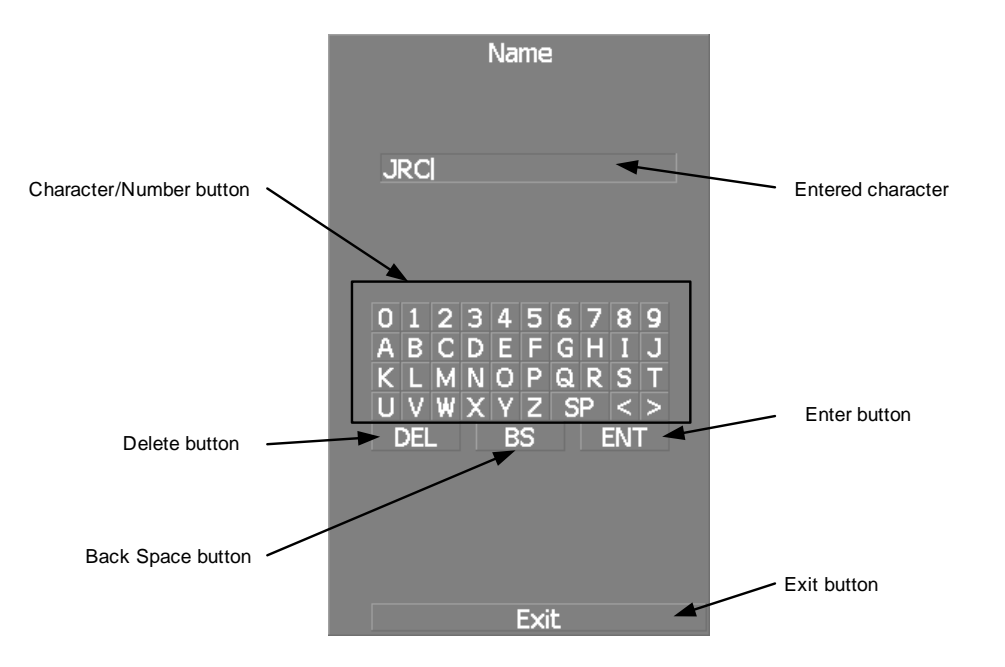

## **3.3.4.7 Entering a character**

#### **Procedures**

1) **On the character input screen, use trackball to select alphabet from A to Z, numbers from 0 to 9, or symbols (only comments for mark/line), and then left-click the ENT button to enter one character of the name to be inputted.**

For example, JRC for a name, click button as follows:

 $J \rightarrow R \rightarrow C$ 

## 2) **Make sure that the entered character is correct, left-click the ENT** button.

The character has been entered.

#### 3) To cancel input, left-click the **Exit** button.

The character input screen will be closed without entering the character.

 $3 - 21$ 

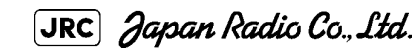

**3**

# **3.3.5 Overview of Menu Structure**

The menu structure of this radar system consists of eight frequently used function menus, one main menu, and one service man menu used for the installation settings.

Software buttons for opening those menus are displayed in the menu area located at the bottom ten of the display.

For each menu item and structure, see the menu list in the appendix.

To prevent incorrect use, enter the special code to open the service man menu. For operating the service man menu, see Section 7.1.1 "How to Open the Serviceman Menu (Service Man Menu) "

## **Frequently used functions**

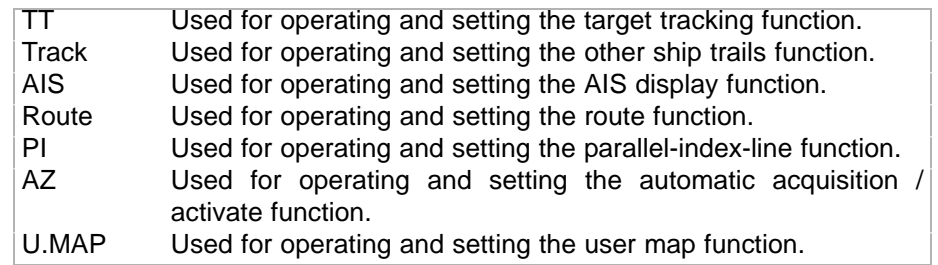

#### **Main menu**

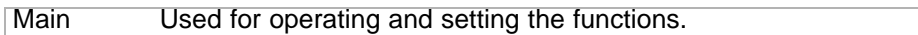

#### **Serviceman menu**

This menu is used for operation and settings when a system is installed. It is not used during normal operation.The special code must be entered to open the service man menu.

# **3.4** GENERAL RADAR OPERATION

# **3.4.1 Interference Rejection (IR)**

Interference by other radars is rejected.

#### **Procedures**

## 1) **Left-click the IR button located at the lower left of the radar display.**

The interference rejection modes are switched.

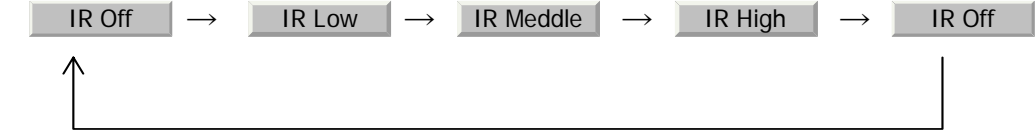

Rejection levels of the interference rejector

- IR Off : Interference rejector off/ Stagger trigger off
- IR Low : Interference rejection level low/ Stagger trigger off
- IR Middle : Interference rejection level moderate/ Stagger trigger on
- IR High : Interference rejection level high/ Stagger trigger on

When a high interference rejection level is selected, the radar's ability of detecting small targets such as buoys and small boats lowers.

In general, should be selected. IR Low

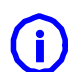

Interference rejector switch link with stagger trigger switch automatically.

When a high interference rejection level is selected, the radar's ability of detecting small targets such as buoys and small boats lowers.

In general, IR Low should be selected.

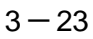

# **3.4.2 Switch Transmitter Pulse Length [GAIN]**

#### **Procedures**

## 1) **Press [GAIN] dial**

Values of the transmitter pulse width are switched.

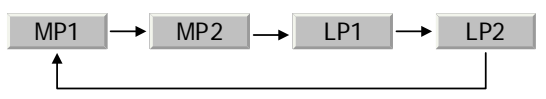

Effects of transmitter pulse width

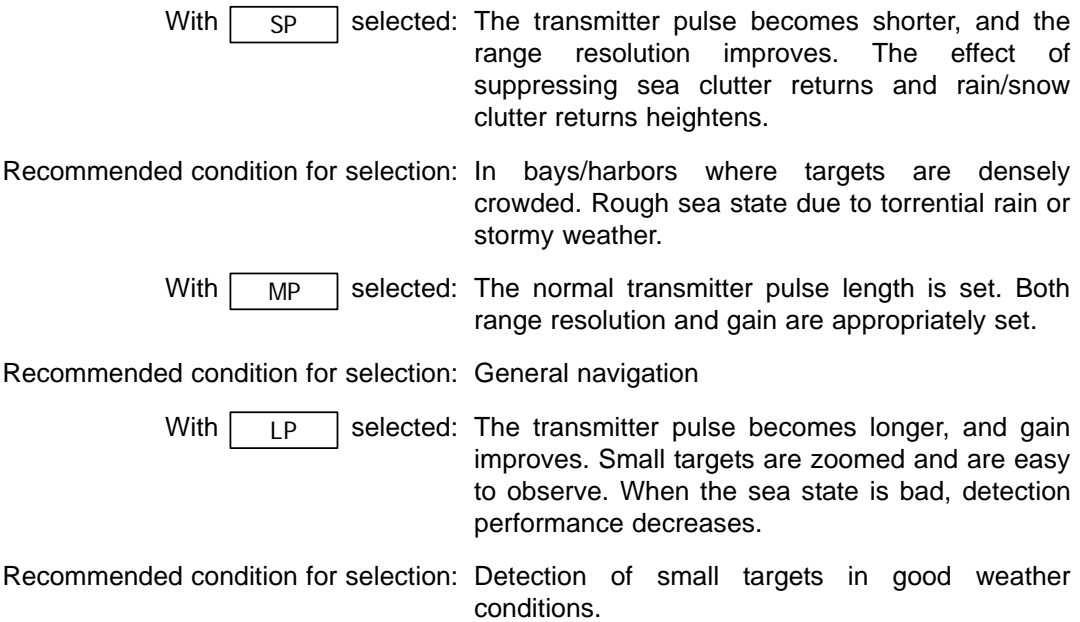

Usable transmitter pulse width differs according to the type of antenna being used and the observation range being used. For usable pulse width, see Section 11.2 "SCANNER UNIT (NKE-1532)"

# **3.4.3 Target Enhance (ENH)**

The dimension of video display is enlarged to enhance a target.

#### **Procedures**

1) **Left-click the ENH button located at the lower left of the radar display.**

The target enlargement levels are switched.

. .

- - -

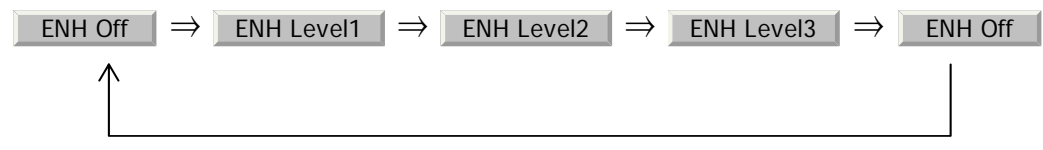

Effect of target enlargement

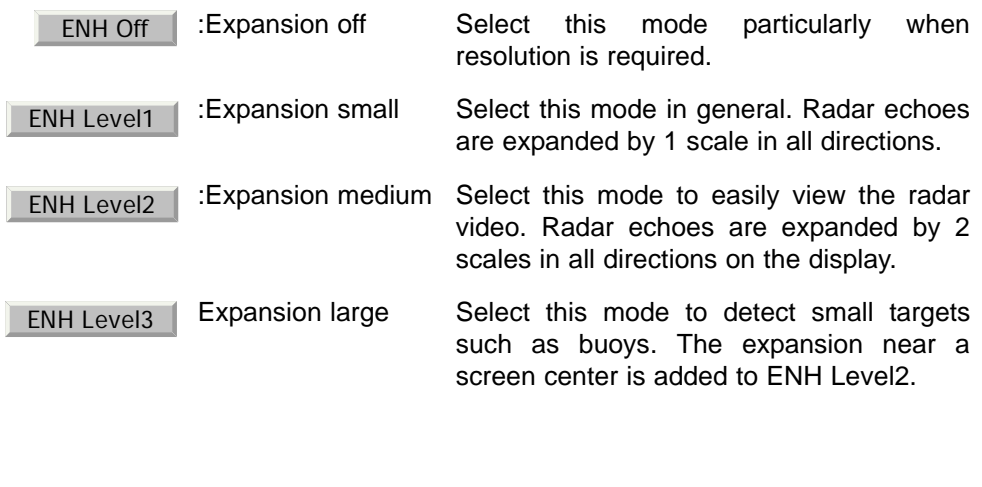

NOTE: snow clutter returns are apt to be expanded. When using this When ENH Level3 is selected, sea clutter returns and rain/ expansion mode, operate [SEA] dial and [RAIN] dial to suppress sea clutter returns and rain/snow clutter returns.

In general, ENH Level1 or ENH Level2 should be selected.

# **3.4.4 Use Video Processing (PROC)**

This function reduces unnecessary noise to highlight targets.

# **Attention**

**• If video processing mode is set to CORREL , it may be difficult to detect high speed target.**

## **Procedures**

## 1) **Left-click the PROC button located at the lower left of the display.**

The video processing modes are switched.

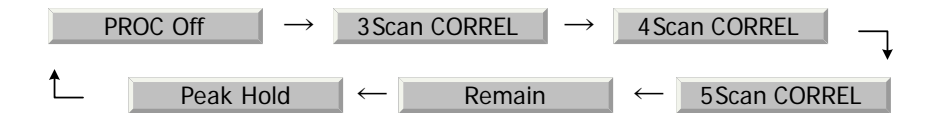

Video process modes

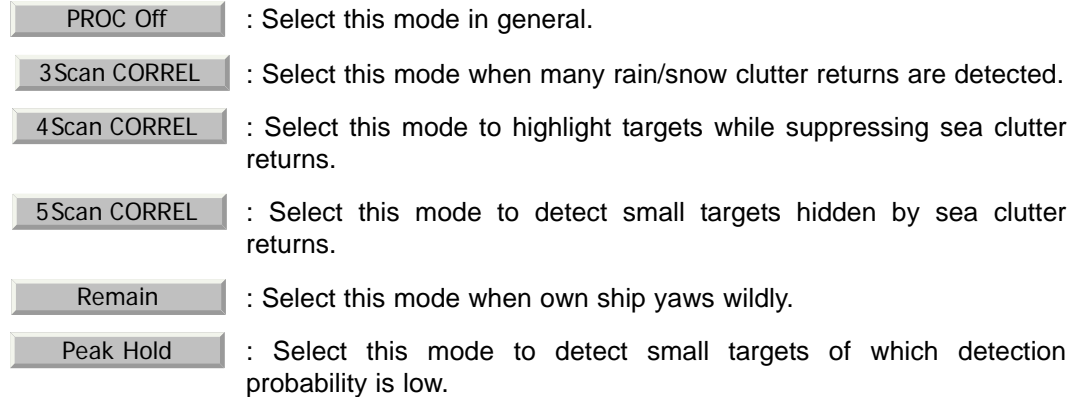

-------------

## **3.4.5 Switch Azimuth Display Mode (AZI MODE)**

Select the bearing for the radar video to be displayed on the radar display.

#### **Procedures**

## 1) **Left-click the AZI Mode button located at the lower left of the display.**

The bearing display modes are switched.

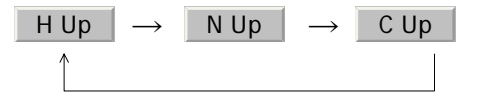

#### **True Bearing Mode [North Up]**

The video is displayed so that the zenith of the PPI  $(0^{\circ}$  on range rings) points to the due north. Fixed targets do not flicker and are easily identified on the chart, and the true bearing of a target can easily be read out.

#### **Relative Bearing Mode [Head Up]**

The video is displayed so that the ship's heading line points to the zenith of the PPI ( $0^{\circ}$  on range rings). Since targets are displayed in their directions relative to the ship's heading line, the operator can view the video in the same field of view as in operating the ship at sea. This mode is suitable for watching over other ships.

#### **Course-up Bearing Mode [Course Up]**

By setting the course-up mode, own ship's course is fixed so that it is located on the zenith of the radar display (0° on range rings). In the same way as in the North-up mode, fixed targets do not flicker, and are stabilized even if the ship is yawing. The bearing of the heading line varies by the same shift of own ship's course. To change the course, press the [AZI MODE] key several times again to select the course-up mode so as to set a new course.

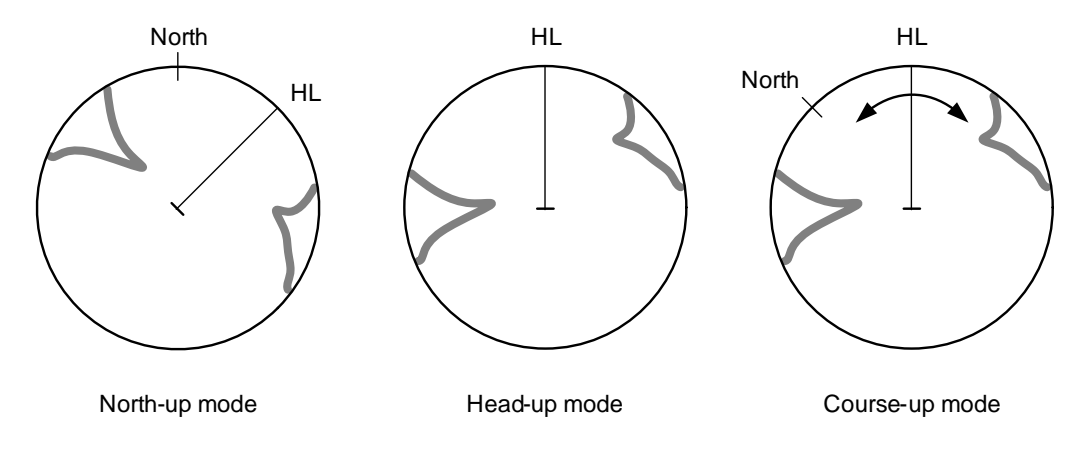

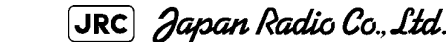

 $3 - 27$ 

# **3.4.6 Switch True/Relative Motion Display Mode (TM/RM)**

#### **3.4.6.1 Switching Relative Motion (RM) Mode to True Motion (TM) Mode**

#### **Procedures**

1) **Left-click the motion mode button located at the upper left of the radar display.**

- - - -

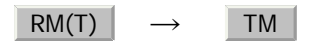

The true motion mode will be selected. In the true motion mode, the own ship's position on the radar display moves depending upon its speed and course and the influence of the current. Land and other fixed targets are fixed on the radar display and only actually moving targets move on the radar display. When the true motion mode is selected, the own ship's position is set to about 60% of the display radius in the opposite direction to its course allowing for the influence of the current. Own ship starts moving depending upon its speed and course and the influence of the current. Subsequently, when own ship arrives at the position of about 66% of the display radius, it is automatically reset to its initial position at about 60% of the display radius in the opposite direction to its course allowing for the influence of the current.

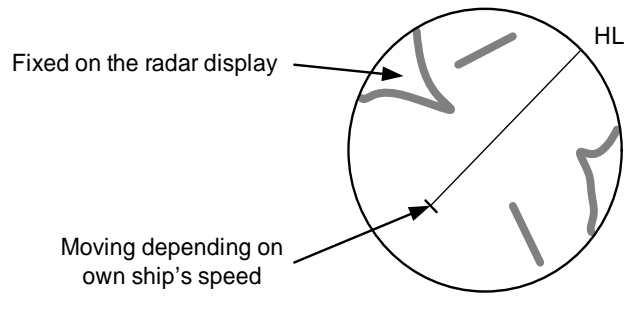

True Motion Display

# **3.4.6.2 Resetting Own Ship to its Initial Position in True Motion (TM) Mode**

#### **Procedures**

#### 1) **Left-click the motion mode button for 2 seconds.**

Own ship will be reset to its initial position as established when the relative motion mode is changed to the true motion mode. The ship starts moving from that position.

#### **3.4.6.3 Switching True Motion (TM) Mode to Relative Motion (RM) Mode**

#### **Procedures**

#### 1) **Left-click the motion mode button.**

 $\rightarrow$  $RM(T)$   $\rightarrow$  TM

The relative motion mode will be selected. Own ship returns to the center of the radar display.

# **3.4.7 Move Own Ship's Display Position (Off Center)**

The own ship's position can be moved from the display center to any position within 66% of the display radius. This function is convenient for observing a wide coverage in any direction.

If Off Center functions set to scanner position is outside of the PPI range, when function switching display with reference to scanner position.

> This function is not available on the 96 NM range. *i*

#### **Procedures**

1) **Left-click the Off Center button located at the upper left of the display.**

The cross cursor mark will appear at the own ship's position on the radar display.

## 2) **Move the cross cursor mark (own ship**'**s display position) to a desired position by using the trackball.**

While the cross cursor mark is moving, the own ship's display position moves following the cross cursor mark.

When it moves to a position outside 66% of the display radius, the center position is limited to a position within 66% of the display radius.

#### 3) **Press the trackball button on the left key.**

The own ship's display position will be fixed to the cross cursor mark.

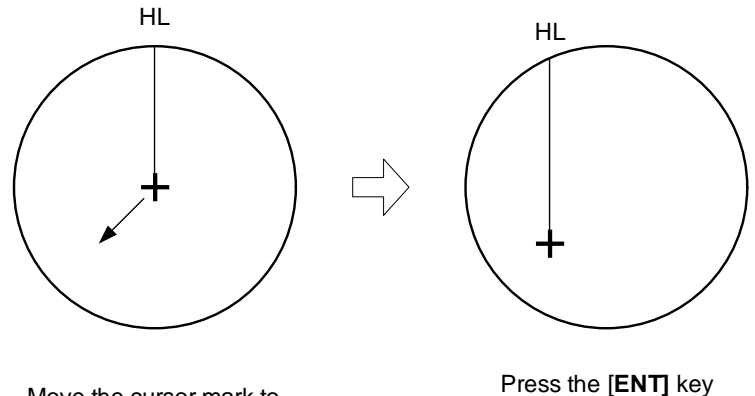

Move the cursor mark to a desired position

The own ship's display position will be fixed.

JRC Japan Radio Co., Ltd.

## **3.4.7.1 Returning Own Ship's Position to the Center**

### **Procedures**

#### 1) **Left-click the Off Center button for 2 seconds.**

The own ship position is returned to the center of the display.

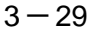

## **3.4.8 Display Radar Trails (Trails)**

Other ship's movements and speeds can be monitored from the lengths and directions of their trails, serving for collision avoidance. The trail length varies according to setting.

#### **3.4.8.1 Changing the length of the trail**

#### **Procedures**

1) **Left-click the Radar trails display time button located at the upper left of the display.**

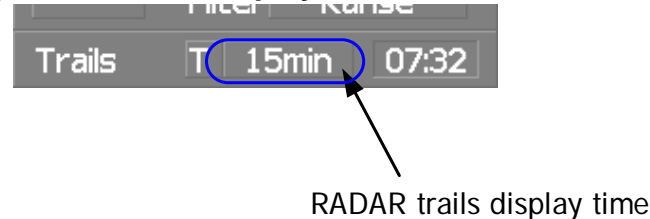

Values of the length of the radar trails are switched.

Trails length setting: Short mode

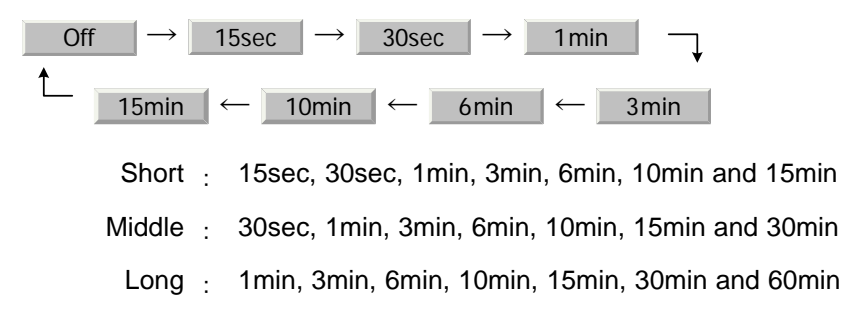

Saved trails cannot be erased even when the trail lengths are changed by using Trails button. Even after the trails display is turned off, the past trails can be displayed traced back by setting a desired time.

The radar system is start transmission, trails is start plot.

The system is plotting trails even while the trails display is off.

If the transmit time is short, the indicated trails duration may not have achieved the specified time. The radar trails remaining time is indicated at the right of the trails length setting.

## **3.4.8.2 Erasing Trails Data**

#### **Procedures**

## 1) **Hold down the Trails button for five seconds located at the upper right of the display.**

All the saved trails data will be erased. The system starts plotting trails in initial state.When Trails button is clicked for 2 seconds, a RADAR Trails Setting menu will be displayed. Furthermore, data will be erased if it continues pushing.

- - - - - - - -

#### **3.4.8.3 Trails Motion Mode**

There are two types of trails: relative motion trails and true motion trails.

. . .

- Relative motion The system plots the trails of a target at a position relative to trails: the own ship. The operator can easily judge whether the target is approaching the own ship. While the own ship is moving, the system also plots the trails of land and other fixed targets.
	- True motion The system plots the absolute motion trails of a target, trails: irrespective of the own ship's position. The operator can easily judge the course and speed of the target. The system does not plot the trails of land and other fixed targets.

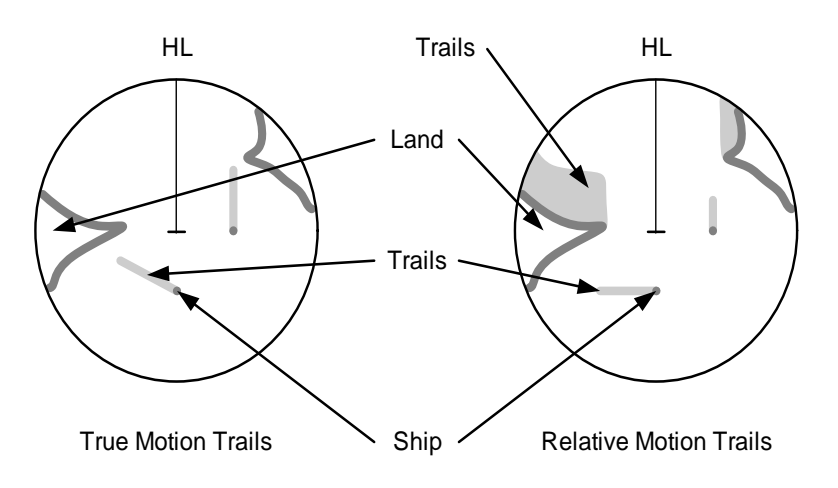

Trails modes provided with this system vary depending on the motion mode.

- With true motion (TM) Only the true motion trails mode is available. mode:
	- With relative motion The relative motion trails mode or true motion trails (RM) mode: mode isselectable.

 is indicated while the relative motion trails mode is active.  $RM(R)$ 

 $RM(T)$  is indicated while the true motion trails mode is active.

JRC Japan Radio Co., Ltd.

While the true motion trails mode is active, this system enables the continuous use of true motion trails even if any of the following operations is performed:

- **•** Motion display mode change (TM/RM)
- **•** TM reset
- **•** Bearing display mode change
- **•** Center move (Off Center)
- **•** MAP display on/off (Map)

*<sup>i</sup>* Accurate true bearing signals and speed signals are necessary for using the true motion trails mode.

## **3.4.8.4 Changing Motion Mode of Trails (Trails Mode)**

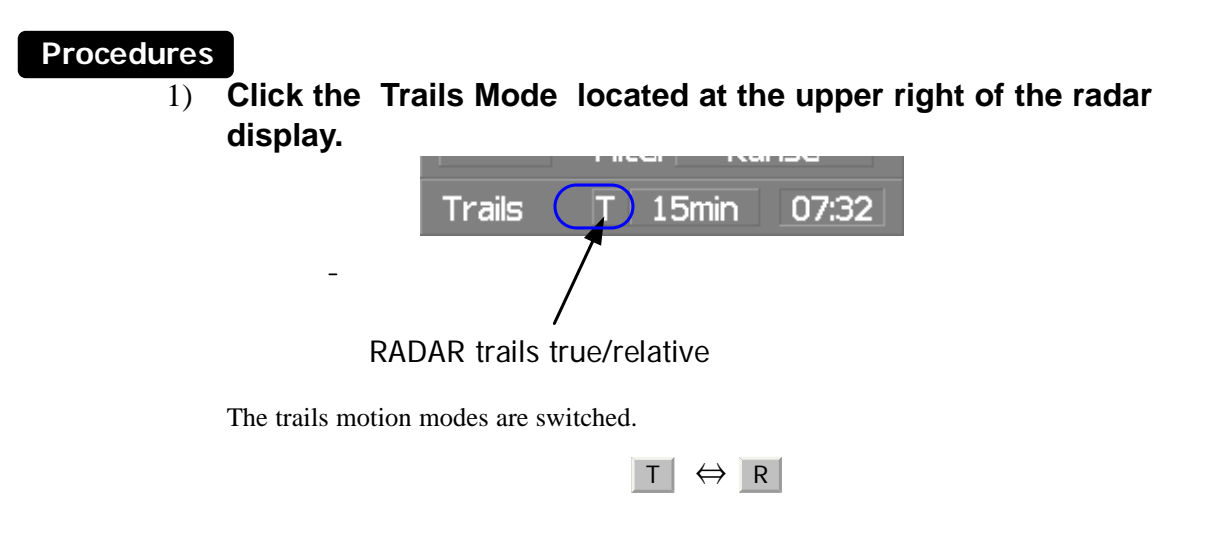

---------------

# **3.4.9 Zoom (x2)**

This function doubles the size of radar video near a specified position.

. . .

NOTE: If the range is 0.125 NM , this function is not available.

#### **Procedures**

## 1) **Left-click the x2 button located at the lower left of the display.**

The zoom mode is selected.

## 2) **Subsequently, put the cross cursor mark on a location you want to zoom into, and press the left key of the trackball.**

The zoom is set.

Using the cross cursor mark as reference, the zoom function doubles the size of a radar video with the midpoint between the cursor mark and own ship's position being set to the center of radar display.

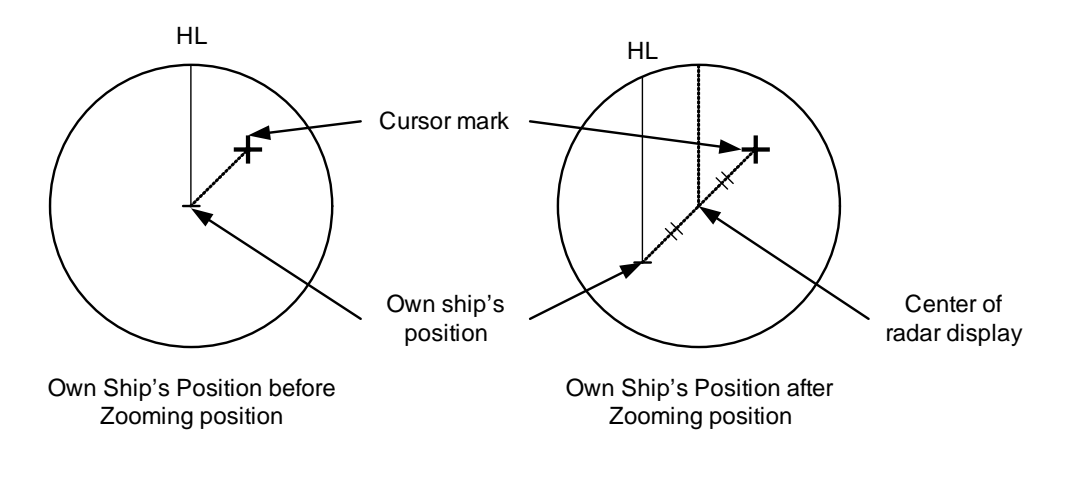

## **Cancel**

# **display.**

 $\overline{1}$ ) Left-click the  $\overline{1}$  x<sub>2</sub> button located at the lower left of the

The zoom mode is cancelled.

 $x2$ 

# **3.4.10 Hide/Display Range Rings [HL OFF]**

#### **Procedures**

## 1) **Press the [HL OFF] key. Alternatively, Left-click the button located at the lower right of the display.**

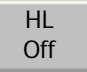

The ship's heading line (HL) is hidden while the [HL OFF] key is held down.

The ship's heading line that indicates the course of own ship is always shown on the radar display. The heading line is hidden while the [HL OFF] key is held down, so the targets on the heading line can be easily observed.

- -

# **3.4.11 Hide Graphics Information on Radar Display [DATA OFF]**

Various graphics information such as target tracking TT/AIS symbols, NAV lines, and MAP information is shown on the radar display of this radar system, and may make it difficult to view the radar video. In that case, use this function to temporarily hide unnecessary graphics information.

#### **Procedures**

## 1) **Press the [DATA OFF] key. Alternatively, Left-click the button located at the lower right of the display.**

Data Off

While the key is pressed, graphics data other than VRM, EBL, HL, cross cursor mark, and range rings on the radar display is temporarily hidden.

. . . . . . . . . . .

# **3.4.12 Switch Day/Night Mode [DAY/NIGHT]**

Several combinations of the display color and brilliance according to the ambient lighting conditions are provided. The display color setting is easily changed.

#### **Procedures**

## 1) **Press the [DAY/NIGHT] key. Alternatively, left-click the Day/Night button located at the lower right of the radar display.**

The DAY/NIGHT modes are switched.

 $\begin{array}{|c|c|c|c|c|}\n\hline\n\text{Day1} & \rightarrow & \text{Day2} & \rightarrow & \text{Day3} & \rightarrow & \text{Dusk}\n\end{array}$  $\Box$  Day2  $\leftarrow$  Day3  $\leftarrow$  Dusk  $\leftarrow$  $Day2 \leftarrow$  Day3  $\leftarrow$  Dusk  $\leftarrow$  Night

The current mode is displayed at the lower right of the radar display.

For how to set the display color and brilliance for each mode, see Section 3.8.5 "Set Radar Display (Display Setting)"

# **3.4.13 Adjust Operation Panel Brilliance [PANEL]**

Adjust brilliance of the operation panel according to the ambient lighting conditions.

#### **Procedures**

1) **Press the [PANEL] key. Alternatively, left-click the button located at the lower right of the radar display.** 

In consideration of the ambient brightness, adjust panel brilliance that is high enough to read the characters on the operation panel but does not glare.

The [PANEL] key lamp lights up irrespective of panel brilliance adjustment.

Panel  $\circ$ 

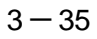

# **3.4.14 Set True Bearing**

When the GYRO I/F is used to enter a gyro signal, there is a rare case in which a true bearing value indicated by the master gyro does not match the true bearing value indicated by this radar system.

In that case, adjust the true bearing value of this system so that it matches the value indicated by the master gyro.

#### **Procedures**

1) **Open the numeric value input screen to enter a true bearing value by performing the menu operation below.**

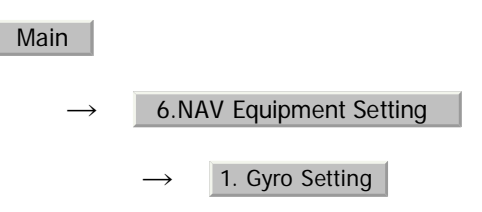

## 2) **Enter a value indicated by the master gyro on the numeric value input screen.**

For how to input numeric data on the numeric value input screen, see Section 3.3.4 "Operation on Numeric Value, Latitude / Longitude and Character Input menu".

## **3.4.15 Set Own Ship Speed**

#### **3.4.15.1 Switch the own ship speed device**

#### **Procedures**

1) **Left-click the own ship speed device button in the Own Ship Information area located at the upper right of the display.**

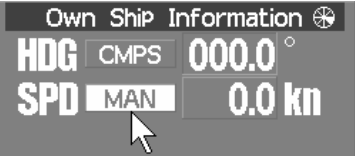

The speed sensor is switched whenever the button is clicked.

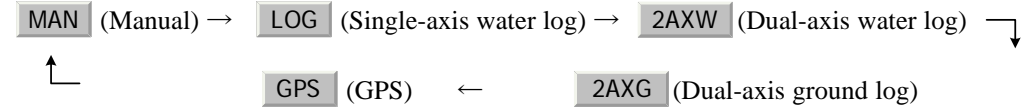

 $3 - 36$ 

NOTE: . If the single axis water log display can present the speed of the ship in other than the forward direction, the direction of movement should be indicated unambiguously. Therefore single axis water logs cannot detect the effect of leeway. •If you selected the 2AXW, the value of forward-backward direction is indicated. •If ships in shallow water, when the accuracy of the dual-axis log may be decreased. If ships in deep sea area, when the accuracy of the dual-axis log error may be occurred. •The accuracy of GPS's COG is  $\pm 3^{\circ}$  when own ships speed no fewer than 1kn, no more than 17kn. The accuracy of GPS's COG is  $\pm 1^{\circ}$  when own ships speed over 17kn.

#### **3.4.15.2 Input the own ship speed (Manual Speed)**

If the ship-speed system, such as LOG, etc., connected to this radar system malfunctions, it is possible to manually enter own ship speed by the method described below to use the target tracking (TT) and true motion display functions.

#### **Procedures**

## 1) **Left-click the own ship speed device button in the Own Ship Information area located at the upper right of the display, and select the manual mode MAN.**

#### 2) **Left-click the value of the speed.**

The numeric value input screen will open to enter the own ship speed.

## 3) **Enter the value for the own ship speed on the numeric value input screen.**

For how to input numeric data on the numeric value input screen, see Section 3.3.4 "Operation on Numeric Value, Latitude / Longitude and Character Input menu".

## **3.4.16 Magnet Compass Correction (MAG Compass Setting)**

Set the correction value, when the radar receive HDM sentence from magnet compass or the variation of HDG is NULL.

#### **Procedures**

1) **Open the MAG Compass Setting menu by performing the following menu operation.**

> $\rightarrow$  $\rightarrow$ Main 6.NAV Equipment Setting 2. MAG Compass Setting

> > JRC Japan Radio Co., Ltd.

 $3 - 37$ 

#### 2) **Set whether to make corrections or not.**

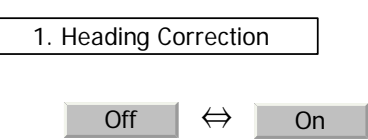

#### 3) **Input the correction value.**

Press the  $\begin{array}{|c|c|c|c|c|}\n\hline\n\end{array}$  or  $\begin{array}{|c|c|c|c|}\n\hline\n\end{array}$  button to select south and north for latitude or the east and west for longitude.

For how to input numeric data on the numeric value input screen, see Section 3.3.4 "Operation on Numeric Value, Latitude / Longitude and Character Input menu".

#### **3.4.16.1 Set Drift Correction**

The direction and speed of the drift are set.

This function can be used only when  $\boxed{\text{MAN}}$  or  $\boxed{\text{LOG}}$  is selected for ship-speed data.

#### **Procedures**

## 1) **Open the Set/Drift Setting menu by performing the menu operation below.**

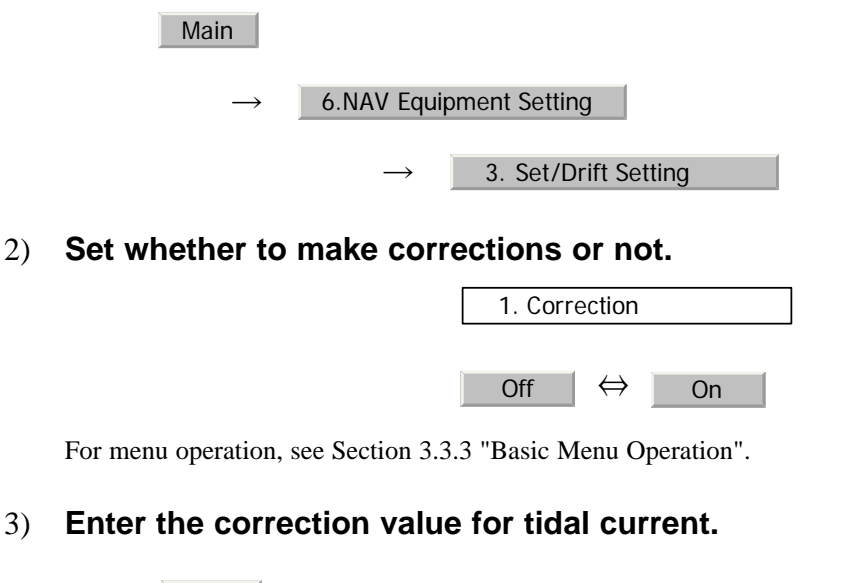

 : Direction of tidal current (true bearing) 2.Set

: Speed of tidal current 3.Drift

For how to input numeric data on the numeric value input screen, see Section 3.3.4 "Operation on Numeric Value, Latitude / Longitude and Character Input menu".

# **3.5** USE OWN SHIP'S TRACK

The own ship's track function saves and displays own ship's track.

If navigation equipment is connected, this radar system records latitude/longitude data sent from the navigation equipment and displays own ship's track.

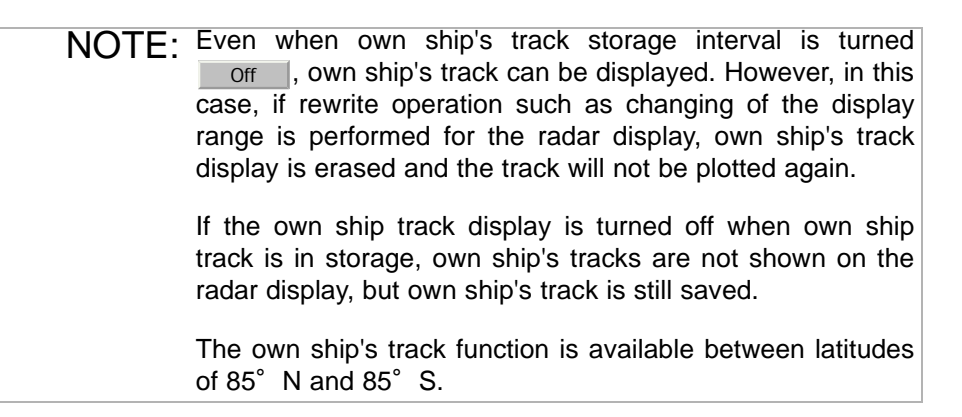

# **3.5.1 Display Own Ship's Track (Display Own Track)**

#### **Procedures**

1) Left-click the Own Track Color | Track | button located at the **lower right of the display.**

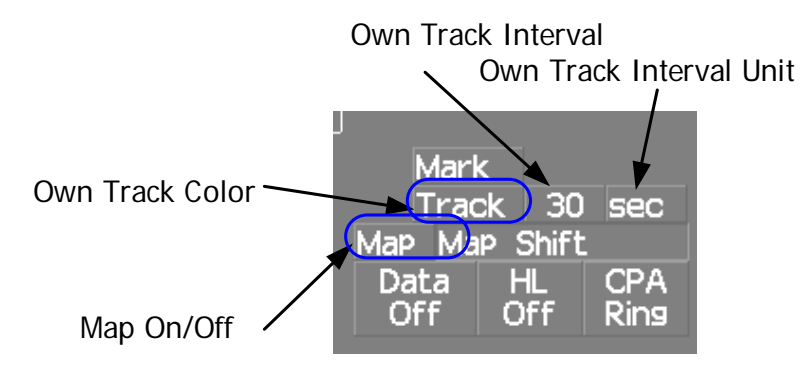

The color of the own ship's track are switched.

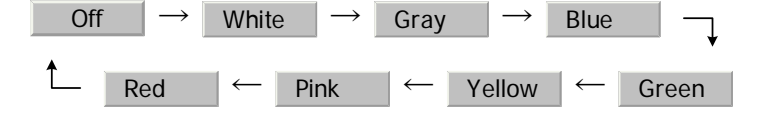

2) Left-click the Map button located at the lower right of the **display.** Map<sub>b</sub>

JRC Japan Radio Co., Ltd.

The map display function is turned on  $\blacksquare$  Map  $\blacksquare$  or off  $\blacksquare$  Map  $\blacksquare$ .

When Color is selected, the own ship's track is displayed.

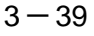

. . . . . . . . . . . . . .

# **3.5.2 Set Display Color of Own Ship's Track (Display Own Track Color)**

Own ship's track can be saved in seven different colors.

Own ship's track can be displayed or not displayed individually by color.

#### **Procedures**

## 1) **Open the Display Own Track Setting menu by performing the menu operation**

Track

 $\rightarrow$ 1. DISP Own Track Color

The Display Own Track Setting menu will open.

Operations differ according to the following set modes.。

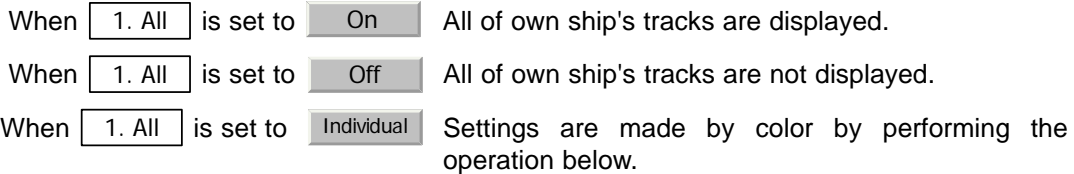

## 2) **Left-click the color button for the desired display setting which is to be changed.**

Display of each item is switched between  $\overline{\phantom{a}}$  On and Off

- On : Own ship's track plotted by the color is displayed.
- Off : Own ship's track plotted by the color is not displayed.

# **3.5.3 Save Own Ship's Track (Own Track Memory)**

To save own ship's track, storage at a specified time interval and at a specified range interval can be selected.

The track storage interval can be selected from 10 preset time intervals and 8 preset range intervals.

Storage intervals that can be selected

Time: 3 sec, 5 sec, 10 sec, 30 sec, 1 min, 3 min, 5 min, 10 min, 30 min, and 60 min

Range: 0.1 NM, 0.2 NM, 0.3 NM, 0.5 NM, 1 NM, 3 NM, 5 NM, and 10 NM

#### **Procedures**

## 1) **Left-click the Own Track Interval unit button located at the lower right of the display.**

Every time the button is clicked, the units of measure for the storage are switched.

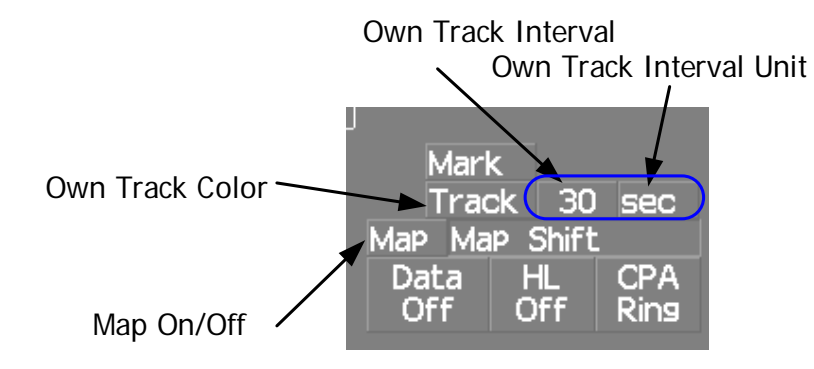

## 2) **Left-click the Own Track Interval button located at the lower right of the display.**

Every time the button is clicked, storage intervals are switched.

When Off is selected, the storage function is turned off.

## **3.5.4 Cancel Saving of Own Ship's Track (Own Track Memory)**

Storage of own ship's track can be turned off.

#### **Cancel**

## 1) **Left-click the Own Track Interval button located at the lower right of the display.**

JRC Japan Radio Co., Ltd.

Every time the button is clicked, interval for track storage are switched.

When Off is selected, the storage function is turned off.

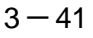

## **3.5.5 Clear Own Ship's Track (Clear Own Track)**

This function cancels the storing of own ship's track.

#### **Procedures**

1) **Open the Clear Own Track Color menu by performing the menu operation below.**

Track

 $\rightarrow$ 2. Clear Own Track Color

The Clear Own Track Color menu will appear.

#### 2) **Left-click the button for the color to be deleted.**

All : All tracks are deleted

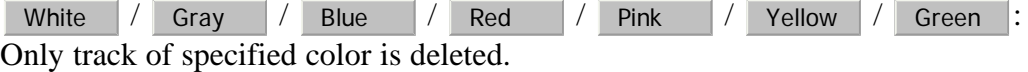

After the item has been selected, Clear Own Track Confirmation Window will appear.

#### 3) **Left-click the Yes button.**

Own ship's track indicated by the specified color will be deleted.

## **3.5.6 Use Expanded Own Ship's Track (Own Track Type)**

The following expanded track functions can be used for this radar system.

Water temperature track : The water temperature value at the latitude/longitude is recorded.

Water depth track : The water depth value at the latitude/longitude is recorded.

Tidal current track : The tidal current vector at the latitude/longitude is recorded.

Only one type of expanded own ship's track can be used at a time. Multiple types of expanded tracks cannot be used at the same time.

Specify the type of the expanded own ship's tracks to be used by performing the operation below.

. . . . . . . . . . .

#### **Procedures**

1) Left-click the **Track** button located at the lower right of the **display.**

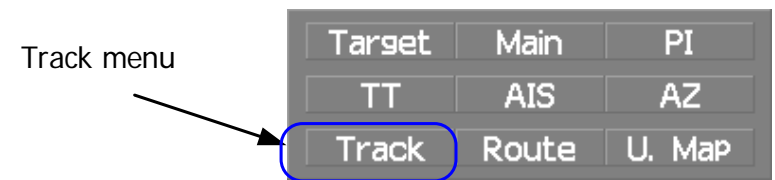

The Own Track Menu will appear.

#### 2) Left-click the item button of 3. Track Type 1.

The numeric value of the navigation data can be shown by the color of own ship's track.

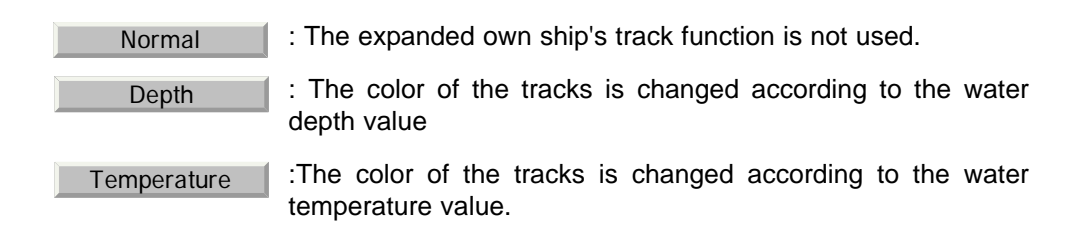

## 3) **Select the function to be used.**

4) **Left-click the item button of**  4. Num Vector Display

Numeric value or vector of navigation data can be added to own ship's track.

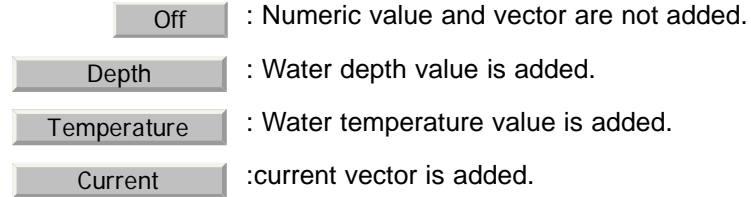

#### 5) **Select the function to be used.**

NOTE: To use the expanded own ship's track function, the track must be entered from the special navigation equipment into this radar system.

[JRC] Japan Radio Co., Ltd.

**3**

# **3.5.7 Use Water Depth Track (Water Depth Track)**

Set the corresponding conditions for the water depth value and the color of own ship's track by performing the operation below.

#### **Procedures**

#### 1) **Open the Water Depth Setting menu by performing the menu operation below.**

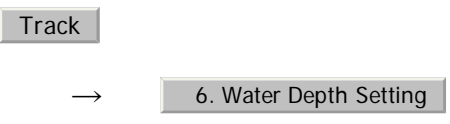

The Water Depth Setting menu will appear.

Enter a value of the boundary water depth for each item according to the table below to set up the corresponding conditions for the water depth value and the color of own ship's track.

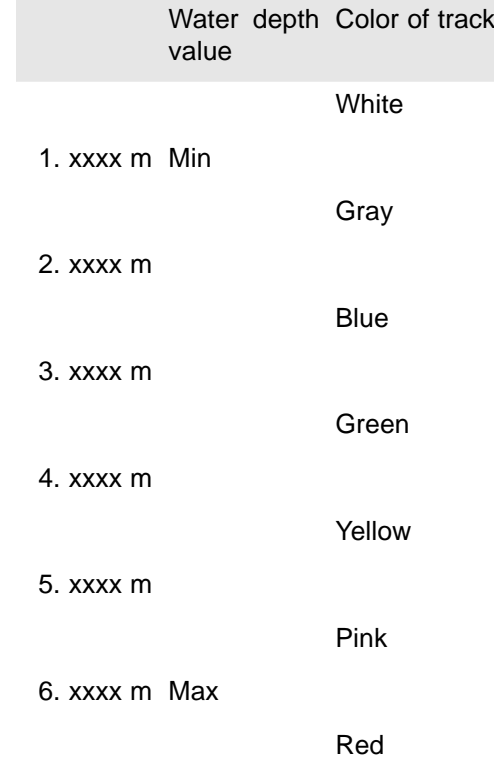

For example, if 10m is entered for 1. , 30m is entered for 2. , and 50m is entered for 3. , the area with a water depth of less than 10 meters is indicated by white tracks, the area with a water depth of 10 to 30 meters is indicated by gray tracks, and the area with a water depth of 30 to 50 meters is indicated by blue tracks.

----------

# **3.5.8 Use Water Temperature Track (Water TEMP Track)**

. . . .

Set the corresponding conditions for the water temperature value and the color of own ship's track by performing the operation below.

#### **Procedures**

## 1) **Open the Water TEMP. Setting menu by performing the menu operation below**

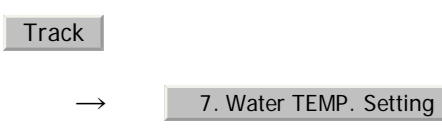

The Water TEMP. Setting menu will appear.

Enter a value of the boundary water temperature for each item according to the table below to set up the corresponding conditions for the water temperature value and the color of own ship's track.

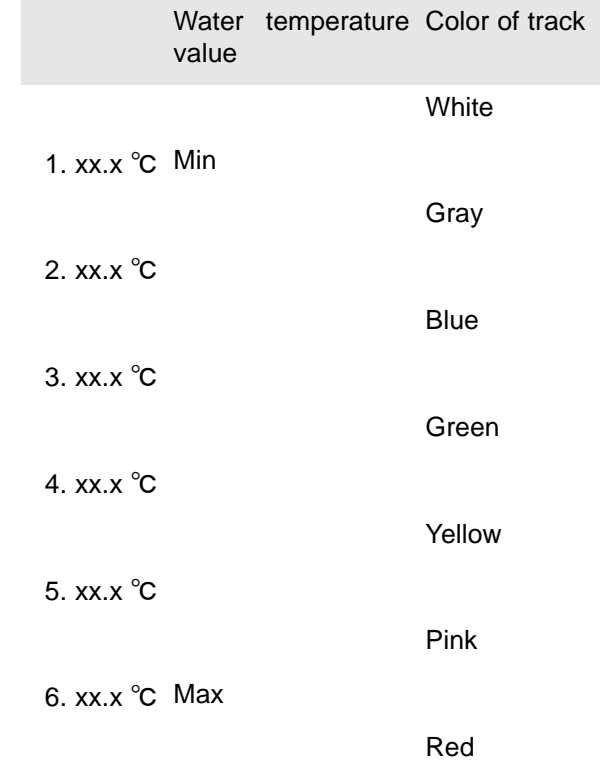

For example, if 10.0℃ is entered for 1. , 13.0℃ is entered for 2. , and 15.0℃ is entered for 3. , the area with a water temperature of less than  $10.0\degree$ C is indicated by white tracks, the area with a water depth of 10.0℃ to 13.0℃ is indicated by gray tracks, and the area with a water depth of 13.0 °C to 15.0 °C is indicated by blue tracks.

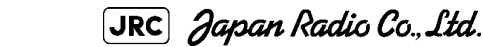

# **3.5.9 Use Tidal Current Track (Current Vector Track)**

Set the conditions for adding tidal current vectors to own ship's track by performing the operation below.

#### **Procedures**

## 1) **Open the Current Setting menu by performing the menu operation below.**

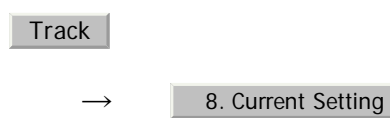

The Current Setting menu will appear.

Set the tidal current vector display conditions.

#### **[1]Length of the tidal current vector (Current Size)**

- **•** Set the length of the tidal current vector.
- **•** The unit of measure is kn/cm.
- **•** If 1.0kn/cm is set, a tidal current of 1.0kn is shown as a one-centimeter line on the radar display.

#### **[2]Color of the vector for tidal current layer A (Layer A)**

- **•** Set the vector's display color for tidal current layer A.
- **•** Choose one of the following colors White、Gray、Blue、Green、Yellow、Pink、Red

#### **[3]Color of the vector for tidal current layer B (Layer B)**

- **•** Set the vector's display color for tidal current layer B.
- **•** Choose one of the following colors White、Gray、Blue、Green、Yellow、Pink、Red

#### **[4]Color of the vector for tidal current layer C (Layer C)**

- **•** Set the vector's display color for tidal current layer C.
- **•** Choose one of the following colors White、Gray、Blue、Green、Yellow、Pink、Red

# **3.6** DISPLAY USER MAP

Up to 20,000 items of NAV lines, coastlines, depth contours, and NAV marks can be created, displayed, loaded, and saved. (This function is available only when navigation equipment is connected to this radar system.)

> Marks that can be used : 29 types Lines that can be used : 3 types (solid, broken, and dashed-dotted line) Color of mark and lines : 7 colors that can be used

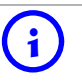

**i** If radar video is poor visibility caused by user map function, press the IDATA OFFI kev to map displays temporarily off. press the [DATA OFF] key to map displays temporarily off.

NOTE: The user map function is available between latitudes of 85°N and 85°S.

## **3.6.1 Create User Map (Mark/Line)**

In this system, when the radar is in the transmission state, the user map is displayed all the time. However, valid latitude/longitude data and true bearing data must be entered into the system.

The user map can be created and edited by performing the following operation.

#### **3.6.1.1 Plotting a mark**

**Procedures**

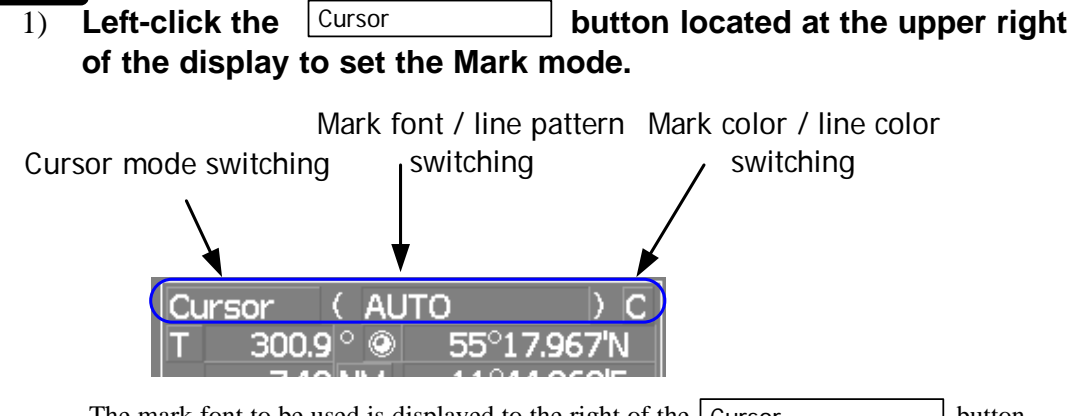

The mark font to be used is displayed to the right of the  $\vert$  Cursor  $\vert$  button.

JRC Japan Radio Co., Ltd.

#### 2) Left-click the mark font  $\Box$  button to select a font for the **mark.** □

The mark fonts are switched.

## 3) Left-click the c button located to the right of the mark font to **select a color for the mark.**

The color for the mark font located to the right of the  $\vert$  Cursor  $\vert$  button will change.

#### 4) **Left-click at a desired location on the radar display.**

The specified mark will be displayed in the specified color.

To create another mark, repeat the above procedures.

## **3.6.1.2 Plotting a line**

#### **Procedures**

1) Left-click the  $\sqrt{C_{\text{urson}}}$  button located at the upper right **of the display to select the line mode.** Left-click the  $\sqrt{\text{Cursor}}$ 

The line pattern to be used is displayed to the right of the  $\vert$  Cursor  $\vert$  button.

## 2) Left-click the **contract Letter located at the upper right of the display to select the line pattern.**

The line pattern to be used is displayed to the right of the  $\vert$  Cursor  $\vert$  button.

## 3) Left-click the c button located to the right of the line pattern to **select a color for the line.**

The color for the line pattern located to the right of the  $\vert$  Cursor  $\vert$  button will change.

#### 4) **Left-click at a desired location on the radar display.**

Line colors are switched.

. . . . . . . . . . . . .

## 5) **Move the cursor to a desired location on the radar display and left-click.**

. . .

A line is plotted between the previous point and the end point. Repeat this procedure so that sequential lines can be plotted.

## 6) **When you want to finish plotting the line, left-click at the previous point.**

Line plotting will be terminated. To plot another line, repeat procedures 3.

#### **3.6.1.3 Plotting a mark / line make with latitude and longitude**

#### **Procedures**

1) **Open the Edit User Map menu by performing the following menu operation.**

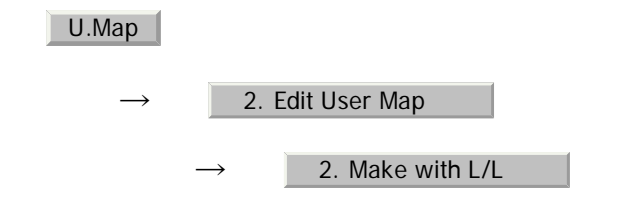

2) Left-click the **9. New Mark Input** button.

The Mark Input menu and the Line Input menu are switched.

3) Left-click the item button of 1. Type **to select the type of mark font or line pattern to be created.**

The desired mark font or line pattern is selected.

To add a line, select midpoint --O-- .

4) Left-click the item button of 2. Color to select the color of **mark or line to be created.**

JRC Japan Radio Co., Ltd.

The desired mark or line color is selected.

#### **button to input the latitude / longitude.** 5) Left-click the  $3. L/L$

For the input method on the latitude / longitude input screen, see Section 3.3.4.5 "Entering latitude/longitude"

#### 6) Left-click the 4. Comment button to input the comment.

For the input method on the character input screen, see Section 3.3.4.7 "Entering a character" The window will not be open when the system is in the transmission state.

#### 7) Left-click the 5. Enter **button.**

Mark / Line plotting will be terminated.

To create another mark or line, repeat procedures 4 to 7.

## **3.6.2 Set User Map Display (Mark Display Setting)**

The user map can be individually displayed (On) or hidden (Off).

Setting by type: Setting can be made by mark font and line pattern. Setting by color: Setting can be made by color of mark or line.

The mark font display size can be selected.

Normal: The mark is displayed in normal size.

Small: The mark is displayed in a size smaller than usual.

#### **3.6.2.1 Setting display by type**

#### **Procedures**

1) **Open the Display Mark Type menu by performing the menu operation below.**

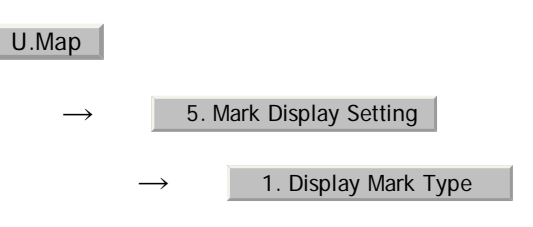

 $3 - 50$ 

- - - - - - -

The Display Mark Type menu will open.

## 2) **Specify whether to turn on or off the display for each type of mark and line.**

. . .

When  $\parallel$  1. All  $\parallel$  is selected, the setting will reflect to all types of marks and lines.

Off : All types are not displayed.

Individual : All types are displayed.

On : Setting by type is activated.

#### **3.6.2.2 Setting display by color**

#### **Procedures**

1) **Open the Display Mark Color Type menu by performing the menu operation below.**

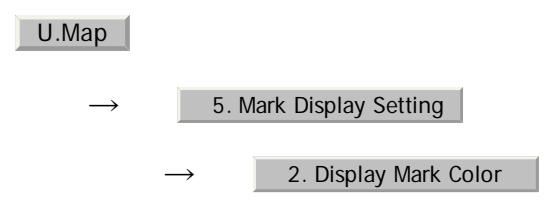

The Display Mark Color Type menu will open.

2) **Specify whether to turn on or off the display for each color type of mark and line.**

When  $\boxed{1.}$  All is selected, the setting will reflect to all color types of marks and lines. 1. All

Off : All color types are not displayed.

Individual : Setting by color type is activated.

On : All color types are displayed.

## **3.6.2.3 Setting the mark font size**

#### **Procedures**

1) **Open the Mark Size menu by performing the menu operation below.**

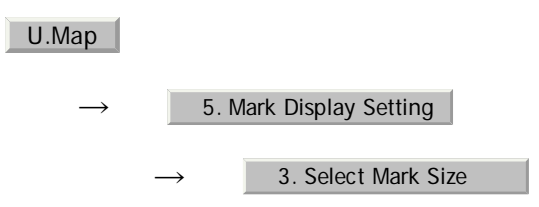

The Mark Size menu will appear.

[JRC] Japan Radio Co., Ltd.

#### 2) **Specify the mark font size.**

Normal : The mark is displayed in normal size.

Small : The mark is displayed in a size smaller than usual.

#### **3.6.2.4 Setting the character size for comments**

#### **Procedures**

1) **Open the Comment Font Size menu by performing the menu operation below.**

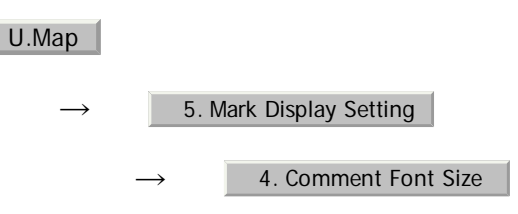

The Comment Font Size menu will appear.

#### 2) **Specify the comment font size.**

Normal : The characters for comments are displayed in normal size.

 Small : The characters for comments are displayed in a size smaller than usual.

# **3.6.3 Edit User Map (Edit User Map)**

#### **3.6.3.1 Manually entering the own ship position (Own Ship Position)**

Use this function when editing navigation data for a location different from the own ship position.

#### **Procedures**

1) **Open the Own Ship Position menu by performing the menu operation below.**

U.Map

 $\rightarrow$ 

1. Own Ship Position

 $3 - 52$ 

The number key screen for entering the latitude/longitude of the Own Ship Position will appear.

- 2) Use the number buttons **o** to **let us** to enter a value of latitude **(xx°xxx.xxx').**
- 3) **To make changes between north latitude and south latitude, use**  the  $+$  and  $-$  buttons.

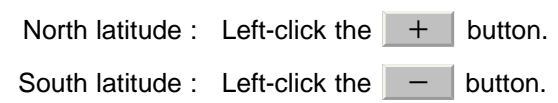

4) Left-click the **ENT** button.

The manually entered latitude will be determined. Then, enter the value of longitude.

- 5) Use the number buttons o to **9** to enter a value of longitude **(xx°xxx.xxx').**
- 6) **To make changes between east longitude and west longitude,**  use the  $\mathbf{a}$  +  $\mathbf{a}$  and  $\mathbf{b}$  –  $\mathbf{b}$  uttons.

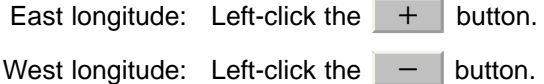

7) Left-click the **ENT** button.

The manually entered longitude will be determined.

NOTE: The own ship's position manually entered by using the function above is valid only in the navigation data setting menu. After exiting from the menu, the manually entered position data is invalidated.

#### **3.6.3.2 Moving a mark or line (Move)**

With regard to the created user map, a mark or line is moved individually.

#### **Procedures**

1) **Open the Edit User Map menu by performing the following menu operation.**

U.Map

2. Edit User Map

The Edit User Map menu will appear.

 $\rightarrow$ 

2) Left-click the 3. Move button.

JRC Japan Radio Co., Ltd.

The user map move mode is selected.

is displayed in the cursor mode located at the upper right of the display. Move Map

#### 3) **Put the cursor on a mark or line, and left-click.**

When a mark or line to be moved is selected, the  $\leftarrow \rightarrow$  cursor mark will appear.

# 4) Move the  $\leftarrow \bullet$  cursor mark to the destination, and left-click.

The selected mark or line is moved to the destination.

To move another mark or line, repeat procedures 3 and 4.

## 5) **When finished with the correction of all items, left-click the**  0.Exit **button.**

The cursor mode changes to the normal operation mode, terminating the user map move mode.

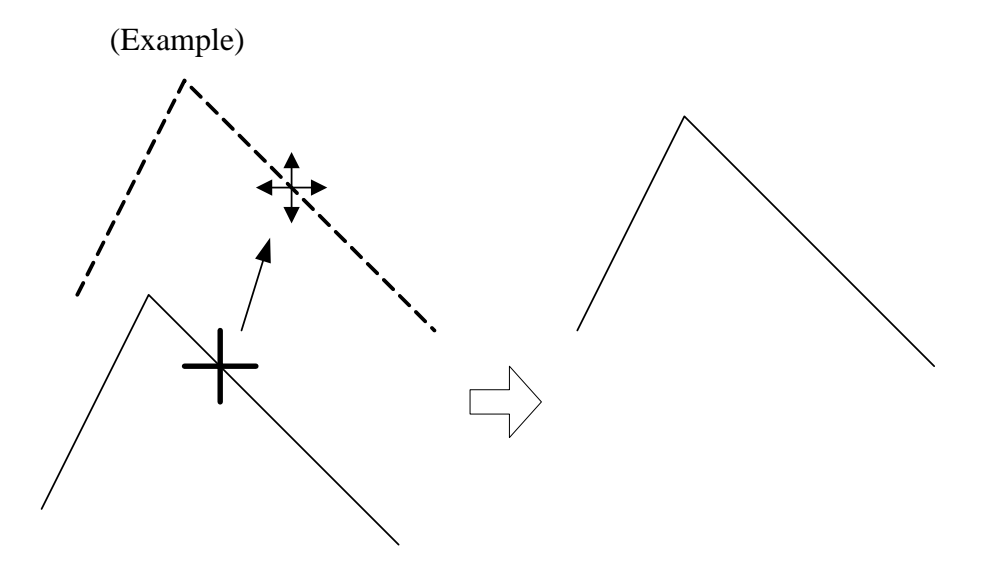
. . . .

 $\sim$   $\sim$   $\sim$ 

÷.

# **3.6.3.3 Deleting a mark or line (Delete)**

With regard to the created user map, a mark or line is deleted individually.

- -

# **Procedures**

# 1) **Open the Edit User Map menu by performing the following menu operation.**

. . . .

U.Map

 $\rightarrow$ 2. Edit User Map

The Edit User Map menu will appear.

# 2) Left-click the 4. Delete button.

The user map delete mode is selected.

 is displayed in the cursor mode located at the upper right of the display. Delete

### 3) **Put the cursor on a mark or line, and left-click.**

The entire selected mark or line is deleted.

To delete another mark or line, repeat procedures 3 and 4.

# 4) **When finished with the correction of all items, left-click the**  0.Exit **button.**

The cursor mode changes to the normal operation mode, terminating the user map delete mode.

# **3.6.3.4 Inserting a vertex into a line (Insert/Move Vertex)**

With regard to the created user map, a vertex is inserted into a line.

# **Procedures**

1) **Open the Edit User Map menu by performing the following menu operation.**

U.Map

 $\rightarrow$ 2. Edit User Map

The Edit User Map menu will appear.

2) Left-click the  $\overline{5}$ . Insert/Move Vertex button. 5. Insert/Move Vertex

The user map insert/correction mode is selected.

 $Insert/Move$  is displayed in the cursor mode located the upper right of the display.

3) **Put the cursor to a side line into which a vertex will be inserted, and left-click.**

A vertex is inserted into the selected line, and the  $\leftarrow \rightarrow$  cursor mark will be displayed.

4) Move the  $\leftarrow \rightarrow$  cursor mark to the newly inserted vertex, and left**click.**

To insert another vertex, repeat procedures 3 and 4.

# 5) **When finished with the correction of all items, left-click the**  0.Exit **button.**

The cursor mode changes to the normal operation mode, terminating the user map insertion/ correction mode.

# (Example) The side line into which a vertex is inserted Inserted vertex

# **3.6.3.5 Correcting the mark or vertex of a line (Insert/Move Vertex)**

With regard to the created user map, a mark or line is corrected.

# **Procedures**

1) **Open the Edit User Map menu by performing the following menu operation.**

> $\rightarrow$ 2. Edit User Map

The Edit User Map menu will appear.

U.Map

2) Left-click the 5. Insert/Move Vertex button. 5. Insert/Move Vertex

The user map insertion/correction mode is selected.

Insert/Move  $\vert$  is displayed in the cursor mode located at the upper right of the display.

3) **Put the cursor on the mark or vertex of a line, and left-click.**

When the mark or vertex of a line to be corrected is selected, the  $\leftrightarrow$  cursor mark will appear.

4) Move the  $\leftarrow \leftarrow$  cursor mark to the destination, and left-click.

The selected mark or vertex of the line is moved to the destination.

To correct another mark or vertex of a line, repeat procedures 3 and 4.

5) **When finished with the correction of all items, left-click the**  0.Exit **button.** 

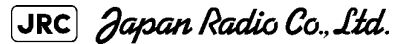

\_ \_ \_ \_ \_ \_ \_ \_ \_ \_ \_ \_ \_ \_ \_

The cursor mode changes to the normal operation mode, terminating the user map insertion/correction mode.

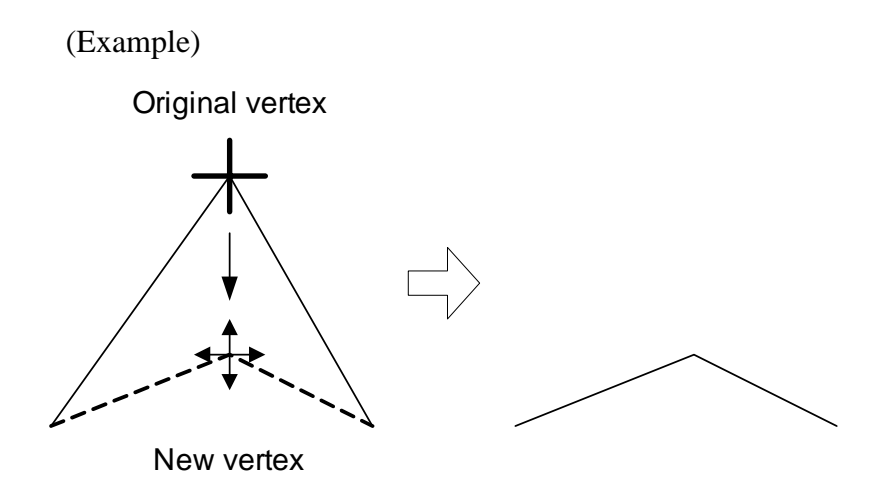

# **3.6.3.6 Deleting a mark or vertex from a line (Delete Vertex)**

With regard to the created user map, a vertex is deleted individually from a mark or line.

## **Procedures**

1) **Open the Edit User Map menu by performing the following menu operation.**

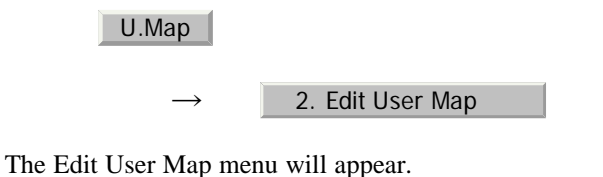

2) Left-click the **button.** 6. Delete Vertex

The user map delete mode is selected.

 is displayed in the cursor mode located at the upper right of the radar display. Delete

# 3) **Put the cursor on the vertex of a mark or line, and left-click.**

The selected mark or vertex of the line is deleted.

All of the lines drawn by joining two points are deleted.

To delete another mark or vertex of a line, repeat procedure 3.

# 4) **When finished with the correction of all items, left-click the**  0.Exit **button.**

- - - - -

The cursor mode changes to the normal operation mode, terminating the user map delete mode.

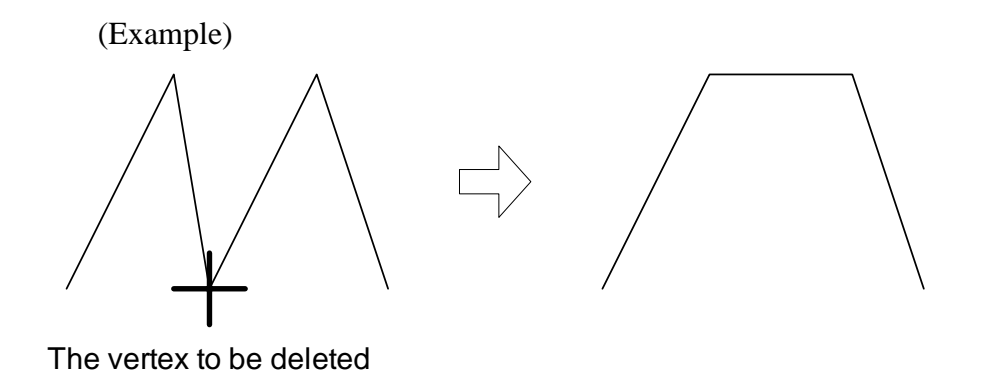

۰.

# **3.6.3.7 Batch clearing marks or lines (Clear)**

With regard to the created user map, marks or lines are batch cleared by type or by color.

# **Procedures**

1) **Open the Edit User Map menu by performing the following menu operation.**

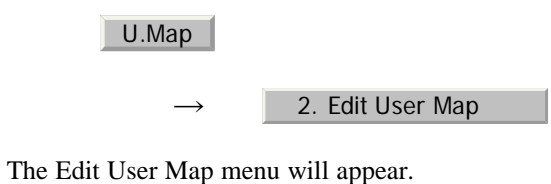

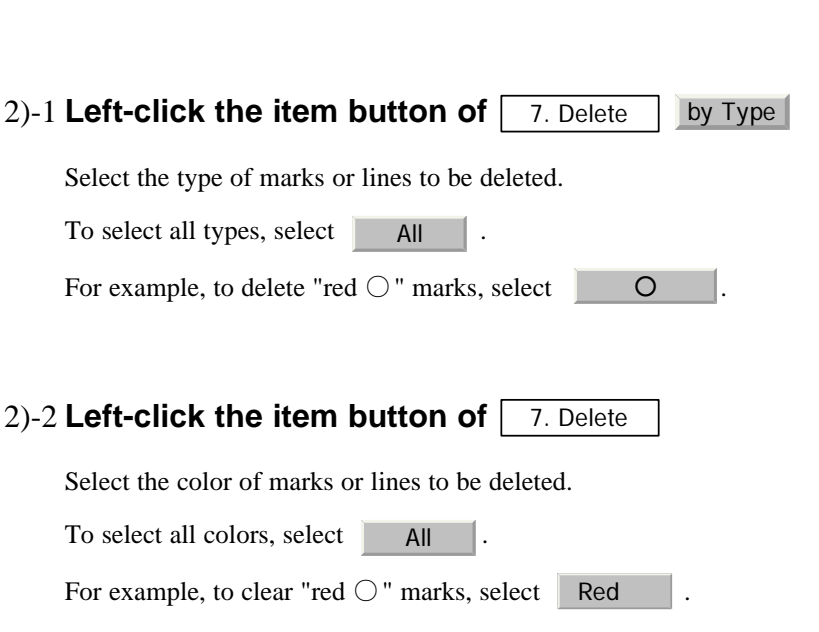

After the items have been selected, Confirmation Window will appear.

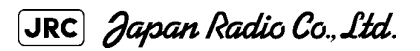

 $3 - 59$ 

# 3) Left-click the 1. Yes button.

The selected mark will be deleted.

NOTE: If data is not copied on the flash memory card (option), the data is not be reloaded.

# **3.6.4 Correct Position on User Map (Shift User Map)**

# **3.6.4.1 Correcting the display position on the user map (Shift)**

If the display position on the user map is different from an actual position, it can be changed to the correct position in manual mode.

### **Procedures**

1) **Open the [Shift] menu by performing the menu operation below.**

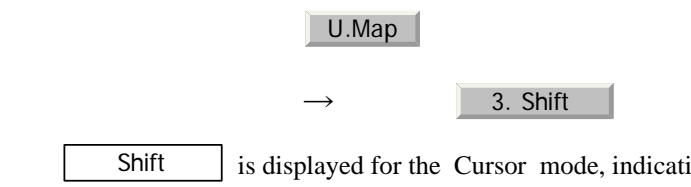

 is displayed for the Cursor mode, indicating that the user map shift mode is selected.

- 2) **Put the pointer on a mark or end of a line, coastline, or depth contour line, and left-click.**
- 3) **Move the cross cursor mark to the location to be corrected, and left-click.**

Positions of all marks and lines currently displayed will be corrected.

At this time, Map Shift is displayed in the map position correction (lower right of the display), indicating that the position is being corrected.

Map Shift : Heading correction is conducted

Map Shift |: Heading correction is not conducted

# **3.6.4.2 Restoring the corrected user map to its original state (Shift Clear)**

- - -

# **Procedures**

1) **Open the Mark Operations menu by performing the following menu operation.**

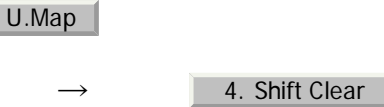

Only the most recently corrected data (for a single input) will be cleared, and the data will be displayed at its original position.

At this time, Map Shift is not displayed in the map position correction (lower right of the display).

Map Shift : Heading correction is conducted

Map Shift : Heading correction is not conducted

# **3.6.5 Save User Map**

# **3.6.5.1 Loading navigation data (Load User Map)**

# **Procedures**

# 1) **Insert a flash memory card into the card slot.**

Flash memory card (option) is necessary.

2) **Open the File Operations menu by performing the following menu operation.**

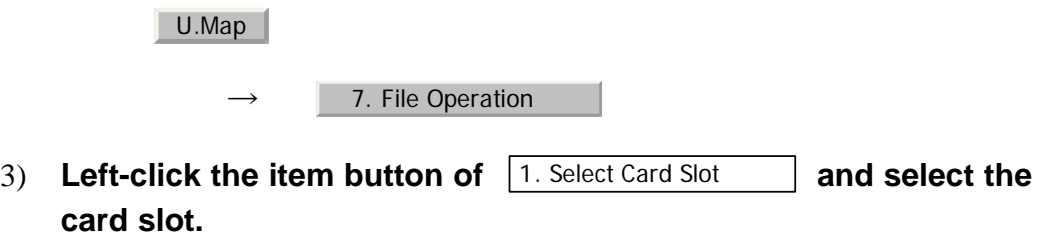

Slot1 and Slot2 of the Select Card Slot items are switched.

4) **Left-click the item button of** 2. Load Mode **and select** 2. Load Mode

Add |**/** Overwrite | and  $\vert$  Overwrite  $\vert$  of the Load Mode items are switched. Add and Overwrite

When [Add] is selected, new data is added to the savedd data. When [Overwrite] is selected, the saved data is overwritten.

JRC Japan Radio Co., Ltd.

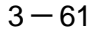

5) **Left-click the** 3. Load **button.** 3. Load

The list of navigation data saved in the system will be displayed.

# 6) **Left-click the button for the file to be loaded.**

Confirmation Window will appear.

### 7) Left-click the 1. Yes button.

The selected navigation data will be loaded and displayed on the radar display.

# **3.6.5.2 Discarding navigation data (Unload User Map)**

# **Procedures**

1) **Open the File Operations menu by performing the following menu operation.**

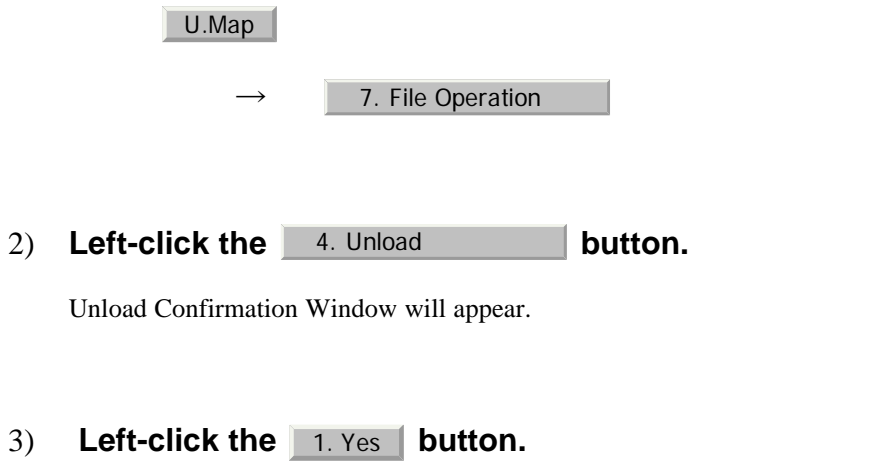

The saved navigation data will be discarded.

# **3.6.5.3 Storing navigation data (Save User Map)**

Navigation data can be saved when navigation equipment is connected, or the own ship position on the user map is entered in the manual mode.

### **Procedures**

## 1) **Insert a flash memory card into the card slot.**

Flash memory card (option) is necessary.

2) **Open the File Operations menu by performing the following menu operation.**

**1000 mm** 

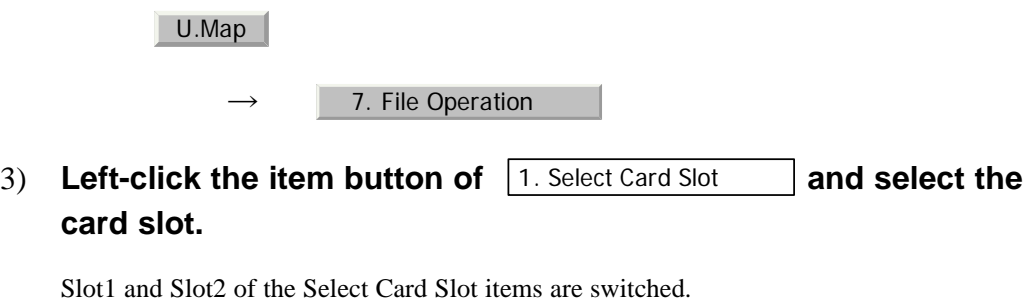

4) Left-click the 5. Save button.

The Input File Name screen will appear.

# 5) **Enter the file name to be saved.**

Up to 10 characters can be entered.For the input method on the character input screen, see Section 3.3.4.7 "Entering a character".

After the data has been entered, Confirmation Window will appear.

# 6) Left-click the 1. Yes button.

Navigation data currently being displayed is saved.

# **3.6.5.4 Clearing the saved navigation data (Erase User Map)**

# **Procedures**

# 1) **Insert a flash memory card into the card slot.**

Flash memory card (option) is necessary.

# 2) **Open the File Operations menu by performing the following menu operation.**。

 $\rightarrow$ U.Map 7. File Operation

3) Left-click the item button of 1. Select Card Slot and select the **card slot.**

JRC Japan Radio Co., Ltd.

Slot1 and Slot2 of the Select Card Slot items are switched.

**3**

- - - - - - - -

### 4) Left-click the 6. Erase **button.**

- - -

The Erace screen will appear.

The list of navigation data saved in the card will be displayed.

# 5) **Click numeric buttons corresponding to the number for the file to be deleted.**

Confirmation Window will appear.

### 6) Left-click the 1. Yes button.

The selected navigation data is deleted and the name of the file is deleted from the list.

# **3.6.5.5 Displaying saved navigation data (Card Mark Display)**

### **Procedures**

# 1) **Insert a flash memory card into the card slot.**

Flash memory card (option) is necessary.

# 2) **Open the File Operations menu by performing the following menu operation.**

 $\rightarrow$ 3) Left-click the item button of 1. Select Card Slot **and select the card slot.** Slot1 and Slot2 of the Select Card Slot items are switched. 4) Left-click the 7. Card Mark Display button. The Card Mark Display screen will appear. The list of navigation data saved in the card will be displayed. 5) **Left-click the button corresponding to the number for the file to be displayed.** Confirmation Window will appear. U.Map 7. File Operation

# 6) Left-click the 1. Yes button.

The selected navigation data will be displayed.

# **3.6.6 Set and Display Geodetic System (Geodetic)**

To create navigation information, set the geodetic system that is used with the connected navigation equipment. When navigation information is loaded, the geodetic system used when the navigation information was saved, is displayed. Make sure that the displayed geodetic system is identical to the one used with the navigation equipment. If the two geodetic systems are different, the positions of navigation information on the radar display will be shifted. Therefore, it is important to set the geodetic system of the navigation equipment.

**[1] Setting the geodetic system for navigation data to be saved (Geodetic)**

. . .

# **Procedures**

1) **Open the Geodetic menu by performing the following menu operation.**

U.Map

 $\rightarrow$ 6. Geodetic

The numeric value input screen for Geodetic will appear.

# 2) **Enter the desired geodetic system number.**

The geodetic system is determined.

For how to input numeric datas on the numeric value input screen, see Section 3.3.4 "Operation on Numeric Value, Latitude / Longitude and Character Input menu".

# **[2] Displaying the geodetic system of the navigation data being displayed (Geodetic)**

# **Procedures**

- 1) **Load navigation data by referring to Section 3.6.5.1 "Loading navigation data (Load User Map)".**
- 2) **Open the Mark Operations menu by performing the following menu operation.**

### U.Map

The geodetic system will be displayed in the  $\frac{1}{\sqrt{6}}$  6. Geodetic  $\frac{1}{\sqrt{6}}$  field.

JRC Japan Radio Co., Ltd.

|    | # NAME                                                                 |
|----|------------------------------------------------------------------------|
|    | $0$ WGS-84                                                             |
|    | 1   WGS-72                                                             |
|    | $2$ Japan                                                              |
|    | 3 North American 1927(U.S)                                             |
|    | 4 North American 1927(Canada & Alaska)                                 |
|    | 5 European 1950 (Europe)                                               |
|    | 6 Australian geodetic 1966 (Australia)                                 |
|    | 7 Ordnance Survey of Great Britain (England)                           |
|    | 8 NAD-83                                                               |
|    | $9 - (No Use)$                                                         |
|    | $10 - (No Use)$                                                        |
|    | 11 ADINDAN (Ethiopia & Sudan)                                          |
|    | 12 ARC 1950 (Botswana)                                                 |
|    | 13 AUSTRALIAN GEODETIC 1984 (Australia)                                |
|    | 14 BERMUDA 1957 (Bermuda islands)                                      |
|    | 15 BOGOTA OBSERVATORY (Colombia)                                       |
|    | 16 CAMPO INCHAUSPE (Argentine)                                         |
|    | 17 CHATHAM 1971 (Chatham Islands)                                      |
|    | 18 CHUA ASTRO (Paraguay)                                               |
|    | 19 CORREGO ALEGRE (Brazil)                                             |
|    |                                                                        |
|    | 20 DJAKARTA (VATAVIA) (Sumatra)                                        |
|    | 21 EUROPEAN 1979 (Europe)                                              |
|    | 22 GEODETIC DATUM 1949 (New Zealand)                                   |
|    | 23 GUAM 1963 (Guam)                                                    |
|    | 24 HAYFORD 1910 (Finland)                                              |
|    | 25 HJORSEY 1955 (Iceland)                                              |
|    | 26   INDIAN (India & Nepal)                                            |
|    | 27   IRELAND1965 (Ireland)                                             |
|    | 28 KERTAU 1948 (West Malaysia)                                         |
|    | 29 L.C.5 ASTRO (Cayman Brac Island)                                    |
|    | 30 LIBERIA 1964 (Liberia)                                              |
|    | 31 LUZON (Philippines)                                                 |
|    | 32 MERCHICH (Morocco)                                                  |
|    | 33 MINNA (Nigeria)                                                     |
|    | 34 NAHRWAN (Oman)                                                      |
|    | 35 NAPARIMA, BWI (Trinidad & Tobago)                                   |
|    | 36 OLD EGYPTIAN (Egypt)                                                |
|    | 37 OLD HAWAIIAN (Hawaii)                                               |
|    | 38 PICO DE LAS NIEVES (Canary Islands)                                 |
|    | 39 PROVISIONAL SOUTH AMERICAN 1956 (South America)                     |
|    | 40 PROVISIONAL SOUTH CHILEAN 1963 (South Chile)                        |
| 41 | PUERTO RICO (Puerto Rico & Virgin Islands)                             |
|    | 42 QORNOQ (South Greenland)                                            |
|    | $43$ RT90 (Sweden)                                                     |
| 44 | SANTA BRAZ (San Miguel island & Santa Maria islands)                   |
| 45 | SOUTH AMERICAN 1969 (South America)                                    |
| 46 | SOUTHWEST BASE (Faial & Sao Jorge & Pico & Graciosa & Terceira island) |
| 47 | TIMBALAI 1948 (Brunei & East Malaysia)                                 |
| 48 | - (No Use)                                                             |
|    | 49   - (No Use)                                                        |

Table3-1: Geodetic System List

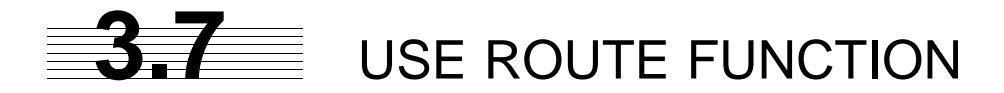

In this radar system, a destination mark set by navigation equipment can be displayed, and a simple route can be created, displayed, loaded and saved. (To use this function, navigation equipment must be connected to this system)

> **i** If radar video is poor visibility caused by route function, click the<br>Map button to turn off the Map function. Otherwise, press the [DATA OFF] key to map displays temporarily off.

NOTE: The user map function is available between latitudes of 85°N and 85°S.

# **3.7.1 Display Route/Destination Mark (Select Route)**

In this radar system, the following route and destination marks can be displayed.

Route : Route created in the radar system, ECDIS and GPS are displayed.

Destination mark : Destination marks sent from outside navigation equipment are displayed.

### **Procedures**

# 1) Left-click the Route button located at the lower right of the **radar display.**

The Route Menu will appear.

2) **Set the**  $\boxed{1}$ . Select Route **item.** 

The following route/destination mark display modes can be selected.

- : Route and destination marks are not displayed. Off
- : Route saved in the system are displayed. Internal
- : Destination marks are displayed by using WPT data sent from outside navigation equipment.<sup>1</sup> **NMFA**

: Route created in the ECDIS and GPS are displayed.<sup>ii</sup> ECDIS/GPS

i. To display the  $\vert$  OWP  $\vert$  mark on the radar display,  $\vert$  NMEA is select. The destination mark is displayed only when the Waypoint data is received from outside by using the NMEA sentence (RMB,BWC,BWR).

ii. When the system display Route which are created in the ECDIS, following items are not displayed.

- **XTL**
- **Arrival Radius**
- **ROT**
- **Turn Radius**
- **Time Zone**
- **Sail**

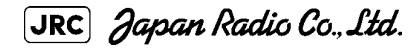

# **3.7.1.1 Displaying route created by the radar system (Internal)**

In this radar system, route created by the radar system are displayed as shown below.

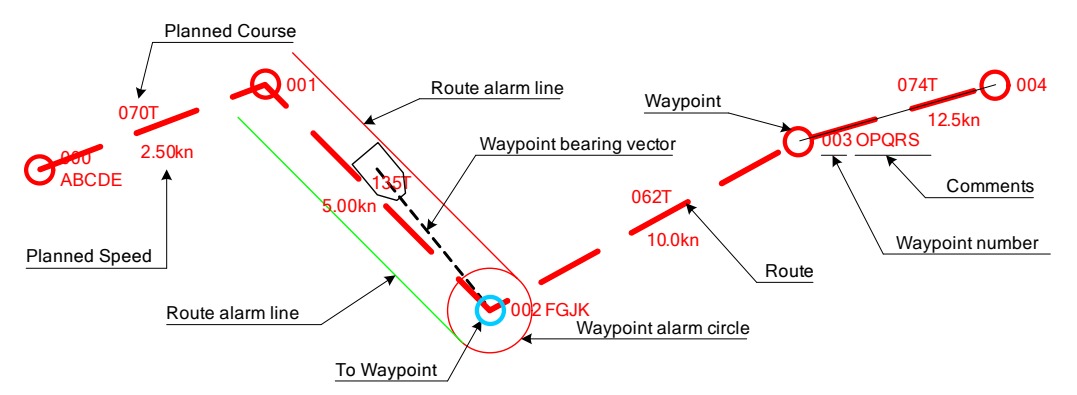

The following rout data is displayed.

Waypoint : Up to 512 points (number: 000 to 511), comments can be entered.

To Waypoint : Next Waypoint is displayed in a light blue circle.

Route : A route line that connects Waypoints.

Planned Courese : Scheduled route between Waypoints (automatically calculated).

- Planned Speed : Scheduled sailing speed between Waypoints (entered by user).
- Waypoint alarm circle : The circle that shows the distance to judge arrival in Waypoint.
	- Route alarm line : The line that shows the distance width to judge route alarm.

Waypoint bearing vector : A vector line that shows next destination from own ship's CCRP.

# **3.7.2 Edit Route (Set Route Sequence)**

In this radar system, it is possible to easily create and correct route by performing operation on the radar display.

# **3.7.2.1 Initializing route data (New Monitor Route)**

Route data saved in the radar system is initialized.

NOTE: radar system's storage section is deleted. If there is Once route data is initialized, route data saved in the necessary route data, save the route data on the flash memory card before initializing it.

. . . . . . . . . . .

 $\sim$   $\sim$   $\sim$ 

# **Procedures**

1) **Open the Set Route Sequence menu by performing the menu operation below.**

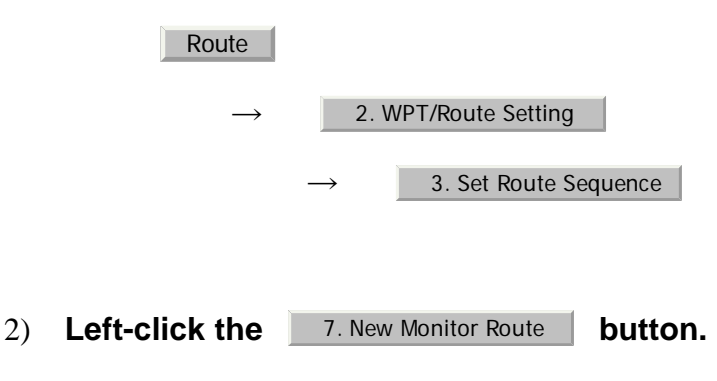

- - - -

Confirmation Window will appear.

# 3) Left-click the 1. Yes button.

The saved route data will be deleted.

# **3.7.2.2 Adding a Waypoint (Add Waypoint)**

New Waypoint data is added to the route data saved in the radar system.

### **Procedures**

1) **Open the Set Route Sequence menu by performing the menu operation below.**

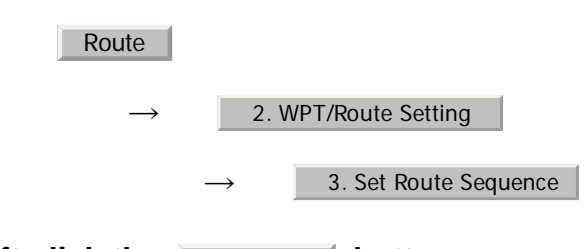

2) Left-click the 2. Add **button.** 

The Waypoint adding mode is selected.

The rubber band from the last Waypoint to the cursor position will be displayed on the radar display.

# 3) **Left-click the location at which you want to add a Waypoint.**

A Waypoint will be added.

When a Waypoint is added, the value of the Planned Speed in the section up to the menu is used for the Planned Speed value up to the added Waypoint.

JRC Japan Radio Co., Ltd.

# 4) **To add another Waypoint, repeat procedure 3.**

# 5) **To finish adding a Waypoint, left-click twice at the last Waypoint.**

The Waypoint adding mode is cancelled.

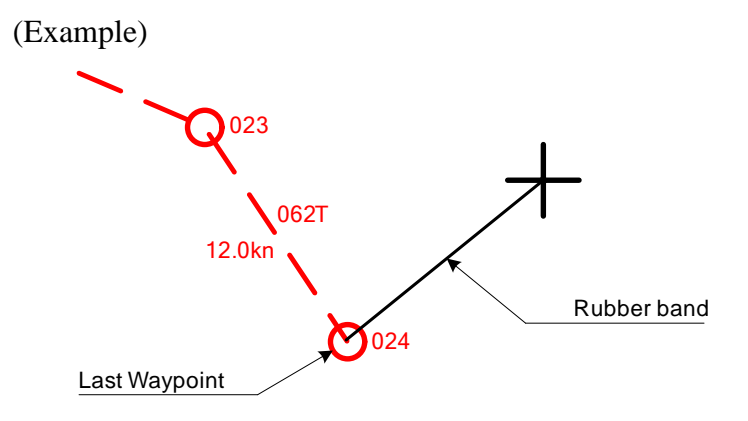

# **3.7.2.3 Correcting coordinates of a Waypoint (Correct Position)**

The coordinates of a Waypoint in the route data saved in the radar system are corrected.

### **Procedures**

1) **Open the Set Route Sequence menu by performing the menu operation below.**

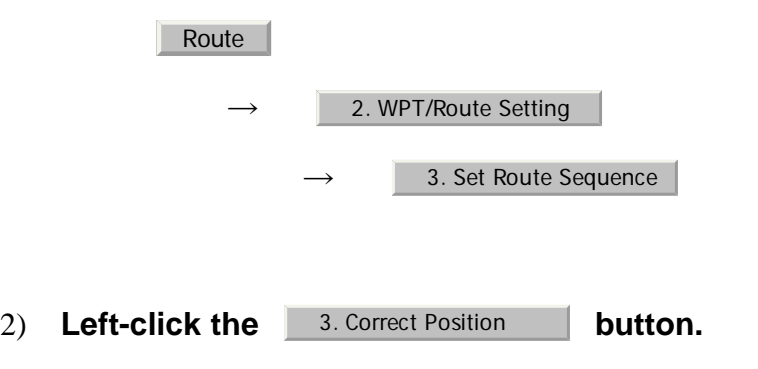

The Waypoint correcting mode is selected.

3) **On the radar display, put the cursor on the Waypoint that is to have its coordinates corrected, and left-click.**

The Waypoint to be corrected is specified. The cursor display becomes a  $\longleftrightarrow$  cursor mark, and a rubber band is displayed.

# 4) **Move the cursor to new coordinates, and left-click.**

The coordinates of the Waypoint are corrected, and then the Waypoint correcting mode is cancelled.

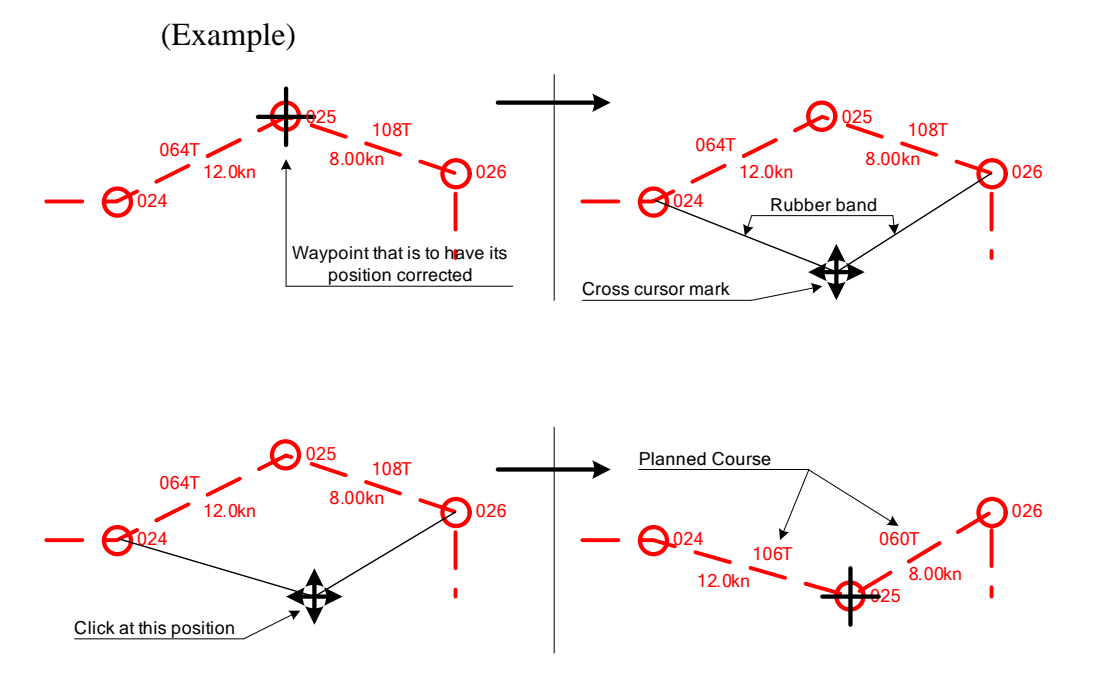

# **3.7.2.4 Correcting Planned Speed (Correct Planned Speed)**

Planned Speed of the route data saved in the radar system is corrected.

### **Procedures**

1) **Open the Set Route Sequence menu by performing the menu operation below.**

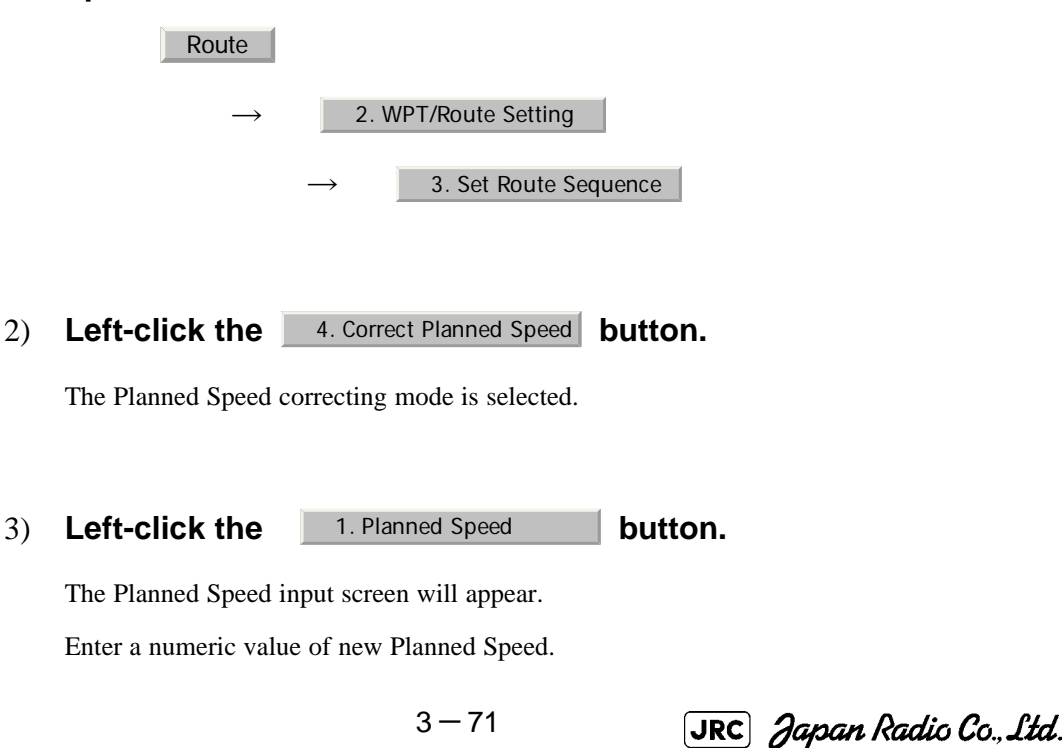

- -

- - - -

- - - -

# 4) **On the radar display, put the cursor on the line extending between Waypoints that is to have its Planned Speed corrected.**

The section that is to have its Planned Speed corrected is specified, and the new Planned Speed is applied to the section.

# 5) **To correct the Planned Speed of another section, repeat procedures 3 and 4.**

# 6) **To finish correcting Planned Speed, left-click the**  4. Correct Planned Speed **button.**

-----

The Planned Speed correcting mode will be cancelled.

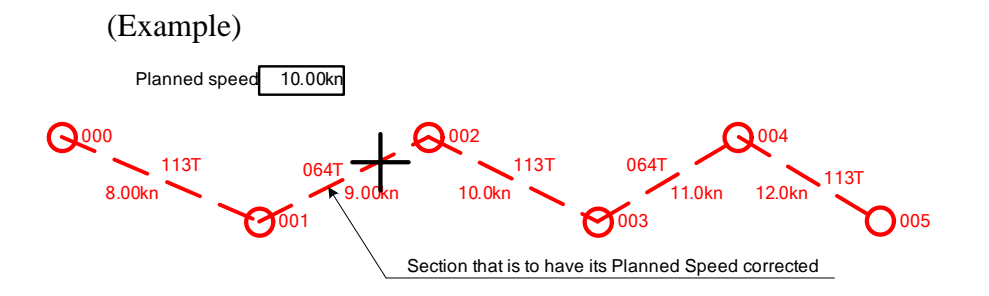

# **3.7.2.5 Deleting a Waypoint (Delete Waypoint)**

The specified Waypoint in the route data saved in the radar system is deleted.

# **Procedures**

# 1) **Open the Set Route Sequence menu by performing the menu operation below.**

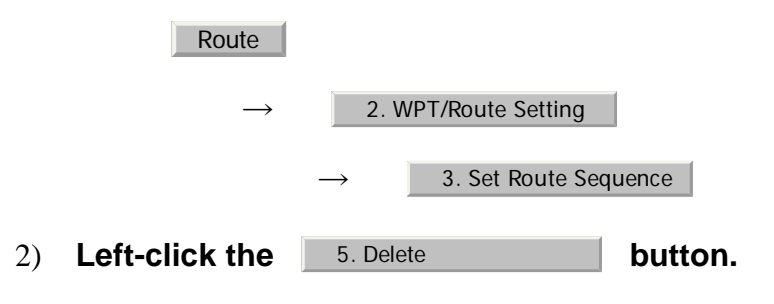

The Waypoint deleting mode is selected.

5. Delete

JRC Japan Radio Co., Ltd.

# 3) **On the radar display, put the cursor on a Waypoint to be deleted, and left-click.**

The specified Waypoint is deleted, and the previous and following Waypoints are then connected by a line.

# 4) **To delete another Waypoint, repeat procedure 3.**

# 5) **To finish deleting a Waypoint, left-click the button.**

The Waypoint deleting mode will be cancelled.

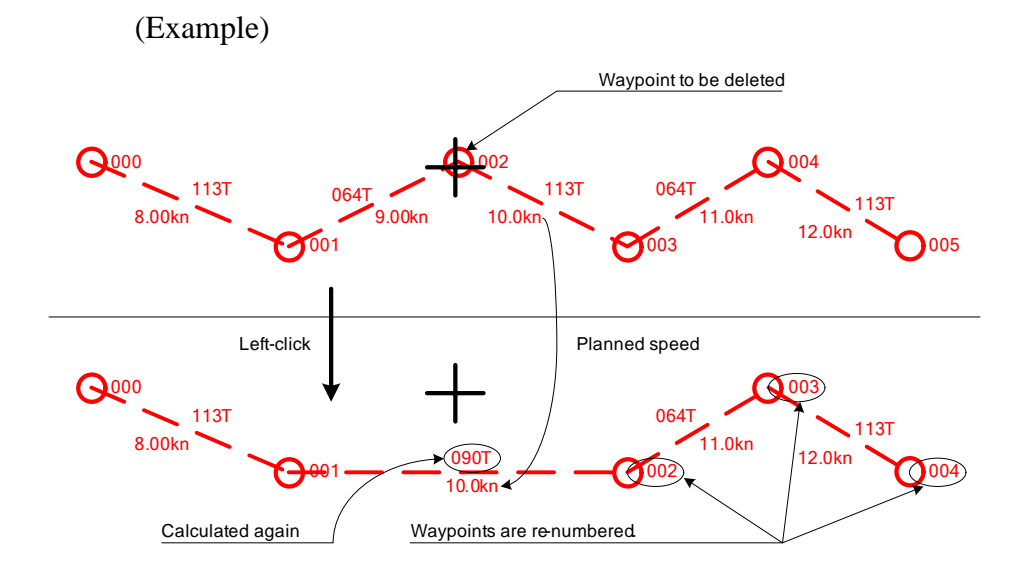

# **3.7.2.6 Inserting a Waypoint (Insert Waypoint)**

A Waypoint is inserted at a specific location of the route data saved in the radar system.

# **Procedures**

1) **Open the Set Route Sequence menu by performing the menu operation below.**

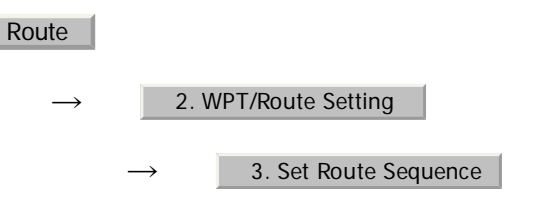

2) **Left-click the** 6. Insert **button.** 6. Insert

The Waypoint inserting mode is selected.

# 3) **On the radar display, put the cursor on the section line into which a Waypoint is to be inserted, and left-click.**

. . .

The section is specified, the cursor becomes a cross cursor mark, and the cross cursor mark is connected to the previous and following Waypoints by a rubber band.

# 4) **On the radar display, put the cursor on the location at which a Waypoint is to be inserted, and left-click.**

The coordinates of the new Waypoint are specified, and the new Waypoint is connected to the previous and following Waypoints by a line.

5) **To insert another Waypoint, repeat procedures 3 and 4.**

#### 6) **To finish inserting a Waypoint, left-click the button.** 6. Insert

The Waypoint inserting mode will be cancelled.

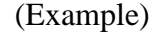

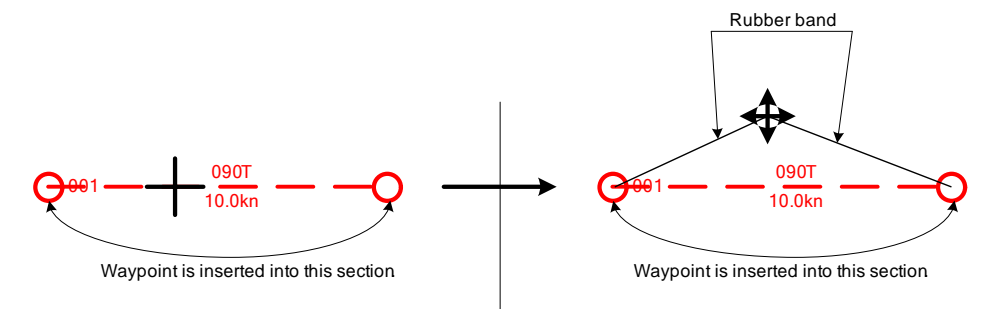

# **3.7.3 Edit Route Make with Latitude and Longitude (Waypoint Input)**

In this radar system, it is possible to create and correct route by performing operation on the Waipoint Input menu.

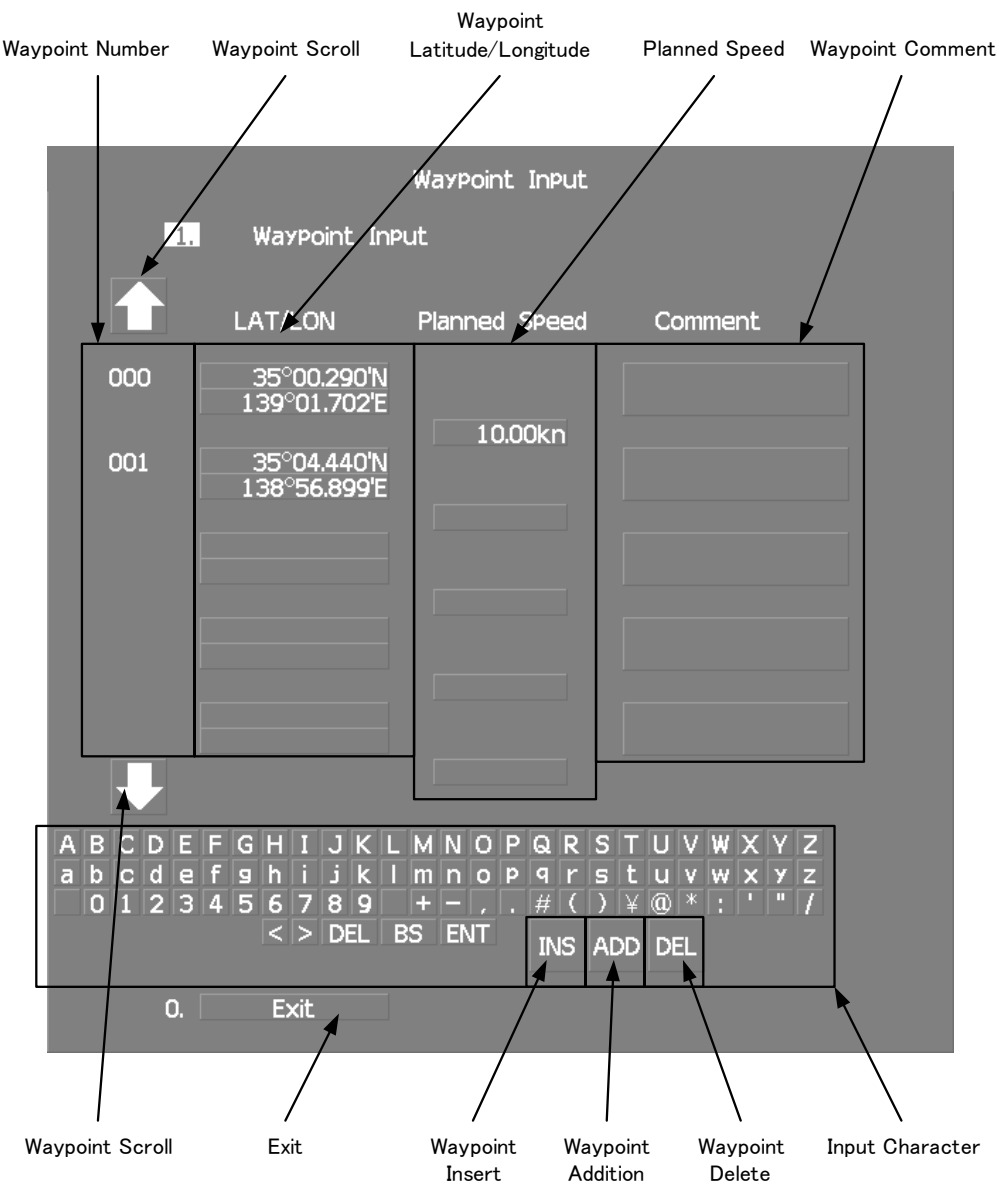

# **3.7.3.1 Open the Waipoint Input Menu**

# **Procedures**

1) **Open the Waypoint Input menu by performing the menu operation below.**

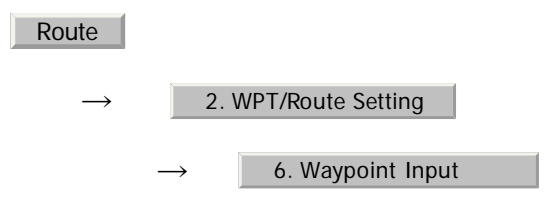

When transmitting, it can not be open.

JRC Japan Radio Co., Ltd.

# **3.7.3.2 Adding a Waypoint (Add)**

New Waypoint data is added to the route data saved in the radar system.

# **Procedures**

- 1) **Open the Waipoint Input menu.**
- 2) Left-click the **ADD** button. ADD

The new latitude of waypoint is reversed.

# 3) **Enter a latitude / longitude and a planned speed.**

A Waypoint will be added.

For the input method on the latitude / longitude and numeric value input screen, see Section 3.3.4.5 "Entering latitude/longitude" and Section 3.3.4.7 "Entering a character".

# **3.7.3.3 Adding a Comment (Comment)**

New Waypoint data is added to the route data saved in the radar system.

### **Procedures**

### 1) **Open the Waipoint Input menu.**

### 2) **Left-click the Waypoint Scroll button.**

Left-click to show the desired comment.

# 3) **Left-click the Comment button to be added.**

The comment of waypoint is reversed.

### 4) **Enter a comment.**

A comment will be added.

For the input method on the character input screen, see Section 3.3.4.7 "Entering a character".

- - -

. . . . . . . . . . . . .

# **3.7.3.4 Correcting latitude / longitude of a Waypoint (LAT/LON)**

The latitude / longitude of a Waypoint in the route data saved in the radar system are corrected.

# **Procedures**

1) **Open the Waipoint Input menu.**

# 2) **Left-click the Waypoint Scroll button.**

Left-click to show the desired latitude / longitude.

# 3) **Left-click the Latitude / Longitude button to be corrected.**

The latitude of waypoint is reversed.

# 4) **Enter a latitude / longitude.**

A Waypoint will be corrected.

For the input method on the latitude / longitude input screen, see Section 3.3.4.5 "Entering latitude/longitude".

# **3.7.3.5 Correcting Planned Speed (Planned Speed)**

Planned Speed of the route data saved in the radar system is corrected.

### **Procedures**

1) **Open the Waipoint Input menu.**

# 2) **Left-click the Waypoint Scroll button.**

Left-click to show the desired planned speed.

# 3) **Left-click the Planned Speed button to be corrected.**

The planned speed of waypoint is reversed.

# 4) **Enter a planned speed.**

A Planned Speed will be corrected.

For the input method on the numeric value input screen, see Section 3.3.4 "Operation on Numeric Value, Latitude / Longitude and Character Input menu".

JRC Japan Radio Co., Ltd.

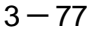

# **3.7.3.6 Deleting a Waypoint (DEL)**

The specified Waypoint in the route data saved in the radar system is deleted.

# **Procedures**

1) **Open the Waipoint Input menu.**

### 2) **Left-click the Waypoint Scroll button.**

Left-click to show the desired waypoint.

3) Left-click the **DEL** button to be corrected. DEL

Confirmation Window will appear.

4) Left-click the 1. Yes button.

The specified Waypoint is deleted, and the previous and following Waypoints are then connected by a line.

# **3.7.3.7 Inserting a Waypoint (INS)**

A Waypoint is inserted at a specific location of the route data saved in the radar system.

### **Procedures**

- 1) **Open the Waipoint Input menu.**
- 2) **Left-click the Waypoint Scroll button.**

Left-click to show the desired waypoint.

3) Left-click the **lins button to be corrected.** INS

The new latitude of waypoint is reversed.

# 4) **Enter a latitude / longitude and a planned speed.**

A Waypoint will be inserted.

For the input method on the latitude / longitude and numeric value input screen, see Section 3.3.4 "Operation on Numeric Value, Latitude / Longitude and Character Input menu".

# **3.7.4 Use Route Monitoring Function (Waypoint/Route Alarm)**

This radar system can monitor the movement of own ship with regard to its route and activate a variety of alarms.

- -

Destination alarm When own ship arrives at next Waypoint, an alarm will (Waypoint Alarm): be activated.

Route alarm: When own ship deviates from the specified route, an alarm will be activated.

# **3.7.4.1 Destination alarm (Waypoint Alarm)**

The destination alarm is activated when own ship has reached next Waypoint or own ship has deviated from the scheduled route.

A Waypoint alarm circle with a specified radius distance is displayed.

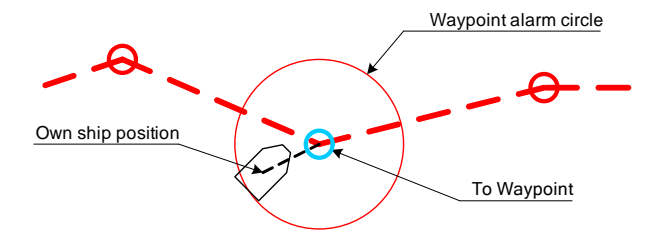

Waypoint Alarm has the following two types of alarms:

Arrival: An alarm is activated when own ship has entered the circle from outside.

Break Off: An alarm is activated when own ship has left the circle to the outside.

### **Procedures**

1) **Open the WPT/Route Setting menu by performing the menu operation below.**

Route

 $\rightarrow$ 2. WPT/Route Setting

2) **Left-click the set value of the item, and select an operation mode.** 1. Waypoint Alarm

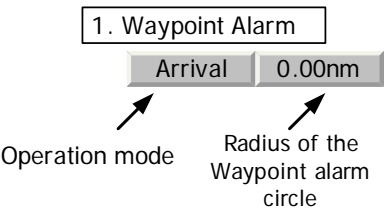

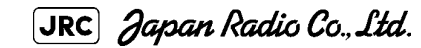

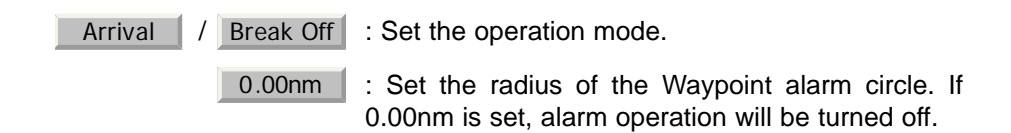

- - -

# **3.7.4.2 Route Alarm**

The route alarm is activated when own ship deviates from the specified width of the route.

The route alarm lines are displayed with a specified width provided.

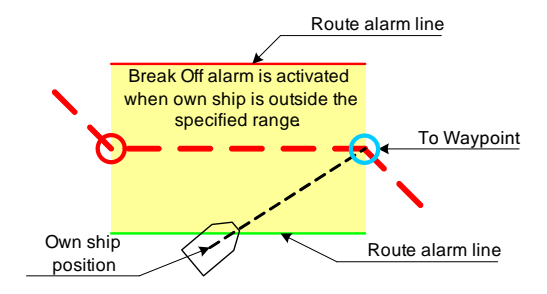

Route Alarm has the following two types of operations:

Approach: An alarm is activated when own ship enters the route range from outside.

XTE(Cross An alarm is activated when own ship leaves the route range. Track Error):

### **Procedures**

1) **Open the WPT/Route Setting menu by performing the menu operation below.**

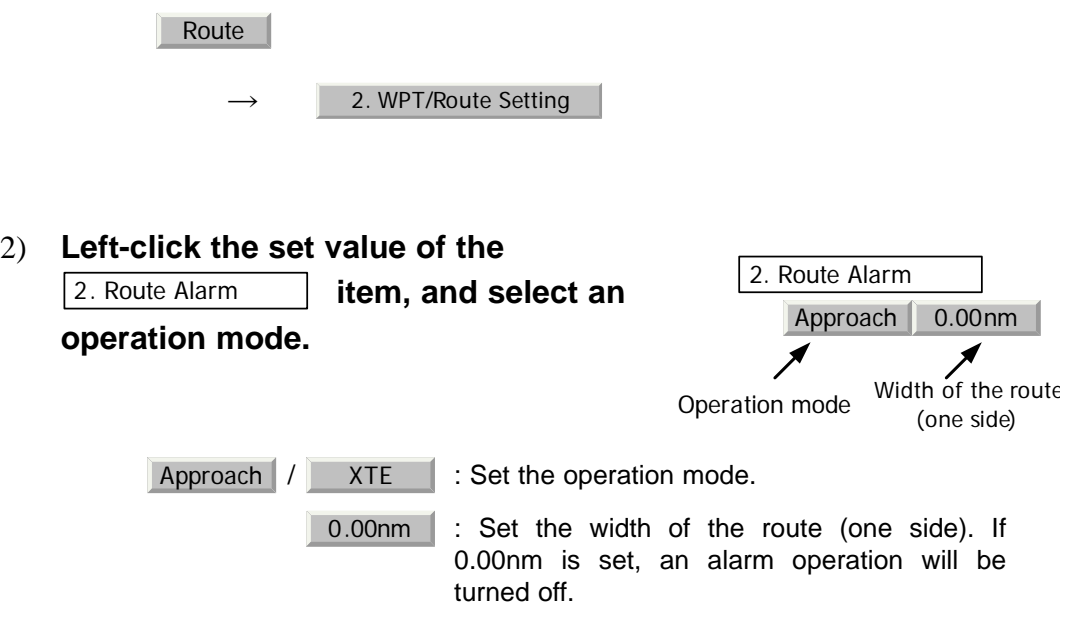

# **3.7.5 Method of Using Route**

The method of using the route will be described.

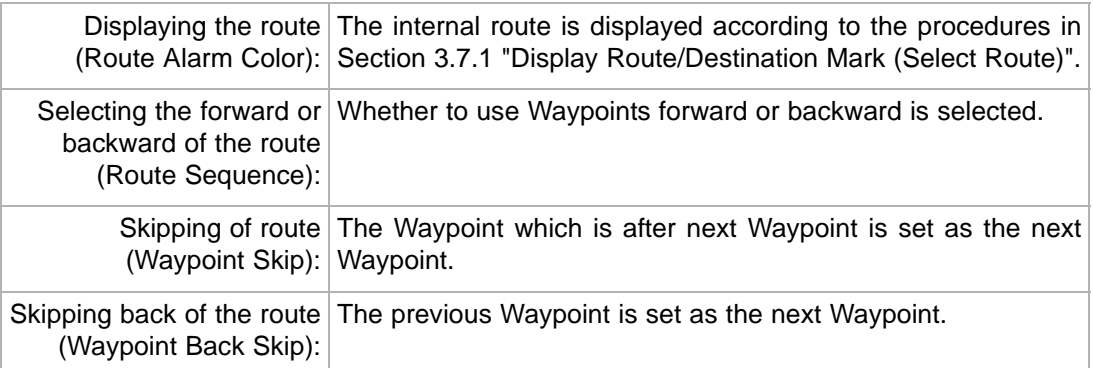

# **3.7.5.1 Selecting the forward or backward of the route (Route Sequence)**

Select whether Waypoints in route data are used in the forward direction or backward direction.

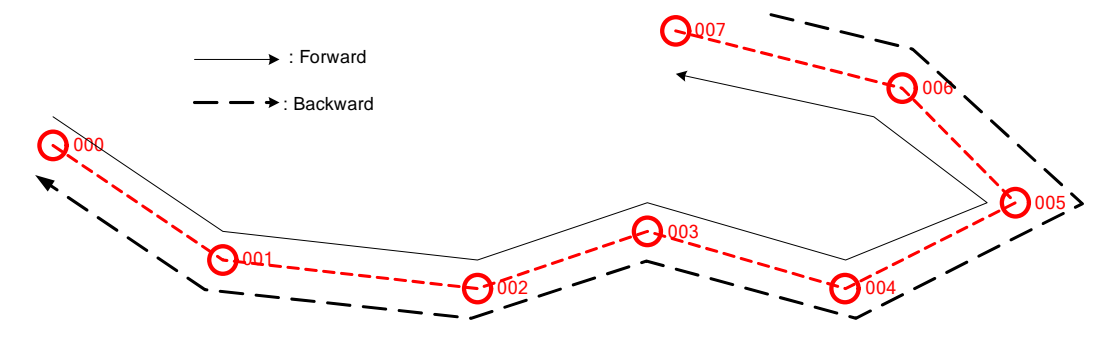

# **Procedures**

1) **Open the WPT/Route Operations menu by performing the menu operation below.**

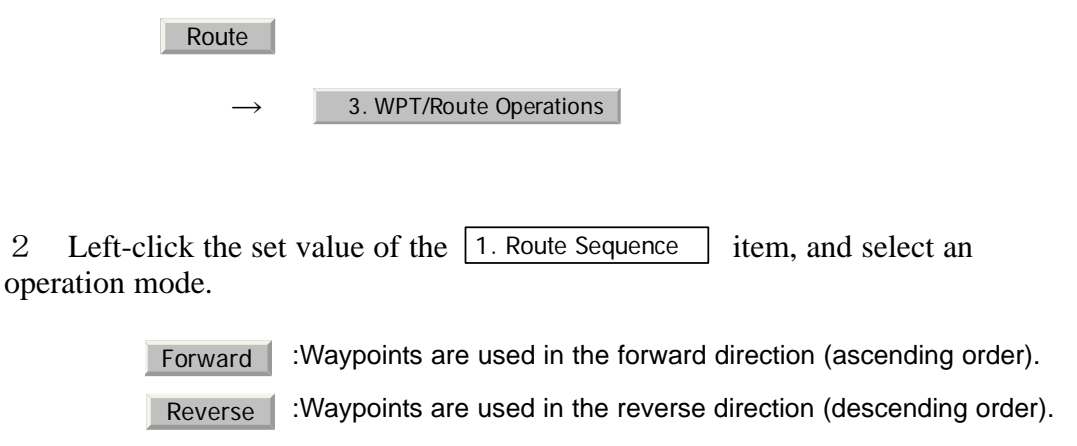

JRC Japan Radio Co., Ltd.

# **3.7.5.2 Skipping/Back-skipping of the route (Waypoint Skip/ Waypoint Back Skip)**

001 002 003 004 006 007 000 : Forward **>** : Backward W<sub>aypoint Skip</sub> Waypoint Back Skip Waypoint Skip

Next Waypoint of the route can be changed by user manually.

Skipping of route The Waypoint which is after the next Waypoint is set as the (Waypoint Skip): next Waypoint.

Waypoint Back Skip

005

Skipping back the route The previous Waypoint is set as the next Waypoint. (Waypoint Back Skip):

# **Procedures**

1) **Open the WPT/Route Operations menu by performing the menu operation below.**

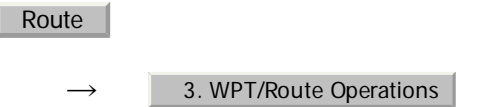

2) **To execute Waypoint Skip, left-click the**  3. Waypoint Skip **button.**

The Waypoint which is after the next Waypoint is set as the next Waypoint.

3) **To execute Waypoint Back Skip, left-click the**  4. Waypoint Back Skip Skip button.

The previous Waypoint is set as the next Waypoint.

# **3.7.6 Detailed Route Settings**

Make detailed settings of the route.

Color for the route alarm line Set the display color for the route alarm line. (SEL NUM/Comment Size)

 $\blacksquare$ 

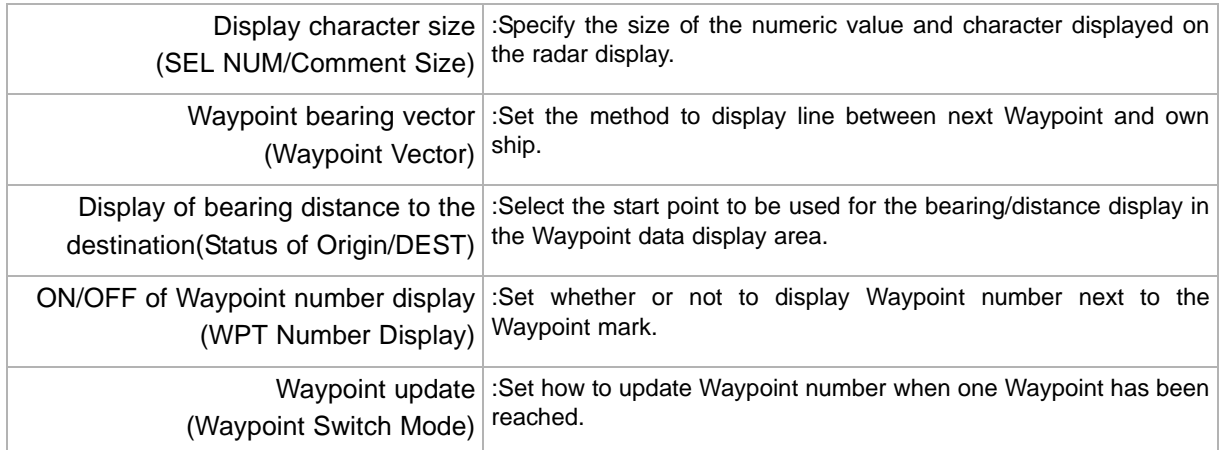

# **3**

# **3.7.6.1 Color for the route alarm line (Off-Track Limit Line)**

Route alarm lines are displayed on both sides of the center line of the route.

For this item, set which color is used to display each line.

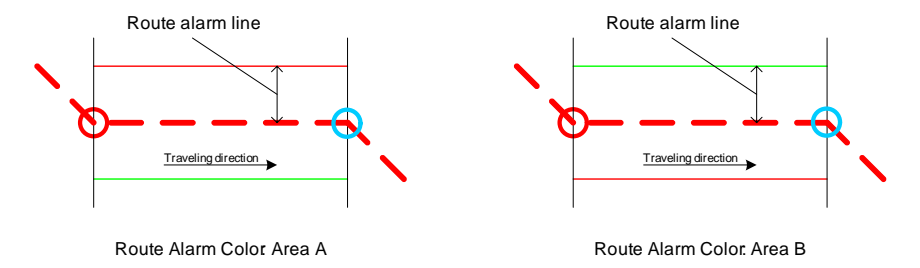

- Area A (IALA-A): The port-side is red and the bow-side is green along the traveling direction.
- Area B (IALA-B): The port-side is green and the bow-side is red along the traveling direction.

# **Procedures**

1) **Open the WPT/Route Setting menu by performing the menu operation below.**

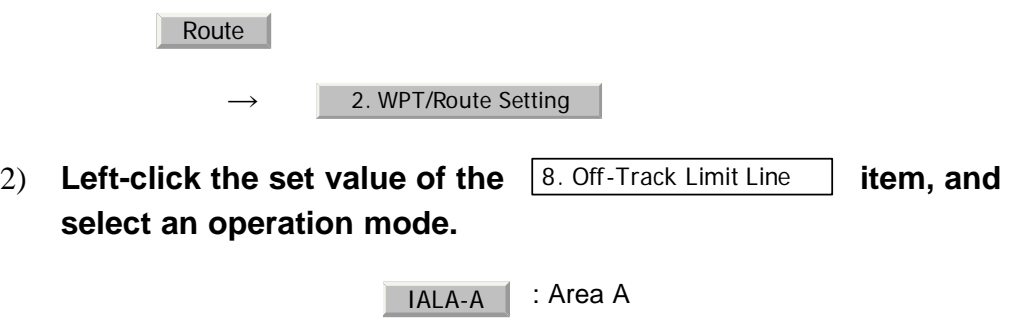

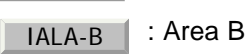

JRC Japan Radio Co., Ltd.

# **3.7.6.2 Display character size (SEL NUM/Comment Size)**

Specify the size of the numeric value and character displayed on the radar display.

# **Procedures**

# 1) **Open the Next menu by performing the menu operation below.**

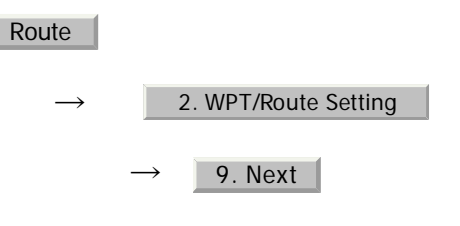

2) Left-click the set value of the 1. SEL NUM/Comment Size **item, and select an operation mode.** 

> :Numbers and characters are displayed in normal size. Normal

 :Numbers and characters are displayed in a size smaller than usual. Small

# **3.7.6.3 Waypoint bearing vector (Waypoint Vector)**

Set how to display a line between next Waypoint and own ship.

# **Procedures**

# 1) **Open the Next menu by performing the menu operation below.**

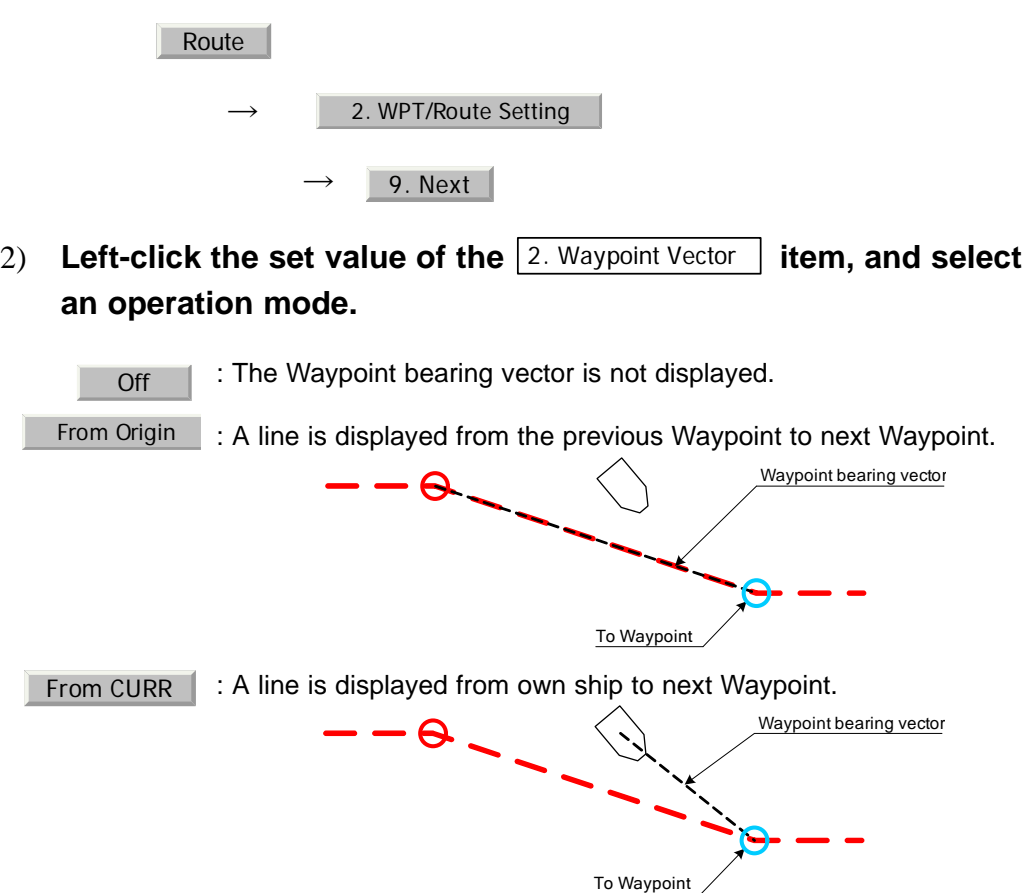

# **3.7.6.4 Displaying bearing distance to the Waypoint (Status of Origin/DEST)**

. . . .

Select a start point used to display bearing/distance in the Waypoint data display area.

. . . .

# **Procedures**

1) **Open the Next menu by performing the menu operation below.**

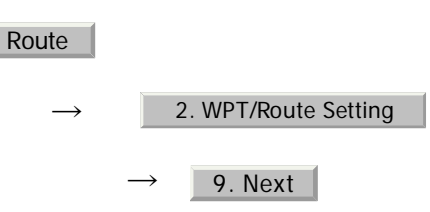

2) Left-click the set value of the **3. Status of Origin/DEST** item, and **select an operation mode.**

From CURR POSN

Fix

- :The bearing distance from the own ship position to next Waypoint is displayed.
- :The bearing distance from the previous Waypoint to next Waypoint is displayed.

JRC Japan Radio Co., Ltd.

# **3.7.6.5 ON/OFF of Waypoint number display (WPT Number Display)**

Set whether to display a Waypoint number next to the Waypoint mark.

# **Procedures** 1) **Open the Next menu by performing the menu operation below.**  $\rightarrow$  $\rightarrow$ 2) Left-click the set value of the **4. WPT Number Display** | item, and **select an operation mode.**  : The Waypoint number is not displayed. : The Waypoint number is displayed. Route 2. WPT/Route Setting 9. Next **Off** On

# **3.7.6.6 Updating Waypoint data (Waypoint Switch Mode)**

Set how to update the Waypoint number when one Waypoint has been reached.

# **Procedures**

1) **Open the WPT/Route Operations menu by performing the menu operation below.**

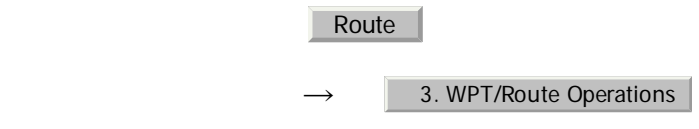

2) Left-click the set value of the 2. Waypoint Switch Mode | item, and **select an operation mode.**

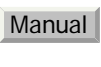

- : When next Waypoint has been reached, user updates the following Waypoint.
- AUTO
- : When next Waypoint has been reached, the following Waypoint is automatically updated.

# **3.7.7 Clear Waypoint/Route Data (Clear WPT/Route Data)**

This function clears waypoint/route data from memory.

# **Procedures**

1) **Open the WPT/Route Operations menu by performing the menu operation below.**

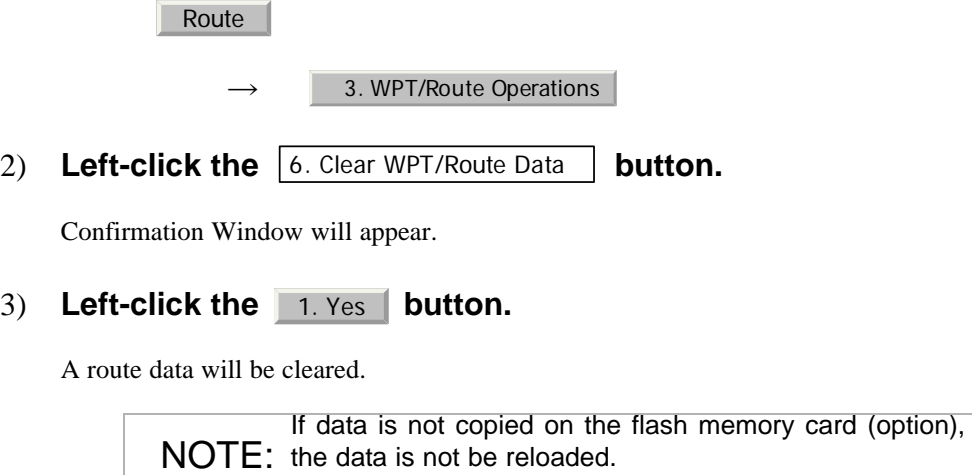

- - - - -

# **3.7.8 Operate Route Data File**

Route data saved in the radar system can be saved onto a flash memory card, and data can be loaded from a flash memory card into the radar system.

With regard to this item, only route data can be saved and loaded. To save or load own ship's track, target track data, and mark/line data, see Section 3.11 "USING CARD".

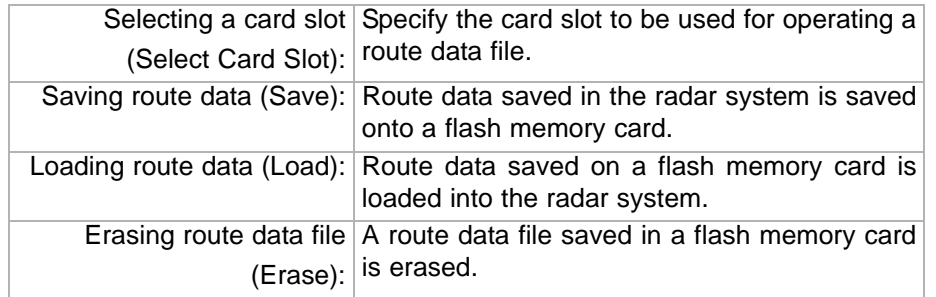

# **3.7.8.1 Selecting a card slot (Select Card Slot)**

Specify the card slot to be used for accessing a route data file

Flash memory card (option) is necessary.

# **Procedures**

- 1) **Insert a flash memory card into the card slot.**
- 2) **Open the File Operations menu by performing the menu operation below.**

Route

- $\rightarrow$ 4. File Operation
- 3) Left-click the set value of the 1. Select Card Slot **item, and select a card slot.**

Slot1 and Slot2 of the Select Card Slot items are switched.

# **3.7.8.2 Saving route data (Save)**

Route data saved in the radar system is saved onto a flash memory card.

Flash memory card (option) is necessary.

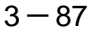

# **Procedures**

- 1) **Insert a flash memory card into the card slot.**
- 2) **Open the File Operations menu by performing the menu operation below.**

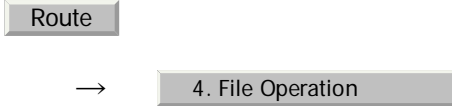

3) Left-click the 3. Save button.

The file name input screen will appear.

For the input method on the character input screen, see Section 3.3.4.7 "Entering a character".

### 4) After having entered a file name, left-click the **ENT** button.

The entry of the file name will be finished.

Confirmation Window will appear.

### 5) Left-click the 1. Yes button.

The route data will be saved with the specified file name.

# **3.7.8.3 Loading route data (Load)**

Route data is loaded into the radar system from a flash memory card.

Flash memory card (option) is necessary.

NOTE: flash memory card, the route data that has been saved in the Once route data has been loaded into the radar system from a radar system is overwritten and erased. Route data that has been erased cannot be resaved. Note that important route data should be saved in a flash memory card.

. . . . . . . . . . .

**Contract Contract Contract** 

# **Procedures**

1) **Insert a flash memory card into the card slot.**

- - -

2) **Open the File Operations menu by performing the menu operation below.**

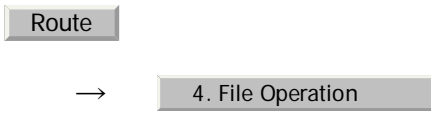

3) Left-click the 2. Load button.

Contents of the specified memory card (file list) will be displayed.

4) **Left-click the button for the desired file name.**

Confirmation Window will appear.

# 5) Left-click the 1. Yes button.

The route data with the specified file name will be loaded.

# **3.7.8.4 Erasing route data (Erase)**

An unnecessary route data file saved on a flash memory card is erased.

Flash memory card (option) is necessary.

NOTE: memory card is erased, the erased data cannot be Once route data files that have been saved on a flash resaved. Note that important files should not be erased.

# **Procedures**

- 1) **Insert a flash memory card into the card slot.**
- 2) **Open the File Operations menu by performing the menu operation below.**

 $\rightarrow$ Route 4. File Operation . .

# 3) Left-click the 4. Erase button.

Contents of the specified memory card (file list) will be displayed.

# 4) **Left-click the button for the desired file name.**

Confirmation Window will appear.

# 5) Left-click the 1. Yes button.

A route data file with the specified file name will be erased.
. . . . . . .

# **3.8** APPLIED OPERATIONS

# **3.8.1 Set Radar Signal Processing (Process Setting)**

This function enables the setting of detail information about radar signal processing.

m in

. . . .

#### **Procedures**

1) **Open the Process Setting menu by performing the menu operation below.**

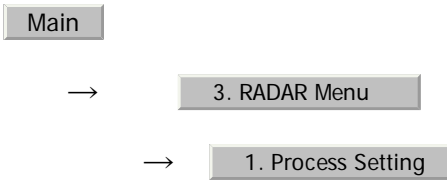

The Process Setting menu will appear.

Detail information about radar signal processing can be set by changing the settings of the menu items.

NOTE: changed, small targets may not be displayed or After the settings for radar signal processing are unwanted waves may not be suppressed. Thus, do not make a significant change in the settings.

## **3.8.1.1 Video Latitude**

- **•** Select the dynamic range in which receiving signals are to be shown on the radar display.
- Select Normal in standard, and Wide in rainy weather.
- Narrow clearly displays short-range videos when STC is used in manual mode.

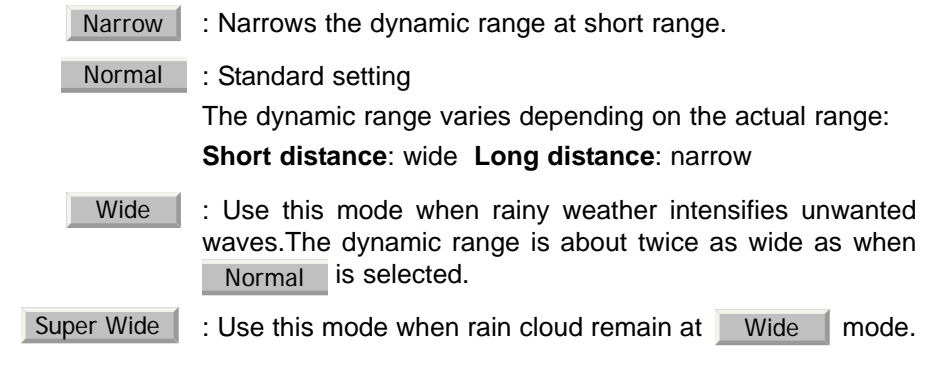

## **3.8.1.2 Video Noise Rejection**

- **•** This function rejects signals that assumed as noise and clutter in radar videos.
- Select off to display radar videos like analog signals.
- Select Level1 or Level2 to suppress noise and clutter.
- Select Level1 or Level2 to superimpose-display the chart.
	- : Turns off the noise rejection function, and displays all signals. Targets are popped up from noise and displayed like analog signals. Level1 |: Rejects the signals of definitely unwanted waves (noise and clutter). When detection of targets or unwanted waves is not definite, the signals are displayed. Level2  $\parallel$ : Rejects the signals of definitely unwanted waves (noise and clutter). When detection of targets or unwanted waves is not definite, the signals are rejected. Only when detection of targets is definite, the signals are displayed. Off

## **3.8.1.3 Auto Dynamic Range**

- When the automatic sea clutter suppression mode and the automatic rain/snow clutter suppression mode are in use, the dynamic range is automatically controlled.
- When the automatic sea clutter suppression mode is in use, this function improves gain by widening the dynamic range of only areas where sea clutter is strong and narrowing the dynamic range of areas where sea clutter is not detected.
- When the automatic rain/snow clutter suppression mode is in use, this function improves gain by widening the dynamic range of areas where sea clutter and rain/snow clutter are strong and narrowing the dynamic range of the other areas.
- Land videos become obscure when the automatic rain/snow clutter suppression mode is in use.
	- $\Box$ : Does not control the dynamic range automatically. (Standard setting) The dynamic range is set in the same manner as when the manual sea clutter suppression mode or the manual rain/snow clutter suppression mode is in use. **Off**
	- $\blacksquare$ : Automatically controls the dynamic range. On

## **3.8.1.4 Process Switch**

- **•** This function sets a specific area and switches the video process mode between the inside and outside of the area.
- In Section 3.8.1.5 "2nd Process Mode" 2nd Process Mode, set the second video process mode for the area outside the boundary.
- In [2] PROCESS of Main Menu, set the first video process mode for the area inside the boundary.
- **•** Gain at a distance can be improved by suppressing near sea clutter through the correlative process.
- There are two methods for setting an area:
	- Off | Disables the Process Switching function. (Standard setting)
	- Range Fix  $\|\cdot\|$  Sets a boundary at a constant range from the center. Set the boundary range in Section 3.8.1.6 "Process Switch Range". The specific area turns out to be a circle with the own ship's position as the center.
		- AUTO : Automatically sets a specific area. The area subject to many clutter returns is inside the boundary, and the area less subject to clutter returns is outside the boundary.

## **3.8.1.5 2nd Process Mode**

- **•** Set the second video process mode for the outside of a specific area.
- This function is enabled when Range Fix or AUTO is selected in Section 3.8.1.4 "Process Switch".

Video process modes

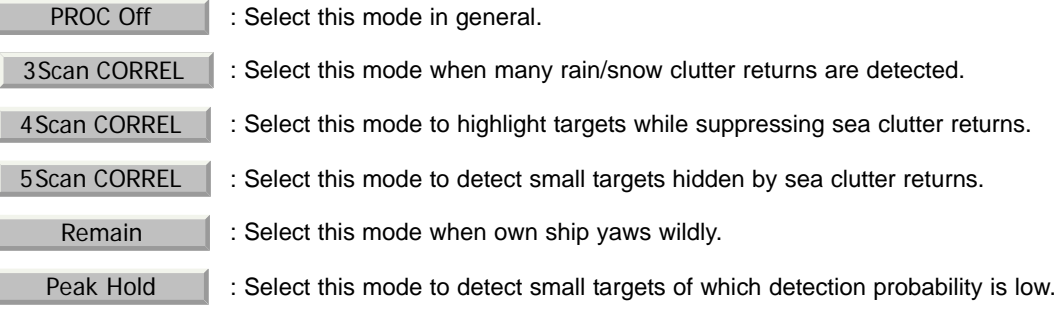

## **3.8.1.6 Process Switch Range**

- **•** Set the boundary range of a specific area.
- This function is enabled when **Range Fix** is selected in Section 3.8.1.4 "Process Switch".
- The specific area turns out to be a circle with the own ship's position as the center.

JRC Japan Radio Co., Ltd.

**•** The boundary range can be set in units of 0.1 nm, ranging 0.1 to 25.5 nm.

## **3.8.1.7 Fast Target Detection**

- **•** This function displays fast moving targets that are suppressed in scancorrelative process mode.
- This function is enabled when 3Scan CORREL , 4Scan CORREL , or 5 Scan CORREL is selected as the video process mode.
- **•** If unwanted waves remain on the radar display, suppress them by using the [SEA], [RAIN], or [GAIN] dial, or adjusting the interference rejection mode.

: Disables the Fast Target Detection function. **Off** 

: Enables the Fast Target Detection function. On

. . . . . . . . . . .

# **3.8.2 Set Radar Trails (RADAR Trails Setting)**

This function enables the setting of detail information about radar trails processing.

- - -

## **Procedures**

1) **Open the RADAR Trails Setting menu by performing the menu operation below.**

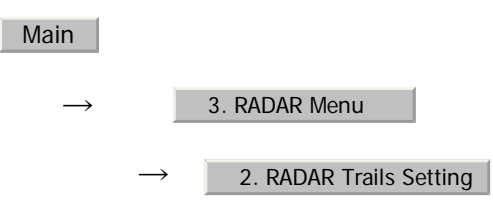

The RADAR Trails Setting menu will appear.

Detail data about radar trails processing can be set by changing the settings of each menu item.

NOTE: targets' trails may not be displayed or trails may be plotted with After the settings for radar trails processing are changed, unwanted waves. Thus, do not make a significant change in the settings.

## **3.8.2.1 Trails Mode**

- Set the radar trail display mode.
- **•** For details on the trail mode, see Section 3.4.8 "Display Radar Trails (Trails)"

## **3.8.2.2 Trails Reference Level**

- **•** Select a radar video level required for plotting radar trails.
- The radar video threshold level increases in order of Level  $\rightarrow$  Level  $\rightarrow$  Level3  $\rightarrow$  Level4 .
- **•** To plot radar trails with unwanted waves, change to a higher level.
- **•** To thin radar trails, change to a higher level.
- **•** If radar trails are plotted in snatches, change to a lower level.

## **3.8.2.3 Trails Reduction**

- **•** Make a setting for thinning radar trails.
- The effect of thinning increases in order of Levell Level<sub>3</sub> |  $\rightarrow$  Level2
- **•** Radar videos do not become obscure because of the thinning of radar trails.

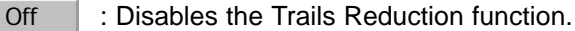

- Level1 |: Enables the Trails Reduction function. (Effect: Low)
- Level2 |: Enables the Trails Reduction function. (Effect: Modest)
- Level3 |: Enables the Trails Reduction function. (Effect: High)

## **3.8.2.4 Trails Process**

- **•** Determine whether to use the video process with radar signals for plotting radar trails.
- When Trails Process is **On**, radar trails are never plotted with unwanted waves, but the radar trails of moving targets may not be plotted.
- When Trails Process is off strails may be plotted with unwanted waves, but the radar trails of moving targets are always plotted.

 : Disables the Trails Process function. Off

 : Enables the Trails Process function. On

#### **3.8.2.5 MAX Interval**

- **•** Select the maximum time for displaying radar trails.
- Select short when short radar trails are often used in bays and the likes.
- Select Long when long radar trails are necessary for ocean navigation.

Short | : Sets 15 minutes as the maximum time for radar trails display.

- Middle |: Sets 30 minutes as the maximum time for radar trails display.
	- : Sets 60 minutes as the maximum time for radar trails display. Long |

. . . . . . . . . . .

# **3.8.3 Set Scanner Unit (TXRX Setting)**

This function enables the setting of detail information about an antenna.

- - -

### **Procedures**

1) **Open the TXRX Setting menu by performing the menu operation below.**

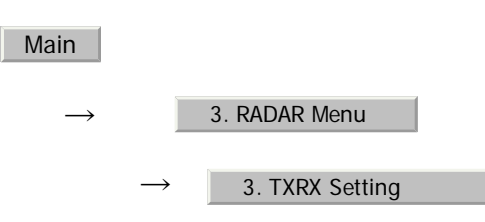

The TXRX Setting menu will appear.

Detail information about antenna operation can be set by changing the settings of the menu items.

## **3.8.3.1 PRF Fine Tuning**

- Fine-tune the transmitting repetition frequency of the transmitter in the range 90 to 100%.
- If radar's interference patterns are concentrically displayed, increment or decrement the set value by 3 to 4 in order to heighten the effect of interference rejection.
- One of 32 levels 0-31 can be set.

#### **3.8.3.2 PRF**

**•** Select the operation mode the transmitting repetition frequency of the transmitter.

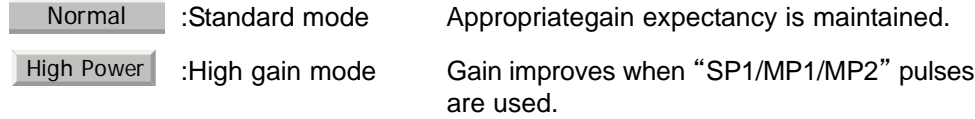

When "High Power" is selected, the target acquisition<br>NOTE: and tracking function becomes 24nm or less from 32nm or less.

## **3.8.3.3 Ice Class Standby Mode**

- **•** In this mode, the antenna is rotated when transmission is in the standby state.
- This mode is effective to prevent the antenna's rotating shaft from freezing.

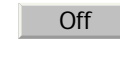

 :The ice class standby mode is not used. When transmission is in the standby state, the antenna also stops rotating.

 :The ice class standby mode is used. When transmission is in the standby state, the antenna rotates.  $On$ 

$$
3-97
$$

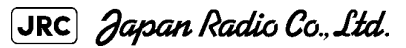

--------

# **3.8.4 Set Cursor (Cursor Setting)**

- - - - - - -

This function enables the setting of detail information about cursor operation and display.

. . .

#### **Procedures**

1) **Open the Cursor Setting menu by performing the menu operation below.**

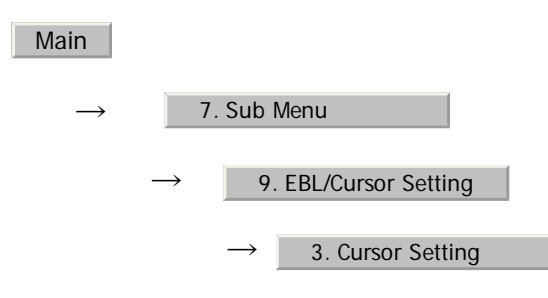

The Cursor Setting menu will appear.

Detail information about cursor operation and display can be set by changing the settings of the menu items.

## **3.8.4.1 EBL/VRM Control Cursor**

- **•** The EBL/VRM Control Cursor is switched between Valid and Invalid.
- **•** The trackball is provided as a standard device. If the trackball malfunctions, the cursor can be moved by using the [EBL] dial and [VRM] dial.
- **•** The cursor moves horizontally when [EBL] is operated, and moves vertically when [VRM] is operated.
- **•** To switch between EBL/VRM operation and cursor operation while ON is selected, hold down the [EBL] dial for 2 seconds.

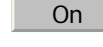

: Cursor is operated using a [EBL] [VRM] dial.

: Cursor is operated using a trackball.  $Off$ 

## **3.8.4.2 Cursor Length**

**•** Set the length of the cross cursor mark on the radar display.

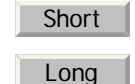

Short **Cuts the cross cursor mark in length.** 

: Makes the cross cursor mark twice as long as when Short is selected.

## **3.8.4.3 Cursor Pattern**

**•** The type of the cross cursor mark displayed of the display is selected.

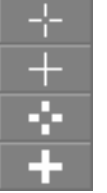

- : Type 1 is selected for the cross cursor mark 1 displayed in the radar display. : Type 2 is selected for the cross cursor mark 2 displayed in the radar display.
- : Type 3 is selected for the cross cursor mark 3 displayed in the radar display.
	- : Type 4 is selected for the cross cursor mark 4 displayed in the radar display.

## **3.8.5 Set Radar Display (Display Setting)**

This system can save combinations of display color and brilliance in accordance with ambient lighting conditions and the radar display can be easily switched.

Follow the procedures below to set display color and brilliance to be saved before hand.

## **3.8.5.1 Setting display color (Display Color Setting)**

#### **Procedures**

1) **Open the Color Setting menu by performing the menu operation below.**

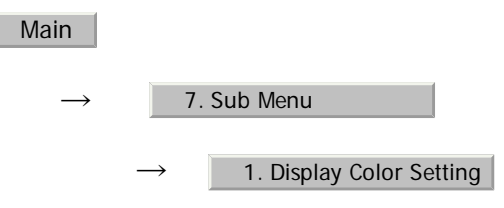

Display Color Setting menu will appear.

## **3.8.5.2 Day/Night**

- **•** Specify the mode to be changed.
- **•** The following modes are available:

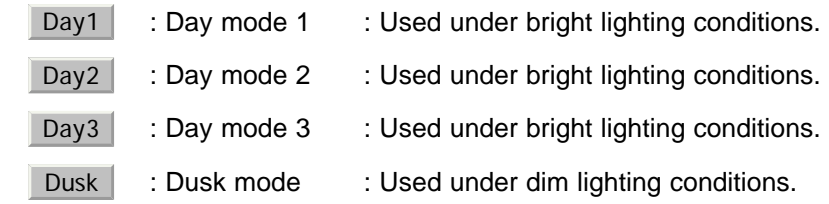

Night

: Night mode : Used under dark lighting conditions.

#### **Setting color of each element**

- **•** Specify the color for the element.
- **•** The color for the following elements can be specified.

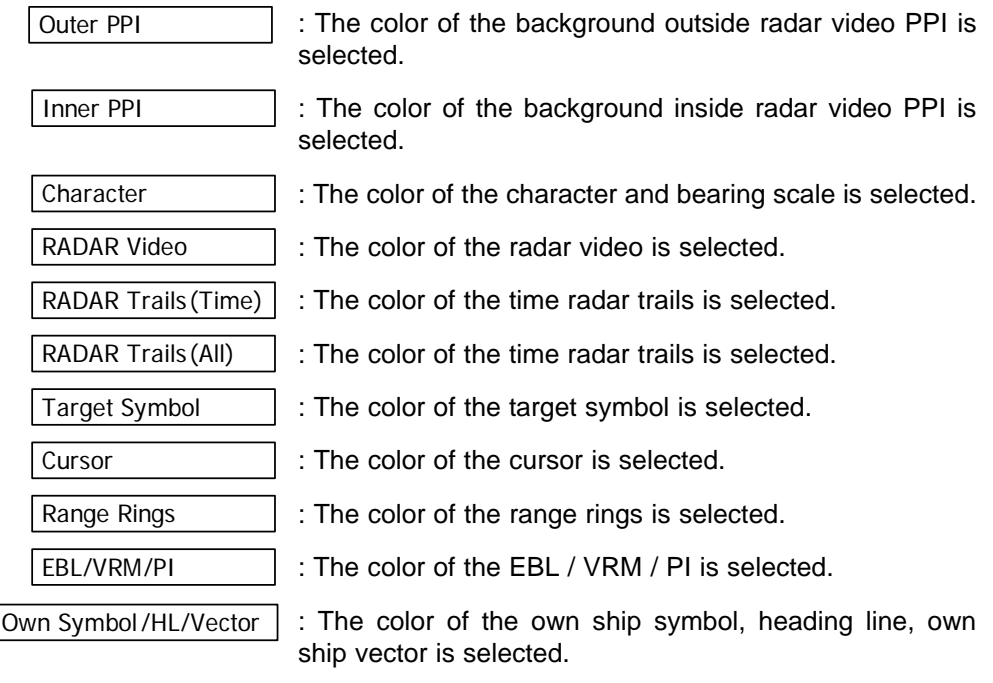

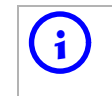

Those selected color can be saved for each Day/Night mode.

## **3.8.5.3 Setting display brilliance (Brilliance Setting)**

For each Day/Night mode, background color outside the bearing scale, background color inside the bearing scale, and color for characters, radar echo and radar trails can be selected.

#### **Procedures**

1) **Open the Brilliance Setting menu by performing the menu operation below.**

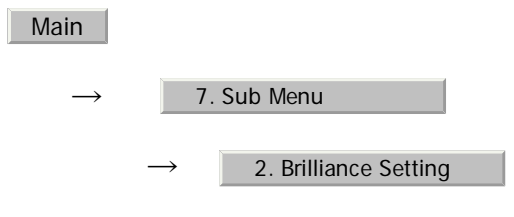

Display Brilliance Setting menu will appear.

#### **Setting brilliance of each element**

- **•** Specify the brilliance for the element.
- **•** Level4 indicates maximum brilliance and Level1 indicates minimum brilliance.
- **•** The brilliance for the following elements can be specified.

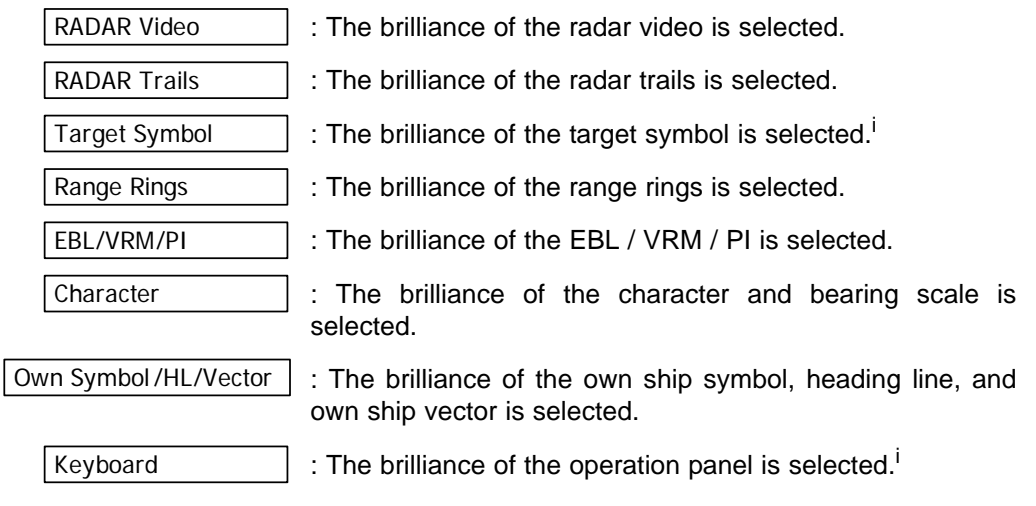

i. Minimum level is Level0.(it means OFF)

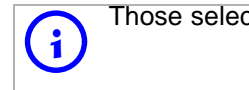

Those selected brilliance can be saved for each Day/Night mode.

## **3.8.5.4 Setting radar video brilliance (VID)**

The brilliance of the video on the radar display is adjusted.

## **Procedures**

- VID
- $\overline{1)}$  Left-click the  $\overline{1}$  button located at the lower right of the **radar display, and adjust the brilliance of the radar video so as to get the best view of the video display.** ○

The brilliance of the radar video can be adjusted on four stages without opening the Brilliance Setting menu.

Adjust the radar display to obtain the best-to-view video.

TT

## **3.8.5.5 Setting target symbol brilliance (TT)**

The brilliance of the target symbol on the radar display is adjusted.

## **Procedures**

 $\overline{1)}$  **Left-click the**  $\begin{bmatrix} 0 & 1 \\ 0 & 1 \end{bmatrix}$  **button located at the lower right of the radar display, and adjust the brilliance of the target symbol so as to get the best view of the video display.**  $\circ$ 

The brilliance of the target symbol can be adjusted on four stages without opening the Brilliance Setting menu.

Adjust the radar display to obtain the best-to-view video.

# **3.8.6 Adjust Sound Volume (Buzzer Volume)**

When an alarm is activated, the operation panel issues an alarm audible to inform user of the change of the condition.

The alarm sound can be adjusted by performing the following procedures.

#### **Procedures**

## 1) **Open the Buzzer Volume menu by performing the menu operation below.**

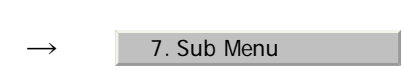

 $\rightarrow$  5. Buzzer Volume

Display Buzzer Volume menu will appear.

Main

The volume of the alarm sound can be specified for each cause for alarm.

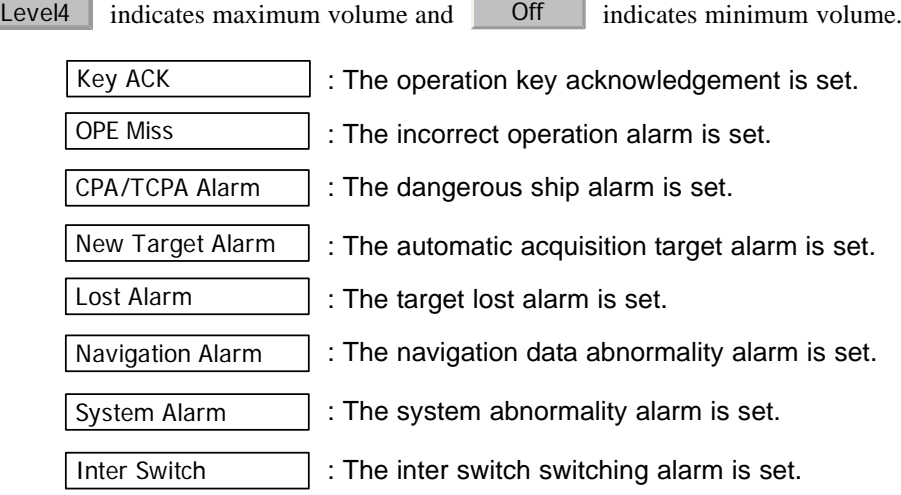

# **3.8.7 Set User Option Keys [OPTION 1/2]**

Users can freely make settings with [OPTION 1] key and [OPTION 2] key.

By using the keys, users can open a frequently used menu by only single operation, or assign special functions, to the user key switches.

. . . . . . . . . . . . .

## **3.8.7.1 Initial Setting (Option Key Setting)**

Set functions that can be performed with the option key switches.

. . . .

## **Procedures**

# 1) **Open the Option Key Setting menu by performing the menu operation below.**

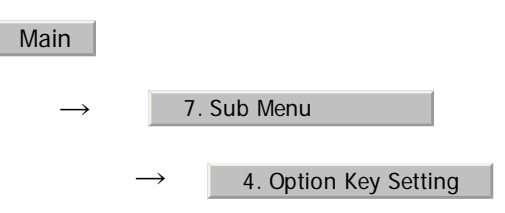

The Option Key Setting menu will appear.

This system provides two user keys: [OPTION 1] and [OPTION 2]. Different functions can be allocated to each key.

**3**

Functions that can be allocated to each key are as follows:

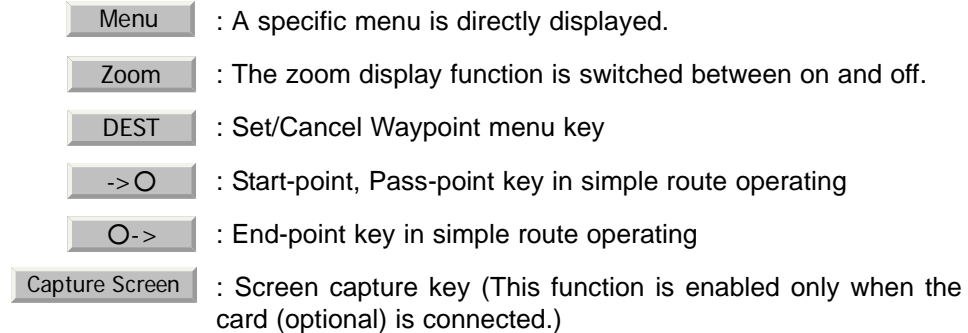

## **3.8.7.2 Using Option Keys (Directly displaying a specified Menu and Algebrity**

Preset the  $\parallel$  Menu  $\parallel$  that is to be displayed with the option key switch.

#### **Procedures**

- 1) **Perform the general menu open procedure to open the menu that is to be directly displayed with Option Key.**
- 2) **While the menu is open, hold down [OPTION 1] key or [OPTION 2] key for 2 seconds.**

The menu currently being displayed is saved for the pressed option key.

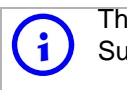

**i** The menu set for the pressed option key will open.<br>Subsequently, general menu operation can be performed.

## **3.8.7.3** How to use the Optin key (Extemporal Display)

Preset whether to execute the zoom display by operating the user key.

### **Procedures**

1) **Press either [OPTION 1] key or [OPTION 2] key for which**  Zoom has been set.

The zoom mode is activated.

2) **Put the cursor on a location that is to be zoomed, and left-click.**

Zoom is set.

## **Cancel**

1) **Press either [OPTION 1] key or [OPTION 2] key for which**  Zoom has been set.

The zoom mode is cancelled and a normal display will appear.

# **3.8.8 Set Navigation Data Display (Multi Window Setting)**

By performing the following operation, it is possible to display navigation data of the wind direction / velocity, water depth and the like, as a graph on the radar display.

#### **Procedures**

1) **Open the Multi Window Setting menu by performing the menu operation below.**

Main

 $\rightarrow$ 4. Multi Window Setting

The Multi Window Setting menu will appear.

Detailed settings of the display are possible by changing the settings of each item.

## **3.8.8.1 DIR/DIST EXP Display**

- **•** Determine whether to expand the value display of cursor, EBL, and VRM.
- **•** The value display is expanded in digital information area 2.
- **•** When the cursor mark moves on the PPI, the display of cursor information is expanded.
- **•** When an EBL or VRM is operated, the value display of each marker is expanded.
- **•** While the menu is open, any display is not expanded.

On

Off | : Does not expand any display.

- : Expands the display in digital information area 2. The expanded display remains for 5 seconds after the operation of each marker, and then it will disappear.
- : Expands the display in digital information area 2. Always On

#### **3.8.8.2 Numeric NAV INFO**

- Determine whether to display the numeric values of received navigation information.
- **•** One of two digital information areas is used to display data.
- When navigation data is displayed, the sizes of the target tracking  $(TT)/AIS$ numeric data display areas are exclusively decreased.
- **•** Navigation information of the water depth, water temperature, tidal current, wind direction/velocity, and destination is displayed with numeric values.
- Left-click the  $\boxed{\text{Target}}$  button located at the lower righit of the display. The navigation data display function is switched between On and Off.
	- : Does not display the numeric values of navigation information. **Off**
	- : Displays the numeric values of navigation information in digital information area 1. Area<sub>1</sub>
	- : Displays the numeric values of navigation information in digital information area 2. Area<sub>2</sub>

## **3.8.8.3 Depth Graph Setting**

**•** The Depth Graph Setting menu will appear.

#### **[1] Depth Graph Display**

- **•** Determine whether to display received water depth information with a graph.
- **•** One of two digital information areas is used to display data.
- When the water-depth graph is displayed, the sizes of the target tracking  $(TT)$ / AIS numeric data display areas are exclusively decreased.
- Left-click the  $\boxed{\text{Target}}$  button located at the lower righit of the display. The water-depth graph display function is switched between On and Off.

: Does not display a water depth graph. **Off** 

: Displays the water depth graph in digital information area 1. Area1

: Displays the water depth graph in digital information area 2. Area<sub>2</sub>

#### **[2] Depth Range**

**•** Select the depth range on the water depth graph.

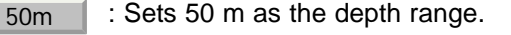

- : Sets 100 m as the depth range. 100m
- : Sets 250 m as the depth range. 250m
- : Uses the depth range in the DPT sentence included in received data. AUTO

#### **[3] Time Range**

**•** Select the time range on the water depth graph.

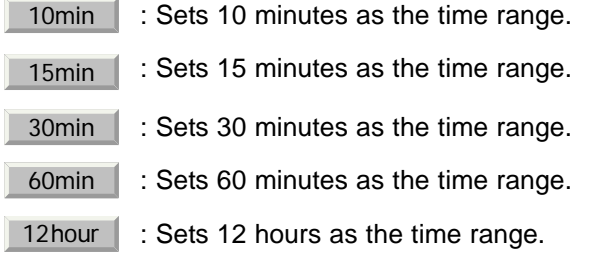

#### **[4] Depth Unit**

**•** Set the unit of water depth for the water-depth graph.

: The foot is used as the unit of water depth. Feet

: The fathom is used as the unit of water depth. Fathom

: The meter is used as the unit of water depth. Meters |

## **3.8.8.4 Wind Graph Setting**

**•** The Wind Graph Setting menu will appear.

#### **[1] Wind Graph Display**

- Determine whether to display received wind direction/velocity information with a graph.
- **•** One of two digital information areas is used to display data.
- When the wind direction / speed graph is displayed, the sizes of the target tracking (TT) / AIS numeric data display areas are exclusively decreased.
- Left-click the  $\boxed{\text{Target}}$  button located at the lower righit of the display. The wind direction / speed graph display function is switched between On and Off.

: Does not display the wind direction / speed graph. **Off** 

: Displays the wind direction / speed graph in digital information area 1. Area<sub>1</sub>

**3**

: Displays the wind direction / speed graph in digital information area 2. Area<sub>2</sub>

#### **[2] Wind Speed Unit**

- Set the unit of wind velocity for the wind direction / speed graph.
	- : Meters per second are used as the unit of wind speed. m/s
	- : Kirometers per hour are used as the unit of wind speed. km/h
	- : Knots are used as the unit of wind speed. kn

#### **3.8.8.5 TEMP Graph Setting**

**•** The TEMP Graph Setting menu will appear.

#### **[1] TEMP Graph Display**

- **•** Determine whether to display the graph of the water-temperature data that has been received on the radar display.
- **•** One of two digital information areas is used to display data.
- When the water-temperature graph is displayed, the sizes of the target tracking (TT)/AIS numeric data display areas are exclusively decreased.

• Left-click the Target button located at the lower righit of the display. The water-temperature graph display function is switched between On and Off.

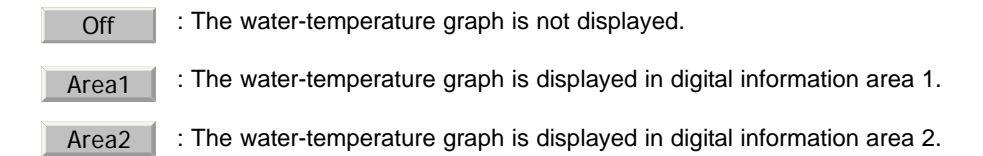

#### **[2] TEMP Graph Color**

- **•** Set the color for the water-temperature graph.
- There are eight selection items:

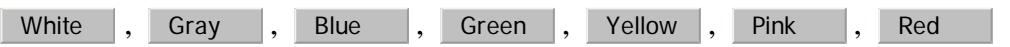

#### **[3] TEMP Range**

• When Color is selected for the display color for the water-temperature graph, set the temperature range of each color.

#### **[4] Time Range**

**•** Set the time range for the water-temperature graph.

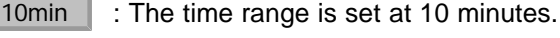

- : The time range is set at 15 minutes. 15min
- : The time range is set at 30 minutes. 30min
- : The time range is set at 60 minutes. 60min
- : The time range is set at 12 hours. 12hour

#### **3.8.8.6 Course Bar Setting**

**•** The Course Bar Setting menu will appear.

#### **[1] Course Bar Display**

- **•** Determine whether to display the bar graph for the course data that has been received on the radar display.
- **•** One of two digital information areas is used to display data.

• When the course-bar graph is displayed, the sizes of the target tracking  $(TT)$ / AIS numeric data display areas are exclusively decreased.

. . . .

• Left-click the Target | button located at the lower righit of the display. The course bar display function is switched between On and Off.

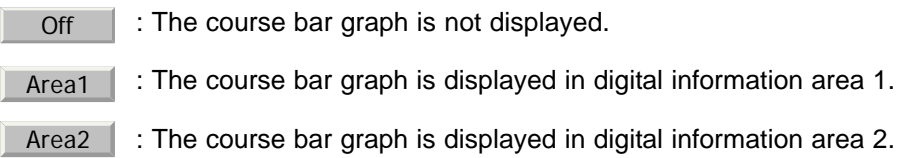

### **[2] Autopilot Course**

**•** Determine which field of the APB sentence that has been received is used to display AP course.

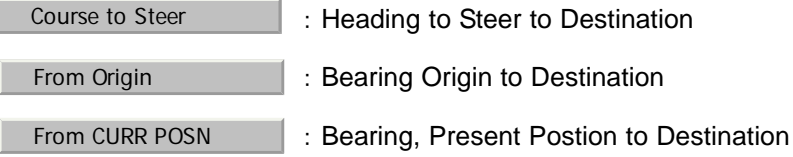

#### **[3] ROT Scale**

**•** Set the maximum scale for the TURN Rate graph.

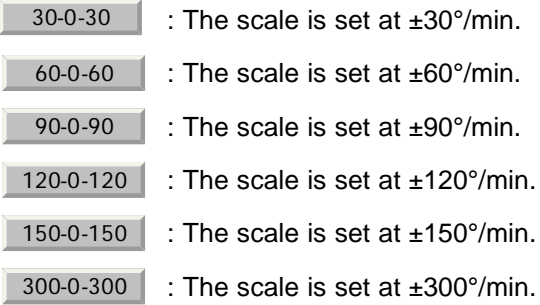

# **3.8.9 AUTO Backup**

Data can be automatically backed up when the power supply is turned on.

#### **Procedures**

1) **Insert a flash memory card into the card slot.**

**3**

Flash memory card (option) is necessary.

2) **Open the Plot Setting menu by performing the following menu operation.**

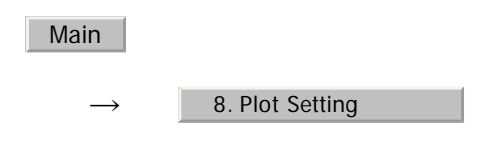

3) Left-click the item button of **S. AUTO Backup** Backup button.

The AUTO Backup menu will appear.

## 4) **Select the number for the card slot to back up data.**

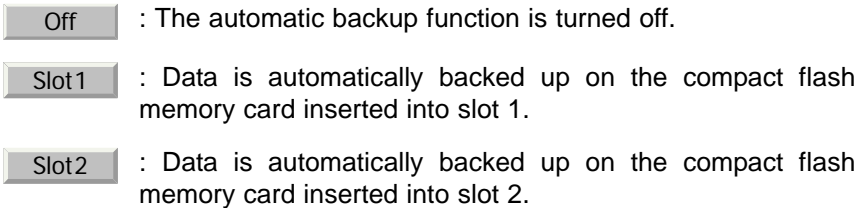

Data that can be backed up includes own ship's track (Own Track), other ships' trails data (Target Track), mark/line data (Mark/Line), destination data (WPT), and route data (Route).

The file name to be saved is either 9998 or 9999. Every time the power supply is turned on, those numbers are alternately displayed.

. . . . .

# **3.9** USE FUNCTION KEY [USER]

"Radar Function Setting" is provided for easily obtaining the best radar video by storing complex radar signal processing settings in the optimum status by use, and calling the setting in accordance with the conditions for using the function.

Functions are factory-set for general use, and the settings can be fine adjusted by operating the menu.

Four function modes are available, and they are factory-set as follows:

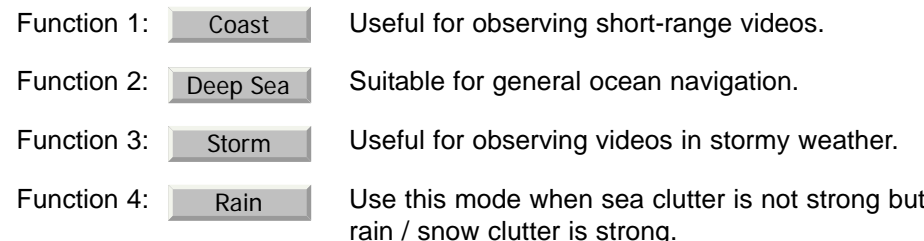

# **3.9.1 Operation Procedures**

## **3.9.1.1 Calling a Function**

#### **Procedures**

#### 1) **Press the [USER] key.**

Each time the [USER] key is pressed, the selection changes cyclically as follows:

Function Off→Function1→Function2→Function3→Function4→Function Off

The name of the current function mode is displayed at the lower left of the display.

Alternatively, left-clicking the function button located at the lower left of the radar display will enable the same operation.

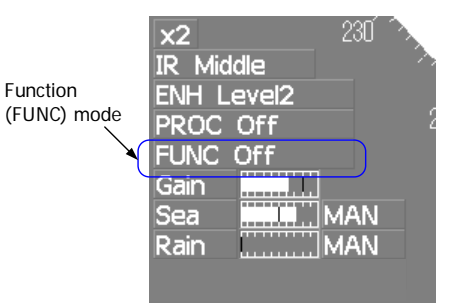

JRC Japan Radio Co., Ltd.

## **3.9.1.2 Changing Function Setting (temporary change)**

When radar signal processing setting is changed by using the menu or button on the radar display while function 1 to 4 is called, the change is temporarily reflected to the operating state.

Since this method does not change the memory contents, the new setting is discarded as soon as another function is called.

When the previous function is called again, operation is performed according to the memory contents.

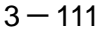

## **3.9.1.3 Changing Function Setting (memory contents change)**

To change the memory contents of functions 1 to 4, use the function setting menu.

For how to operate the function setting menu, see Section 3.9.3 "Overview of Function Operations (User Function Setting)".

a sa sa  $\blacksquare$ 

# **3.9.2 Function Setting Menu Items**

The function setting menu has the items below.

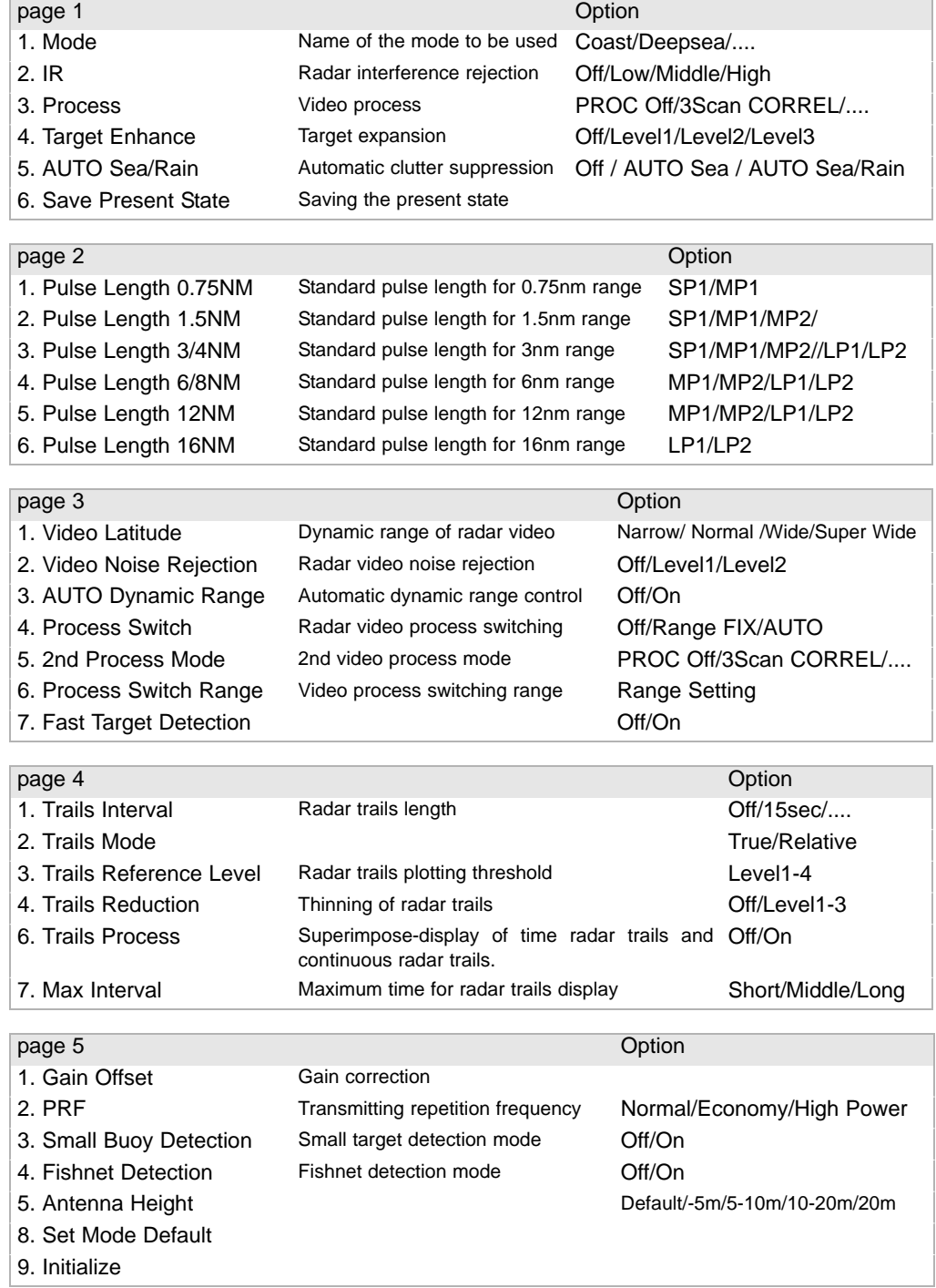

# **3.9.3 Overview of Function Operations (User Function Setting)**

The following outlines the operation of each function selected from the function setting menu:

#### **Procedures**

## 1) **Open the Process Setting menu by performing the menu operation below.**

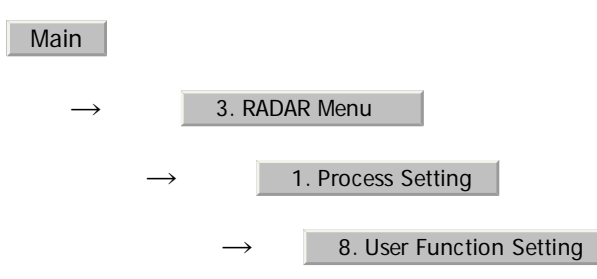

The User Function Setting menu will appear.

Specify the number for the function for which the settings are to be changed.

The following are the operation overviews of each function setting item.

#### **page 1-[1] Mode**

- **•** Selects the function name to be indicated at the lower left of the radar display when the function is selected.
- **•** When the setting is changed back to the factory setting, the initial value of the selected mode is called.
- The following 11 modes are provided:

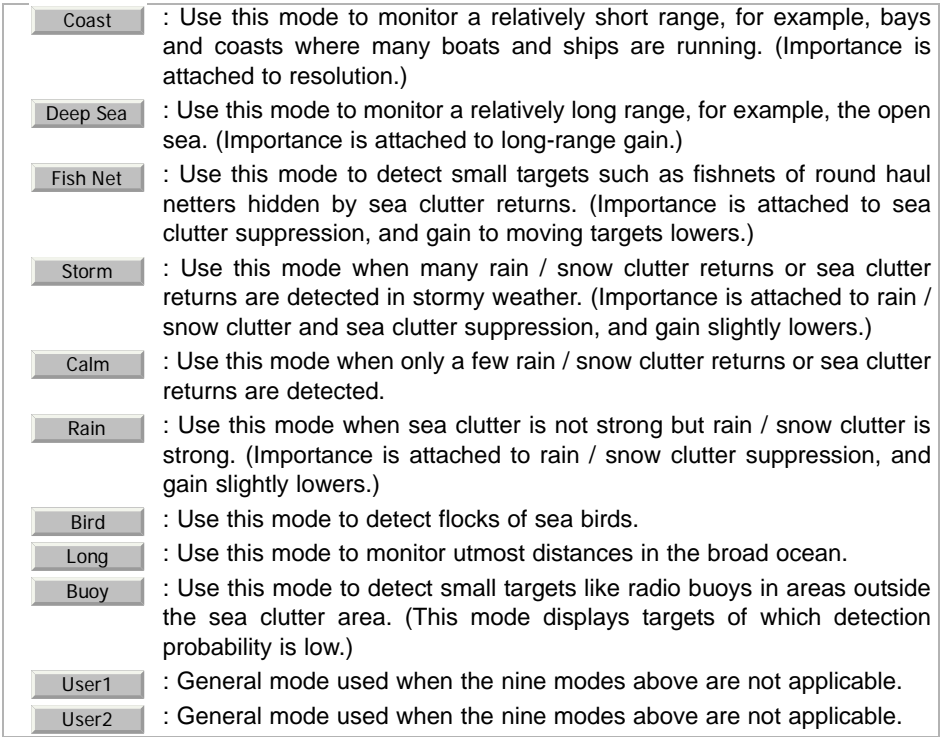

#### **page 1-[2] IR (Radar interference rejection)**

**•** Same function as IR Setting described in Section 3.4.1 "Interference Rejection (IR)".

#### **page 1-[3] Process (Video process)**

**•** Same function as PROCESS Setting described in Section 3.4.4 "Use Video Processing (PROC)"

#### **page 1-[4] Target Enhance**

**•** Same function as TARGET ENHANCE Setting described in Section 3.4.3 "Target Enhance (ENH)".

#### **page 1-[5] Auto STC/FTC (Auto Sea/Rain)**

- Detects unwanted waves such as rain/snow clutter and sea clutter and automatically suppresses them.
- **•** When the sea state or weather changes, this function automatically performs suppression processing in accordance with the situation.
- **•** Suppression processing is not full automatic, and requires the operator to adjust the afterimages of unwanted waves.
- **•** To adjust the afterimage of sea clutter, use the [SEA] dial.
- **•** To adjust the afterimage of rain/snow clutter, use the [RAIN] dial.
- **•** In areas where the density of unwanted waves is low, unwanted waves may remain being judged as targets. Thus, use the automatic clutter suppression mode together with the video process mode.
- **•** Characteristics of the automatic clutter suppression function:

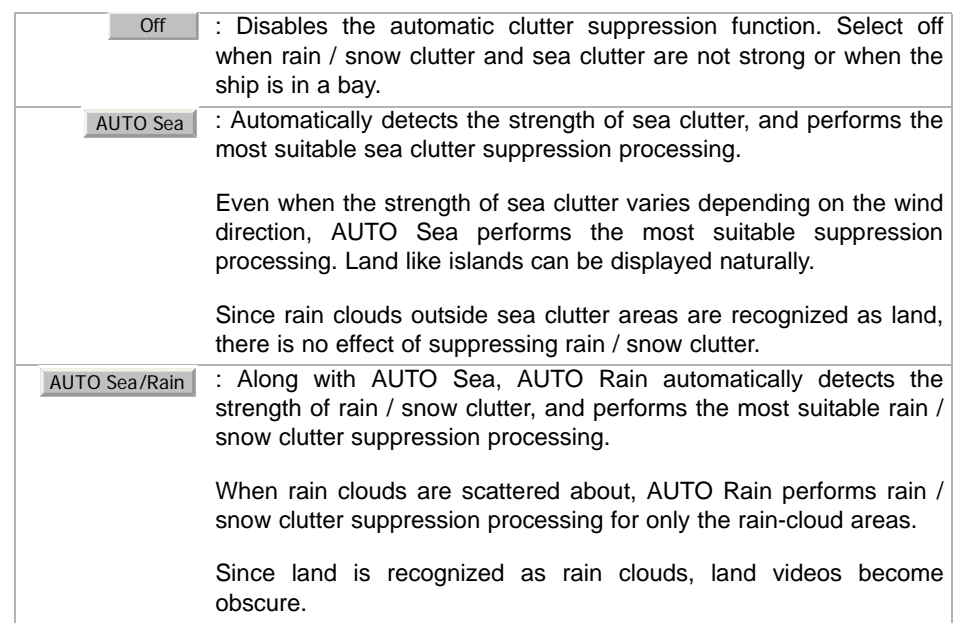

## **page 2-[1]~[7] PL (Pulse Length)**

- **•** Sets the standard transmitter pulse length in each range.
- **•** When the range is called, the pulse range is used.

## **page 3-[1]~[7] Video setting menu (Process Setting)**

**•** Operation is the same as that of the Process Setting menu described in Section 3.8.1 "Set Radar Signal Processing (Process Setting)".

## **page 4-[1]~[7] Radar trails settings (Trails Setting)**

**•** Same functions as in the Trails Setting of the RADAR Menu described in Section 3.8.2 "Set Radar Trails (RADAR Trails Setting)".

## **page 5-[1] Gain Offset**

- **•** Corrects gain while the function mode is called.
- **•** Since the displayed noise level varies depending on the combination of the video process mode and the interference rejection level, gain needs fine adjustment for always obtaining the highest level.
- The gain correction function saves the correction value set by the gain adjust in each function mode, so it can obtain the highest gain without the gain adjust being operated when the function mode is changed.
- To set high gain, set a value on the "+" side.
- To set low gain, set a value on the "-" side.
- When the radar interference rejection level is increased, the noise level is lowered. Thus, set a gain correction value to the "+" side.
- When the video process mode 3Scan CORREL , 4Scan CORREL , or 5Scan CORREL is used, the noise level is lowered. Thus, set a gain correction value to the  $"+'"$  side.
- When the video process mode Remain or Peak Hold is used, noise is hard to disappear. Thus, set a gain correction value to the "-" side.

## **page 5-[2] PRF**

• Same function as in the TXRX Setting described in Section 3.8.3 "Set Scanner" Unit (TXRX Setting)".

#### **page 5-[3] Small Buoy Detection**

**•** Reduces the loss of signal processing during detection of small targets.

:Activates the general signal processing mode. Off

- 1

:Activates the small buoy detection mode that reduces the loss of signal processing. On

#### **page 5-[4] FishNet Detection**

- **•** Use this mode to detect small targets hidden by sea clutter returns.
- **•** This function becomes more effective when the AUTO RAIN clutter suppression function is used together.

:Activates the general signal processing mode. **Off** 

:Activates the fishnet detection mode. On

## **page 5-[5] Antenna Height**

- **•** Set the height of radar antenna above sea level.
- The STC/FTC curve is changed.

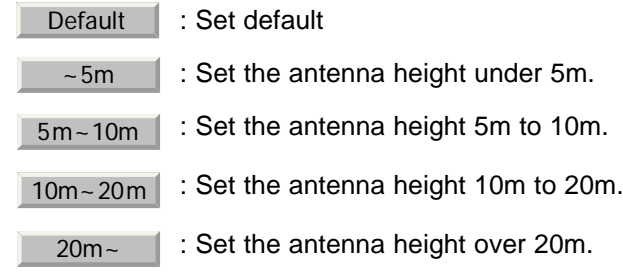

# **3.9.4 Overview of saved Function Setting Data**

The overview of saved function setting data is as follows:

- Factory-set data: : Saved data that general operation cannot change
- Default data: : Standard data of each function mode that users can change

Data that can be : Saved data that can be called by pressing the [USER] key called:

### **Procedures**

1) **Open the User Function Setting menu by performing the menu operation below.**

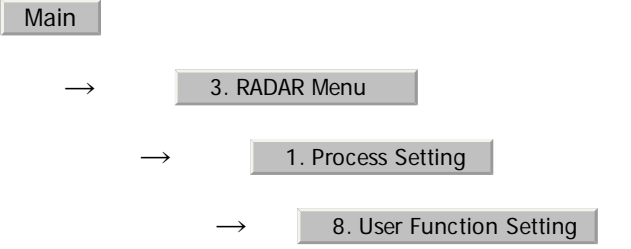

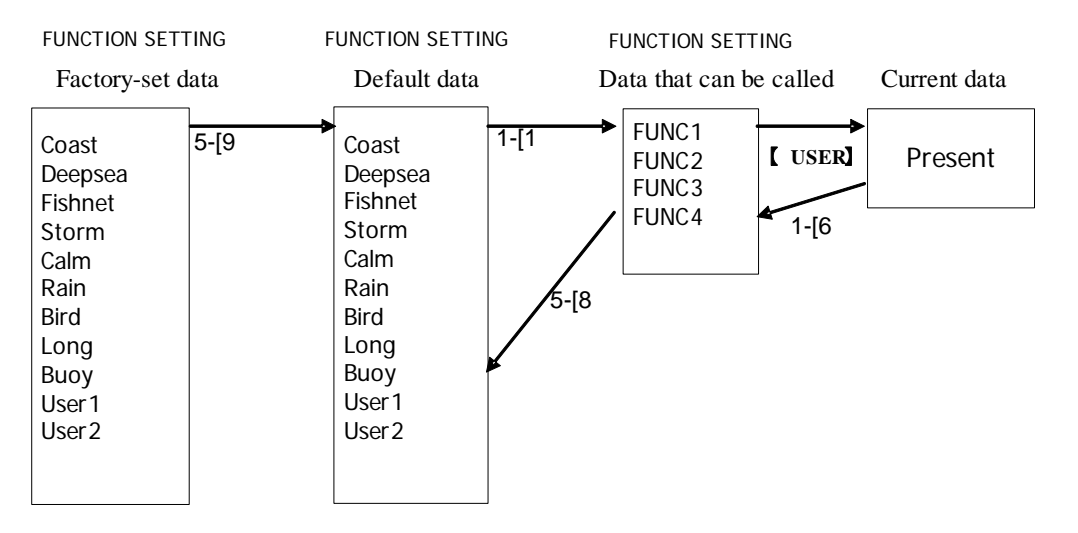

#### **page 1-[1] Mode**

**•** Calls the default value of the mode, and saves it for the function number.

#### **page 1-[6] Save Present State**

- The currently operating state can be saved for the function number.
- Use this function to save the state of good setting that will be frequently used.

#### **page 5-[8] Set Mode Default**

**•** Saves the setting of the current function number, as the default setting of the mode.

## **page 5-[9] Initialize**

**•** Changes the memory contents of the mode, which is used with the current function number, back to the factory setting.

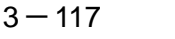

- - - - - - -

# **3.1** USE USER SETTING

The operation status of the radar is recorded. If the system is operated by more than one operator, the operators can register operation status as suitable for them and call the status. Operation status for up to five operations can be registered, and a name can be assigned to each status. (Up to 10 alphanumeric characters)

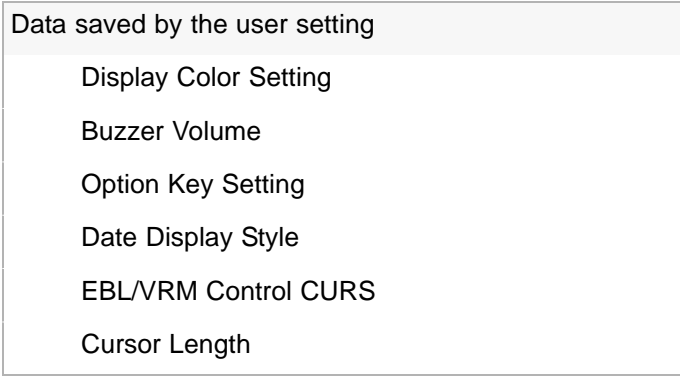

# **3.10.1 Save Operating State (Save User Setting)**

The system's current operating state can be saved in the system by performing the operation below.

#### **Procedures**

1) **Open the Save User Setting menu by performing the menu operation below.**

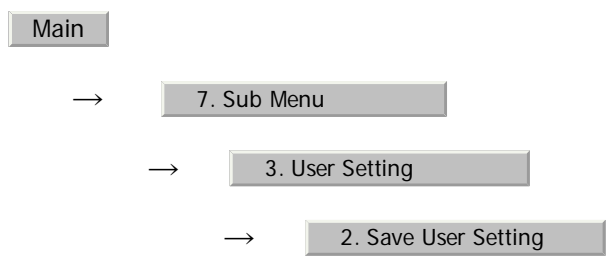

The Save User Setting menu will appear.

## 2) **Left-click the button for the file to be saved.**

The file name input screen will appear.

### 3) **Enter a file name to be saved.**

The Input File Name menu will appear.

On the numeric value input screen, enter a file name.

After the file name has been entered, the operating conditions will be saved.

. . . . . . . . . . .

# **3.10.2 Load Operating State (Load User Setting)**

The operating state saved in the system can be loaded by performing the operation below.

When the operating state is loaded, the previous operating state data is discarded. Therefore, if you do not want to discard the operating state data, save the operating state by performing the operation described in Section 3.10.1 "Save Operating State (Save User Setting)".

#### **Procedures**

1) **Open the Load User Setting menu by performing the menu operation below.**

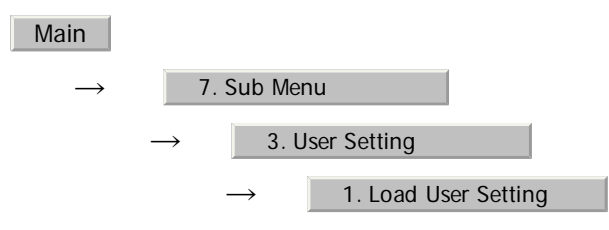

The Load User Setting menu will appear.

## 2) **Left-click the button for the file to be loaded.**

Confirmation Window will appear.

To load the file, left-click the  $\begin{array}{|c|c|} 1. \end{array}$  Yes button.

# **3.10.3 Delete Operating State (Delete User Setting)**

The operating state saved in the system can be deleted by performing the operation below.

Use this function to delete unnecessary operating state data.

#### **Procedures**

1) **Open the Delete User Setting menu by performing the menu operation below.**

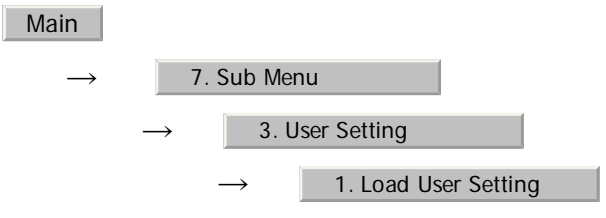

The Delete User Setting menu will appear.

## 2) **Left-click the button for the file to be deleted.**

Confirmation Window will appear.

To delete the file, left-click the  $\begin{array}{|c|c|} 1. \end{array}$  Yes  $\begin{array}{|c|c|}$  button.

 $3 - 119$ 

\_ \_ \_ \_ \_ \_ \_ \_ \_ \_ \_ \_ \_ \_ \_

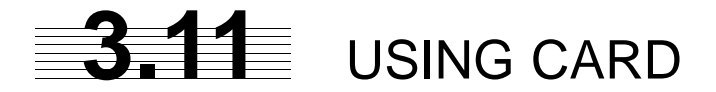

This radar has two card slots. Inserting a flash memory card (option) into a card slot, you can save the following contents, saved in the processor, in the card or can load data from the card to the processor.

> Trails of own ship: 7000 points maximum Track of other ship: 20 target X 500 points Mark/Line: 20000 points maximum WPT: 512 points maximum Route: 1 route maximum

These pieces of information can be saved in a flash memory card as a file. The internal capacity is as large as only a file. An internally created file can be saved until the flash memory card is full.

# **3.11.1 Operate File on the Card (File Manager)**

## **Procedures**

### 1) **Insert a flash memory card into the card slot.**

Flash memory card (option) is necessary.

#### 2) **Set the radar in the standby state.**

While the radar is in the transmission state, the File Manager screen cannot be opened.

## 3) **Open the File Manager window by performing the menu operation below.**

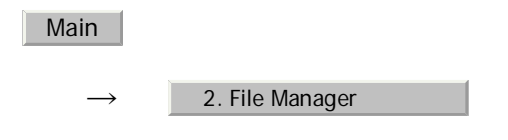

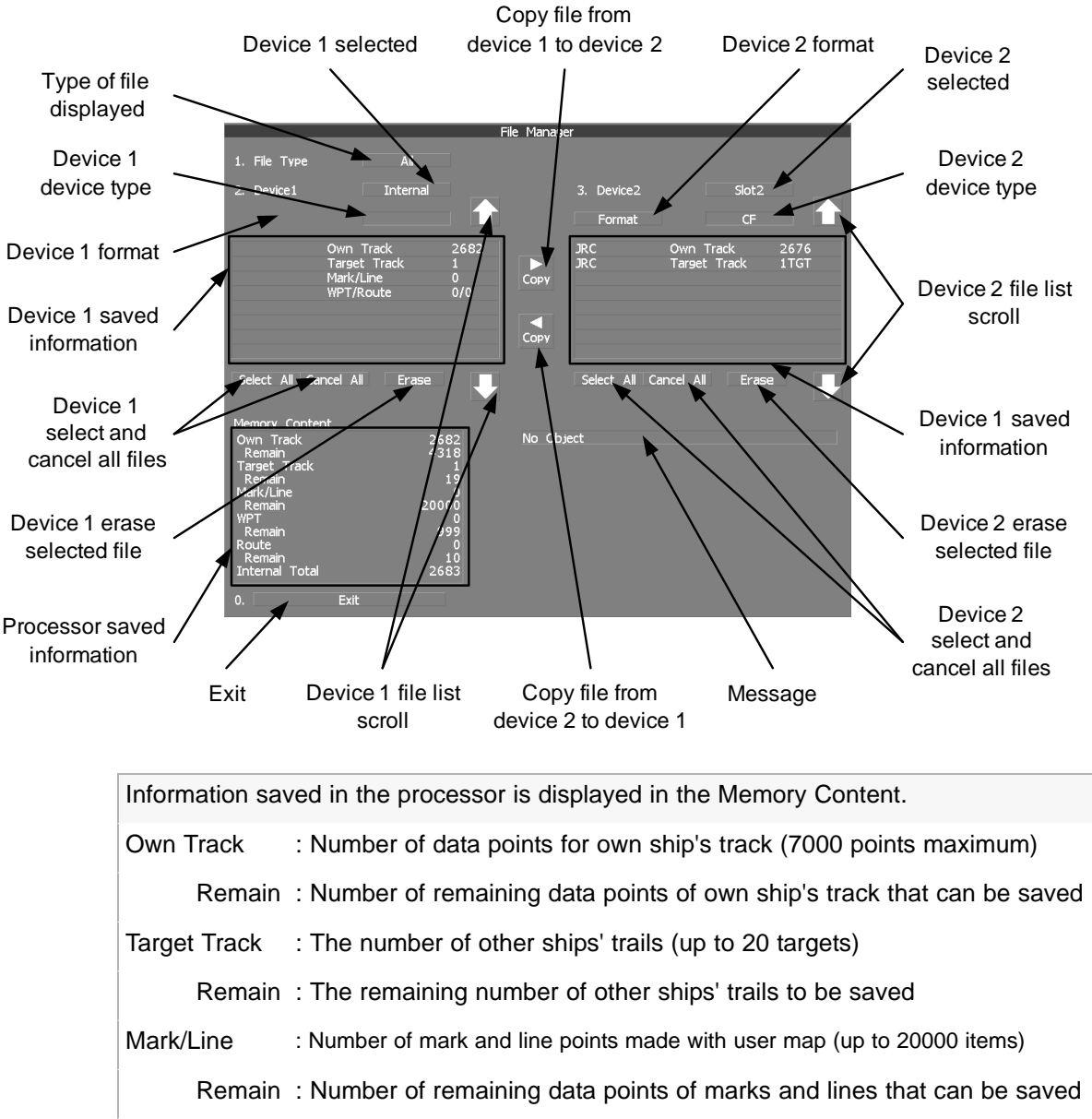

The File Manager window will appear.

- WPT : Number of data points of created waypoints (512 points maximum) Remain : Remaining waypoints that can be saved Route : Number of data points of created routes (1 route maximum) Remain : Remaining routes that can be saved Internal Total : Total number of data points
- **•** The file name and data saved in the selected device will be displayed.
- **•** Pressing the arrows located at the upper right and lower right of the file name list will scroll the list.

 $3 - 121$ 

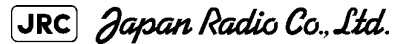

## **3.11.1.1 Copy Internal Information to Card (Copy Internal -> Card)**

#### **Procedures**

1) **While the File Manager window is open, left-click the device 1 selection button.**

Selected items for Device1 will be displayed.

2) Left-click the **1. Internal button among the selection items.** 

Internal is selected.

3) **Left-click the device 2 selection button.**

Selected items for Device2 will be displayed.

4) **Left-click button corresponding to the device to which data is to be copied.**

The list of files saved in the selected device will be displayed.

5) **Put the cursor on the data to be copied, and Left-click button.**

Left-click button one more time will cancel the selection.

## 6) Left-click the <sub>copy</sub> button.

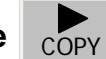

The character input screen for the Input File Name menu will appear.

## 7) **Enter the file name to be saved.**

Up to 10 characters can be entered.For the input method on the character input screen, see Section 3.3.4.7 "Entering a character".

After the data has been entered, Confirmation Window will appear.

#### 8) Left-click the 1. Yes button.

The entered name is written into the selected device as a file name.

Up to the maximum number of items, described on the previous page, can be saved in the device. With regard to the capacity for saving data, data can be saved on a flash memory card as a file, and those files can be saved until the flash memory card is full.

. . . . . . . . . . . .

## **3.11.1.2 Load Information from Card to Internal Portion (Copy Card -> Internal)**

#### **Procedures**

1) **While the File Manager window is open, left-click the device 1 selection button.**

Selected items for Device1 will be displayed.

2) Left-click the **1. Internal button among the selection items.** 

Internal is selected.

## 3) **Left-click the device 2 selection button.**

Selected items for Device2 will be displayed.

# 4) **Left-click button corresponding to the device in which data to be loaded is saved.**

The list of files saved in the selected device will be displayed.

#### 5) **Select the desired data.**

Left-click button one more time will cancel the selection.

6) Left-click the **button**. COP

Confirmation Window will appear.

## 7) Left-click the 1. Overwrite button to overwrite data, or Left-click **the** 2. Add **button to add new data.**

When Overwrite is selected, internally saved data is deleted and new data is loaded. When Add is selected, new data is added to the saved data.

#### 8) Left-click the 1. Yes button.

The selected file is loaded into the system from the card.

When adding data saved on the card to the data saved in the system, data can be copied from multiple files. However, when the maximum number of units of data is reached, additional data cannot be loaded. Even in the ADD mode, WPT data and Route data are overwritten.

## **3.11.1.3 Copy Information (Copy)**

#### **Procedures**

1) **While the File Manager window is open, left-click the device 1 selection button.**

Selected items for Device1 will be displayed.

2) **Left-click the button corresponding to the device from which data is to be copied.**

The list of files saved in the selected device will be displayed.

3) **Left-click the device 2 selection button.**

Selected items for Device2 will be displayed.

4) **Left-click button corresponding to the device to which data is to be copied.**

The list of files saved in the selected device will be displayed.

5) **Put the cursor on the data to be copied, and Left-click button.**

Left-click button one more time will cancel the selection.

6) Left-click the <sub>COPY</sub> button.

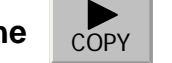

The character input screen for the Input File Name menu will appear.If there is a file having the same name, the file selection window will appear.

7) **When deleting saved data and copying new data, left-click**  1. Overwrite **to select Overwrite. When adding data to a** destination file, left-click 2. Add to select Add. Even in the Add **mode, WPT data and Route data are overwritten. When selection has been made, Confirmation Window will appear.**

#### 8) **Enter the file name to be saved.**

Up to 10 characters can be entered. For the input method on the character input screen, see Section 3.3.4.7 "Entering a character"

After the data has been entered, Confirmation Window will appear.

#### 9) Left-click the 1. Yes button.

The entered name is written into the selected device as a file name.

. . . . . . . . . . . . .

## **3.11.1.4 Erase File (Erase)**

## **Procedures**

1) **While the File Manager window is open, left-click the device 1 selection button.**

Selected items for Device1 will be displayed.

## 2) **Left-click button corresponding to the device in which data to be erased is saved.**

The list of files saved in the selected device will be displayed.

#### 3) **Select data to be erased.**

Left-click button one more time will cancel the selection.

#### 4) Left-click Erase button.

Confirmation Window will appear.

#### 5) Left-click the 1. Yes button.

The selected file will be erased.

## **3.11.1.5 Initializing a card (Format)**

## **Procedures**

1) **While the File Manager window is open, left-click the device 1 selection button or the device 2 selection button.**

Selection items for Device1 or Device2 will appear.

2) **Left-click the button which corresponds to the system (device) where data to be displayed is saved.**

The File Manager window will appear.

3) Put the cursor on Format for the device to be initialized, and **Left-click button.**

Confirmation Window will appear.

4) Left-click the 1. Yes button.

Initialization will be executed.

 $3 - 125$ 

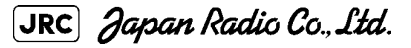

## **3.11.1.6 Showing data saved on the card (Show Card)**

### **Procedures**

1) **While the File Manager window is open, left-click the device 1 selection button.**

Selected items for Device1 or Device2 will be displayed.

# 2) **Left-click button corresponding to the device in which data to be displayed is saved.**

The list of files saved in the selected device will be displayed.

## **Exit**

1) Left-click the 1. Exit button.

The File Manager menu will close.
# **SECTION 4 MEASUREMENT OF RANGE AND BEARING**

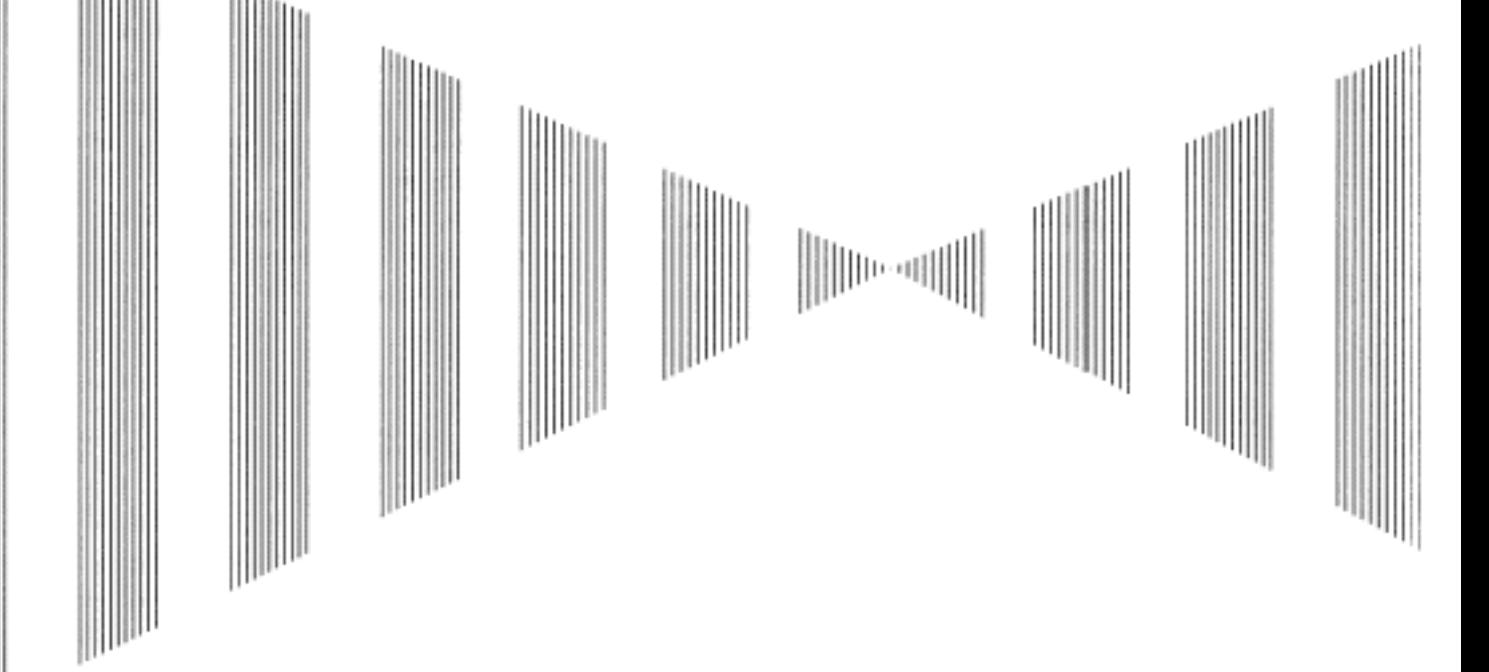

## **MEASUREMENT OF RANGE AND BEARING**

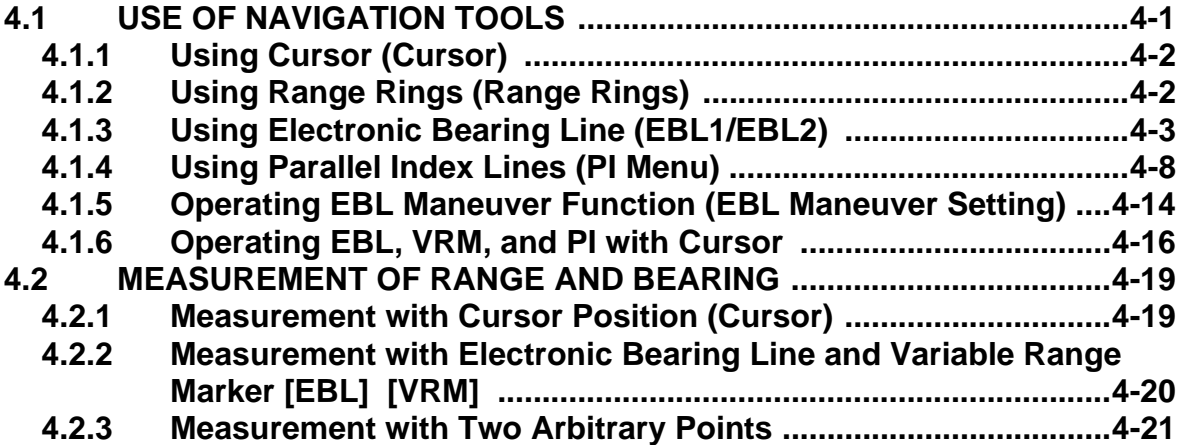

# **4.1** USE OF NAVIGATION TOOLS

The system is equipped with the navigation tools below.

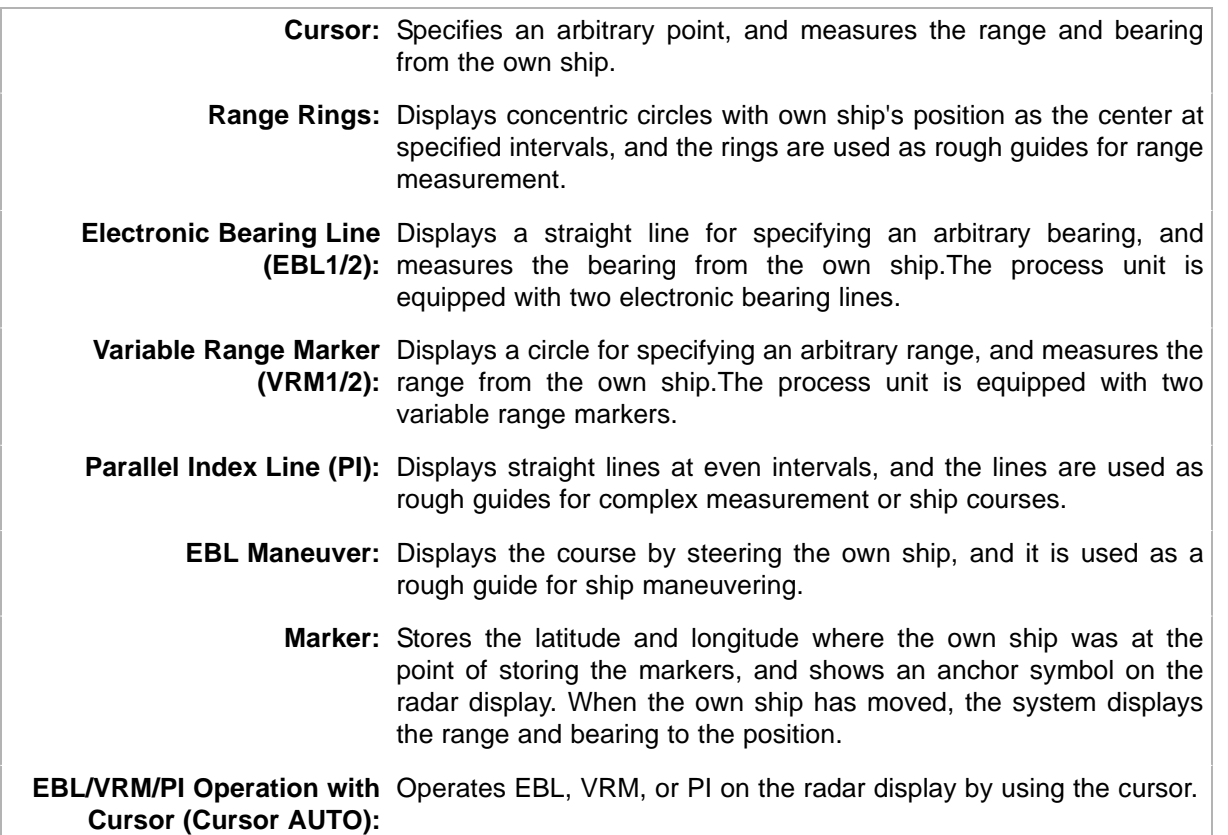

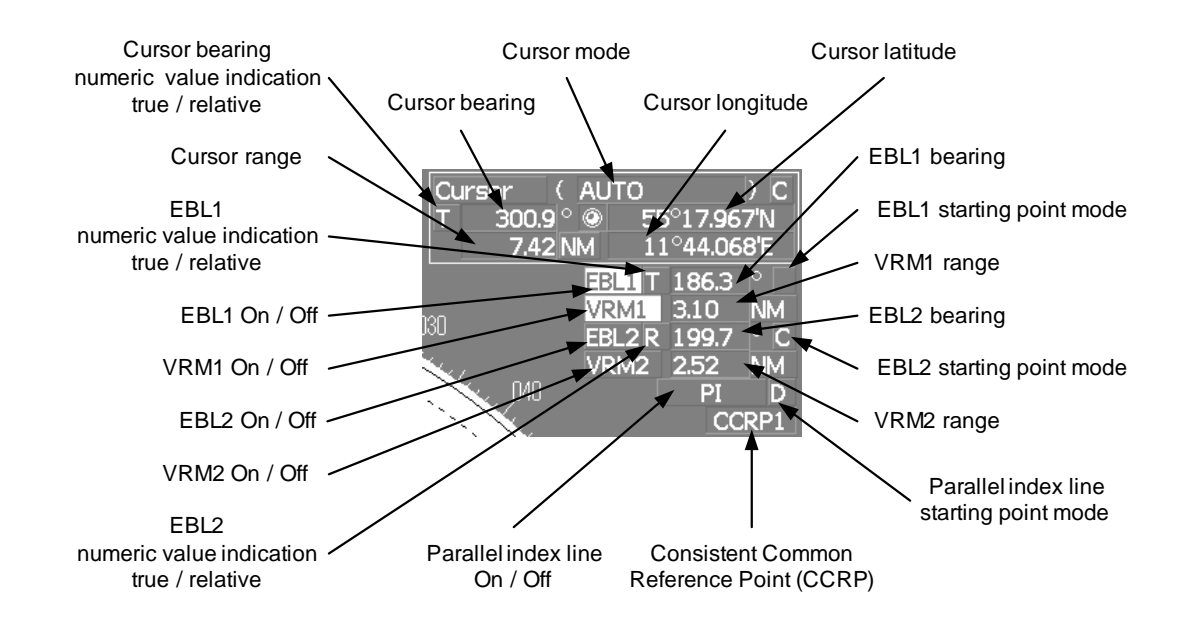

JRC Japan Radio Co., Ltd.

- - - - -

## **4.1.1 Using Cursor (Cursor)**

#### **Procedures**

## 1) **Move the cursor onto the PPI display by moving the trackball.**

When the cursor is moved onto the PPI display, the arrow cursor turns into a cross cursor.

- -

## **4.1.2 Using Range Rings (Range Rings)**

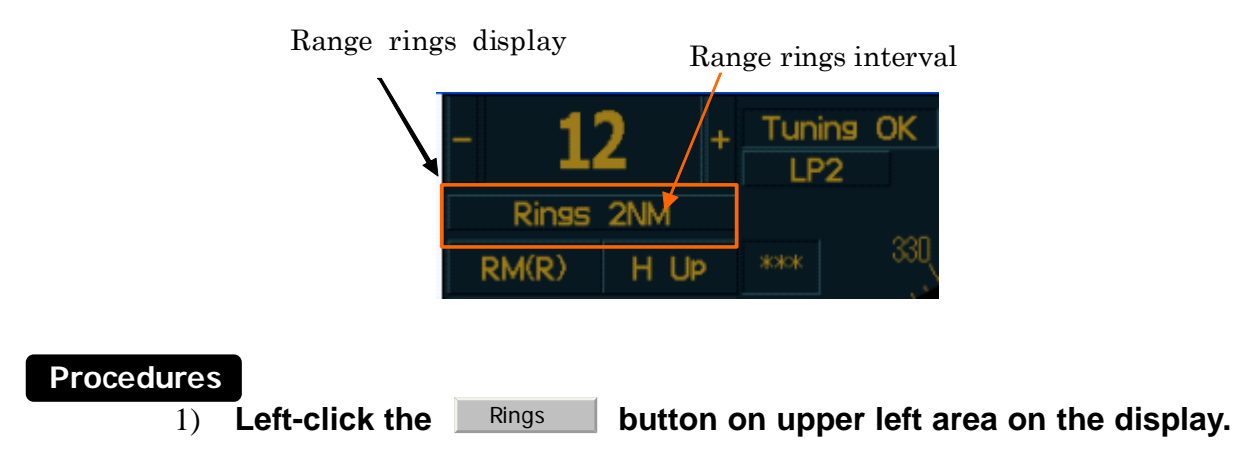

The range ring display switches disappear and appear between display and non-display each time the  $\Box$  Rings button is clicked. The range ring interval is shown in the  $\Box$  Rings button.

The range between the target and own ship can be determined by visually measuring the target's position that lies between two range rings.

For change of the brilliance of range rings, refer to Section 3.8.5 "Set Radar Display (Display Setting)".

## **4.1.3 Using Electronic Bearing Line (EBL1/EBL2)**

. . . . . . . .

Electronic bearing lines (EBL) are indispensable to the measurement of bearings.

. . . .

Operators must be familiar with the operation of EBL beforehand.

The system is equipped with two EBL. The bearing and starting point of an EBL can be operated separately from the other EBL.

An intersection marker is displayed at the intersection point of the EBL and VRM of the same number.

> Intersection markers shown on EBL: ○: EBL1, VRM1  $\bullet$ : EBL2, VRM2 VRM2 EBL2 VRM1 EBL1

## **EBL Bearing Display**

The bearing value of the current or on the PPI display is shown in the EBL1 EBL2 upper right of the display.

The currently operable EBL1 or EBL2 is highlighted in the upper right of the display.

### **Starting Point of EBL**

The starting point of the currently operating EBL can be switched from the center of the radar display to any offset position . The offset position of the EBL starting point can be fixed on the radar display or at the latitude and longitude. (The setting of the navigator is necessary for fixing the offset position at the latitude and longitude.)

[JRC] Japan Radio Co., Ltd.

 $4 - 3$ 

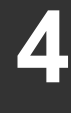

## **4.1.3.1 Operating EBL (EBL)**

## **Procedures**

## 1) **Press the [EBL1] or [EBL2] key.**

The EBL button (located at the upper right of the display) will be highlighted, and the selected EBL becomes operable.

- - - - - - - - - -

### 2) **Turn the [EBL] dial.**

To turn the [EBL] dial to the right, turn the EBL control clockwise; to turn the [EBL] dial to the left, turn the EBL control counterclockwise.

## **Cancel**

## 1) **Press the [EBL1] or [EBL2] key again.**

The selected EBL display will disappear.

## **4.1.3.2 Moving the Starting Point of EBL**

The system provides three types of EBL starting points. Select one of them in accordance with purpose.

: The EBL starting point is defined as the own ship's position.

- : The EBL starting point is moved and fixed on the radar display.  $|C|$
- $_D$  : The EBL starting point is moved and fixed at the latitude and longitude. (The navigator needs to be connected.)

#### **[1] To move the starting point of EBL**

#### **Procedures**

- 1) **Make EBL1 or EBL2 operable.**
- 2) Press the [EBL] dial to set  $\overline{C}$  or  $\overline{D}$  for the EBL1 / EBL2 **starting point mode switching located at the upper right of the display.**

The selected EBL starting point mode is switched as shown below each time the dial is pressed.

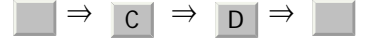

3) **Put the cursor on the EBL starting point is to be moved, and leftclick.**

The selected EBL starting point will be determined.

### **[2] To return the EBL starting point to own ship's position**

### **Procedures**

- 1) **Make EBL1 or EBL2 operable.**
- 2) Press the [EBL] dial to set **| for the EBL1 / EBL2 starting point mode switching located at the upper right of the display.**

The selected EBL starting point will be set as the own ship's position.

## **4.1.3.3 Setting EBL Operation Mode**

### **[1] To set the numeric value display mode of EBL (EBL Bearing REF)**

Determine whether to display EBL in true bearing mode or relative bearing mode.

### **Procedures**

1) **Put the cursor on the EBL1/2 numeric value indication true / relative switching (located at the upper right of the display), and left-click.**

The selected mode is switched as shown below each time the left button is clicked.

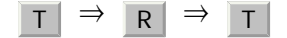

:EBL bearing is displayed in true bearing mode. T

 $_{\mathsf{R}}$  :EBL bearing is displayed in relative bearing mode.

### **[2] To set a mode for fixing EBL display (EBL Bearing Fix)**

When this function is set to Angle , an EBL is fixed to the preset bearing. For example, if a true bearing of 020° is preset, the EBL is fixed to the true bearing 020° even when the own ship turns.

When the function is set to Screen , the EBL is fixed on the radar display. In this case, the EBL is always fixed to the same bearing on the display when the own ship turns.

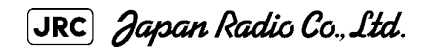

## **Procedures**

1) **Open the EBL/Cursor Setting menu by performing the following menu operation.**

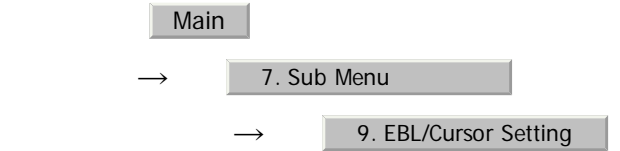

## 2) **Left-click at the item button**

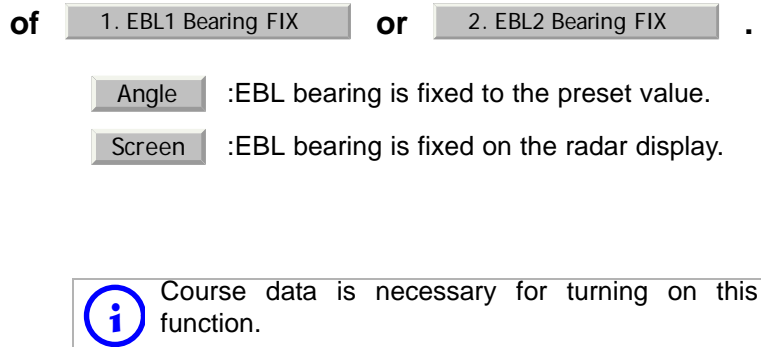

Variable range markers (VRM) are indispensable to the measurement of ranges. Operators must be familiar with the operation of VRM beforehand.

The system is equipped with two VRM. The VRM can be operated separately from each other.

An intersection marker is displayed at the intersection point of the VRM and EBL of the same number.

When the starting point of an EBL is offset, the center of the VRM is defined as the offset EBL starting point.

Intersection markers shown on VRM:

- $\bigcap$  EBL1, VRM1
- $\bullet$ : EBL2, VRM2

- -

**Contract Contract Contract** 

-----------

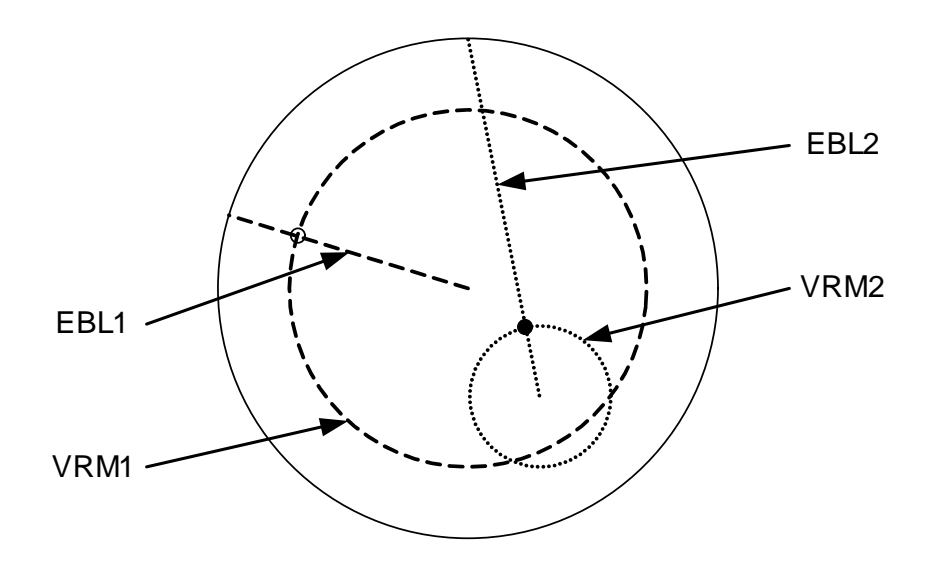

### **VRM Operation**

The range value of the current  $\sqrt{VRM1}$  or  $\sqrt{VRM2}$  on the PPI display is shown in the VRM1/2 range located at the upper right of the display. The currently operable VRM1 or VRM2 is highlighted in the  $\sqrt{VRM1}$  vRM2 button located at the upper right of the display.

## **4.1.3.4 To operate VRM (VRM)**

#### **Procedures**

## 1) **Press the [VRM1] or [VRM2] key.**

The  $\sqrt{VRM1}$  and  $\sqrt{VRM2}$  buttons (located at the upper right of the display) will be highlighted, and the selected VRM becomes operable.

## 2) **Turn the [VRM] dial.**

To turn the [VRM] dial to the right, the VRM control wide, to turn the [VRM] dial to the left, the VRM control narrow.

### **Cancel**

### 1) **Press the [VRM1] or [VRM2] key again.**

The selected EBL display will disappear.

## **4.1.4 Using Parallel Index Lines (PI Menu)**

Parallel index lines can be displayed.

## **4.1.4.1 Operating Parallel Index Lines (PI)**

### **Procedures**

### 1) **Press the [VRM] dial.**

Parallel index lines and the PI Menu will appear.

To change the bearing of parallel index lines, turn the [EBL] dial, to change the line interval, turn the [VRM] dial.

The bearing and interval of parallel index lines are displayed in the PI Menu.

## 2) **Press the [VRM] dial again.**

The parallel index lines will be fixed.

**i** Parallel index lines are operable only while the PI Menu is displayed. When the menu is closed, the parallel index line display remains, but the settings of the bearing and interval cannot be adjusted any more. To adjust the bearing and interval after closing the menu, press the [VRM] dial twice to open the PI Menu.

### **Cancel**

## 1) **Press the [VRM] dial again.**

The parallel index line display will disappear.

## **4.1.4.2 Operation of Parallel Index Lines**

- Parallel index lines rotate in the same direction as you turn the [EBL] dial.( $\mathbb{Q}$ , 2)
- **•** The intervals of parallel index lines narrow when you turn the [VRM] dial counterclockwise (3), and widen when you turn the [VRM] dial clockwise  $(\circledcirc).$
- When the [VRM] dial is pressed, the PI Menu closes and the parallel index lines are fixed.

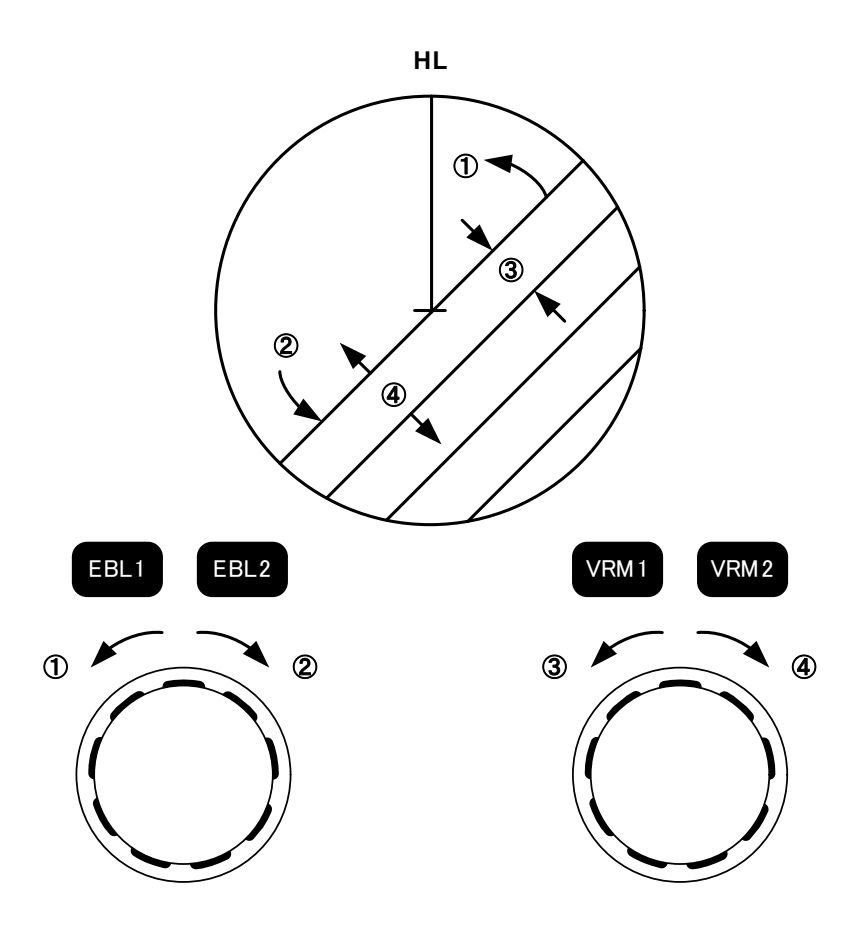

During the operation of parallel index lines, pressing the [EBL1] or [EBL2] key disables operation for rotation directions. Pressing the [VRM1] or [VRM2] key disables operation for parallel index line intervals.

## **4.1.4.3 Settings in PI Menu (PI Menu)**

The operation of parallel index lines can be set in the PI Menu.

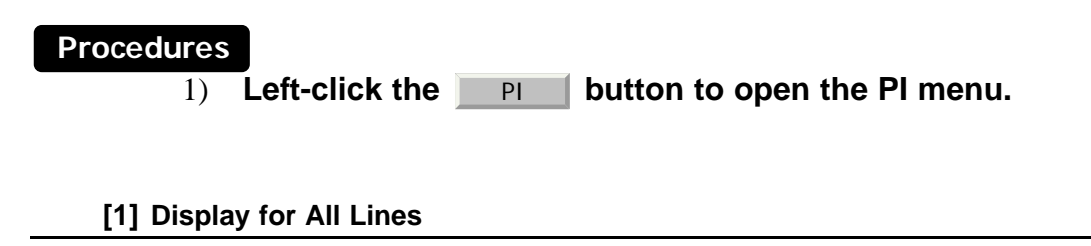

Sets the parallel index line display to on or off.

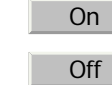

:Parallel index lines are displayed.

Off | :Parallel index lines are not displayed.

JRC Japan Radio Co., Ltd.

#### **[2] Operation Mode**

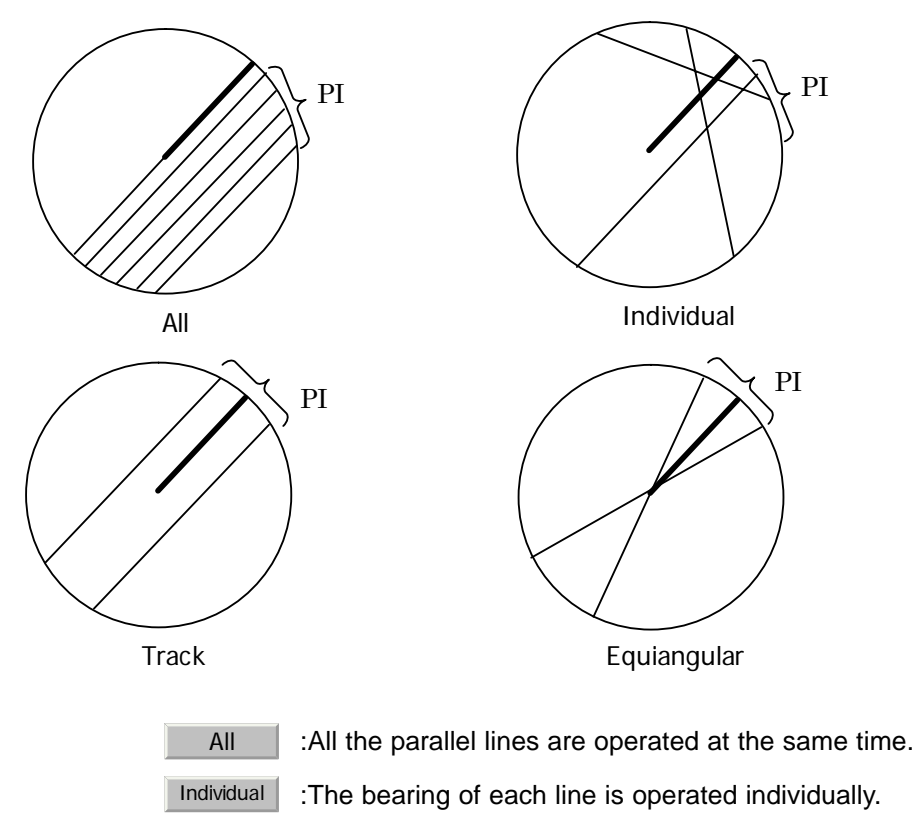

Sets an operation mode for parallel index lines.

:Equally spaced lateral lines are displayed on both sides. **Track** 

Equiangular : Two lines intersecting at the center of a circle are displayed.

### **a.** Operation if Individual is selected

- A line perpendicular to the own ship and the intersection marker "----o" are displayed on an operable line.
- **•** Turning the [EBL] dial changes the direction.
- Pressing the [VRM] dial changes the range, end point 1, or end point 2 to be operated.
- **•** An operable point is displayed with "● " and can be operated by turning the [VRM] dial.
- **•** If Sequential is selected for [3] Control, the parallel index lines of the next number can be displayed by pressing the [EBL] dial.
- To close the menu, left click 0.Exit software button.

## **b.** Operation if Equiangular is selected

- Select a group of lines to be operated according to the setting of [3] Control.
- **•** Pressing the [EBL] dial switches between the direction change mode and elevation-angle change mode. Turning the [EBL] dial changes the direction or elevation angle.

## **[3] Control**

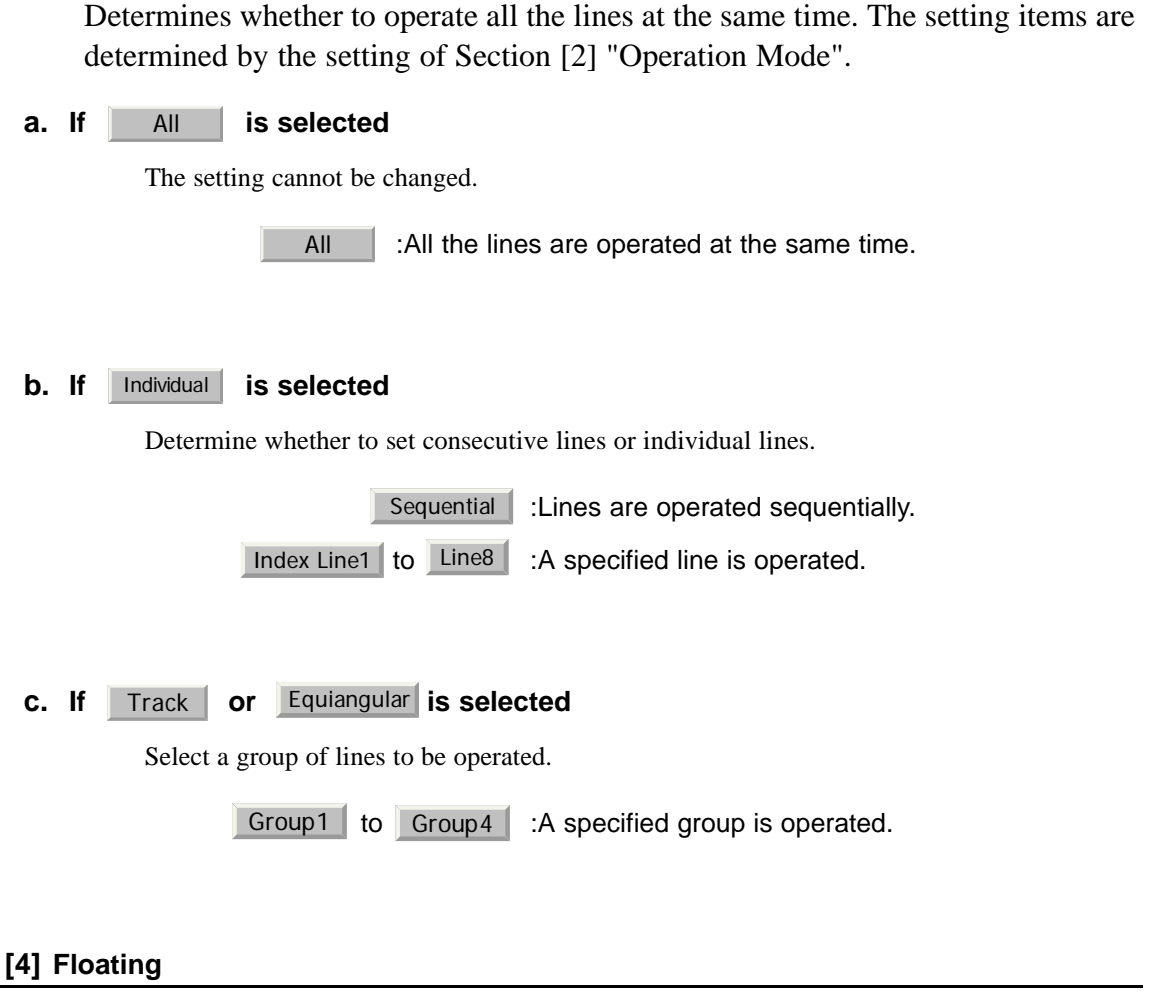

Moves the center point of parallel index lines.

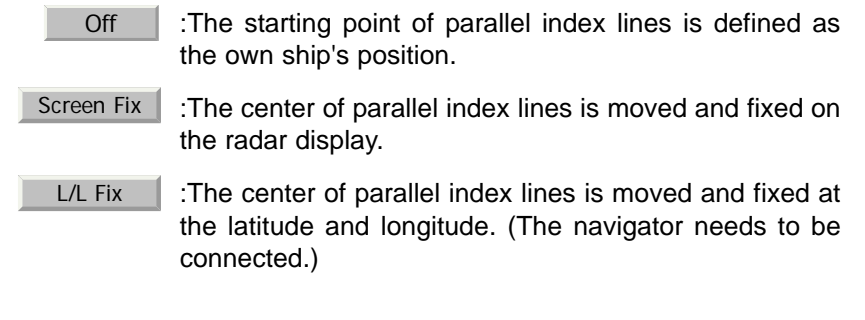

## **[5] Heading Link**

Determines whether to operate parallel index lines following the heading bearing.

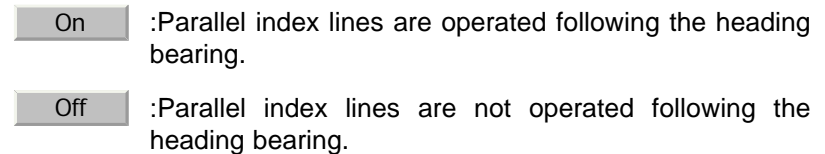

JRC Japan Radio Co., Ltd.

**4**

#### **[6] Next**

Moves to the next page.

- - - - -

### **[7] Range Scale Link**

Determines the operation of parallel index line intervals when the range is changed.

> :The intervals are fixed with the actual range (nm). The appearance of parallel index line intervals changes when the range is changed. :The intervals are fixed with the display range. The parallel index line intervals (nm) change when the range is changed. On Off<sub>J</sub>

----------

#### **[8] Reference Bearing**

Sets a reference bearing for the numeric data display of parallel index lines. The setting items are determined by the setting of Section [2] "Operation Mode"

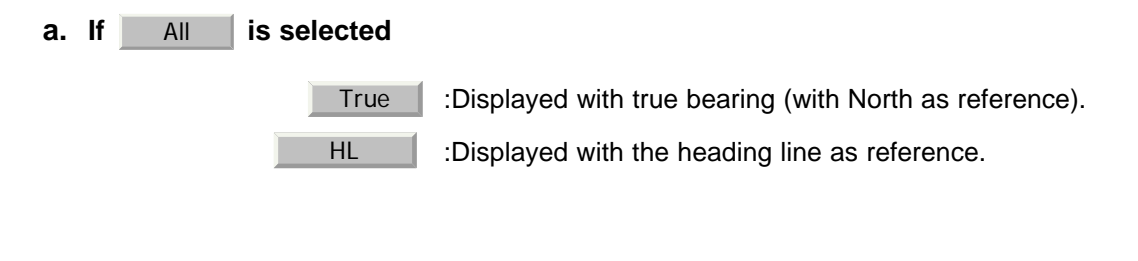

#### **b.** If Individual is selected

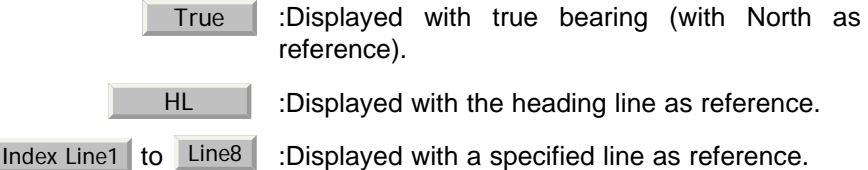

#### **c.** If Track is selected **Track**

 : Displayed with true bearing (with North as reference). : Displayed with the heading line as reference. : Displayed with a specified line as reference. Line1, Line3, Line5 and Line7 correspond to Group1, Group2, Group3 and Group4, respectively. True HL Index Line1 to Line8 Line1 ⇔ Line<sub>3</sub> Line5 ⇔ Line7 ⇔ Group1 Group2 Group3 Group4 ⇔

#### **d.** If Equiangular is selected

The setting cannot be changed.

#### **[9] Operation Area**

If All is selected for Section [2] "Operation Mode", this function sets an area for displaying parallel index lines.

> :Parallel index lines are displayed only on one side. :Parallel index lines are displayed on both sides. One Side Both Side

#### **[10]Display for Individual Line**

Determines whether to turn on / off the parallel index line display of a selected number.

- On :The line of the selected number is displayed.
- Off :The line of the selected number is not displayed.

If | All | is selected for Section [2] "Operation Mode", the line near the own ship is  $\lceil \frac{1}{2} \rceil$  Index Line1 .

If Track or Equiangular is selected for Section [2] "Operation Mode", Line1, Line3, Line5 and Line7 correspond to Group1, Group2, Group3 and Group4, respectively.

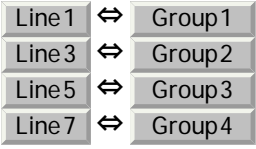

JRC Japan Radio Co., Ltd.

## **4.1.5 Operating EBL Maneuver Function (EBL Maneuver Setting)**

## **4.1.5.1 Initial Setting (EBL Maneuver Setting)**

## **Procedures**

1) **Open the EBL Maneuver Setting menu by performing the following menu operation.**

. .

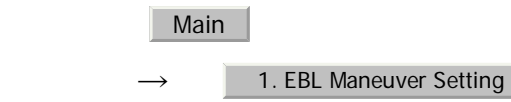

### 2) **Set the following parameters.**

 :Set the range from when the rudder is steered to when the ship beings to turn. :Select a turn mode. :Turning radius (NM) :Rate of turn (deg/min) :Select the setting for turning. If Radius is selected :Turning radius (NM) If Rate is selected :Rate of turn (deg/min) **Reach** Turn Mode Radius Rate Turn Set

For inputs to the value input screen, refer to Section 3.3.4 "Operation on Numeric Value, Latitude / Longitude and Character Input menu".

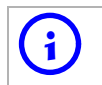

<sup>2</sup> A wrong initial setting affects the maneuver curve function<br><sup>2</sup> explained below. explained below.

- - - - -

**Contract Contract** 

## **4.1.5.2 Creation of Maneuver Curve (EBL Maneuver)**

### **Procedures**

1) Left-click the item button of 1. EBL Maneuver while the EBL **Maneuver Setting menu is open.**

The EBL maneuver function will be set to on or off.

--------

A auxiliary line for maneuver curve creation, a maneuver curve, and a WOL will appear on the radar display.

## 2) **Put the cursor on the starting point of the auxiliary line, and set the bearing of the auxiliary line by operating the [EBL] dial.**

The bearing of the auxiliary line is the final bearing in which the own ship is to move.

The WOL position varies depending on the bearing of the auxiliary line.

If the WOL is behind the CCRP, the line color of WOL will change.

### 3) **Left-click.**

The setting will be determined. However, if the WOL is behind the CCRP position at this point, left-clicking is rejected, and the setting is not determined.

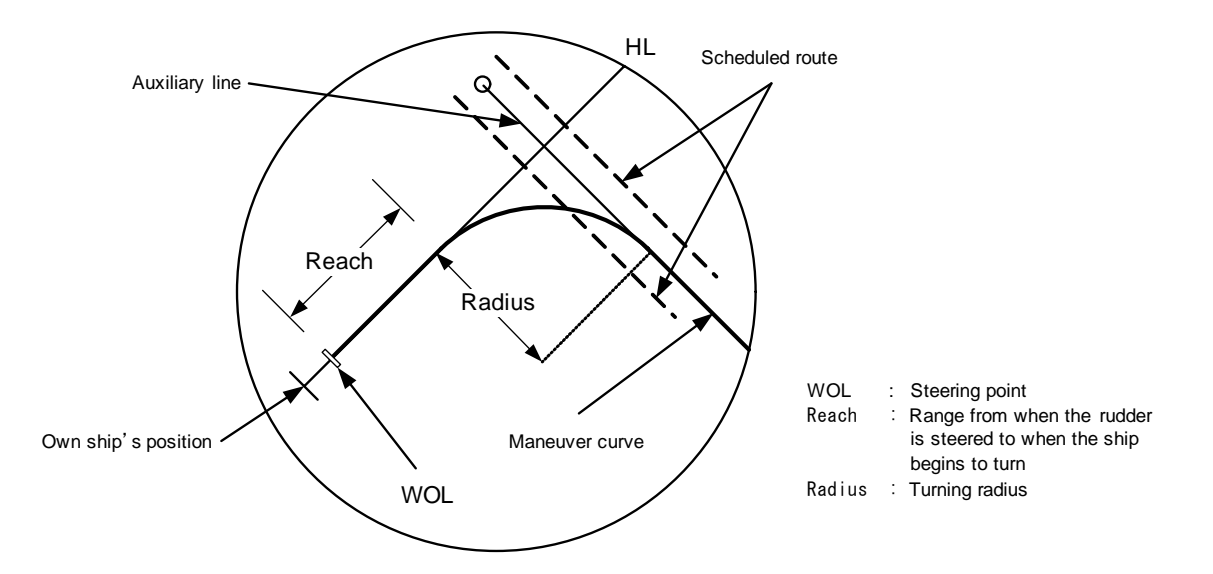

## **4.1.6 Operating EBL, VRM, and PI with Cursor**

When the cursor mode is set to  $\boxed{\overline{A}UTO}$  (located at the upper right of the display), EBL, VRM, and PI can be operated simply by using the trackball.

## **4.1.6.1 Operating Electronic Bearing Line (EBL)**

### **Procedures**

## 1) **Put the cursor on EBL1 or EBL2, and left-click.**

When the cursor is moved to it,  $EBL1$  or  $EBL2$  is shown at the upper right of the cursor. The EBL becomes operable when left-clicking.

### 2) **Move the cursor to the bearing to be set.**

The EBL will move as the cursor moves.

## 3) **Left-click.**

The EBL will be fixed.

## **4.1.6.2 Operating Variable Range Marker (VRM)**

### **Procedures**

### 1) **Put the cursor on VRM1 or VRM2, and left-click.**

When the cursor is moved to it,  $VRM1$  or  $VRM2$  is shown at the upper right of the cursor. The VRM becomes operable when left-clicking.

### 2) **Move the cursor to the range to be set.**

The VRM will move as the cursor moves.

## 3) **Left-click.**

The VRM will be fixed.

## **4.1.6.3 Operating EBL and VRM Concurrently (EBL**・**VRM)**

--------

#### **Procedures**

1) **Put the cursor on the intersection marker ( ○ or ● ), and leftclick.**

When the cursor is moved to it,  $EBL1$  VRM1 or  $EBL2$  VRM2 is shown at the upper right of the cursor. The EBL and VRM become operable when leftclicking. VRM1 or EBL2

#### 2) **Move the cursor to the bearing / range to be set.**

The EBL and VRM will move as the cursor moves.

### 3) **Left-click.**

The EBL and VRM will be fixed.

## **4.1.6.4 Operating Parallel Index Lines (PI)**

#### **[1] To change the direction of parallel index lines**

#### **Procedures**

### 1) **Put the cursor on near the center of line, and left-click.**

When the cursor is moved there, it will turn into  $\mathcal{Q}$  and  $\Box$  will be displayed at the upper right of the cursor. The parallel index lines become operable when left-clicking.

## 2) **Move the cursor to the direction to be set.**

The parallel index lines will change the direction as the cursor moves.

#### 3) **Left-click.**

The parallel index lines will be fixed.

JRC Japan Radio Co., Ltd.

#### **[2] To change parallel index line intervals**

- - - - -

#### **Procedures**

#### 1) **Put the cursor on near the end of line, and left-click.**

When the cursor is moved there, it will turn into  $\Leftrightarrow$  and  $\Pe\P$  will be displayed at the upper right of the cursor. The parallel index lines become operable when left-clicking. PI

- - -

. . .

#### 2) **Move the cursor to the interval to be set.**

The parallel index lines interval will change as the cursor moves.

If Individual is selected for Operation Mode, the parallel index lines move.

### 3) **Left-click.**

The parallel index lines will be fixed.

#### **[3] To change the end points of parallel index lines**

If Individual is selected for Operation Mode, the length of parallel index lines can be changed.

### **Procedures**

## 1) **Put the cursor on the end point of parallel index lines, and leftclick.**

When the cursor is moved there, it will turn into  $\Leftrightarrow$  and  $\Pe\P$  will be displayed at the upper right of the cursor. The parallel index lines become operable when left-clicking. PI

#### 2) **Move the cursor to the position to be set.**

The position of the end point will change as the cursor moves.

### 3) **Left-click.**

The parallel index lines will be fixed.

# **4.2** MEASUREMENT OF RANGE AND BEARING

### **Target position on the RADAR screen**

RADAR antenna transmits pulses of radio waves. The object returns the wave (radar echo) to the antenna. So on the RADAR screen the leading edge of echo is the actual target position. The length of echo is dependent on the transmitted pulse length.

Point the cursor to the leading edge of echo to measure the target range or to make a mark on the target.

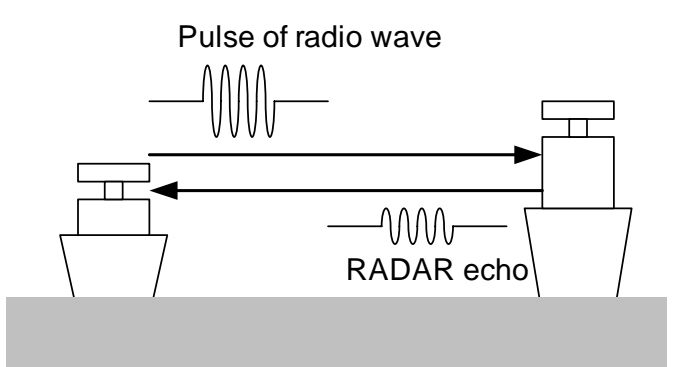

Fig 4-1: *Transmitting-Receiving of RADAR*

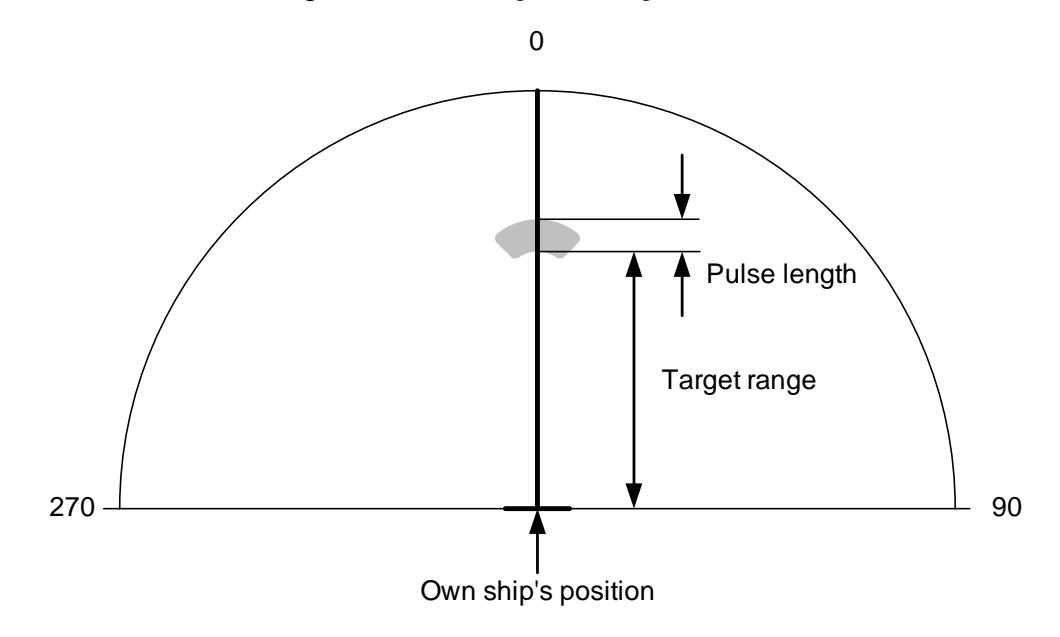

Fig 4-2: *Relation of echo, target range and pulse length*

BEARING

URC Japan Radio Co., Ltd.

## **4.2.1 Measurement with Cursor Position (Cursor)**

## **Procedures**

1) **Make sure of the target echoes on the radar display.**

## 2) **Move the cursor to the target.**

The bearing and range of the target will be shown in the Cursor bearing / range located at the upper right of the display. The range is a distance from the own ship's position.

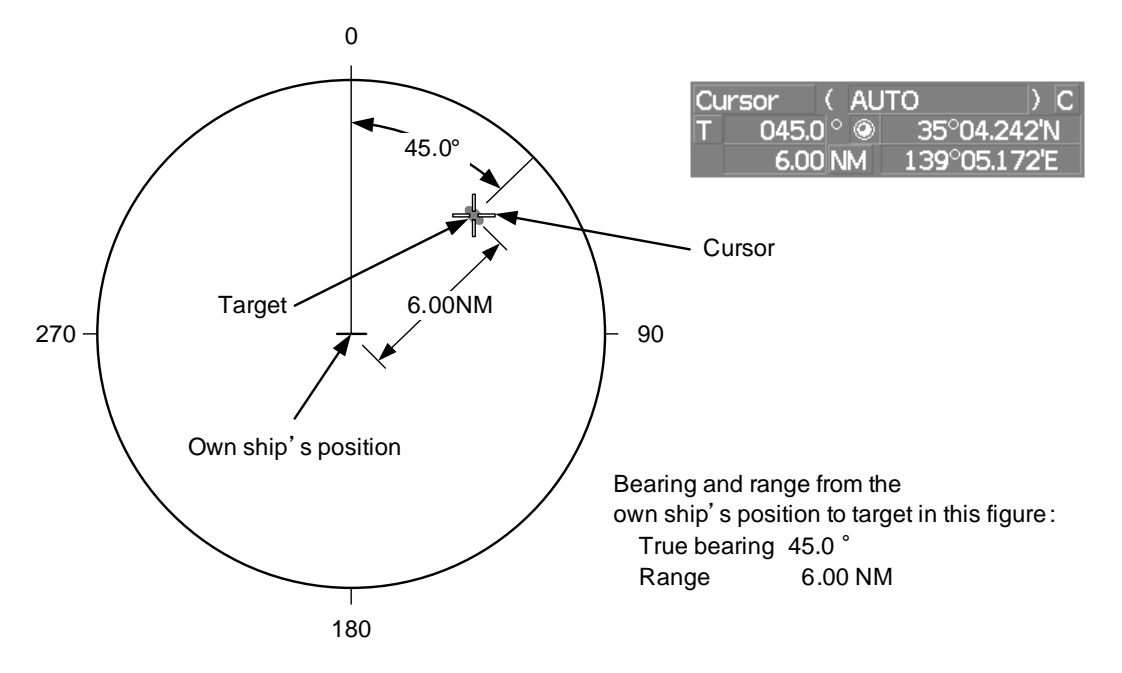

## **4.2.1.1 To set a cursor bearing numeric value mode**

Determine whether to display a cursor bearing in true or relative bearing mode.

## **Procedures**

## 1) **Put the cursor on the Cursor bearing numeric value indication true / relative switching (located at the upper right of the display), and left-click.**

The selected mode is switched as shown below each time left-clicking.

 $|T| \Rightarrow |R| \Rightarrow |T$ 

:Cursor bearing is displayed in true bearing mode.  $|T|$ 

:Cursor bearing is displayed in relative bearing mode. R

## **4.2.2 Measurement with Electronic Bearing Line and Variable Range Marker [EBL] [VRM]**

- - - -

- - - - -

## **Procedures**

## 1) **Press the [EBL1] key.**

The **EBL1** (located at the upper right of the display) will be highlighted, and EBL1 will be shown with a dotted line on the PPI display.

. . .

## 2) **Move the EBL1 to the target by turning the [EBL] dial.**

true / relative switching EBL1 adjustment EBL1 numeric value indication

BEARING

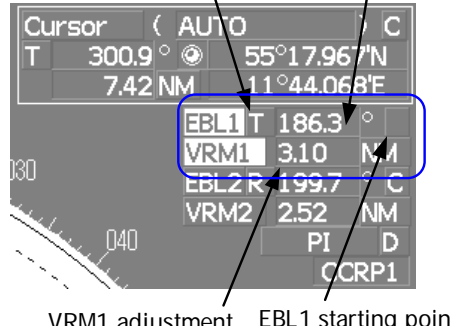

VRM1 adjustment EBL1 starting point mode switching

The EBL1 bearing will be shown in the EBL1 bearing (located at the

upper right of the display). The EBL1 bearing is the bearing of the target.

## 3) **Press the [VRM1] key.**

The VRM1 (located at the upper right of the display) will be highlighted, and VRM1 will be shown with a dotted line on the PPI display.

### 4) **Move the VRM1 to the target by turning the [VRM] dial.**

The range of VRM1 from the own ship's position will be shown in the VRM1 range located at the upper right of the display.

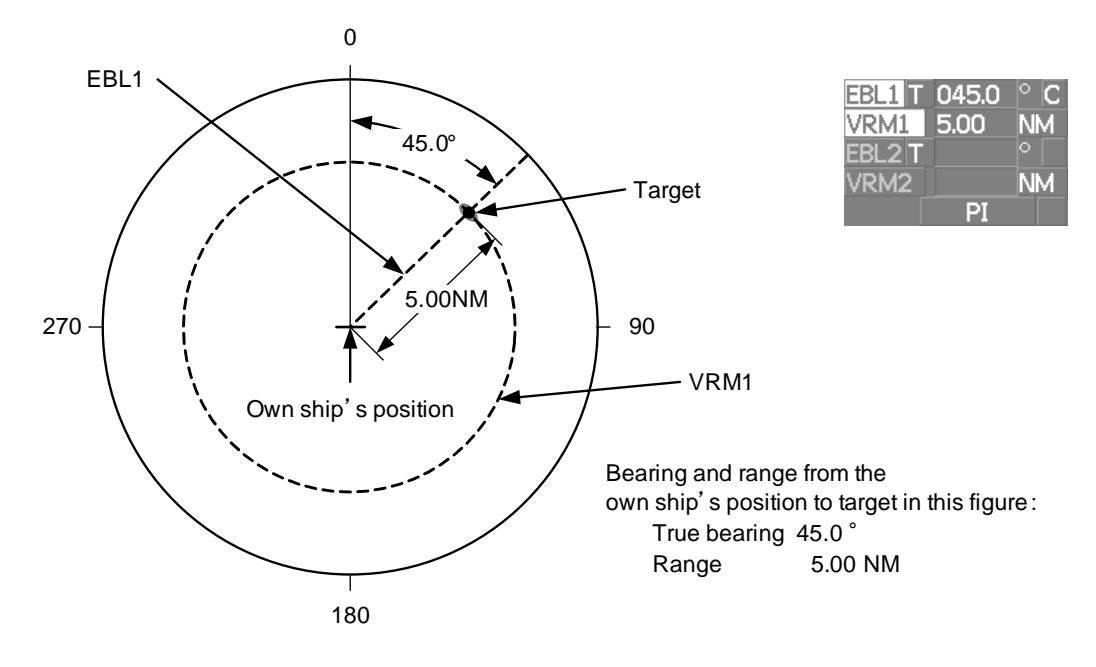

## **4.2.3 Measurement with Two Arbitrary Points**

#### **Procedures**

1) **Press the [EBL2] key.**

JRC Japan Radio Co., Ltd.

The EBL2 (located at the upper right of the display) will be highlighted, and EBL2 will be shown on the PPI display.

## 2) **Press the [EBL] dial to select C for the EBL2 starting point mode switching located at the upper right of the display.**

## 3) **Put the cursor on the point A of the two points between which measurement is made, and left-click.**

Refer to the figure below.

## 4) **Move the EBL2 to the other point B by turning the [EBL] dial.**

## 5) **Press the [VRM2] key.**

When VRM2 is selected, ● (intersection marker) will appear on the dotted line of EBL2.

## 6) **Move the intersection marker on the dotted line to point B by turning the [VRM] dial.**

The range and bearing between the two points will be shown in the VRM2 range and EBL2 bearing (located at the upper right of display).

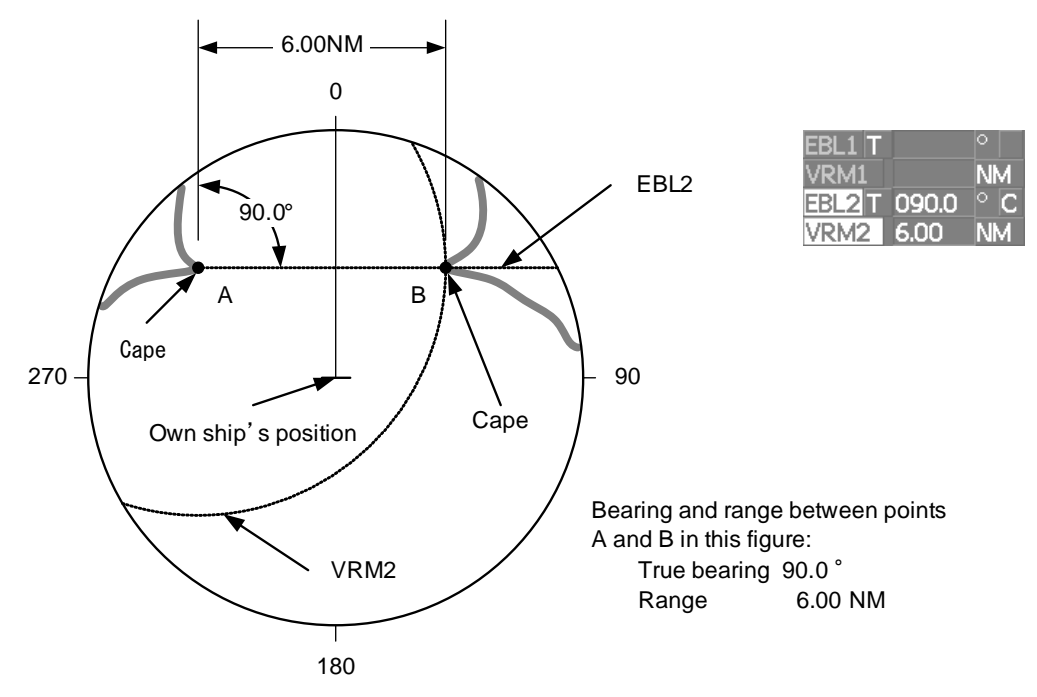

Similarly, EBL1 can also be used for measuring the bearing and range between two points. In this case, perform the above procedure reading EBL2 as EBL1 and VRM2 as VRM1.

# **SECTION 5 OPERATION OF TARGET TRACKING AND AIS**

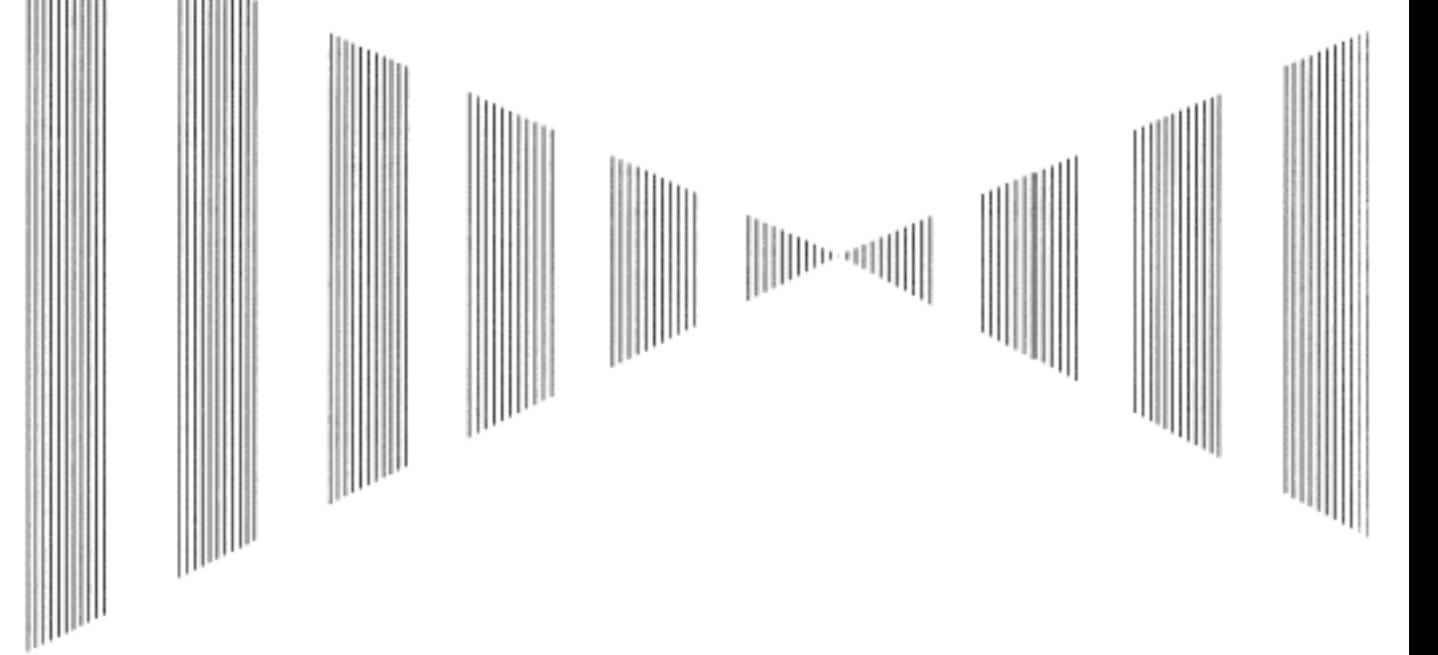

## **OPERATION OF TARGET TRACKING AND AIS**

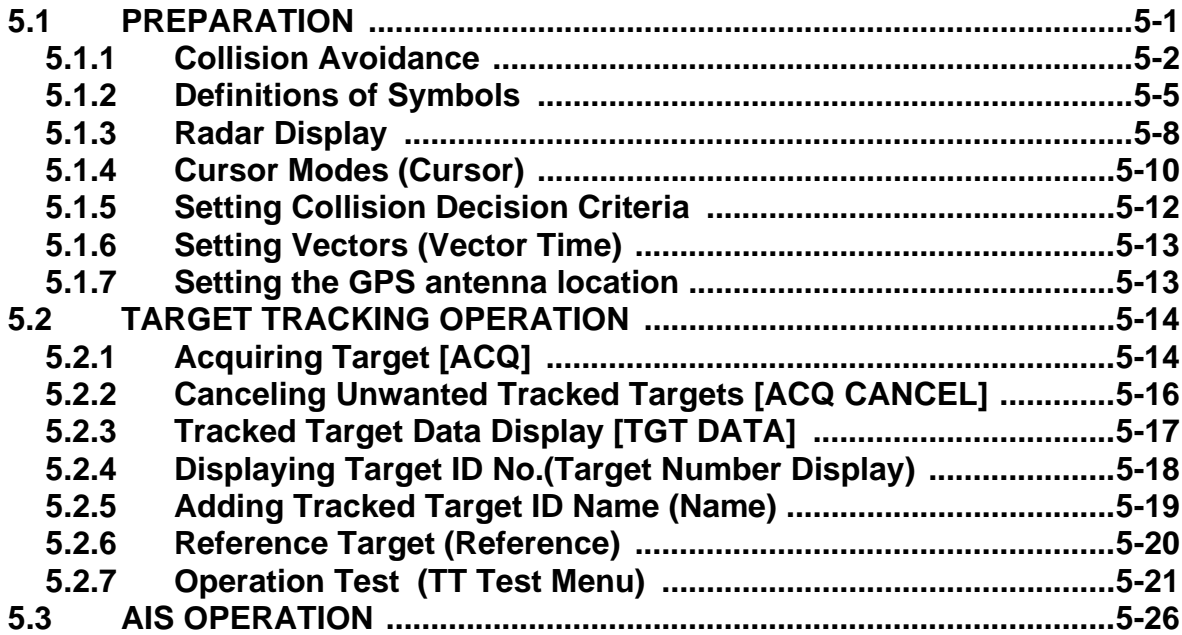

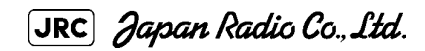

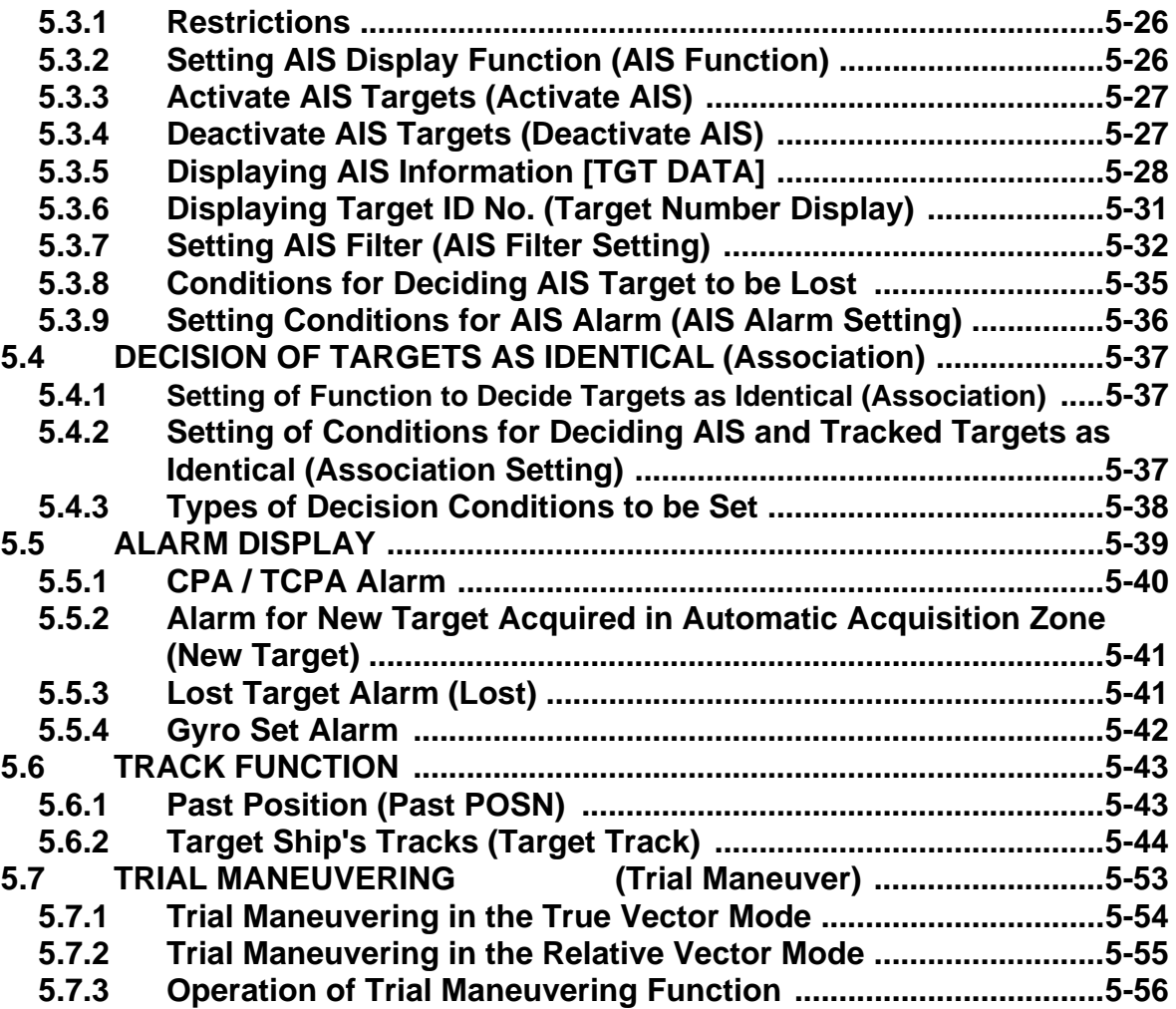

. . .

-------

# **E.** PREPARATION

**• There are the following limitations on use of the target acquisition and target tracking functions. [I] Resolution between adjacent targets and swapping during automatic target tracking** Depending on the particular distance and echo size, resolution between adjacent targets during automatic target tracking usually ranges somewhere between 0.03 to 0.05 NM. If multiple targets approach each other, resolution will become about 0.05 NM and this may cause the system to regard them as one target and thus to swap them or lose part of them. Such swapping or less of targets may also occur if the picture of the target being tracked is affected by rain/snow clutter returns or sea clutter returns or moves very close to land. **[II] Intensity of echoes and the target tracking function** The intensity of echoes and the tracking function have a correlationship, and thus the target will be lost if no echoes are detected during six scans in succession. If a lost target exists, therefore, radar gain must be increased to support detection of the target. **Attention**

If, however, radar gain is increased too significantly, sea clutter returns or other noise may be erroneously detected and tracked as a target, and resultingly, a false alarm may be issued.

#### **[III]Adverse effects of error sources on automatic tracking**

To execute accurate tracking, it becomes necessary first to appropriately adjust the [GAIN], [SEA] and [RAIN] dials of the radar so that the target to be acquired and tracked id clearly displayed on the radar display. Inappropriate settings of these adjustments reduce the reliability / accuracy of automatic tracking.

This section explains the features of the target tracking and AIS functions, and the initial setting for using each function.

## **Target Tracking Function**

The target tracking function calculates the course and speed of a target by automatically tracking the target's move.

The target tracking function enables the automatic acquisition of targets by using the automatic acquisition zone function.

The target tracking function also enables the simulation of the ship maneuvering method to avoid collisions by using the trial maneuver function.

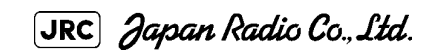

If the mode is ground stabilization, SOG/COG used for own ship's information in target tracking. If the mode is sea stabilization, SPD (speed through the water) / HDG (heading) used for own ship's information in target tracking.

### **AIS (Automatic Identification System) function**

The AIS function shows the target's information on the radar display, using other ship's information sent out from the AIS unit.

## **5.1.1 Collision Avoidance**

### **5.1.1.1 Problems of Collision Avoidance in Navigation**

Marine collision avoidance is one of the problems that have been recognized from of old. Now, it will be described briefly who the collision avoidance is positioned among the navigational aid problems.

The navigation pattern of all mobile craft constitutes a system with some closed loops regardless of the media through which the mobile craft travels, whether air, water, the boundary between air and water, or space. This pattern consists of two closed loops in principle, one of which is a collision with another mobile craft and the other is a loop of finding a right and safe way to reach a predeterminate destination. Fig. 5-1 shows the conceptual diagram of navigation pattern by MR. E.W. Anderson. The closed loop of collision avoidance is shown on the left side and the closed loop of finding a right course on the right side.

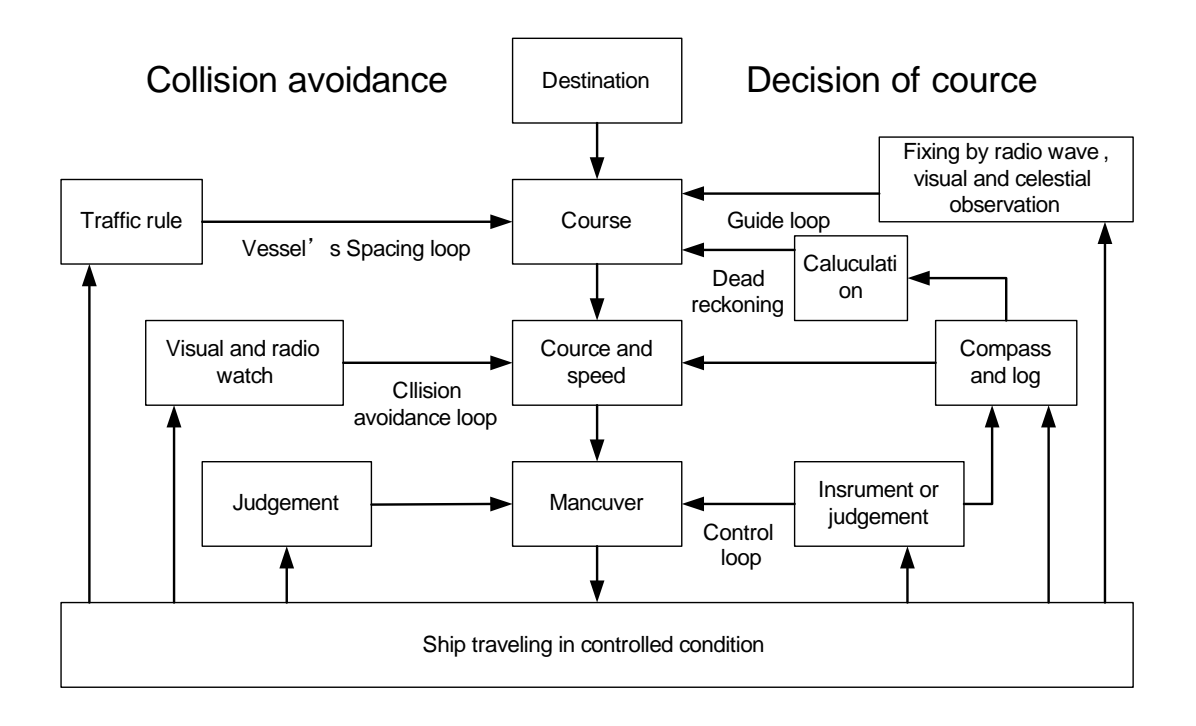

Fig 5-1: *Navigation Pattern*

## **5.1.1.2 Marine Accidents and Collisions**

Among marine accidents, collision accidents have been highlighted as the tonnages and speeds of ships become higher along with the increase in traffic at sea. If a tanker carrying dangerous articles such as crude oil collides with any other vessel, then not only the vessels involved with the accident but other vessels in the vicinity, port facilities, inhabitants in the coastal area as well as marine resources may also suffer immeasurable damages and troubles. Collision accidents have a high percentage of the marine accidents that have occurred in recent years. To cope with these problems, any effective measures are needed and some equipment to achieve collision avoidance requirements have been developed at rapid strides.

## **5.1.1.3 Basic Concept of Collision Avoidance**

There are two aspects in collision avoidance: collision prediction and avoidance. Collision prediction is to predict that two or more vessels will happen to occupy the same point at the same time, while collision avoidance is to maneuver vessels not to occupy the same point at the same time.

In practical operation of vessels, a spot of collision has to be deemed to be a single point but a closed zone. This closed zone is conceptually defined as a CPA (Closest Point of Approach). In collision prediction, the time to be taken until a ship reaches the CPA is defined as a TCPA (Time to CPA).

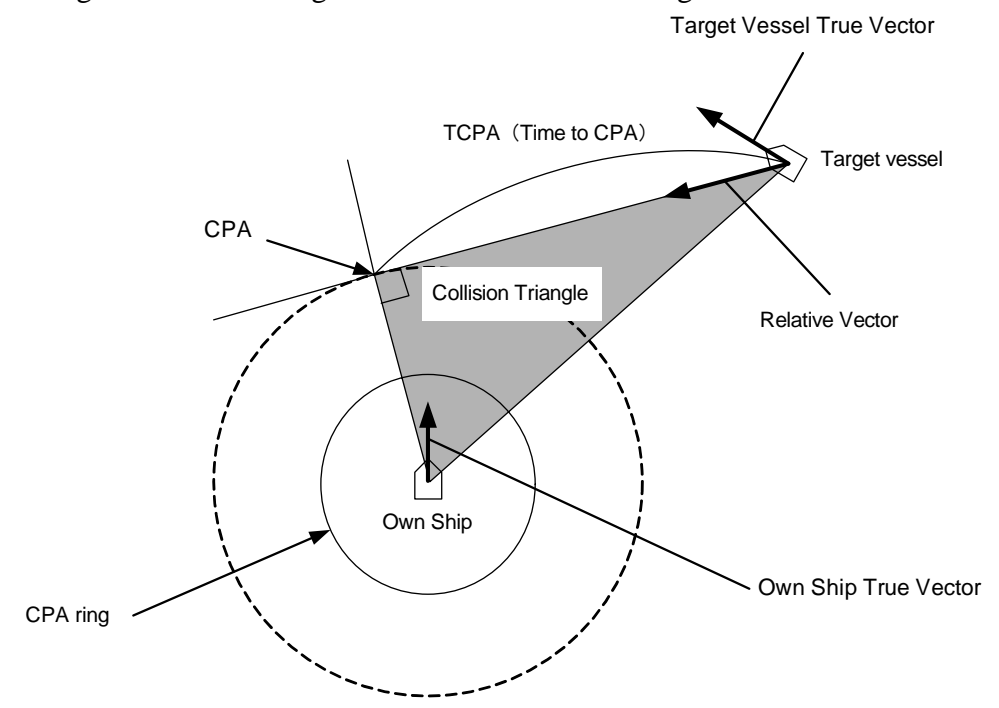

Fig. 5-2 shows a diagram caked "Collision Triangle".

Fig 5-2: *Collision Triangle*

## **5.1.1.4 Relative Vector and True Vector**

From two points of view, collision prediction and avoidance, it is necessary to obtain the relative vector of other ship for prediction and the true vector of other ship for collision avoidance in order to grasp other ship's aspect. The relationship between the relative vector and true vector is shown in Fig. 5-3.

Both rough CPA and TCPA can be obtained easily from the relative speed vector of other ship. This method has an advantage that the risks of collision with all other ships within the radar range can be seen at a glance. On the other hand, the course and speed of other ship can easily be obtained from its true speed vector, enabling other ship's aspect to be seen at a glance. Thus, the aspects of other ships (transverse, outsail, parallel run, reverse run, etc. ) as described in the act of prevention of collision at sea can be readily grasped. If there is a risk of collision with other ship, the operator can determine which rule to be applied and how to operate own ship.

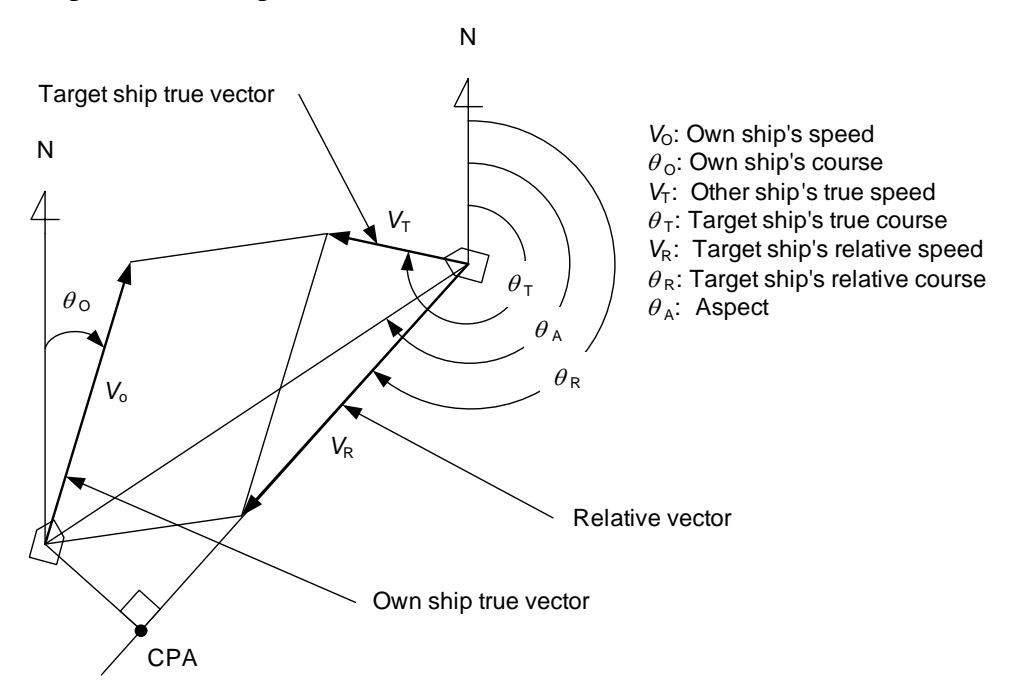

Fig 5-3: *Relative Vector and True vector*

### **5.1.1.5 Radar and Collision Avoidance**

Radar is still playing an important roll for collision prevention and positioning.

A plotter is used to further enhance the radar functionality. The plotter is capable of plotting other positions of other ships in 3 to 6 minute intervals to monitor their movement. The plots of other ships represent their tracks relative to own ship, and it is shown whether there is a risk of collision, namely CPA and TCPA can be obtained. This method using a plotter is fairly effective, but the number of target ship, which is manually plotted, is limited and it takes several minutes to measure those.

## **5.1.2 Definitions of Symbols**

- 1 . . .

## **5.1.2.1 Types and Definitions of Target Tracking Symbols**

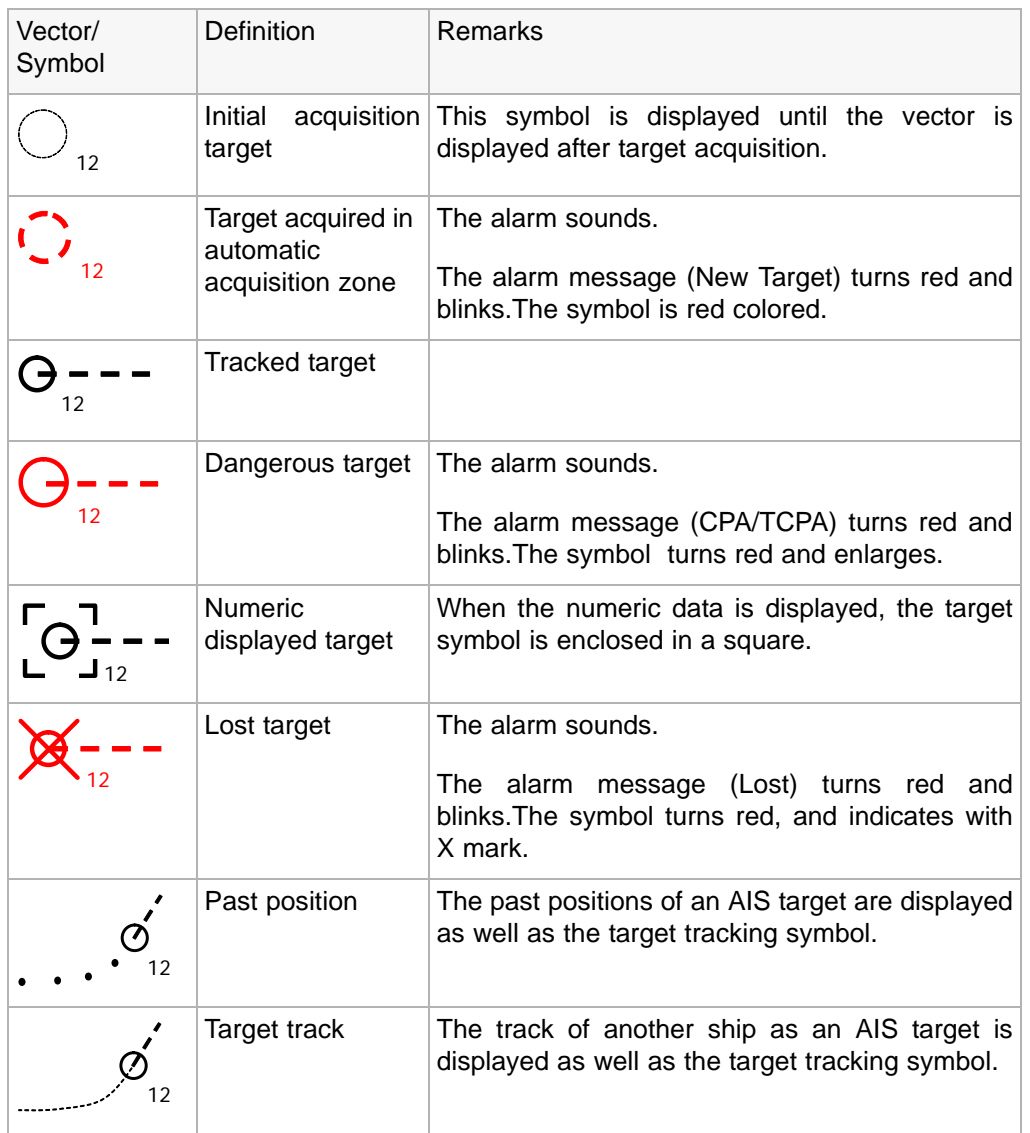

## **5.1.2.2 Types and Definitions of AIS Target Symbols**

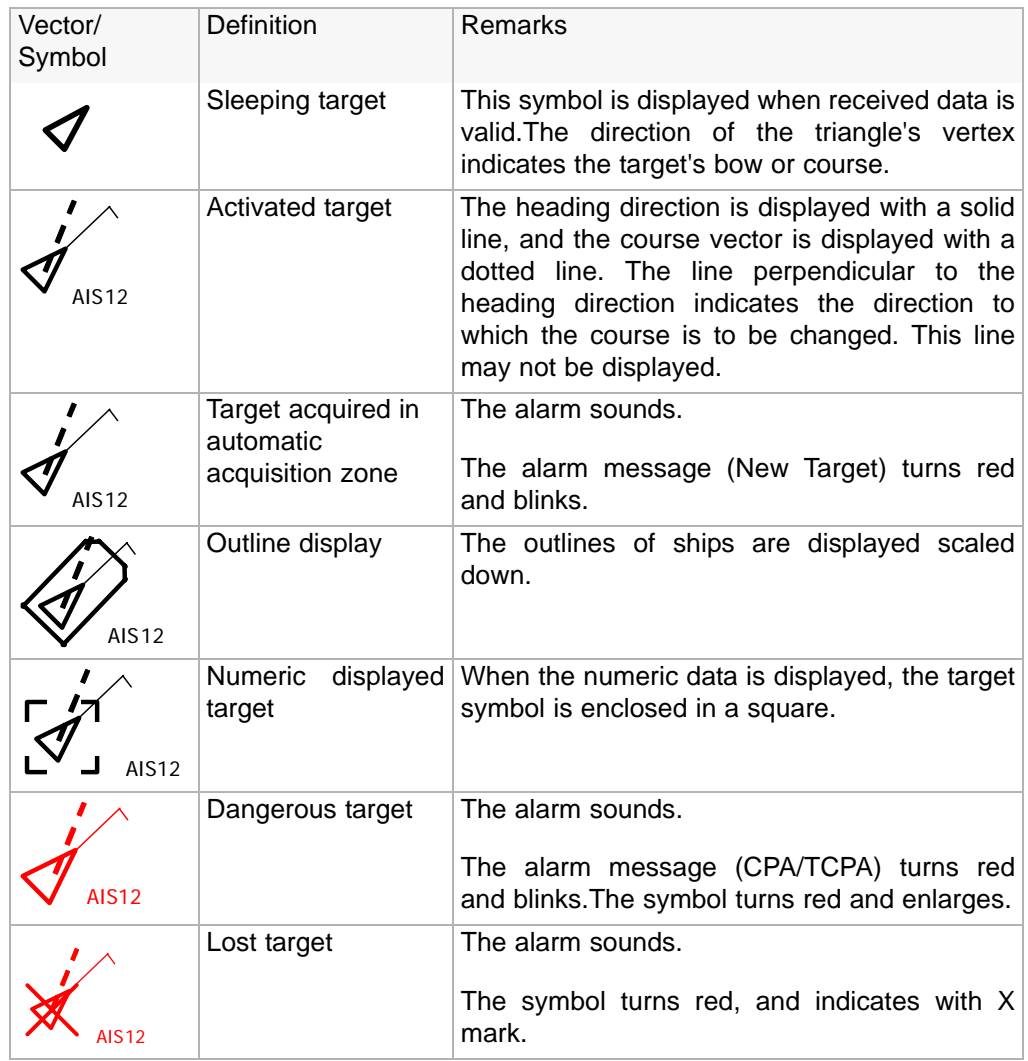

Up to 300 targets can be displayed in total of activated and sleeping AIS targets. Up to 100 activated AIS targets can be included in the total.

- **•** If there are more AIS targets than the allowable maximum, they are displayed in the following priority order:
	- 1. Numeric displayed target
	- 2. Target of which CPA / TCPA is lower than the set value(Target as a dangerous ship for which an alarm has occurred)
	- 3. Target in automatic activation zone
	- 4. Activated AIS target
	- 5. Target inside AIS filter
	- 6. Target outside AIS filter
- **•** If the number of targets at the same priority level exceeds the allowable maximum, they are displayed in the following priority order:
	- 1. Association target
	- 2. Activated AIS target

3. Sleeping AIS target

The vector of an AIS target is to be displayed with a vector over ground or over water, depending on the speed sensor setting and current offset setting. The type of the currently displayed vector can be confirmed by viewing the setting of the stable mode.

> When GND is displayed for **Vector over ground** the stability mode (Upper left of the display on page 2-3): When Sea is displayed for **Vector over water** the stability mode (Upper left of the display on page 2-3): GND Sea

When the vector of an AIS target is displayed with a vector over water, the system has converted the AIS target's vector over ground to the vector over water according to the data received from the AIS and the own ship's information.

> NOTE: displayed, the following are probable causes of the trouble: When the AIS target's symbol is activated but the vector is not **•** COG/SOG is not yet input from the GPS. The selected speed sensor is malfunctioning.

## **5.1.2.3 Types and Definitions of Association Target Symbols**

When a tracked target and an AIS target are decided as identical, it is displayed with either of the following symbols:

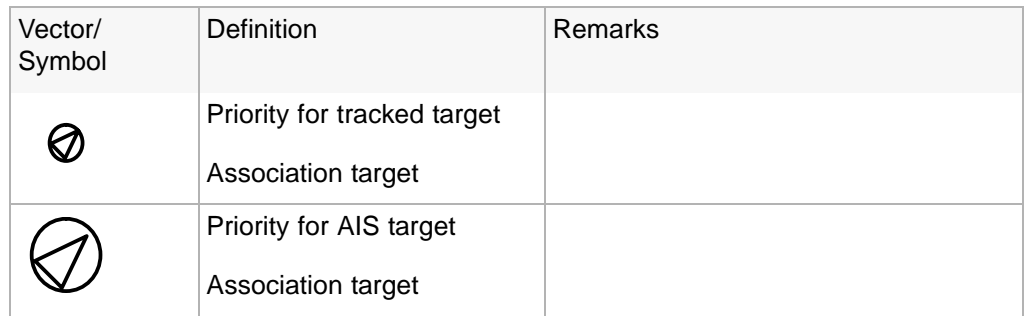

## **a. Setting of Tracked Target Symbol Display**

This function switches the tracking target symbol display between on and off.Even if the tracking target symbol display is turned off, the data is retained.

## **Procedures**

1) Left-click the o button in the Target Information located at the **upper right of the display.**

The tracking target symbol display will be set to on or off.

### **b. Setting of AIS Target Symbol Display**

This function switches the AIS target symbol display between on and off.

### **Procedures**

## $\overline{11}$  Left-click the  $\overline{5}$  button in the Target Information located at the **upper right of the display.**

The AIS target symbol display will be set to on or off.

## **5.1.3 Radar Display**

### **5.1.3.1 Vector Display**

A vector to represent a target's predicted position can be presented in the True vector or Relative vector mode. In each mode, a vector length can be freely changed for a time interval of 1 to 60 minutes.

To switch between the true vector mode and relative vector mode, press the [T/R VECT] key.

## **5.1.3.2 Vector Mode Selection**

## **[1] True Vector Mode**

In the true vector mode, the direction of a target vector indicates the true course of the target and its vector length is proportional to its speed.

In this mode, own ship's vector is displayed as shown Fig 5-4.

In this mode, the movements of other ships around own ship can be accurately and easily monitored.

However, CPA Ring cannot appear in this mode.

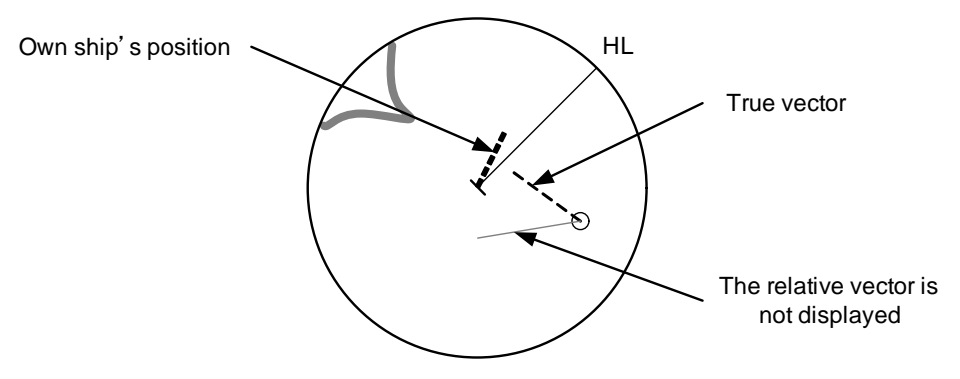

Fig 5-4: *True Vector*

#### **[2] Relative Vector Mode**

The relative vector does not represent the true motion of the target, but its relative relation with own ship. This means that a target with its relative vector directed to own ship (passing through the CPA Limit ring) will be a dangerous target. In the Relative Vector mode, it can be seen at a glance where the CPA Limit of the dangerous target is.

Therefore, the True / Relative mode shall optionally be used for the purpose of observation: the True vector mode for grasping the true aspect of a target, and the Relative vector mode for grasping a target's closest point of approach (CPA).

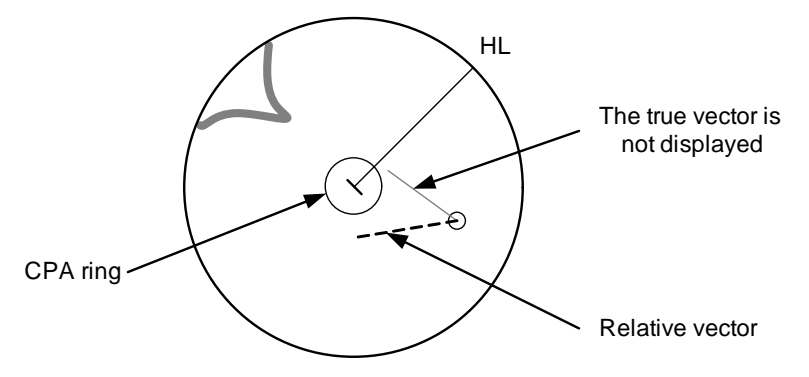

Fig 5-5: *Relative Vector*

## **5.1.3.3 Vector Length (Vector Time)**

The vector length of a target is proportional to its speed, and the vector time can be switched in a range of 1 to 60 minutes.

The diagram below illustrates a vector length of a target for 6 minutes, and the tip of the vector represents the target's position expected to reach 6 minutes later.

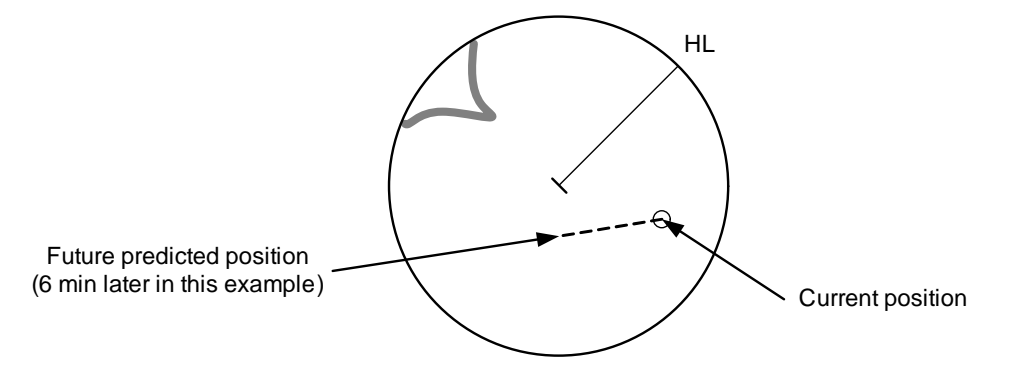

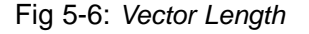

 $5 - 9$ 

Refer to Section 5.1.6 "Setting Vectors (Vector Time)".

**5**

## **5.1.4 Cursor Modes (Cursor)**

## **5.1.4.1 Types and Functions of Cursor Modes**

The types of cursor modes are listed in the table below. To use the function of a cursor mode, move the cursor onto the PPI object and left-click.

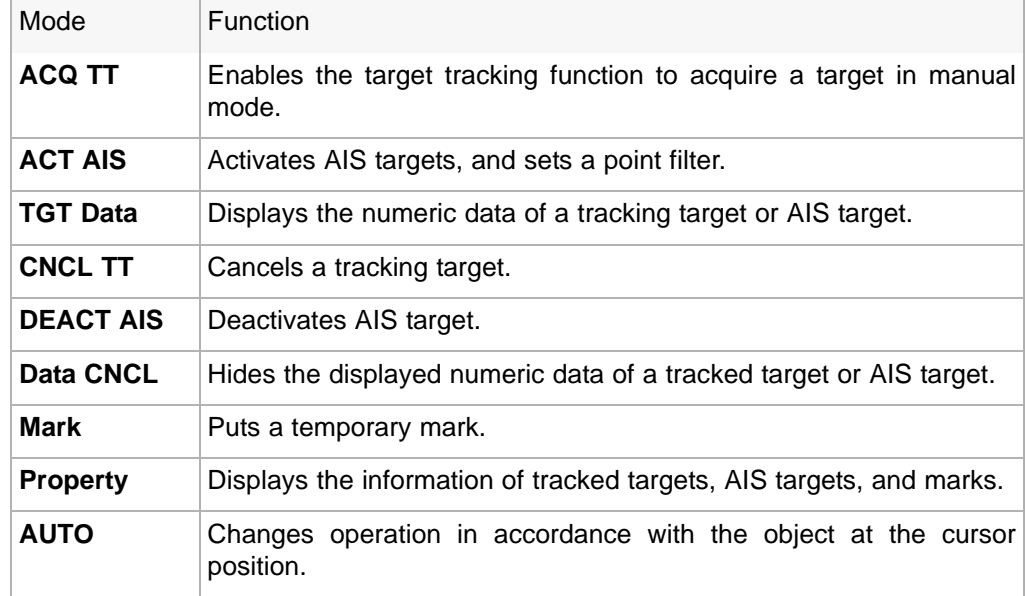

## **5.1.4.2 Change of Cursor Mode**

## **Procedures**

1) **Left-click the Cursor button located at the upper right of the display. Alternatively, on the PPI, right-click and select a desired cursor mode from the list.**

The selected cursor mode will be shown at the cursor mode (Upper right of the display on page 2-4).

If the function of a selected cursor mode is not used for one minute or more, the cursor mode is automatically changed to AUTO . *i*
# **5.1.4.3 Operation of AUTO Mode**

 As shown below, the AUTO mode performs operation in accordance with the object at the cursor position when left-clicked.

The AUTO mode permits to access that you want by intuitive operation.

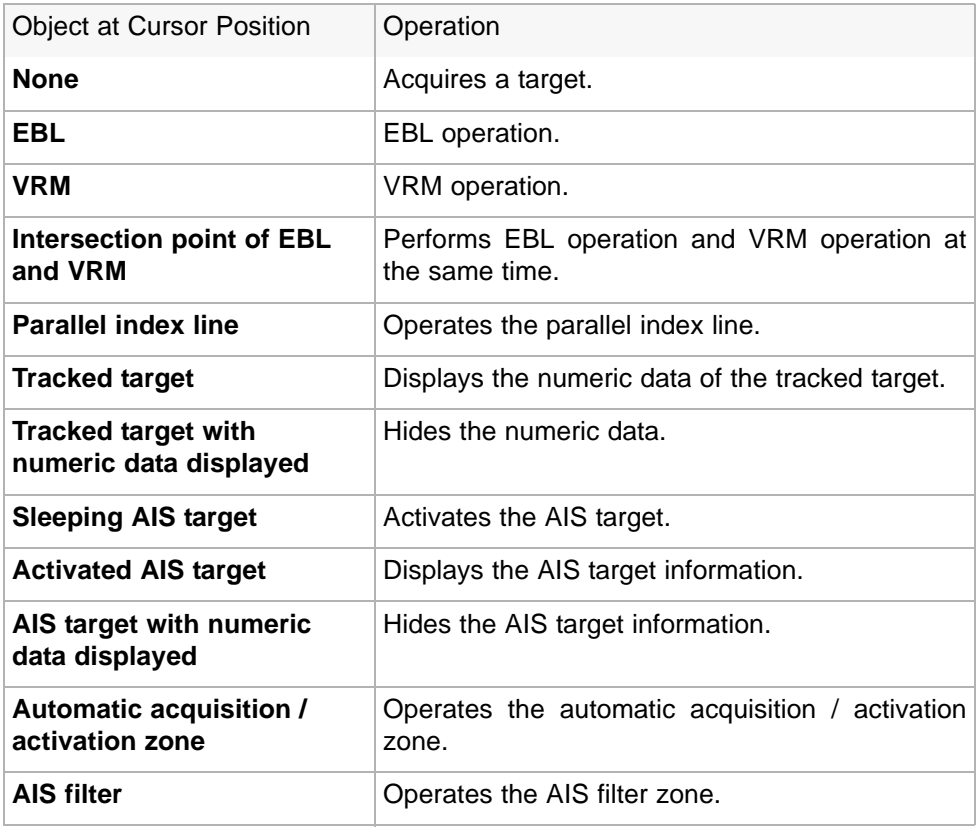

----------------------------

# **5.1.5 Setting Collision Decision Criteria**

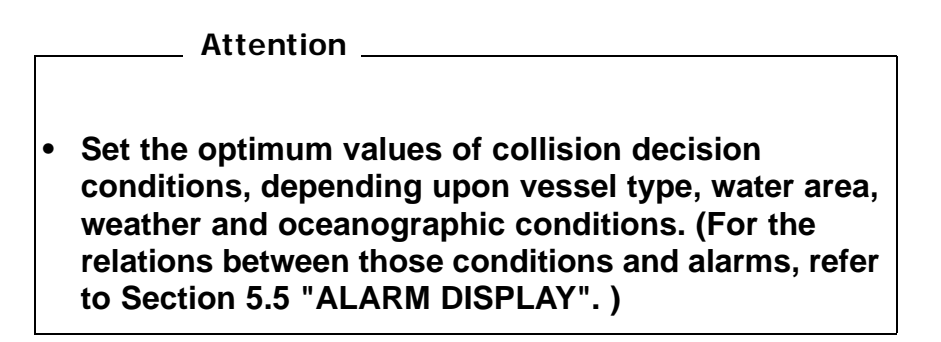

#### **5.1.5.1 Input of CPA Limit**

#### **Procedures**

## 1) **Left-click the CPA limit setting button in the Target Information located at the upper right of the display.**

The CPA Limit value input screen will appear.

#### 2) **Enter the value to be set as a CPA limit.**

For inputs to the value input screen, refer to Section 3.3.4 "Operation on Numeric Value, Latitude / Longitude and Character Input menu".

#### **5.1.5.2 Input of TCPA Limit**

#### **Procedures**

## 1) **Left-click the TCPA limit setting button in the Target Information located at the upper right of the display.**

The TCPA Limit value input screen will appear.

#### 2) **Enter the value to be set as a TCPA limit.**

For inputs to the value input screen, refer to Section 3.3.4 "Operation on Numeric Value, Latitude / Longitude and Character Input menu".

## **5.1.5.3 Setting CPA Ring (CPA Ring)**

While the distance of the specified CPA Limit value is used as the radius, the CPA ring is displayed with a red circle.

#### **Procedures**

## 1) **Left-click the CPA Ring button located at the lower right of the display.**

The CPA ring will be displayed.

NOTE: selected. The CPA ring is not displayed when the true vector mode is

# **5.1.6 Setting Vectors (Vector Time)**

Vector time can be set in minutes in the range 1 to 60 min.

A true vector mode or relative vector mode can be selected.

## **5.1.6.1 Setting vector time on the display (Vector)**

#### **Procedures**

## 1) **Left-click the target vector time setting button in the Target Information located at the lower right of the display.**

The Vector Time value input screen will appear.

#### 2) **Enter the value to be set as vector time.**

For inputs to the value input screen, refer to Section 3.3.4 "Operation on Numeric Value, Latitude / Longitude and Character Input menu".

## **5.1.6.2 Setting vector mode [T/R VECT]**

#### **Procedures**

# 1) **Press the [T/R VECT] key.**

The current vector mode  $\begin{bmatrix} 1 \\ 1 \end{bmatrix}$  (true vector) or  $\begin{bmatrix} R \\ R \end{bmatrix}$  (relative vector) will be displayed in the target vector display true / relative switching in Target Information located at the upper right of the display.

# **5.1.7 Setting the GPS antenna location**

Set the GPS antenna location. Set offset ranges in longitudinal direction and latitudinal direction from the own ship's reference position.

For the setting procedure, refer to Section 7.1.9 "Setting of CCRP (CCRP Setting)".

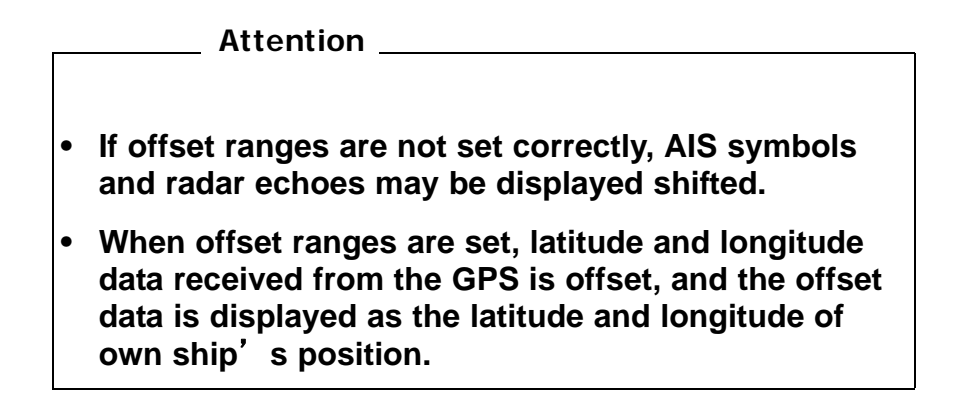

JRC Japan Radio Co., Ltd.

# **FARGET TRACKING OPERATION**

This section explains how to use the target tracking function.

The target tracking function automatically tracks a target, and displays the target's course and speed as vectors. The target tracking function calculates CPA and TCPA, and issues an alarm as needed.

The tracking data is erased from memory when the power is turned off or during transmission standby.

# **5.2.1 Acquiring Target [ACQ]**

Target acquisition can be performed on two modes, Automatic and Manual, and both modes can be used at the same time.

#### **5.2.1.1 Automatic acquisition**

NOTE: allowable maximum and other targets (not being tracked) go If the number of targets being tracked has reached the into the acquisition/activation zone, automatically acquired targets are canceled in ascending order of danger.

> The position of the scanner shall be at the centre of the azimuth or range in the acquisition/activation zone.

#### **[1] Turning On / Off the automatic acquisition and AIS activation (AZ Menu)**

#### **Procedures**

1) **Open the AZ menu by following menu operations.**

AZ

The AZ Menu will appear.

#### 2) **Left-click the item button of or .**  1. AZ1 2. AZ2

The acquisition / activation zone 1 (AZ1) or acquisition / activation zone 2 (AZ2) will be set to on or off.

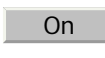

:The acquisition / activation zone is turned on. The mark  $_{12}$  and target ID number are put to an acquired target and move with the target. The vectors are displayed within 1 minute. AIS targets are activated.

:The acquisition/activation zone is turned off. The acquisition/activation zone will disappear from the radar display, but the system continues to track the acquired target. The activated AIS targets remain activate. **Off** 

#### **[2] Creating the automatic acquisition and AIS activation Zone (Make AZ)**

#### **Procedures**

1) **Open the AZ menu by following menu operations.**

AZ

The AZ Menu will appear.

2) Left-click the item button of <sup>3. Make AZ1</sup> or <sup>4. Make AZ2</sup>.

The range setting of the acquisition / activation zone  $1 (AZ1)$  or acquisition / activation zone 2 (AZ2) will be started.

- 3) **Set the starting azimuth and range by turning the [EBL] dial and [VRM] dial, and left-click.**
- 4) **Set the ending azimuth and range by turning the [EBL] dial and [VRM] dial, and left-click.**

The acquisition / activation zone will be determined.

#### **5.2.1.2 Manual Acquisition [ACQ MANUAL]**

NOTE: maximum number of targets are under tracking, the targets If more targets are acquired manually in the condition that the cannot acquired.

#### **Procedures**

1) **Move the cursor onto the target to be acquired, and press the [ACQ MANUAL] key.**

The target will be acquired and the initial acquisition symbol will be displayed.

The vector will be displayed within one minute.

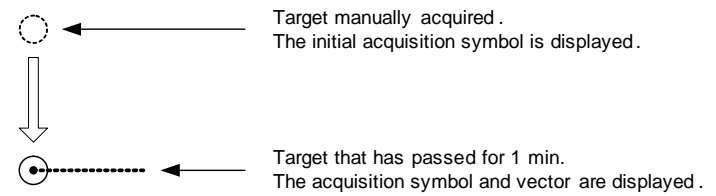

JRC Japan Radio Co., Ltd.

To perform operation only in the manual acquisition mode without automatic acquisition/ activation, turn off the automatic acquisition/activation function.

#### **[1] Use of Automatic and Manual Acquisition Modes**

Use the manual acquisition mode while the automatic acquisition mode is on.

Manually acquire the target to which particular attention should be paid, and get the other targets automatically acquired. If a new target appears exceeding the maximum number of targets, the manually acquired target is displayed even in the background until it gets out of the display. However, automatically acquired targets are canceled starting far distance from own ship.

# **5.2.2 Canceling Unwanted Tracked Targets [ACQ CANCEL]**

Unwanted tracked targets can be canceled one by one in the following cases:

- **•** Tracking is no longer necessary for targets with which vectors/symbols are displayed after being acquired and tracked.
- The number of vectors on the radar display needs to be reduced for easy observation.

When targets are to be re-acquired from the beginning, all the current vectors can also be canceled.

#### **5.2.2.1 Canceling targets one by one [ACQ CANCEL]**

#### **Procedures**

1) **Put the cursor on the tracked target to the desired for canceling target, and press the [ACQ CANCEL] key.**

The vectors and symbols of the tracked targets will disappear, and only the radar video remain.

#### **5.2.2.2 Canceling all targets collectively [ACQ CANCEL]**

#### **Procedures**

#### 1) **Press the [ACQ CANCEL] key for 5 seconds.**

The vectors and symbols of all the targets will disappear, and only the radar videos remain.

NOTE: tracking them. Thus, you need to re-acquire targets in manual When all the targets have been canceled, the system stops or automatic acquisition mode. Do not cancel all the targets unless otherwise required.

-------------

# **5.2.3 Tracked Target Data Display [TGT DATA]**

**When a target or own ship changes its course, or when a new target is acquired, its vector may not reach a given level of accuracy until 3 minutes or more has passed after such course change or target acquisition. Even if 3 minutes or more has passed, the vector Attention**

**may include an error depending upon the tracking conditions.**

#### **5.2.3.1 Type of Data Display (Target Information)**

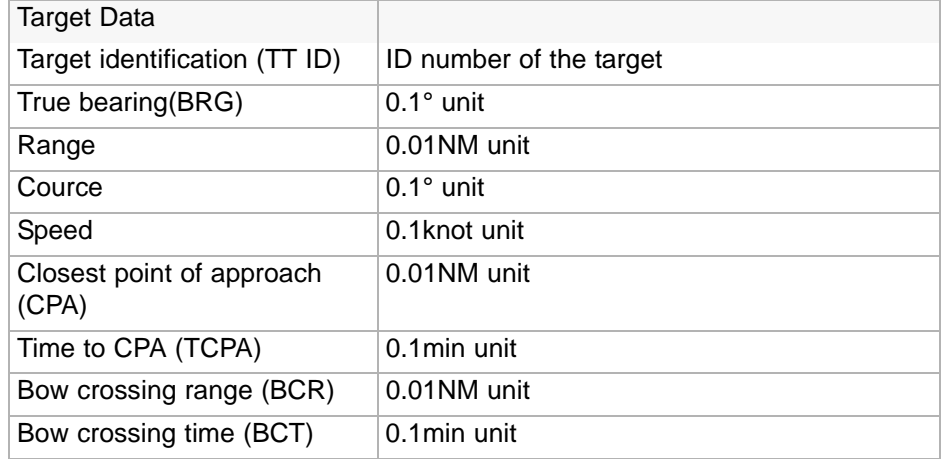

The target for which its numeric data is displayed is marked with a symbol  $\mathcal{Q}^{\perp}_{\text{L}_1}$ to distinguish from other targets.

If a target's data is displayed, but without the symbol  $\Theta_{\alpha}$ --, such a target exists outside the currently displayed radar display.

## **5.2.3.2 Method of Displaying Numeric Data [TGT DATA]**

#### **Procedures**

# 1) **Put the cursor on the tracked target for which numeric data is to be displayed, and press the [TGT DATA] key.**

Then, the data of the designated target will appear, it will be marked with a symbol  $\mathcal{Q}_{\mathbf{J}_1}$ . The target data will remain on the radar display until the target is lost and its vector disappears, or until another target is designated.

If a target with the mark  $\bigcup_{i}$  is designated, only its true bearing and range will appear until its vector appears.

[JRC] Japan Radio Co., Ltd.

#### **5.2.3.3 Cancellation of Numeric Data Display (CNCL Data)**

#### **Procedures**

1) **Put the cursor on the tracked target with which numeric data is displayed, and right-click.**

The cursor mode list will appear.

## 2) Left-click **6. CNCL Data** button.

The numeric value will disappear.

# **5.2.4 Displaying Target ID No.(Target Number Display)**

A target ID number is a value displayed beside the acquisition symbol when a target is acquired.

A target ID number 1 to 100 is assigned to each target in acquisition order. Once a target ID number is assigned, it identifies the target until the target is lost or the target acquisition is canceled.

#### **Procedures**

#### 1) **Open the TT Menu by following menu operation.**

TT

2) **Left-click the item button of**  4. Target Number Display

Target Number Display will appear.

# 3) **Press the [numeric] key corresponding to the display method to be set.**

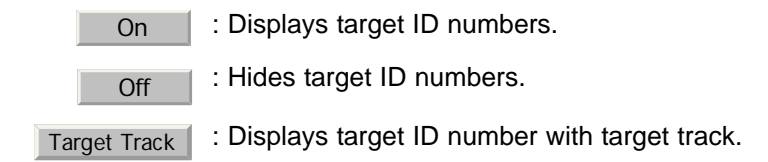

If there are many tracking targets and their symbol display is confusing, set Target Number Display to off to view the radar display easily.

> An ID number is always displayed for only targets with which numeric data is displayed. **i**

# **5.2.5 Adding Tracked Target ID Name (Name)**

The system can enter a name for each of tracking targets that have been acquired.

#### **Procedures**

## 1) **Put the cursor on the tracked target, and right-click.**

The cursor mode list will appear.

#### 2) **Left-click**  8. Property

The Property will appear.

#### 3) Left-click the item button of 1. Name

The setting items for ship name (Name) will be displayed.

#### 4) **Select the input method.**

Data Base

 :Selection of one of previously input ship names.When this method is selected, a list of ship names that have been input by selecting Input will be displayed.

:Input of a new ship name. When this method is selected, the ship name (Name) input window will open. Input

# **5.2.5.1 Entering a new ship name (Input)**

#### 5) **Input a new ship name.**

Up to 8 characters can be input as a ship name.For the input method on the character input screen, see Section 3.3.4.7 "Entering a character".

The input name by selecting  $\Box$  Input  $\Box$  is saved in Data Base.

## **5.2.5.2 Selecting one of previously input ship names (Data Base)**

# 5) **Press the [numeric] key corresponding to the ship name to be selected.**

The selected ship name will be entered.

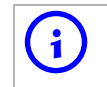

Data Base can contain 30 ship names.

# **5.2.6 Reference Target (Reference)**

The system can display the own ship's speed. To do so, it sets a reference target by tracking a target for which ground fixed.

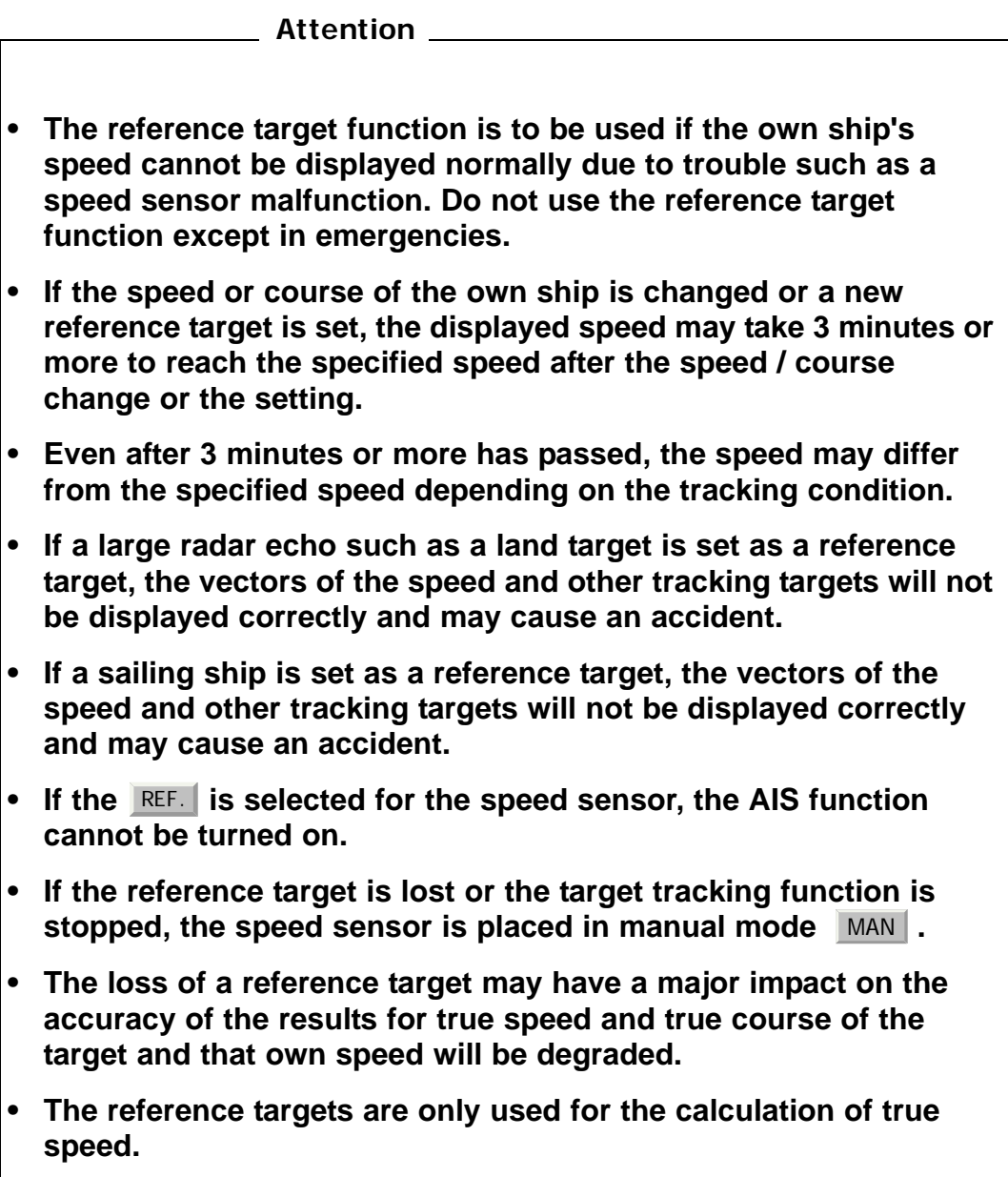

## **Procedures**

- 1) **Tracking a target for which ground fixed.**
- 2) **Put the cursor on the tracked target, and right-click.**

The cursor mode list will appear.

3) **Left-click**  8. Property

The Property will appear.

4) Left-click the item button of 3. Reference

The reference target function will be set to on or off.

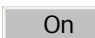

:A reference target is set.

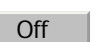

:The reference target is canceled.

- - - - - - -

5) **Left-click the speed sensor switching button in the Own Ship Information located at the upper right of the display, and select .** REF.

The speed of own ship calculated from the reference target will be displayed.

When a reference target is set, the symbol display is changed to  $($ 

Only one target can be set as a reference target.When a new reference target is set, the previously set reference target is canceled. R

# **5.2.7 Operation Test (TT Test Menu)**

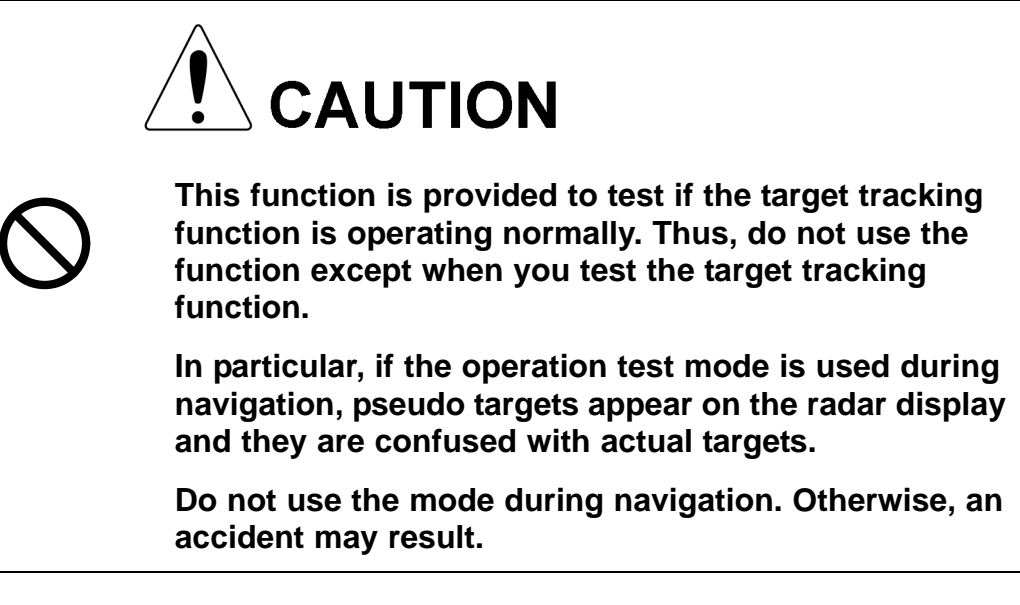

The following functions are available for testing the target tracking function:

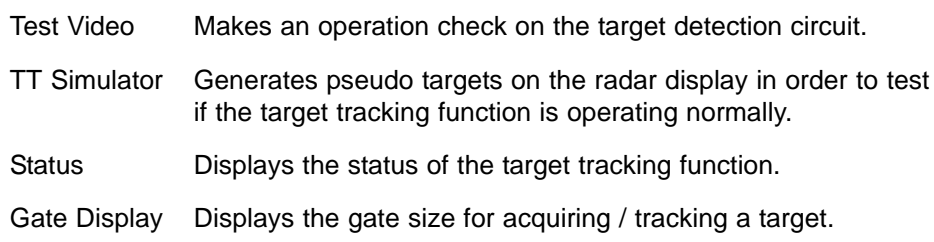

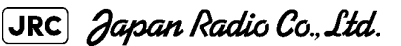

. . . . . . . .

#### **5.2.7.1 Test Video (Test Video)**

Test Video is used to check whether the video signals under target acquisition and tracking are inputted to and processed in the target detection circuit normally.

However, it is sufficient to check that VDH in Test Video is displayed.

NOTE: acquired or tracked. Test Video may not be displayed either if Test Video may not be displayed for a target which is not yet the [GAIN] dial or [SEA] dial is not properly adjusted.

-------------

#### **Procedures**

1) **Open the TT test menu by following menu operation.**

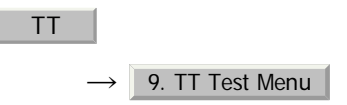

2) Left-click the item button of 1. Test Video.

The setting items for Test Video will be displayed.

#### 3) **Select the test video to be displayed.**

In general, VDH is sufficient for target display checks in test video mode.

If any target displayed clearly in the radar display is not displayed in the Test Video mode, the target detection circuit of the Target Tracking unit may have a trouble.

#### **Cancel**

#### 1) Left-click the item button of **1. Test Video** while the TT Test Menu is **displayed.**

The setting items for Test Video will be displayed.

#### 2) Left-click <sup>Off</sup> button. Off

The test video display will be turned off.

## **5.2.7.2 Target Tracking Simulator (Target Tracking Simulator)**

Pseudo targets can be generated in certain known positions to check whether the target tracking units are operating normally. Since the pseudo targets move depending on known parameters, the values for these pseudo targets can be compared with the known value if the pseudo targets are acquired and tracked, and displayed. Thus, it can be checked if the system is operating normally.

#### **Procedures**

#### 1) **Press the [TX/STBY] key to stop the transmitting.**

The equipment will enter the transmission standby state.

# 2) **Open the TT Test Menu by performing the following menu operation.**

 $\rightarrow$ TT 9. TT Test Menu

3) Left-click the item button of  $\frac{2}{12}$ . TT Simulator  $\frac{1}{12}$ .

The setting items for TT Simulator will be displayed.

#### 4) **Select the scenario to be set.**

The TT Simulator display will be turned on.

#### 5) **Press the [TX/STBY] key to transmit.**

When the TT simulator is active, the character " X " will display at the bottom of the radar display.

**5**

Target tracking simulator / scenario

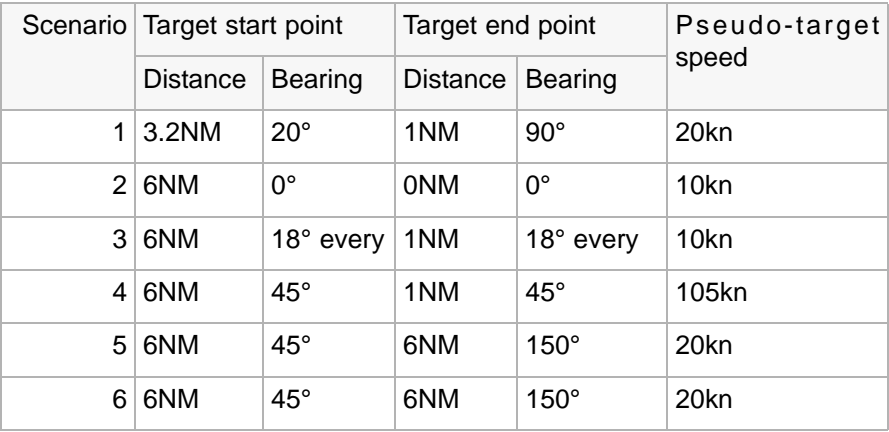

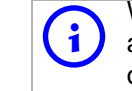

**i** When the simulator is operating, set 0° as the heading bearing, and 0 kn as the speed of own ship. When the range between own ship and the pseudo target is 0, the target will disappear.

JRC Japan Radio Co., Ltd.

#### **Exit**

## 1) **Press the [TX/STBY] key to stop the transmitting.**

The equipment will enter the transmission standby state.

# 2) Left-click the item button of 2. TT Simulator while the TT Test **Menu is displayed.**

The setting items for TT Simulator will be displayed.

#### 3) Left-click **Off** .

The TT Simulator display will be turned off.

## **5.2.7.3 Status display (Status)**

The current Target Tracking status will appear.

#### **Procedures**

1) **Open the TT Test Menu by performing the following menu operation.**

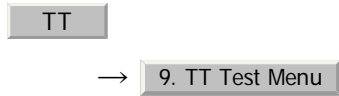

2) Left-click the item button of 3. Status .

The setting items for Status will be displayed.

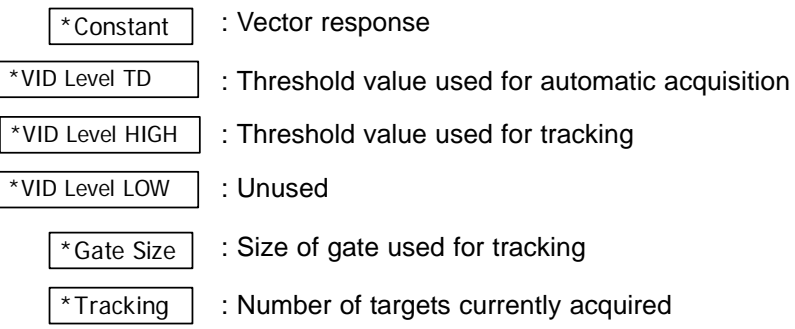

#### **5.2.7.4 Gate Display**

The gate displays an area monitoring a target using the Target Tracking function. This radar equipment allows the gate size to change automatically according to target range and size. User can check the gate size using the following function.

#### **Procedures**

1) **Open the TT Test Menu by performing the following menu operation.**

 $\rightarrow$  9. TT Test Menu TT

2) Left-click the item button of 4. Gate Display .

The gate display mode is switched.

: Gate is displayed : Gate is not displayed On **Off** 

3) **Display the numeric value of a target according to Section 5.2.3 "Tracked Target Data Display [TGT DATA]" .**

The numeric value of the target will be displayed, and the tracked target symbol will be enclosed in a green gate.

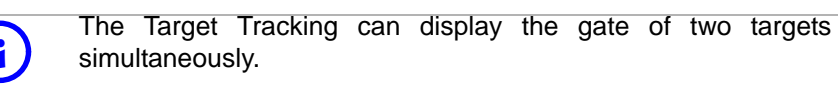

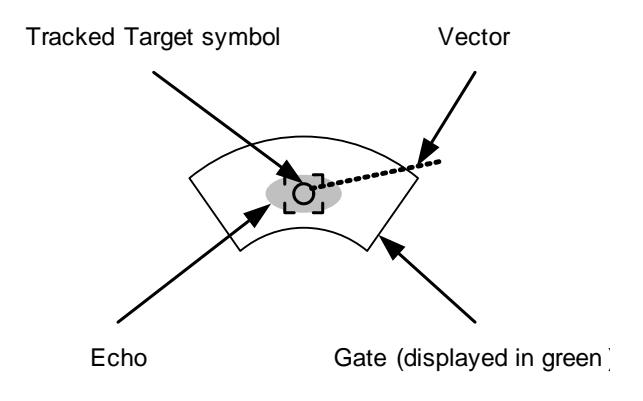

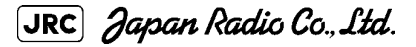

**5**

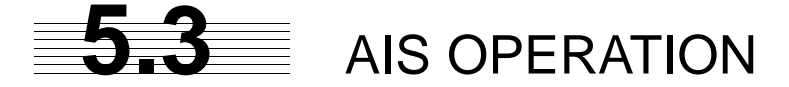

# **5.3.1 Restrictions**

The following restrictions are placed on use of the AIS function.

The AIS function is unavailable in the following cases:

- MAN or **REF.** is selected for the speed sensor.
- The current offset (Set/Drift Setting) is set while **LOG** or **2AXW** is selected for the speed sensor.
- The GPS geodetic system is used except WGS-84.

LOG or 2AXW cannot be selected for the speed sensor in the following case:

• The AIS function is turned on and the current offset (Set/Drift Setting) is selected.

MAN cannot be selected for the speed sensor in the following case:

**•** The AIS function is On.

Current offset (Set/Drift Setting) cannot be turned On in the following case:

• LOG or  $\sqrt{2AXW}$  is selected for the speed sensor while the AIS function is on.

# **5.3.2 Setting AIS Display Function (AIS Function)**

**Attention**

- **When the AIS function is set to Off, the AIS display function is turned off and AIS symbols are no longer displayed.**
- **Once the AIS display function is set to Off, it is not automatically switched to On even if a dangerous target exists.**

#### **Procedures**

1) **Press the [AIS/TT] key. Alternatively, left-click the alleman button in the Target Information located at the upper right of the display.**

The received AIS information will be shown on the radar display.

# **5.3.3 Activate AIS Targets (Activate AIS)**

Activate an AIS target, and display the target's vector and make a collision decision.

#### **5.3.3.1 Manual activation (ACT AIS)**

Activate an AIS target in manual mode to display the vector and heading line.

#### **Procedures**

## 1) **Put the cursor on the AIS symbol to be activated, and right-click.**

The setting items for cursor modes will be displayed.

2) Left-click  $2.$  ACT AIS .

The selected AIS target will be activated.

## **5.3.3.2 Automatic activation**

Activate an AIS target in automatic mode to display the vector and heading line.

When the automatic activation function is used, AIS targets are automatically activated when they go into the automatic activation zone. The automatic activation zone is identical to the automatic acquisition zone (AZ) used for target tracking. For the zone setting, refer to Section 5.2.1 "Acquiring Target [ACQ]"

The position of the scanner shall be at the centre of the azimuth or range in the acquisition/ activation zone.

If there are more AIS targets than the allowable maximum, they are deactivated in the lowpriority (See the Section 5.1.2 "Definitions of Symbols").

If an AIS target is activated but the vector is not displayed, refer<br>to Section 5.3.6 "Displaying Target ID No. (Target Number Display)".

# **5.3.4 Deactivate AIS Targets (Deactivate AIS)**

Deactivate an AIS target and clear the display of the vector and heading line.

#### **Procedures**

## 1) **Put the cursor on the AIS target to be deactivated, and right-click.**

The setting items for cursor modes will be displayed.

2) Left-click 5. DEACT AIS

The selected AIS target will be deactivated.

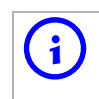

**i** This operation is available only for an activated AIS target.

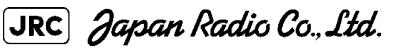

# **5.3.5 Displaying AIS Information [TGT DATA]**

## **5.3.5.1 Types of information displayed**

There are two modes (simple and detail) to display AIS target information. The display items are determined by the selected mode.

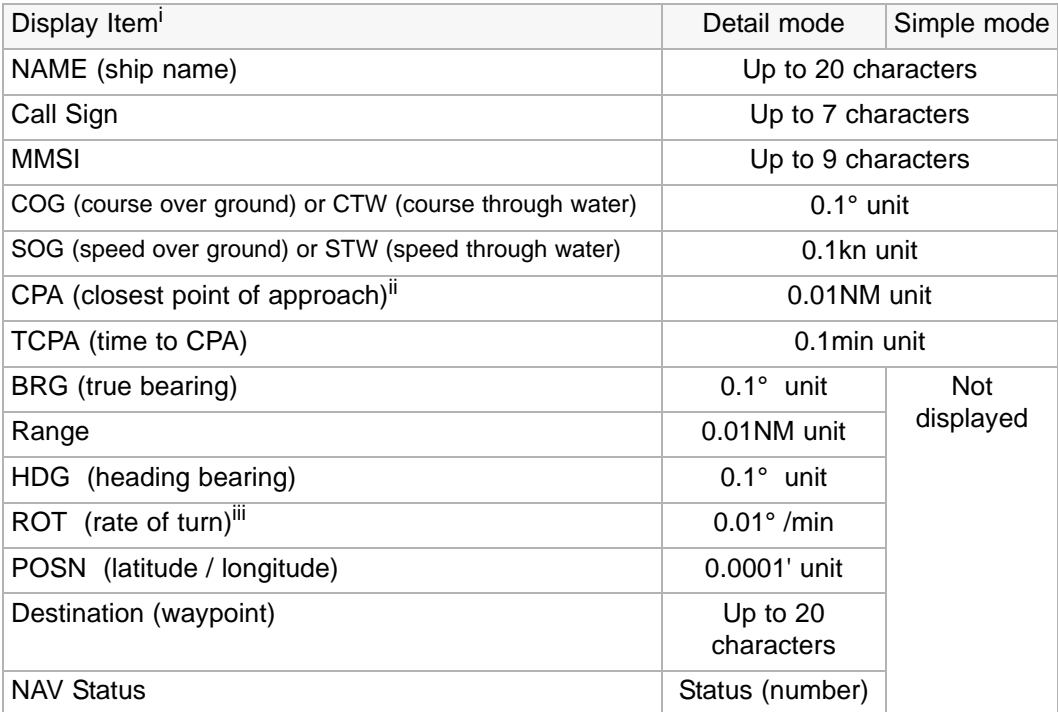

i. The detail mode displays the numeric data of only a single ship, the simple mode can display the numeric data of up to two ships.

ii. If the numeric information of SOG or STW is 102.2kn, the target ship's speed is 102.2kn or over. Then the system cannot calculate CPA and TCPA. Therefore, missing is indicated in the CPA and TCPA information.

iii. If the numeric information of ROT is blank, the radar is receiving the AIS data which is cannot displayed. In this case, you can only trust the turning direction which is indicated by the turn indicator. The turn indicator is displayed on the AIS symbol as the line perpendicular to the heading direction. (See the Section 5.1.2.2 "Types and Definitions of AIS Target Symbols")

The detail mode displays the numeric data of only a single ship, the simple mode can display the numeric data of up to two ships.

For NAV Status, one of the following statuses is displayed in accordance with Navigation Status:

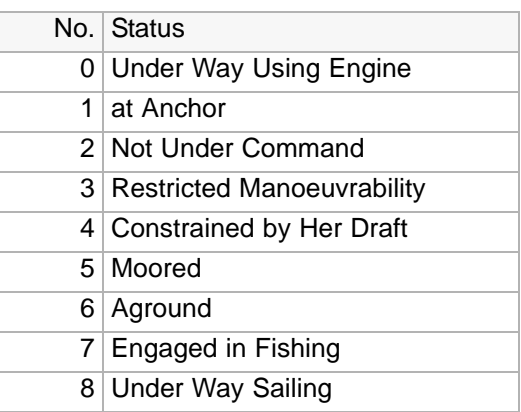

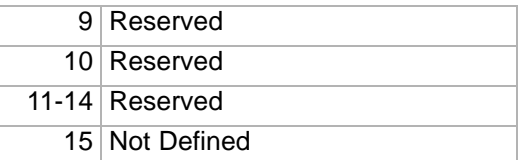

# **5.3.5.2 Displaying AIS Target Information [TGT DATA]**

## **Procedures**

## 1) **Put the cursor on the AIS target of which information is to be displayed , and press the [TGT DATA] key.**

The information of the selected AIS target will be displayed.

When the numeric data of a target is displayed but the mark<br>  $\sum_{r} f \hat{f}$  is not on the radar display, the target is outside the display.

# **5.3.5.3 Canceling AIS Target Information Display (CNCL Data)**

## **Procedures**

1) **Put the cursor on the activated AIS target of which information display is to be cancelled, and right-click.**

The setting items for cursor modes will be displayed.

2) Left-click 6. CNCL Data

The information display of the selected AIS target will be cleared.

## **5.3.5.4 Selecting Detail / Simple Mode for AIS Target Information Display**

#### **Procedures**

1) Left-click the  $\Box$  or  $\Box$  button in the Digital Information located **at the center right of the display.**

The detail or simple mode display for AIS target information will be selected.

## **5.3.5.5 Message**

Received AIS messages can be displayed.

Up to 10 messages of addressed message and up to 10 messages of broadcast message can be displayed.

If the number of messages exceeds 10, the oldest received messages are sequentially deleted.

#### **[1] Displaying Message Selected from List (Message)**

**5**

 $5 - 29$ 

JRC Japan Radio Co., Ltd.

#### **Procedures**

1) **Open the Message menu by performing the following menu operation.**

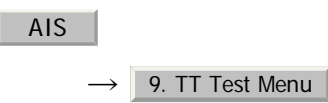

2) Left-click Addressed Message or Broadcast Message .

Addressed messages list or broadcast messages list are displayed.

Each list shows ship names and message-received time.

For an unread message,  $\boxed{*}$  is displayed to the left of the item number.

#### 3) **Left-click the item button to display the message.**

The message will appear.

#### **[2] Displaying Specified Target's Message**

#### **Procedures**

#### 1) **Display AIS target information.**

If there are messages from the target, a message mark will be displayed in the Digital Information located at the center right of the display.

# 2) **Left-click the unread message display button in the Digital Information located at the center right of the display.**

The message will appear.

#### **[3] Deleting Message (Delete)**

#### **Procedures**

1) Left-click 1. Delete while the message is displayed.

The Confirmation Window will appear.

#### 2) Left-click 1. Yes to delete the message.

The message will be deleted, and the ship name and message-received time will disappear from the list.

--------------------------

## **5.3.5.6 Displaying Data of Lost AIS Target (Display Lost TGT Data)**

The data of the last-lost AIS target can be displayed.

The data of only one target that has been lost most recently can be displayed.

#### **Procedures**

1) **Open the Display Lost Target Data menu by performing the following menu operation.**

AIS

→ 8. Display Lost Target Data

The data of the last-lost AIS target will be displayed.

## **5.3.5.7 Displaying Own Ship's AIS Data (Own Ship's AIS Data)**

The AIS data of own ship can be displayed.

#### **Procedures**

1) **Open the Own Ship's AIS Data menu by performing the following menu operation.**

AIS

 $\rightarrow$ 9. Own Ship's AIS Data

The own ship's AIS data will be displayed.

# **5.3.6 Displaying Target ID No. (Target Number Display)**

When an AIS target is activated, a target ID number is displayed next to the AIS target symbol.

A target ID number 1 to 100 is assigned to each target in activation order. Once a target ID number is assigned, it identifies the target until the target is lost or deactivated.

#### **Procedures**

1) **Open the Target Number Display menu by performing the following menu operation.**

[JRC] Japan Radio Co., Ltd.

**5**

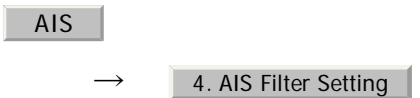

2) **Left-click the item button corresponding to the display method to be set.**

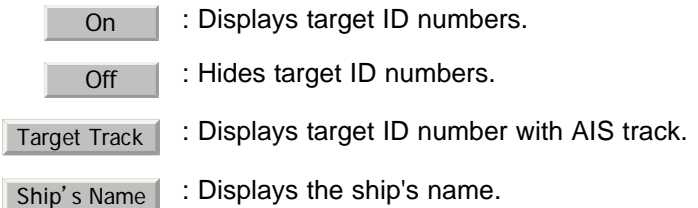

If there are many tracking targets and their symbol display is confusing, set Target Number Display to off to view the radar display easily.

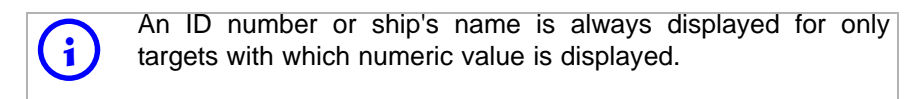

# **5.3.7 Setting AIS Filter (AIS Filter Setting)**

#### **5.3.7.1 About an AIS filter**

By setting an AIS filter, an AIS target in the area can be displayed by priority or only the targets in the area can be displayed. An AIS filter is initially set in a circle having a radius of 20 [nm] from the CCRP. If 301 or more AIS targets exist in the filter range, they are displayed in the priority order explained in Section 5.1.2 "Definitions of Symbols".

#### **5.3.7.2 Types of AIS Filters (Filter Type)**

There are the following 3 types of AIS filters:

- 
- Range  $\parallel$  : A filter is set in a circle with a set range as the radius.
	- : A filter is set in a sector formed by two bearings with the bow as reference. Sector

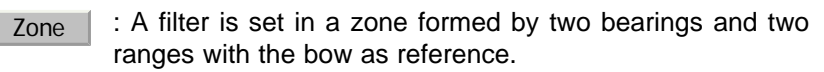

## **Procedures**

1) **Left-click the AIS filter mode switching in Target Information located at the upper right of the display, and select the filter to be set.**

The AIS filter will be selected.

# **5.3.7.3 Creation of AIS Filter (Make AIS Filter)**

## **Procedures**

1) **Open the AIS Filter Setting menu by performing the following menu operation.**

AIS

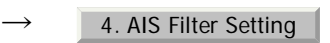

 $2)$  Left-click  $2$ . Make AIS Filter .

The mode to make an AIS filter will be activated.

## **[1] Setting Range Filter**

3) **Set a filter range by turning the [VRM] dial, and left-click.**

## **[2] Setting Sector Filter**

- 3) **Set a starting bearing by turning the [EBL] dial, and left-click.**
- 4) **Set an ending bearing by turning the [EBL] dial, and left-click.**

**[3] Setting Zone Filter**

3) **Set a starting bearing and range by turning the [EBL] dial and [VRM] dial, and left-click.**

[JRC] Japan Radio Co., Ltd.

**5**